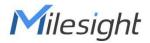

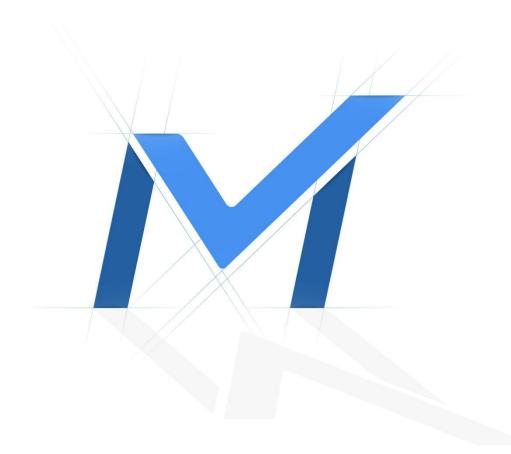

# Network Video Recorder User Manual

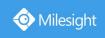

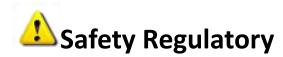

These instructions are intended to ensure that user can use the product correctly to avoid danger or property loss. The precaution measures are divided into "Warnings" and "Cautions"

**Warnings:** Serious injury or death may be caused if any of these warnings is neglected.

**Cautions:** Injury or equipment damage may be caused if any of these cautions are neglected.

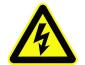

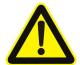

**Warnings:** Please follow these safeguards to prevent injury or death.

**Cautions:** Please follow these safeguards to prevent potential injury or material damage.

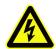

## Warnings

- ◆ This installation must be conducted by a qualified service person and should strictly comply with the electrical safety regulations of the local region
- ◆ To avoid risk of fire and electric shock, do keep the product away from rain and moisture
- ◆ Do not touch components such as heat sinks, power regulators, and processors, which may be hot
- ◆ Source with DC 12V or PoE
- ◆ Please make sure the plug is firmly inserted into the power socket
- When the product is installed on a wall or ceiling, the device should be firmly fixed
- ◆ If the product does not work properly, please contact your dealer. Never attempt to disassemble the camera by yourself

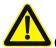

#### Cautions

- Make sure that the power supply voltage is correct before using the camera
- Do not store or install the device in extremely hot or cold temperatures, dusty or damp locations, and do not expose it to high electromagnetic radiation
- Only use components and parts recommended by manufacturer
- Do not drop the camera or subject it to physical shock
- ◆ To prevent heat accumulation, do not block air circulation around the camera
- ◆ Laser beams may damage image sensors. The surface of image sensors

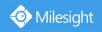

should not be exposed to where a laser beam equipment is used

- Use a blower to remove dust from the lens cover
- ◆ Use a soft, dry cloth to clean the surface of the camera. Stubborn stains can be removed using a soft cloth dampened with a small quantity of detergent solution, then wipe dry
- Do not use volatile solvents such as alcohol, benzene or thinners as they may damage the surface finishes
- ◆ Save the package to ensure availability of shipping containers for future transportation

# **EU Conformity Statement**

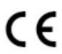

This product and - if applicable - the supplied accessories too are marked with "CE" and comply therefore with the applicable harmonized European standards listed under the EMC Directive 2004/30/EC, the LVD Directive 2014/35/EU, the RoHS Directive 2011/65/EU.

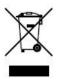

2012/19/EU (WEEE directive): Products marked with this symbol cannot be disposed of as unsorted municipal waste in the European Union. For proper recycling, return this product to your local supplier upon the purchase of equivalent new equipment, or dispose of it at designated collection points. For more information see: www.recyclethis.info.

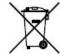

2006/66/EC (battery directive): This product contains a battery that cannot be disposed of as unsorted municipal waste in the European Union. See the product documentation for specific battery information. The battery is marked with this symbol, which may include lettering to

indicate cadmium (Cd), lead (Pb), or mercury(Hg). For proper recycling, return the battery to your supplier or to a designated collection point. For more information see: www.recyclethis.info.

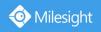

# Content

| 1. Product Introduction                      | 7   |
|----------------------------------------------|-----|
| 1.1 Introduction                             | 7   |
| 1.2 Product Key Functions                    | 7   |
| 2. Hardware                                  | 10  |
| 2.1 Panel Buttons                            | 10  |
| 2.2 Using a USB Mouse                        | 13  |
| 2.3 Hard Disk Installation                   | 14  |
| 2.3.1 MS-N7000 series Hard Disk Installation | 14  |
| 2.3.2 MS-N8000 series Hard Disk Installation | 15  |
| 3. Local Operation                           | 18  |
| 3.1 Wizard Setting                           | 18  |
| 3.2 Live View                                | 24  |
| 3.3 Playback                                 | 36  |
| 3.3.1 General Playback                       | 37  |
| 3.3.2 Event Playback                         | 42  |
| 3.3.3 Tag Playback                           | 45  |
| 3.3.4 Split Playback                         | 47  |
| 3.3.5 Picture Playback                       | 49  |
| 3.3.6 File Management                        | 53  |
| 3.4 Retrieve                                 | 55  |
| 3.4.1 Common Backup                          | 55  |
| 3.4.2 Event Backup                           | 58  |
| 3.4.3 Picture Backup                         | 61  |
| 3.5 Smart Analysis                           | 63  |
| 3.5.1 Analysis Search                        | 63  |
| 3.5.2 Analysis Settings                      | 72  |
| 3.6 Camera                                   | 104 |
| 3.6.1 Camera Management                      | 105 |
| 3.6.2 Device Search                          | 112 |
| 3.6.3 PTZ Configuration                      | 112 |
| 3.6.4 Image                                  | 120 |
| 3.6.5 Audio                                  | 127 |
| 3.6.6 Advanced                               | 128 |
| 3.6.7 Camera Maintenance                     | 128 |
| 3.7 Storage                                  | 132 |
| 3.7.1 Video Record                           | 133 |
| 3.7.2 Snapshot                               | 137 |
| 3.7.3 General Settings                       | 139 |
| 3.7.4 Disk Management                        | 139 |
| 3.7.5 RAID                                   | 141 |
| 3.7.6 Storage Mode                           | 143 |
| 3.7.7 Auto Backup                            | 145 |

|     | 3.8 Event                  | 147 |
|-----|----------------------------|-----|
|     | 3.8.1 Motion Detection     | 147 |
|     | 3.8.2 Video Loss           | 153 |
|     | 3.8.3 Alarm Input          | 158 |
|     | 3.8.4 Alarm Output         | 170 |
|     | 3.8.5 Exception            | 173 |
|     | 3.8.6 VCA                  | 174 |
|     | 3.9 Settings               | 229 |
|     | 3.9.1 General              | 229 |
|     | 3.9.2 Layout               | 232 |
|     | 3.9.3 Network              | 233 |
|     | 3.9.4 Audio File Manager   | 240 |
|     | 3.9.5 Holiday              | 242 |
|     | 3.9.6 User                 | 243 |
|     | 3.9.7 Access Filter        | 245 |
|     | 3.9.8 Maintenance          | 247 |
|     | 3.9.9 Hot Spare            | 252 |
|     | 3.10 Status                | 254 |
|     | 3.10.1 Device Information  | 254 |
|     | 3.10.2 Network Status      | 254 |
|     | 3.10.3 Camera Status       | 255 |
|     | 3.10.4 Disk Status         | 256 |
|     | 3.10.5 Event Status        | 257 |
|     | 3.10.6 Group Status        | 258 |
|     | 3.10.7 Online Users        | 259 |
|     | 3.10.8 Packet Capture Tool | 260 |
|     | 3.10.9 Logs                | 260 |
|     | 3.11 Logout                | 262 |
| 4.W | /EB Settings               | 263 |
|     | 4.1 Account Setting        | 263 |
|     | 4.2 Login                  | 264 |
|     | 4.3 Menu                   | 266 |
|     | 4.4 Live View              | 267 |
|     | 4.4.1 Camera List          | 267 |
|     | 4.4.2 PTZ                  | 270 |
|     | 4.4.3 Image Configuration  | 270 |
|     | 4.5 Playback               |     |
|     | 4.5.1 How to playback      | 271 |
|     | 4.5.2 Transcoding          |     |
|     | 4.5.3 Video Files Backup   |     |
|     | 4.5.4 Picture Files Backup |     |
|     | 4.6 Retrieve               |     |
|     | 4.7 Smart Analysis         |     |
|     | 4.7.1 Analysis Search      |     |
|     |                            |     |

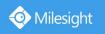

|     | 4.7.2 Analysis Settings   | 294 |
|-----|---------------------------|-----|
|     | 4.8 Settings              | 323 |
|     | 4.8.1 Local Configuration | 323 |
|     | 4.8.2 Camera              | 323 |
|     | 4.8.3 Storage             | 348 |
|     | 4.8.4 Event               | 360 |
|     | 4.8.5 System              | 425 |
|     | 4.9 Status                | 446 |
|     | 4.9.1 Device Information  | 447 |
|     | 4.9.2 Network Status      | 448 |
|     | 4.9.3 Camera Status       | 448 |
|     | 4.9.4 Disk Status         | 449 |
|     | 4.9.5 Online Users        | 449 |
|     | 4.9.6 Event Status        | 450 |
|     | 4.9.7 Group Status        | 452 |
|     | 4.9.8 Packet Capture Tool | 452 |
|     | 4.10 Logs                 | 453 |
|     | 4.11 Logout               | 454 |
| г с | om de ce                  | 455 |

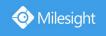

# 1. Product Introduction

## 1.1 Introduction

Based on embedded Linux operation system, Milesight NVR Series manages and stores HD video data. It owns multi-disk management systems, front end HD device management system, HD video analysis system and high-capacity system for video. Also, it adopts the technology of high flow capacity data network transmitting&transmission, with multi-channel video decoding, to achieve functions like intelligent management, safe storage, HD decoding, etc.

# 1.2 Product Key Functions

#### **Basic Information**

 Milesight NVR Series includes NVR Series (Mini NVR 1000 Series, Pro NVR 5000 Series, Pro NVR 7000 Series, Pro NVR 8000 Series), and PoE NVR Series (Mini PoE NVR 1000 Series, PoE NVR 5000 Series and PoE NVR 7000 Series), which can work with Milesight network cameras and connect with third party network cameras that support ONVIF.

# Monitoring

- Support HDMI video output, maximum to 3840\*2160 resolution.
- Support Target Mode, which displays relevant detection results of ANPR, Face Detection and VCA events.
- Support Occupancy Live View.
- Support PAL/NTSC adaptive video input.
- Support multiple screen displaying in live view.
- Support Custom Layout.
- Support 1/4/8/9/12/14/16/32 screen live view. The channel sequence is adjustable.
- Support guick menu and tool bar in live view.
- Support displaying Event Detection Region and the detection frame to track the target.
- Support batch IP editing, setting camera's video parameters and record schedule.
- Support the switch of Live View, manual switch and automatic patrol. The interval of automatic sequence is adjustable.
- Support motion detection and video loss alert.
- Support various PTZ protocols and PTZ operations such as preset, patrol, etc.
- Support the configuration of **Auto Tracking** function on monitor directly.
- Support central zoom in by clicking the mouse at arbitrary area.
- Support 3D positioning control for the PTZ Camera Series and Fisheye Camera Series.
- Support the configuration of privacy mask of camera.
- Support the configuration of Milesight PTZ cameras' Privacy Mask on monitor.
- Support OSD title and date configuration.
- Support instant playback.

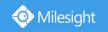

- Support setting view to Original or Resize.
- Support playback on slave NVR when Milesight N+1 Hot Spare is enabled.
- Support the NVR-side Dewarping function of all cameras on monitor.
- Support the setting of Frame Rate and Bit Rate of different Record Stream Types separately according to the actual situation to achieve bandwidth saving.
- Support both Bundle-stream Mode and Multi-stream Mode of fisheye channels.
- Support Two-way Audio.

# **HDD Management**

- Support hard disk and NAS storage.
- Support S.M.A.R.T technology.
- Support RAID, Group management and Storage Quota.
- Support to set HDD property, including read-only and read/write.
- Support eSATA disk for recording or backup of NVR Pro 8000 Series.

# **Recording/Snapshot and Playback**

- Support ANR (Automatic Network Replenishment) for replenishing the recording gap due to internet interruptions.
- Support Transcoding for remote playback.
- Support recording with Primary Stream, Secondary Stream and Primary + Secondary Stream.
- Support General Playback, Event Playback, Tag Playback, Split Playback and Picture Playback.
- Support to tag and lock video.
- Support holiday schedule.
- Support recycle and non-recycle recording mode.
- Support 12 recording time periods with separate recording types.
- Support pre-record and post-record time setting for motion detection, alarm and VCA recording. And support pre-record setting for manual and schedule recording.
- Support recording/snapshot manually.
- Support digital zoom function at arbitrary area in playback.
- Support pause, rewind, fast play, slow play, skip forward and skip backward when playback, locating in progress bar by dragging the mouse.
- Support up to 128x fast forward playback.
- Support the recording and snapshot in the channels where the events triggered.
- Support Smart Search in Playback.

## Backup

- Support N+1 Hot Spare.
- Support Common Backup, Event Backup and Picture Back in Retrieve interface.
- Support export video files or snapshot to USB and eSATA device.
- Support Auto Backup function of NVR Pro 8000 Series.
- Support backup device maintenance and management.

# **Alarm & Exception**

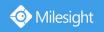

- Support motion detection configure and alarm.
- Support video loss alarm, alarm input and alarm output.
- Support Network Disconnected/Disk Full/Record Failed/Disk Error/Disk Uninitialized/No Disk alarms.
- Support VCA alarm, including Region Entrance, Region Exiting, Advanced Motion Detection, Tamper Detection, Line Crossing, Loitering, Human Detection, People Counting and Object Left/Removed(Optional).
- Support various alarm response such as audible warning, sending email, recording, PTZ action and on/off relay out.
- Support the Picture Attached function for Email Linkage Alarm Action.

#### **Network**

- Equipped with PoE ports for PoE cameras(only available for PoE NVR).
- Support remote search, playback and download of video files.
- Support remote acquiring and configuring of parameters.
- Support remote import and export of device parameters.
- Support Milesight Cloud.
- Support P2P remote access.
- Support IPv4/IPv6, TCP, UDP, RTP, RTSP, RTCP, HTTP, HTTPS, DNS, DDNS, DHCP, NTP, SNTP, SMTP, SNMP, UPnP.
- Support Multicast.
- Support remote acquiring of device status, system log and alarm status.
- Support remote operate system maintenance by initialize hard disk, add NAS, upgrade firmware and auto reboot, etc.
- Support upload alarm and exceptions to remote host.
- Support remote manual start or stop of recording.
- Support remote manual start or stop of alarm output.
- Support remote BMP image capturing.
- Support remote PTZ control.
- Support keyboard control.
- Built-in WEB Server.

#### Other Functions

- Support multi-level user management, administrator can create multiple users with access rights.
- Support operating and configuring information import/export.
- Support auto reboot.
- Support CGI for Windows and Linux system.
- Support Plugin-Free mode.
- Support Integration with POS solutions.

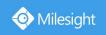

# 2. Hardware

# 2.1 Panel Buttons

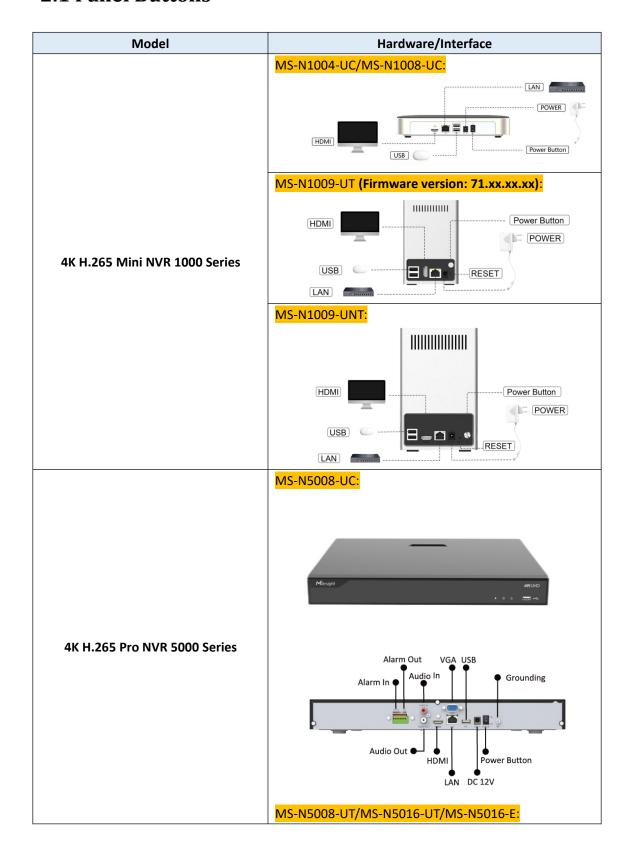

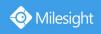

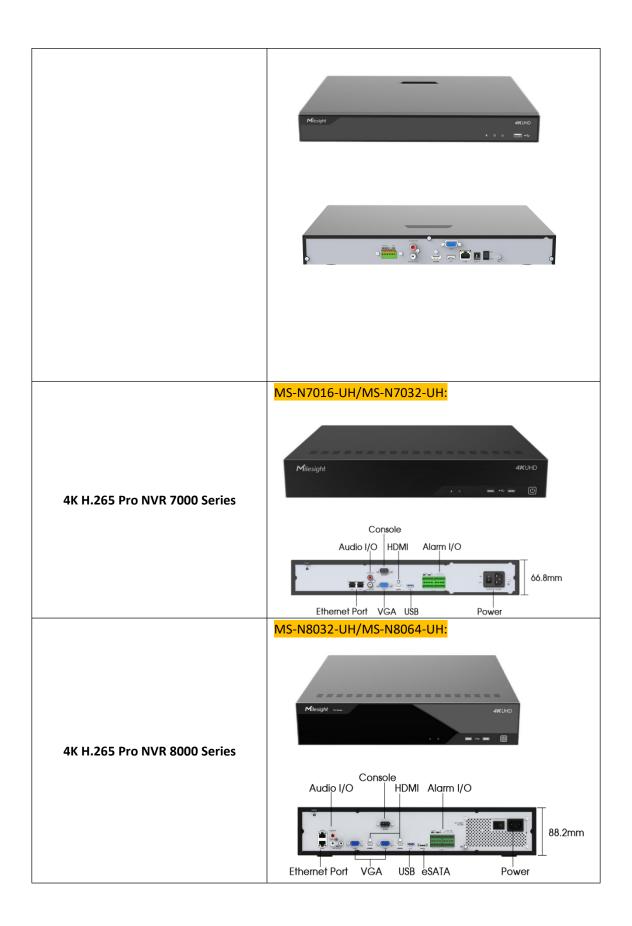

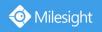

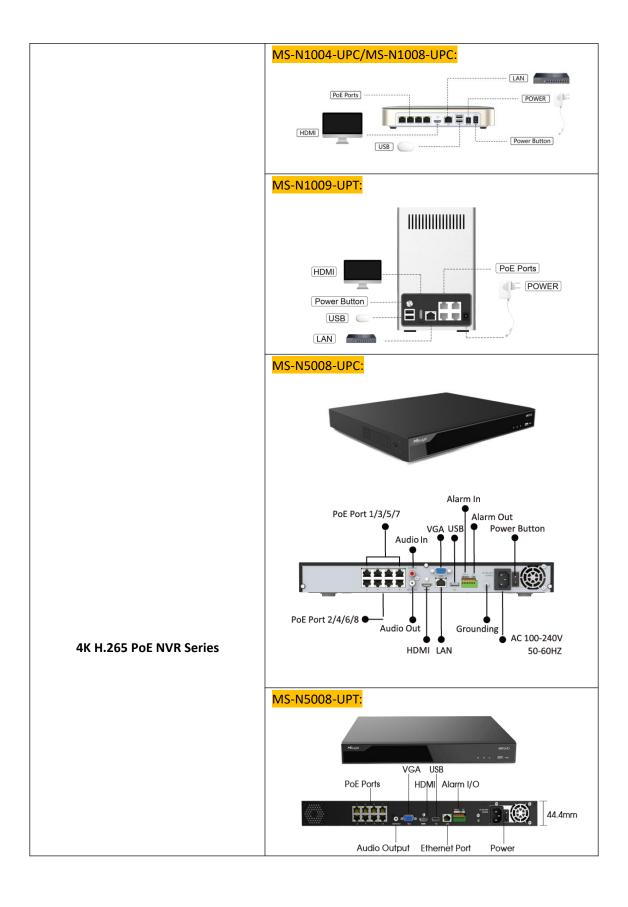

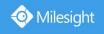

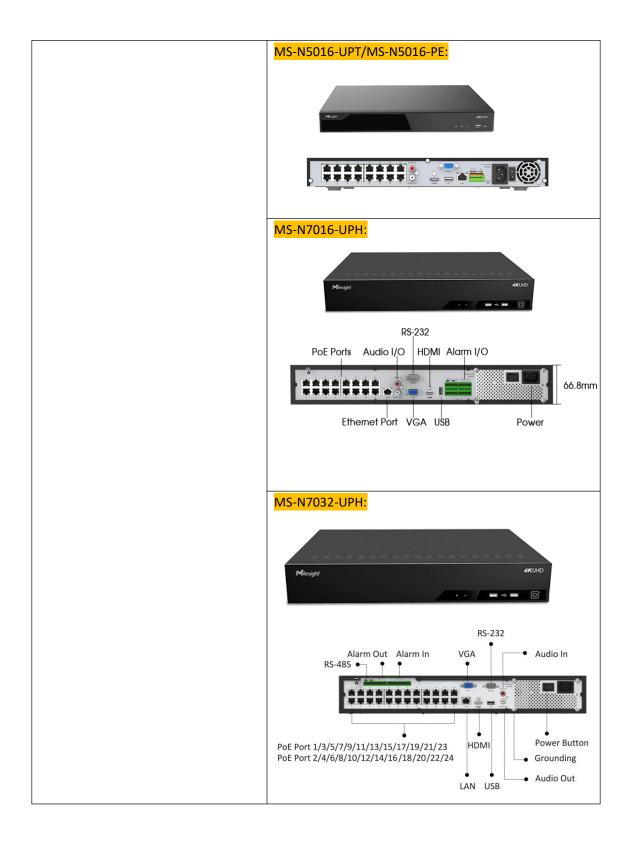

# 2.2 Using a USB Mouse

| Item                        | Click                     | Description                                                      |  |
|-----------------------------|---------------------------|------------------------------------------------------------------|--|
| Loft Dutton Cinalo aliak    |                           | Live view: select the channel and show the toolbar of live view. |  |
| Left Button   Single- click | Menu: select and confirm. |                                                                  |  |

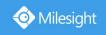

|              | Double-click   | Switch between single screen to multi-screen when in live view |  |  |
|--------------|----------------|----------------------------------------------------------------|--|--|
|              | Double-click   | mode and playback mode.                                        |  |  |
|              |                | (1) Control rotation direction in PTZ mode.                    |  |  |
|              |                | (2) Set the target area in motion detection, VCA and privacy   |  |  |
|              | Click and drag | mask alarm settings.                                           |  |  |
|              |                | (3) Drag to set the digital zoom area.                         |  |  |
|              |                | (4) Drag the channel and the time scroll bar.                  |  |  |
| Dight Button | Cinalo click   | Live view: shows pop-up menu.                                  |  |  |
| Right Button | Single-click   | Menu: exit and go to Live View.                                |  |  |
| Scroll-wheel | Scroll up      | Scroll up the page.                                            |  |  |
| Scroii-wheel | Scroll down    | Scroll down the page.                                          |  |  |

# 2.3 Hard Disk Installation

## 2.3.1 MS-N7000 series Hard Disk Installation

Step1. Unscrew the back and both sides' screws to open the upper lid.

Step2. Install the hard disks into NVR with screws shown in below pictures. (SATA Slots of hard disk should be toward inside NVR.)

Step3. Join the power and data connectors to corresponding hard disk.

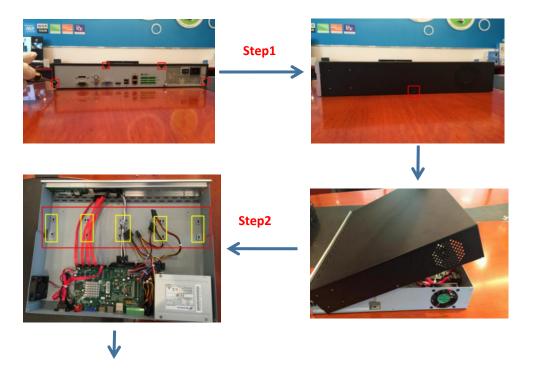

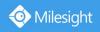

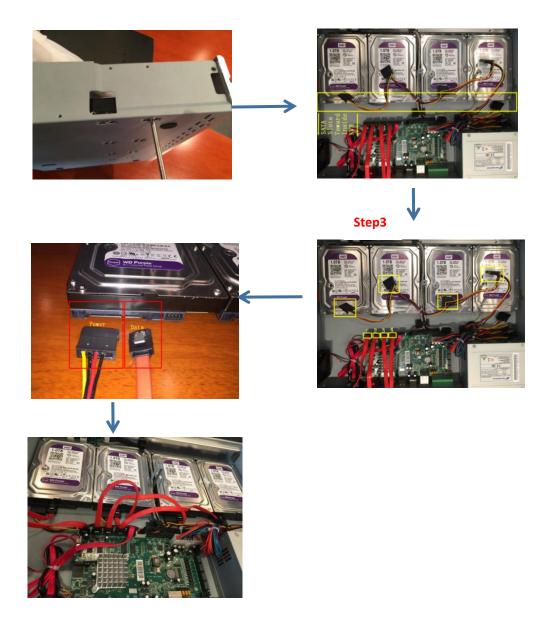

# 2.3.2 MS-N8000 series Hard Disk Installation

Step1. Unscrew the back and both sides' screws to open the upper lid.

Step2. Uninstall the upper hard disk panel.

Step3. Install the hard disks into NVR with screws shown in below pictures.(SATA slots of hard disks should be toward inside NVR)

Step4. Join the power connectors to corresponding hard disks.(Install lower hard disk panel before upper one)

Step5. Join the data connectors to corresponding hard disk.(Check the connection by below sequence)

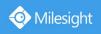

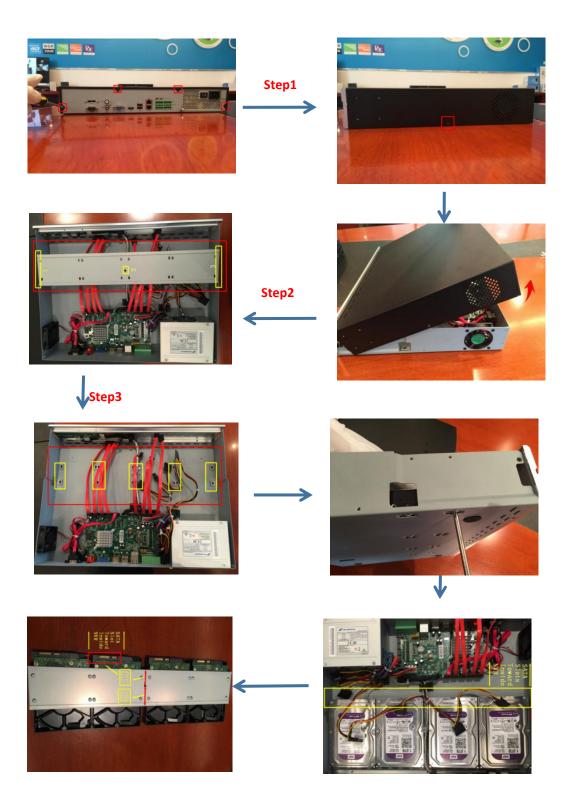

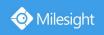

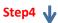

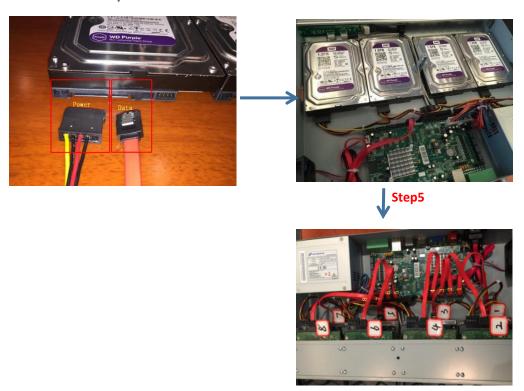

#### Note:

- 1. The SATA slots are in SHORT HALF side and the SATA slot toward inside NVR.
- 2. The data connector sequence of MS-N7000 series is different from MS-N8000 series'.

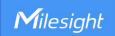

# 3. Local Operation

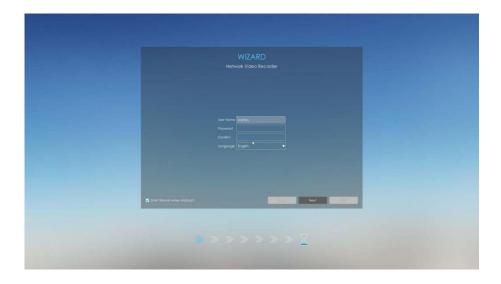

# 3.1 Wizard Setting

By default, the Setup Wizard will start once the NVR has been loaded. You can click check-box to turn off the Wizard when startup.

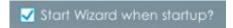

The Setup Wizard will guide you to complete important settings, which makes NVR more user-friendly.

Step 1. Set password to active admin account.

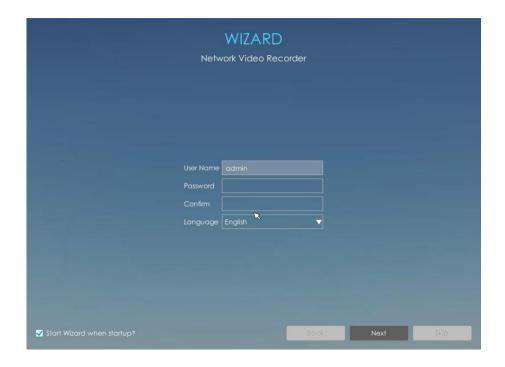

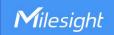

#### Note:

- 1. Only the NVR firmware version xx.9.0.3 or above supports activation function.
- 2. Password must be 8 to 32 characters long.
- 3. Password must contain at least one number and one letter.

#### Step 2. Enable Unlock Pattern.

You can choose whether to enable Unlock Pattern according to your needs and set Unlock Pattern. Unlock Pattern is easy to login the system quickly.

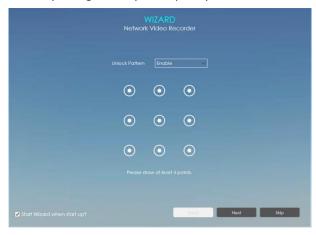

#### Note:

- 1. Make sure your NVR's version is 7x.9.0.11 or above.
- 2. Only the Wizard can enable Unlock Pattern when the NVR is active.

#### Step 3. Set security questions which are used for resetting password.

10 questions are provided, you can select any one to set answer. Beside, customized question is available.

If you skip this step, you can also set it again in Setting -> User interface.

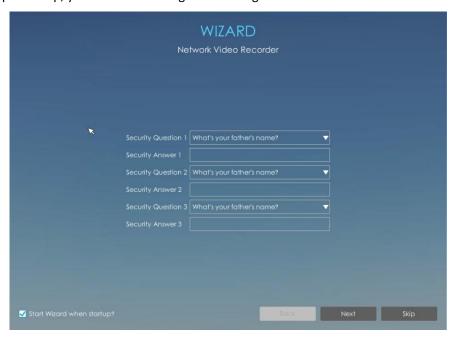

#### Note:

Only the NVR firmware version xx.9.0.3 or above supports.

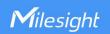

#### Step 4. Date and time setting.

Select the Time Zone and date via NTP or you can set date and time manually.

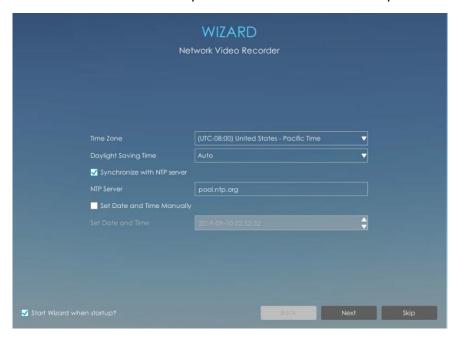

#### Step 5. Network setting.

Input the IP Address, Subnet Mask, Gateway and Preferred DNS Server.

PoE NIC IPv4 Address option is only for PoE NVR Series.

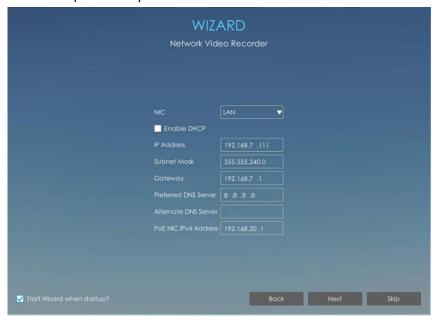

Step 6. Disk Management.

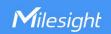

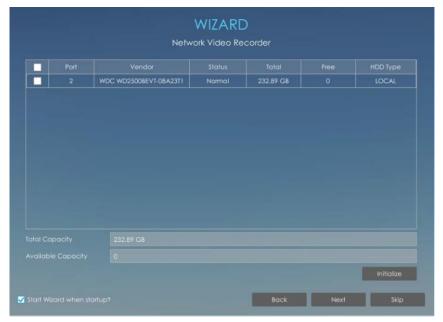

#### Step 7. Camera Management.

Search all the cameras in LAN by filtering Protocol and IP Range. Select cameras and click

Add to add them to NVR.

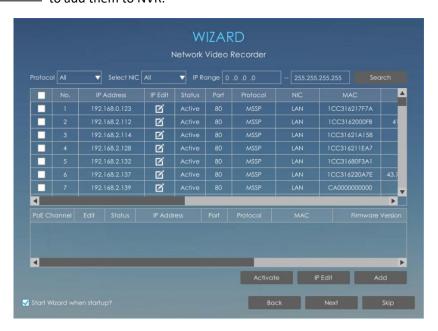

#### Note:

- 1. It can auto detect cameras that connected to PoE ports (only for PoE NVR).
- 2. If camera status shows inactive, please click Activate to active it first.

### Step 8. P2P

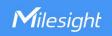

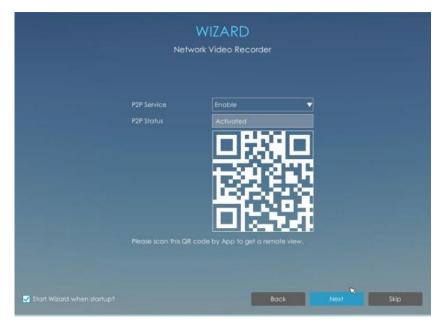

Select Enable to allow P2P Service. Then scan the QR code through M-sight Pro APP to get a remote and real-time view.

#### Note:

Only the NVR firmware version xx.9.0.9 or above supports enable P2P in Wizard directly.

#### Step 9. Record

The user can start all channels recording by clicking  $\blacksquare$ .

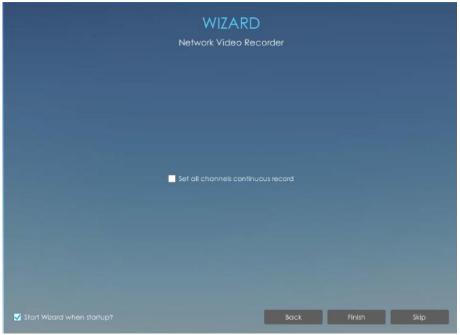

## Step 10. Login

There are two ways to login the system.

**Method 1:** Input the user name and password to login the system.

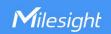

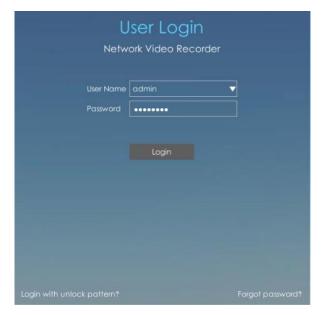

If you forget the password, click forgot password? to reset password.

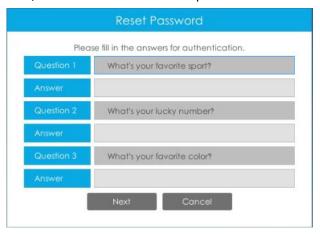

#### Note:

Only the NVR firmware version xx.9.0.3 or above supports password reset if you forget it.

**Method 2:** Click Login with unlock politern? to login the system with Unlock Pattern if you enable Unlock Pattern.

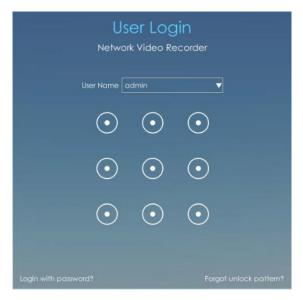

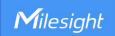

If you forget Unlock Pattern, click Forgot unlock pattern? to reset Unlock Pattern.

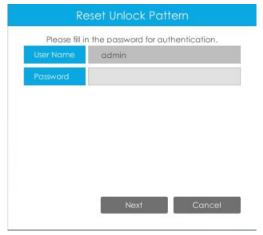

#### Note:

When users enter the wrong password for four times, the login locking will be triggered. After being locked, the same user should wait for five minutes to log in again.

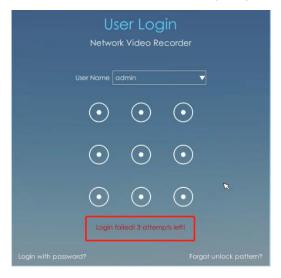

# 3.2 Live View

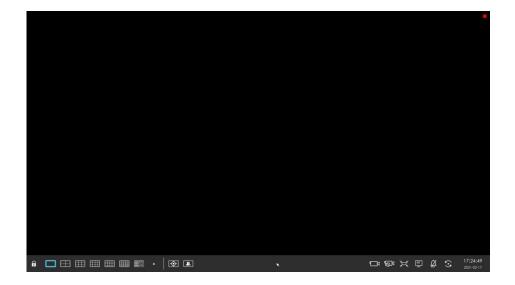

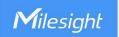

Main Menu and Tool Bar can pop up and hide automatically at the right side or bottom of the interface.

#### Note:

Tool Bar won't be hidden if there is event notification.

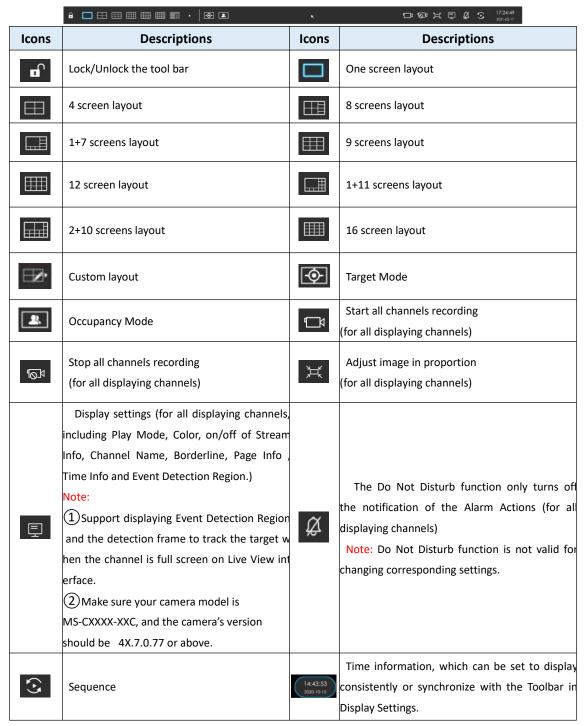

#### **Target Mode:**

After entering Target Mode, you can choose to display or hide relevant detection results of ANPR, Face Detection and VCA events in the Target Preview Settings interface.

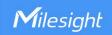

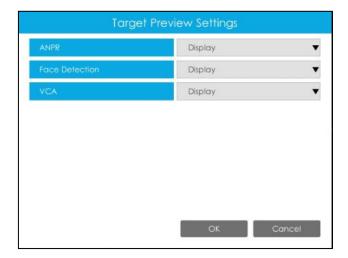

#### Note:

- Make sure your camera's version is 4X.7.0.77 or above so that the corresponding results for camera can be displayed in the Target Mode on the NVR side.
- Make sure your camera model is MS-CXXXX-XXC, which supports the human/vehicle detection object configuration.

If you choose to display relevant detection results of VCA events, the real-time information including Snapshot, Channel Name, Event, Detection Object and Detected Time will be shown on the left of the interface once being detected. There are three detection results according to the detection object: Human, Vehicle and N/A.

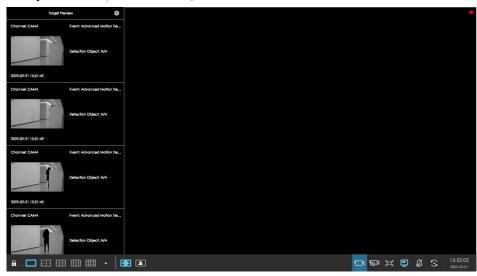

You can click the corresponding record to check the latest X seconds (10s~20s) video.

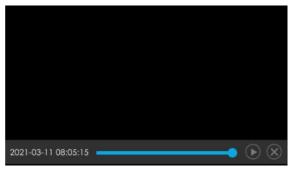

#### Note:

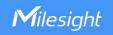

#### 1.X = 10 + Pre Record Time

You can set Pre Record Time in Storage -> Video Record -> Record Settings interface.

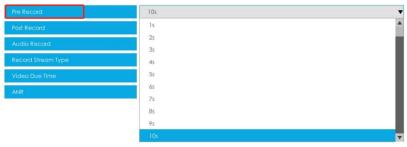

2.Ensure that there is available HDD on NVR and correct record settings is made, so that you can check the record on live view.

If you choose to display relevant detection results of ANPR, the real-time license plate information including Plate Snapshot, Channel Name, License Plate Number, Detected Time and Plate Type will be shown on the left of the interface once it get detected. There are two license types:

---- License from Black List
---- License form White List

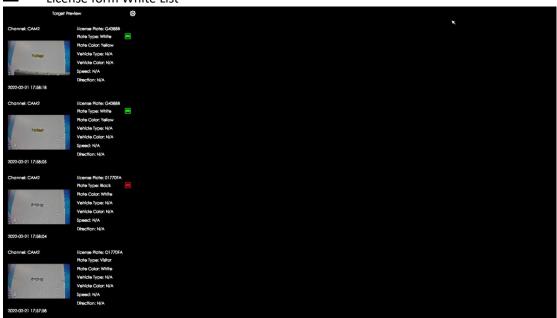

No plate type will be shown if the license plate does not exist in Black/White list. However, you can right click the license plate information to quick add it to Black/White list or delete it from Black/White list.

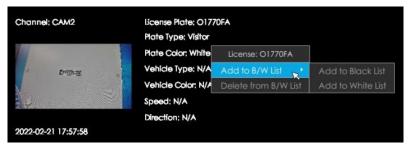

Besides, you can click the license plate information to check the latest X seconds (10s~20s) video.

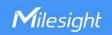

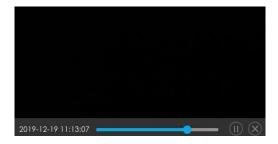

#### Note:

X = 10 + Pre Record Time
 You can set Pre Record Time in Storage -> Video Record -> Record Settings interface.

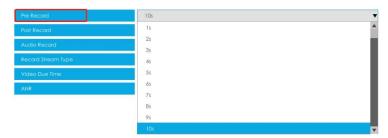

- 2. Ensure that there is available HDD on NVR and correct record settings is made, so that you can check the record on live view.
- 3. Ensure that NVR can get the license plate information. Please set TCP which is the default mode as Post Type. It can be set in Camera web page -> Advanced Settings -> ANPR -> Settings interface.

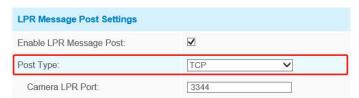

If you choose to display relevant detection results of Face Detection, the real-time face information including Face Snapshot, Channel Name, Face Attributes and Detected Time will be shown on the left of the interface once it get detected.

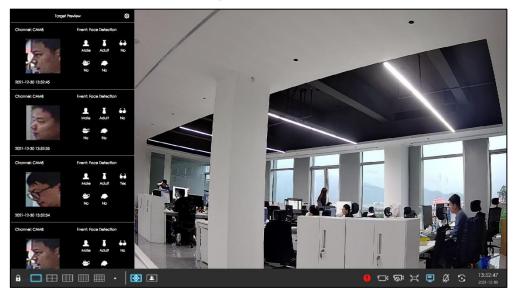

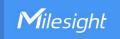

You can also click the face information to check the latest X seconds (10s~20s) video.

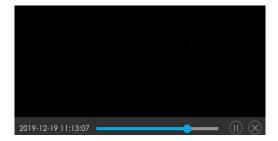

#### Note:

1. X = 10 + Pre Record Time

You can set Pre Record Time in Storage -> Video Record -> Record Settings interface.

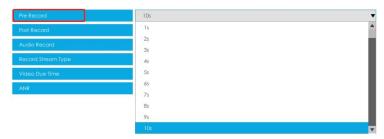

- 2. Ensure that there is available HDD on NVR and correct record settings is made, so that you can check the record on live view.
- 3. Ensure that NVR can get the face information. Please set TCP which is the default mode as Post Type. It can be set in Camera web page -> Event -> Face Detection -> Face Capture interface.

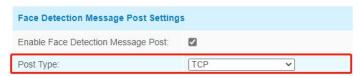

4. It doesn't support viewing videos when Face Privacy is enabled.

#### **Occupancy Mode:**

After entering Occupancy Mode, a professional-level Occupancy Live View interface pops up on the screen with full screen coverage. The real-time count results of all cameras within the set group, including the number of people entering, leaving and staying, as well as the traffic light status indicating whether the current number of people staying reaches the set maximum number of people staying, will be displayed in this interface.

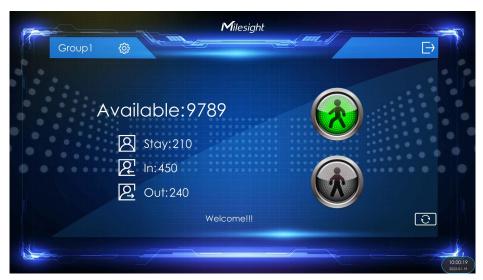

**Available:** Display the value of the remaining number of people staying in real time, and the minimum value is 0. (Available value = Max. Stay - Stays, Max. Stay is set in the Smart Analysis -> Analysis Settings -> People Counting interface)

Stays/In/Out: Display the number of people staying, entering and leaving in real time. (Stays value = In value - Out value, the minimum number of people staying is 0)

**Display Settings:** Click to select the group and items to be displayed as required in real time.

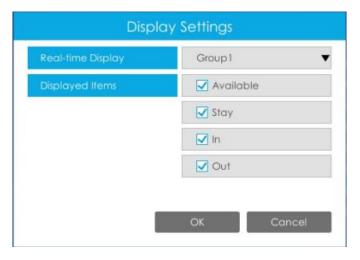

#### There are two traffic light states:

**Green Light** —— The current number of people staying doesn't reach the set maximum number of people staying. And below display Reminders of Green Light, Reminders of Green Light is set in the Smart Analysis -> Analysis Settings -> People Counting interface.

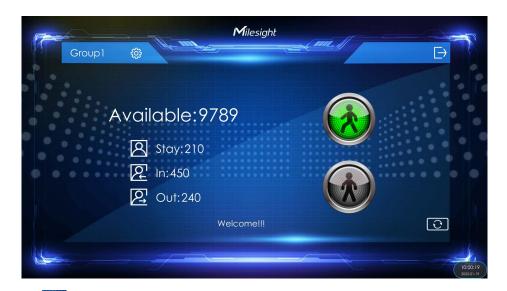

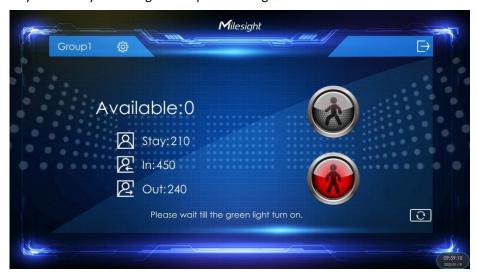

**Reset:** Reset the Group counting data in the Occupancy Live View interface.

**Exit:** Click to exit the Occupancy Live View interface.

There are multiple icons on each channel displayed in live view, indicating different status of the channel.

| Icons      | Descriptions                                        |  |  |
|------------|-----------------------------------------------------|--|--|
| <b>*</b>   | It indicates video loss                             |  |  |
| - <b>7</b> | It indicates motion detection alarm                 |  |  |
| •          | It indicates that the current channel is recording. |  |  |

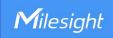

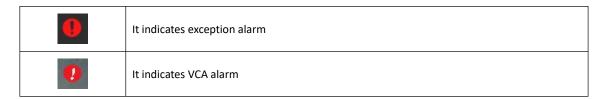

Right click in the Live View and the quick operation menu pops up.

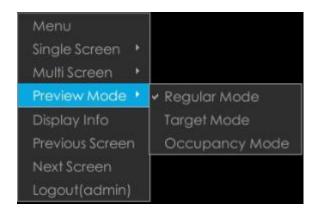

| Item            | Descriptions                                                                             |  |  |
|-----------------|------------------------------------------------------------------------------------------|--|--|
| Menu            | Display Main Menu                                                                        |  |  |
| Single Screen   | The selected channel will be full screen. You could go back to previous screen layout by |  |  |
| Single sereem   | double clicking the channel                                                              |  |  |
| Sub Screen Ctrl | Switch to sub screen to operate (Only for Pro NVR 7000 Series, PoE NVR 7000 Series and   |  |  |
| Sub Screen cur  | Pro NVR 8000 Series)                                                                     |  |  |
| Multi Screen    | Switch to multiple screen layouts                                                        |  |  |
| Preview Mode    | Regular Mode, Target Mode and Occupancy Mode are available                               |  |  |
| Display Info    | Show channel information, including Camera Number, Bit Rate, Frame Rate and Frame Size   |  |  |
| Previous Screen | Switch to previous screen                                                                |  |  |
| Next Screen     | Switch to next screen                                                                    |  |  |
| Logout          | Log out current user account                                                             |  |  |

#### Note:

1. The functions and channel status on the sub screen are the same as that on the main screen of both NVR 7000 Series and NVR 8000 Series.

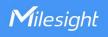

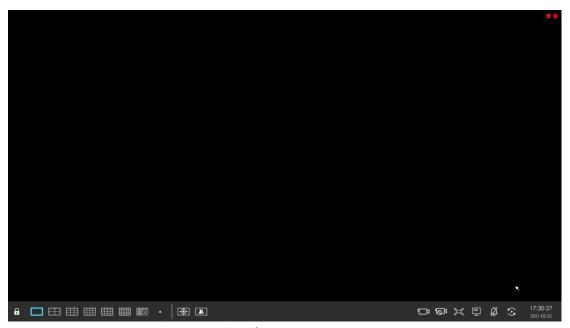

2. For the Sub Screen Ctrl function of Pro/PoE NVR 7000 Series, you can choose whether these two outputs are independent or synchronous. And if you change the option, the modification will take effect after rebooting.

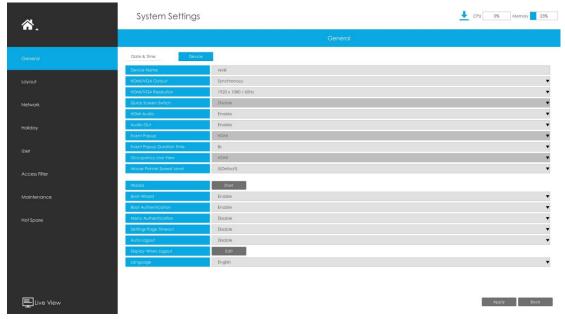

#### **Quick Operation for single channel**

In live view interface, left click the channel, the quick menu will appear.

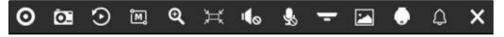

| Icons    | Descriptions     | Icons | Descriptions                    |
|----------|------------------|-------|---------------------------------|
| 0        | Manually record  | O.    | Snapshot manually               |
| <b>③</b> | Instant Playback | m s   | Manually switch the stream type |

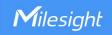

| <b>Q</b> | Digital zoom | ×        | Original/Resize the image                                                                           |
|----------|--------------|----------|----------------------------------------------------------------------------------------------------|
| 40       | Audio on/off | <b>9</b> | Two-way Audio                                                                                       |
| -        | Fisheye Mode |          | Image Configure                                                                                     |
| •        | PTZ control  | Ф        | Manually trigger Camera Alarm Output Note: Ensure that your camera's version is 4X.7.0.78 or above. |
| ×        | Close menu   |          |                                                                                                    |

#### Note:

You can right-click to exit the instant playback.

#### Fisheye Mode:

Click to enter Fisheye Mode, which will display full screen fisheye channel. Click or any other icons in this page to enter NVR-side Dewarping. Then you can set installation modes and display modes for the camera on the Fisheye tool bar. After finished, click to end Dewarping. Note:

- 1. NVR-side Dewarping is available for all devices including third-party devices.
- 2. Milesight NVR Only supports one channel Dewarping.

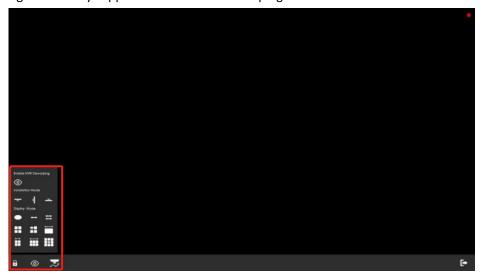

Installation Mode: Ceiling Mount/ Wall Mount/ Table Mount

Display Mode: 10/1P/2P/4R/103R/1P3R

**Fisheye Auto Tracking:** Comprehensive Fisheye Auto Tracking avoids any details missing by performing the digital Pan/Tilt/Zoom to track the moving objects automatically.

#### Note:

Fisheye Auto Tracking function is only supported in On-board Dewarping and ceiling mode with Regional View on fisheye network camera.

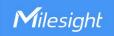

#### PTZ Mode:

Click to enter PTZ mode, and the selected channel will be full screen.

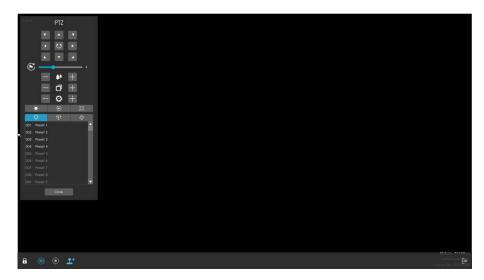

You can do PTZ, Preset, Patrol, Pattern, Lighting for 30s, Lens Initialization and Auxiliary Focus operation in the PTZ panel.

Meanwhile, there are four icons in the tool bar. The descriptions are as below.

| Icons | Descriptions             | Icons       | Descriptions                    |
|-------|--------------------------|-------------|---------------------------------|
|       | Lock/Unlock the tool bar | 3D          | Enable/Disable 3D positioning   |
| •     | PTZ Manual Tracking      | <b>1</b> ** | Show/Hide the PTZ control panel |

#### Note:

- 1. Ensure that your camera's version is 4X.7.0.74 or above before you use Lighting for 30s, Lens Initialization, Auxiliary Focus and PTZ Manual Tracking.
- 2. Fisheye channels also support the PTZ operation, which allows users to adjust the on-board monitoring angle of Fisheye view.

#### Two-way Audio:

Click to enable Two-way Audio, which achieves the communication between NVR and camera, so that you can talk with your camera in NVR local monitor side.

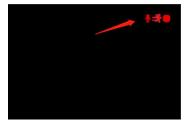

#### Note:

- 1. Only Milesight NVR 7000 and 8000 series that support Two-way Audio now, other series only support Audio function.
- 2. The Two-way Audio only supports one channel talking at one time.
- 3. Two-way Audio and Audio function can not be used together, including Audio of Playback.

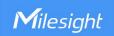

4. The audio interface of NVR can only be used alone. When other devices are talking to NVR, it would indicate that the device is busy if you enable Audio or Two-way Audio of other channels at the same time.

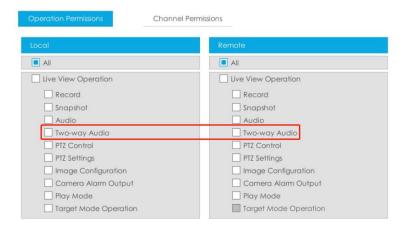

#### **Event Notification:**

The prompt icon will automatically blink in the bottom bar when corresponding event is triggered. You can click it to check alarm details. And it can be unlocked manually.

Also, you can select which alarm notification you want to get by click

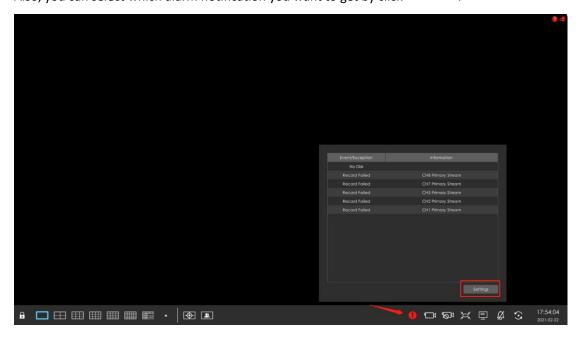

# 3.3 Playback

Playback supports to playback video according to recorded time and to play recorded video files in specified time period. Synchronous playback of multi-channel is supported.

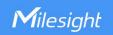

# 3.3.1 General Playback

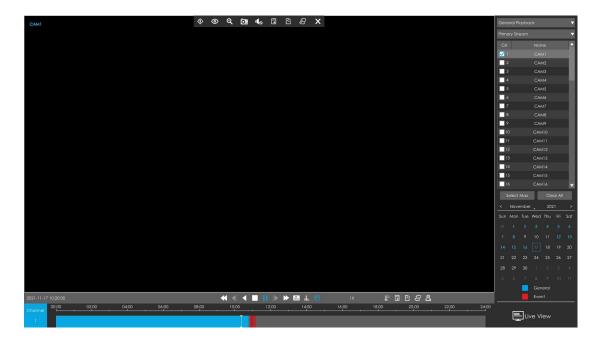

Step1. Select General Playback as playback type.

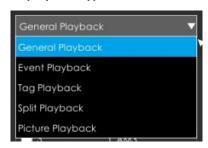

## Step2. Select Stream Type.

Primary Stream and Secondary Stream are available.

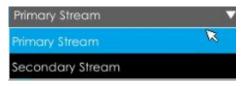

## Step3. Select channel.

Select channels you want to do playback. User can click to select maximum channel for playback, 9 channels for Milesight Mini (PoE) NVR Series while 16 channels for other NVR. Layout of playback will be automatically adjusted according to the amount of the selected channels.

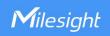

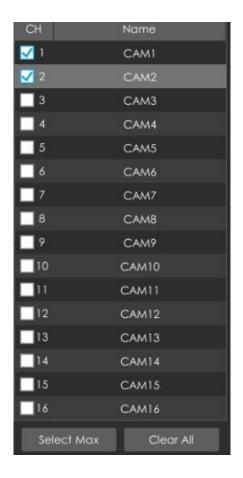

## Step4. Select date.

The day with blue letters means that there are record files.

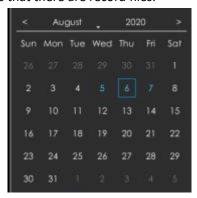

#### **Video Playback Tool Bar Description**

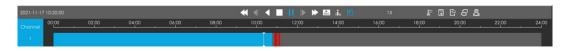

Every channel got their own file bar, and there is only one file bar matching with the selected channel. The tool bar can display multiple types record. It shows that in this record period what kind of event has happened. The symbolic meaning of each color is:

**Blue**—General

Red --- Event

Take this bar above as an example, it means that there are continuous recording and event recording in this period.

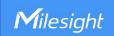

It is shown a thumbnail of what occurs at that given moment in the recorded video when you hover your mouse over the progress bar. You can Scroll the mouse wheel to get forward or backward frame of the video when you pause the video.

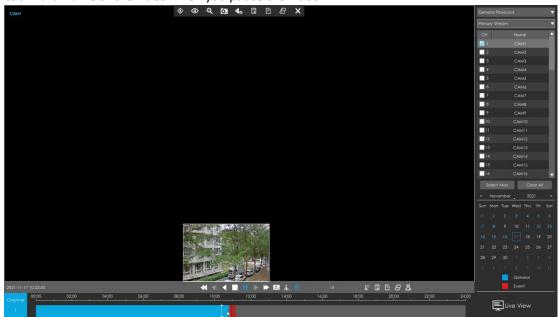

| Icons | Descriptions               | Icons       | Descriptions                     |
|-------|----------------------------|-------------|----------------------------------|
| *     | Speed down                 | <b>▶</b>    | Speed up                         |
|       | Step reverse               |             | Step forward                     |
| •     | Rewind                     | <b>&gt;</b> | Play                             |
|       | Stop                       | 11          | Pause                            |
| ₽.    | Timeline cutting           |             | Lock video file for all channels |
|       | Quick tag for all channels | (I)         | Custom tag for all channels      |
| £     | File Management            | +           | Zoom in time bar                 |
|       | Zoom out time bar          | 11111       | Best Decoding Performance        |
|       | Smart Play Speed           |             | Display of POS information       |

**Speed up/down:** You can adjust the speed even when playback is paused.

**Lock Video:** Once the video is locked, the whole file where the video located won't be overwritten. Milesight NVRs support the display of locked icon on the playback bar so that the corresponding files in the playback page can be identified directly. You can also change the lock status in Retrieve interface.

**Tag Video:** Quick Tag and Custom Tag are available for tag operation in Playback interface. Milesight NVRs support the display of tagged icon on the playback bar so that the corresponding

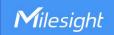

files in the playback page can be identified directly. You can backup video via tag in Retrieve interface or do tag playback in Playback interface.

**Best Decoding Performance:** This function is supported for NVR 8000 Series, by which the decoding resources of the other screen can be used for playback when the decoding performance is insufficient. Here are some notes for using this feature below.

#### Note:

- 1. This button can be available only when HDMI2/VGA2 of NVR is enabled.
- 2. This button only exists in General Playback, Event Playback and Tag Playback.
- 3. Another screen will be black once this function is enabled.
- 4. The status of this option is temporary. Once you exit the playback interface, this function will automatically turn off. The other screen will restore preview, and the decoding resources of the two screens will be reassigned.

**Smart Play Speed:** You can configure Play Speed for General Video and Event Video and choose to skip General Video according to your preference.

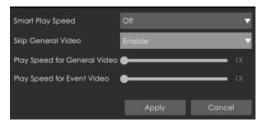

#### Note:

1. Only NVR firmware version xx.9.0.9 or above supports Smart Play Speed.

#### **Quick Operation for single channel**

In Playback interface, left click the channel, the quick menu will appear.

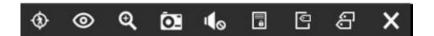

| Icons    | Descriptions    | Icons | Descriptions |
|----------|-----------------|-------|--------------|
| <b>③</b> | Smart Search    | 0     | Fisheye Mode |
| Q        | Digital zoom    | O.    | Snapshot     |
| 10       | Audio on        | •     | Audio off    |
|          | Lock video file |       | Quick tag    |
| 8        | Custom tag      | ×     | Close menu   |

#### Smart Search:

NVR can search out all relevant motion events and play all the event recording files of the selected area. Here are the steps of how to use the function.

(1) Go to Playback interface, select a channel to playback.

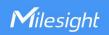

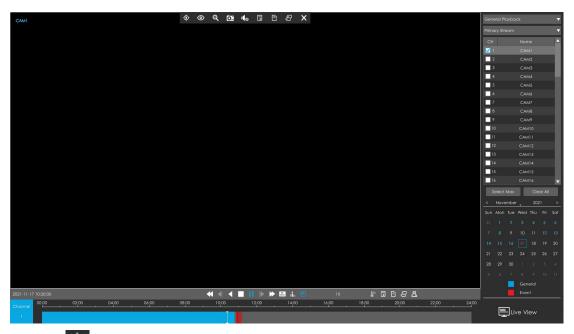

- (2) Click to enable Smart Search.
- (3) Draw an area in the frame and NVR would play the video files after searching out all motion events of the area.

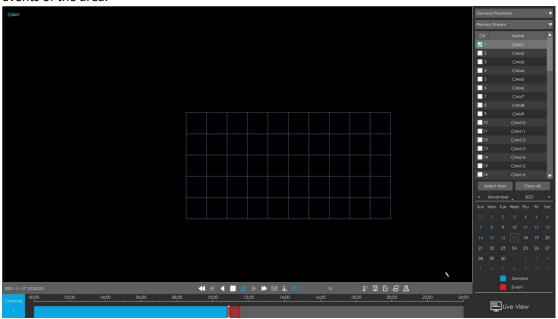

### Note:

- 1. Only NVR firmware version xx.9.0.10 or above supports Smart Search
- 2. Make sure your Camera version is xx.7.0.76 or above.
- 3. Smart Search and Smart Play Speed can not be used together.
- 4. Smart Search is available only when playing in a single channel.

## Fisheye Mode:

Click to enter Fisheye Mode, which will display full screen fisheye channel. Click on the panel to enter NVR-side Dewarping. Then you can set installation modes and display modes for

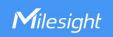

the camera. After finished, click ot end Dewarping.

#### Note:

- 3. NVR-side Dewarping is available for all devices including third-party devices.
- 4. Milesight NVR Only supports one channel Dewarping.

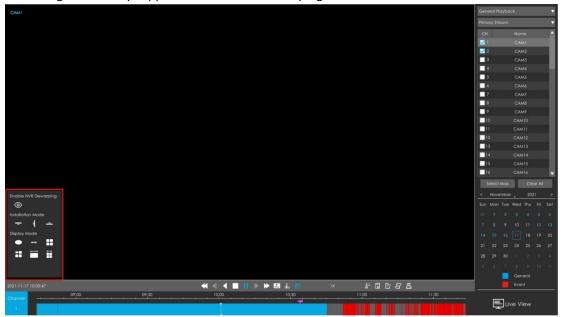

Installation Mode: Ceiling Mount/ Wall Mount/ Table Mount

**Display Mode:** 10/1P/2P/4R/103R/1P3R

# 3.3.2 Event Playback

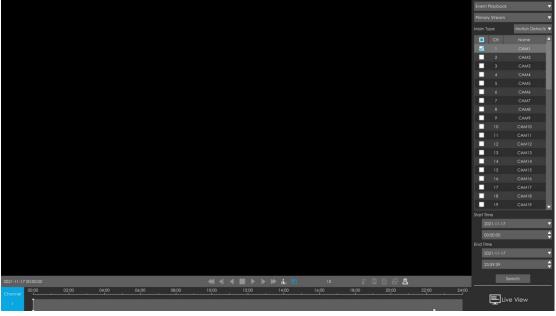

Step 1. Select Event Playback as playback type.

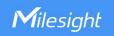

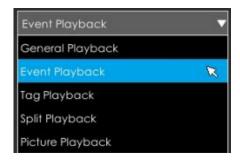

#### Step 2. Select Stream Type.

Primary Stream and Secondary Stream are available.

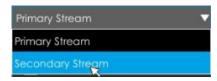

#### Step 3. Select channel.

Select channels you want to do playback. Layout of playback will be automatically adjusted according to the amount of the selected channels.

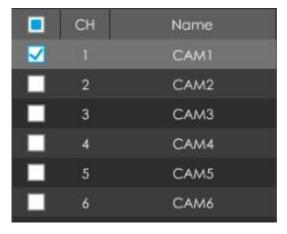

Step 4. Select Event Type.

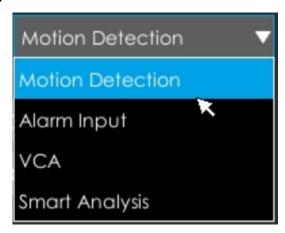

In particular, the Detection Object option is available only if the Main Type is VCA and the Sub Type is one of several VCA events. You can search and playback the video that meets the corresponding conditions according to the selected Detection Object. The Detection Object has three options: All, Human and Vehicle.

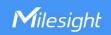

The VCA events which support the human/vehicle detection object function are:

- 1 Region Entrance
- ② Region Exiting
- ③ Advanced Motion Detection
- 4 Line Crossing
- 5 Loitering

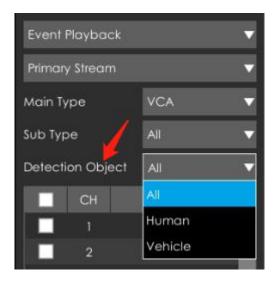

Step 5: Select Start Time and End Time, click to search the record.

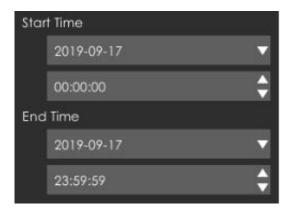

Step 6: It would list all videos after clicking . Set pre playback and post playback time, then play the video by clicking .

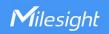

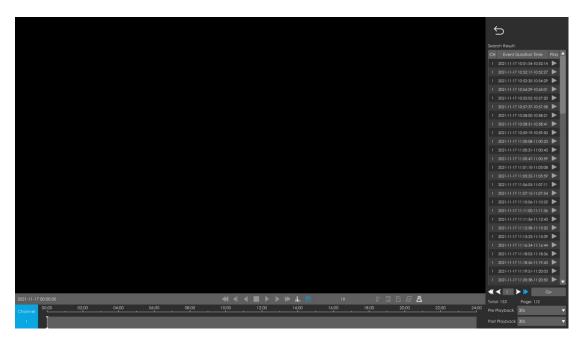

Video Playback Tool Bar Description are the same as General Playback, except for those icons that are not locked or tagged on the playback bar.

# 3.3.3 Tag Playback

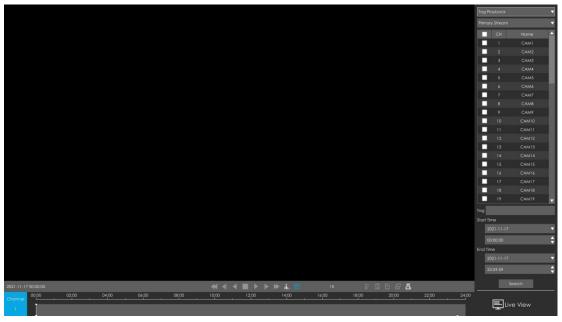

Step 1. Select Tag Playback as playback type.

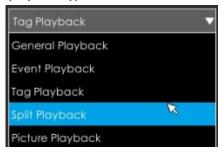

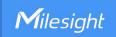

## Step 2. Select Stream Type.

Primary Stream and Secondary Stream are available.

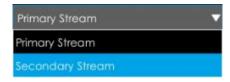

#### Step 3. Select channel.

Select channels you want to do playback. Layout of playback will be automatically adjusted according to the amount of the selected channels.

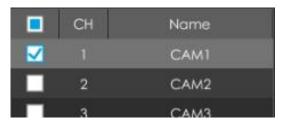

Step 4. Input tag name or any key words of tag.

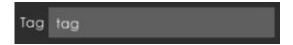

Step 5: Select Start Time and End Time.

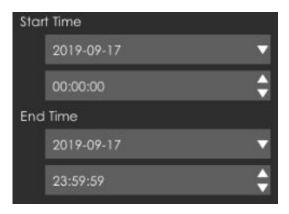

Step 6: It would list all tagged video after clicking Search. Set pre playback and post playback time, then play the tag video by clicking.

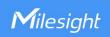

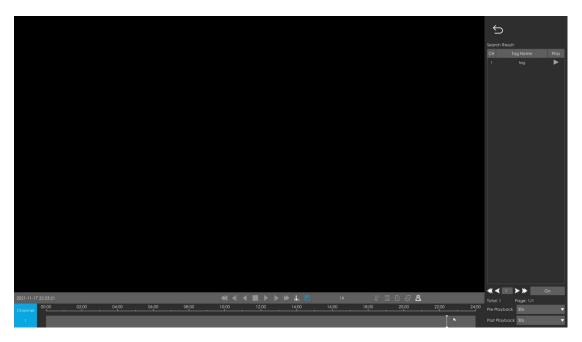

Video Playback Tool Bar Description are the same as General Playback, except for those icons that are not locked or tagged on the playback bar.

# 3.3.4 Split Playback

Split Playback allows users to select a video channel and set a time range to divide the video files into several parts in the specified time period according to their needs when watching playback, so that users can watch videos of different time simultaneously.

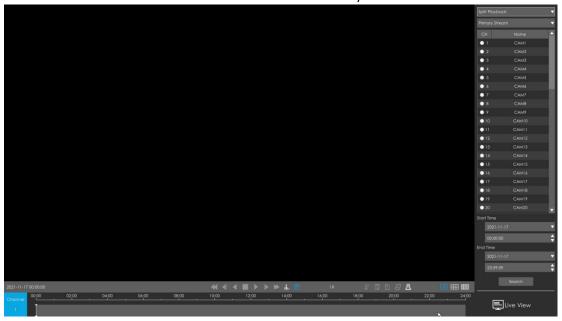

Step 1. Select Split Playback as playback type.

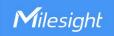

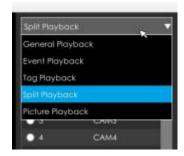

## Step 2. Select Stream Type.

Primary Stream and Secondary Stream are available.

## Step 3. Select channel.

Select a channel you want to do play back. You are allowed to select only one channel at one time.

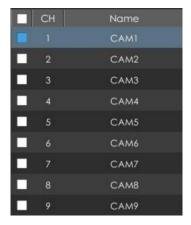

## Step 4. Set Start Time and End Time.

Set Start Time and End Time and click Search button to search playback records of the chosen channel. The time period should be within 24 hours

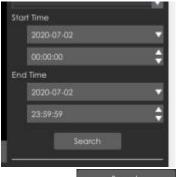

Step 5: It would start playing after clicking

, displayed in 4 split screens by

default.

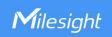

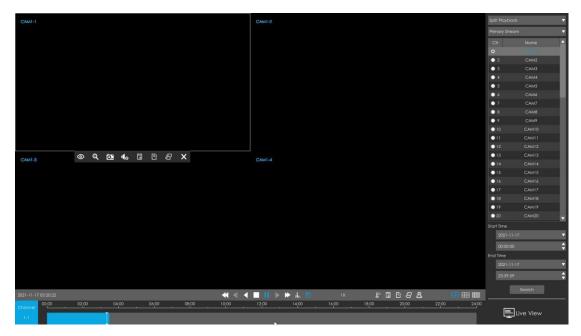

Step 6: Select Different Split Screen Numbers.

Go to in the Toolbar, which corresponds to 4/9/16 screens playback. You can click any one of them to switch to different layout. It would segment and play the video according to your selection automatically.

# 3.3.5 Picture Playback

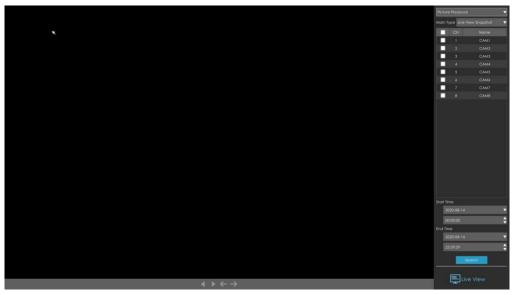

Step 1. Select Picture Playback as playback type.

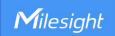

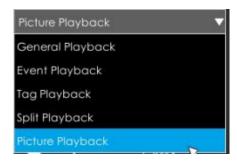

Step 2. Select channel.

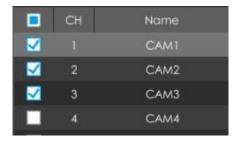

Step 3. Select Snapshot type, including Live View Snapshot, Playback Snapshot, Continuous Playback and Event Playback.

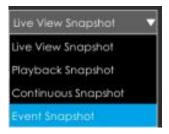

Live View Snapshot and Playback Snapshot refer to the picture file manually captured in Live View and Playback page.

Continuous Snapshot requires you to set continuous snapshot schedule in Storage-> Snapshot->Snapshot Schedule interface.

Event Snapshot includes Motion Detection, Alarm Input, VCA and Smart Analysis. Select corresponding event and click Search to get event snapshot files.

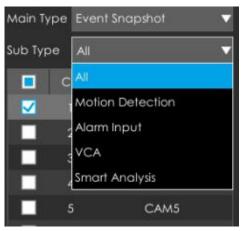

Step 4: Select Start Time and End Time.

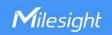

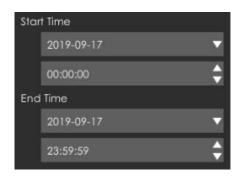

Step 5: It would list all snapshot after clicking

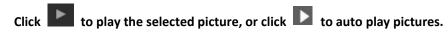

#### Note:

1. You can export picture by clicking Export or Export All

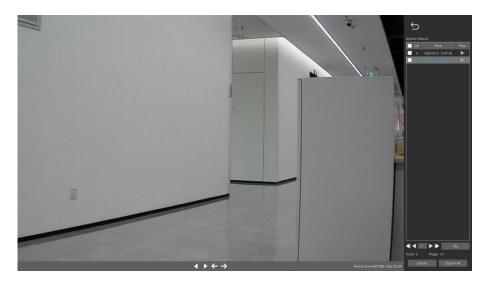

2. Select Dictionary and Snapshot Resolution to be exported. The Snapshot Resolution includes Auto, 704\*576, 640\*360, and the default option is Auto.

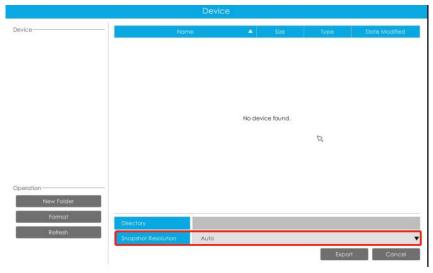

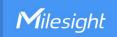

An information pop up to prompt you to check download status in Download Progress panel

when you click Export

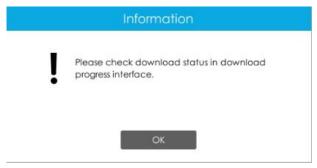

You can view the file download process in the Download Process panel, including the remaining time required for all files to be downloaded. Click to delete all download records in the panel. Click to view the device status and perform the following operations: New Folder, Format and Refresh.

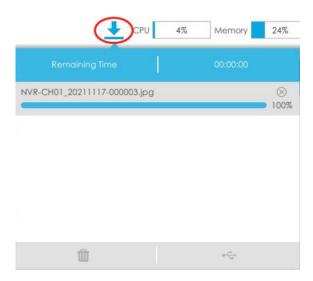

### Note:

Download file can not exceed 100,000 at a time.

Only one file can be downloaded at a time, and files are downloaded in the order.

| Icons             | Descriptions             | Icons    | Descriptions |
|-------------------|--------------------------|----------|--------------|
| 4                 | Play backward            |          | Play         |
| ←                 | Previous picture         | <b>→</b> | Next picture |
| $\hookrightarrow$ | Back to search interface |          |              |

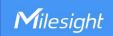

# 3.3.6 File Management

It would list all the operation you did this time until exit the Playback interface.

Operation includes clip video, snapshot, lock file and tag. Besides, you can export clipped video, playback snapshot and locked file to USB drives and eSATA.

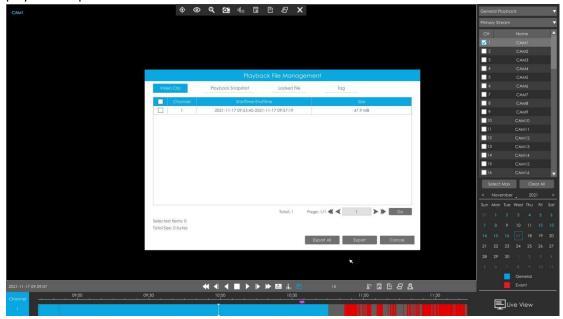

Take clip video as example.

Step 1. Cut recorded files.

Select the channel and date you want to backup, then select the time at timeline and click then drag the timeline to select the start time and end time of video.

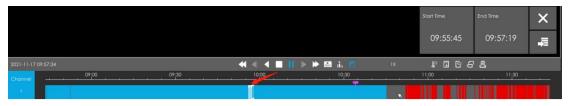

Step 2. Click to save the clipped video.

Step 3. Click to pop up File Management interface. Select the video you clipped and click

Export video.

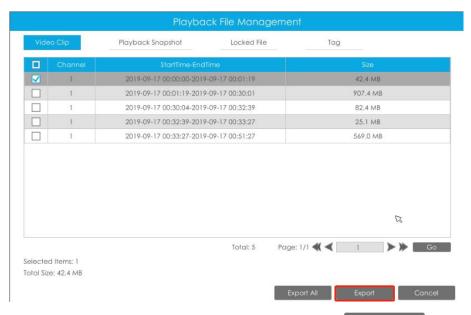

Step 4. Select the device to storage exported video and then click

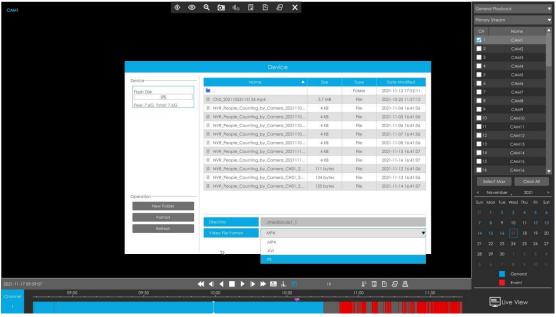

#### Note:

You can also directly format and create new folder of storage device here.

An information pop up to prompt you to check download status in Download Progress panel.

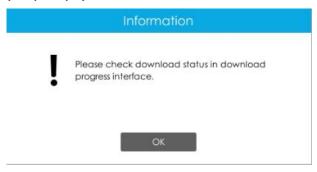

### Note:

The download time of files depends on the time length of video you want to backup.

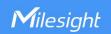

You can view the file download process in the Download Process panel, including the remaining time required for all files to be downloaded. Click to delete all download records in the panel. Click to view the device status and perform the following operations: New Folder, Format and Refresh.

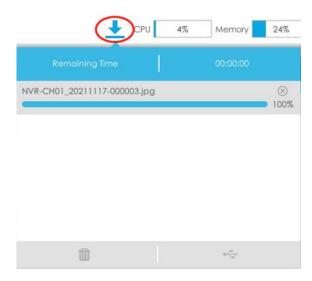

#### Note:

Download file can not exceed 100,000 at a time.

Only one file can be downloaded at a time, and files are downloaded in the order.

# 3.4 Retrieve

# 3.4.1 Common Backup

Support to search out record file according to different stream type, record type and file type you set.

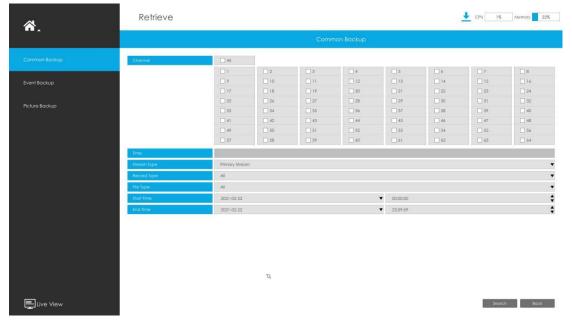

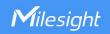

Step 1: Set the search condition and click Search to search video.

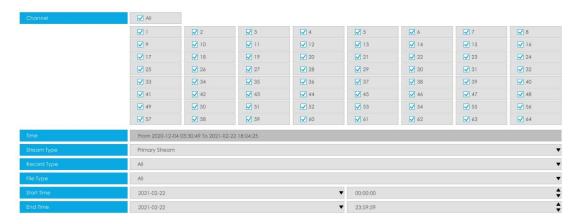

The search result can be chosen as a List or Chart. The default search result presents as a list.

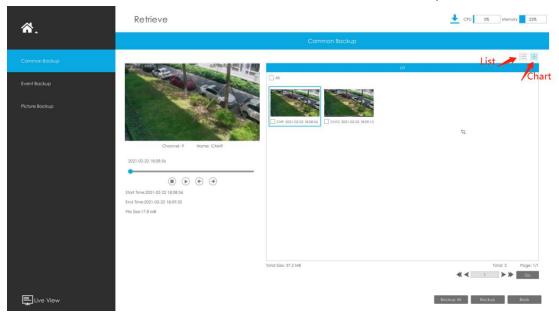

Step 2: Select the file you want to backup and click

. Also, you can click

Backup All to backup all recorded videos.

In Common Backup interface, play, lock and unlock video are supported. Click to play and

to lock. Once the video is locked, the whole file where the video located won't be overwritten.

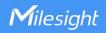

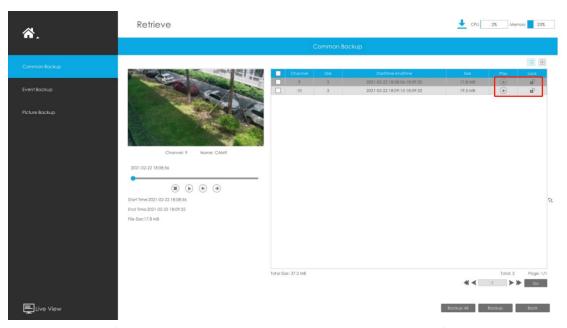

Step 3: Select the format to be exported, which includes MP4, AVI and PS format and then click

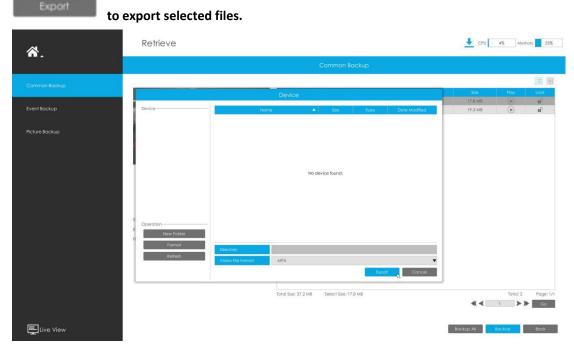

Then you can view the file download process in the Download Process panel, including the remaining time required for all files to be downloaded. Click to delete all download records in the panel. Click to view the device status and perform the following operations: New Folder, Format and Refresh.

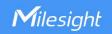

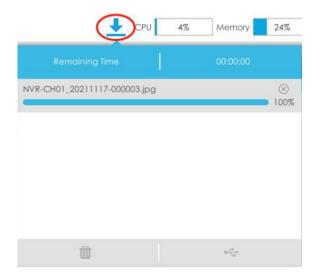

#### Note:

Download file can not exceed 100,000 at a time.

Only one file can be downloaded at a time, and files are downloaded in the order.

# 3.4.2 Event Backup

Support to search out and backup picture and video according to event type. The event type includes Motion Detection, Alarm Input, VCA and Smart Analysis.

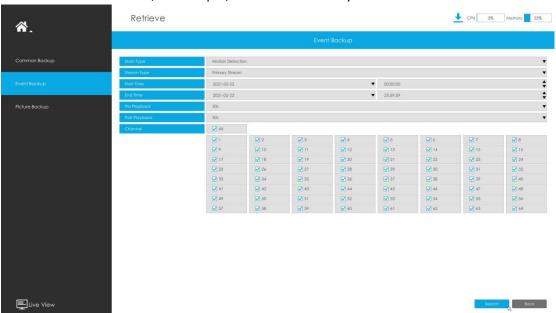

In particular, the Detection Object option is available in the Event Backup interface only if the Main Type is VCA and the Sub Type is one of several VCA events. You can search and backup the results that meet the corresponding conditions according to the selected Detection Object. The Detection Object has three options: All, Human and Vehicle.

The VCA events which support the human/vehicle detection object function are:

- 1 Region Entrance
- 2 Region Exiting

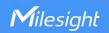

- 3 Advanced Motion Detection
- 4 Line Crossing
- 5 Loitering

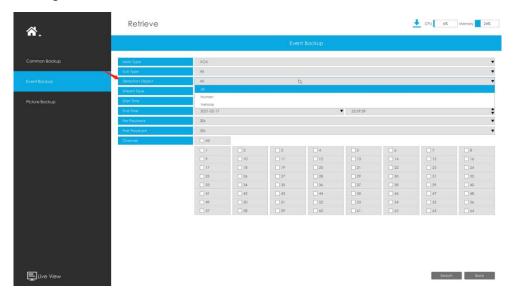

Step 1: Set the search condition and click Search to search video.

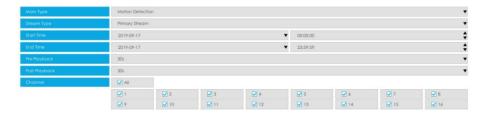

The search result can be chosen as a List or Chart. The default search result presents as a list.

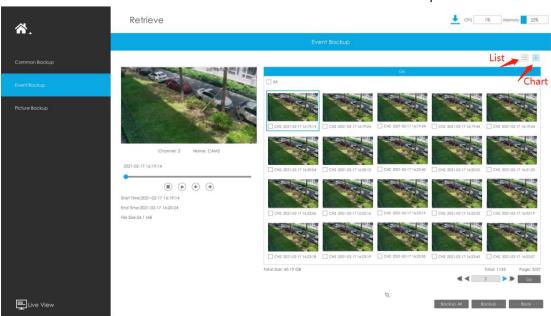

Step 2: Select the file you want to backup and click

. Also, you can click

Backup All to backup all recorded video.

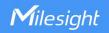

In Event Backup interface, you can click to play the video.

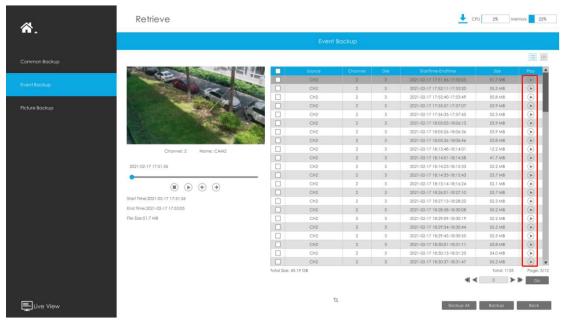

Step 3: Select the format to be exported, which includes MP4, AVI and PS format and then click

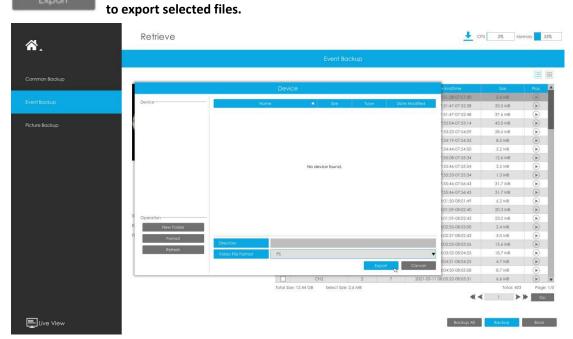

Then you can view the file download process in the Download Process panel, including the remaining time required for all files to be downloaded. Click to delete all download records in the panel. Click to view the device status and perform the following operations: New Folder, Format and Refresh.

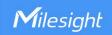

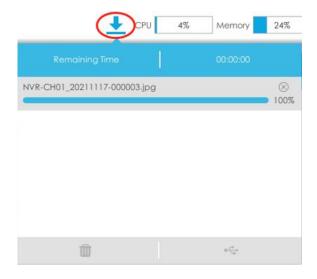

#### Note:

Download file can not exceed 100,000 at a time.

Only one file can be downloaded at a time, and files are downloaded in the order.

# 3.4.3 Picture Backup

Support to search out and backup picture according to picture type. The picture type includes All, Live View Snapshot, Playback Snapshot and Event Playback.

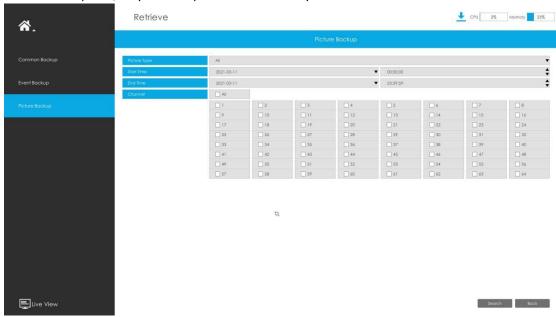

Step 1: Set the search condition and click Search to search snapshot.

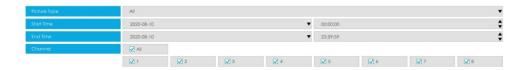

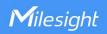

Step 2: Select the file you want to backup and click

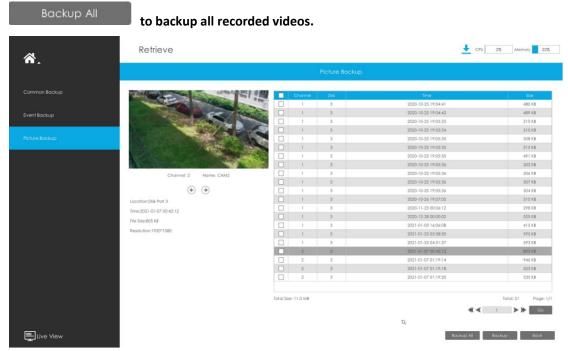

Step 3: Select the Snapshot Resolution which includes Auto, 704\*576 and 640\*360, and click to export selected snapshots .

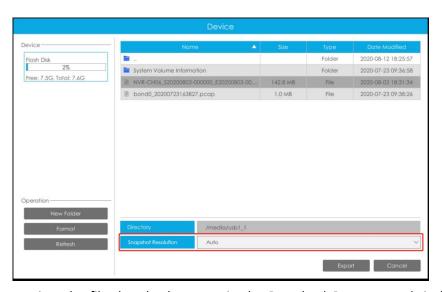

Then you can view the file download process in the Download Process panel, including the remaining time required for all files to be downloaded. Click to delete all download records in the panel. Click to view the device status and perform the following operations: New Folder, Format and Refresh.

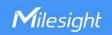

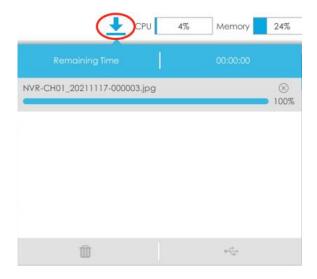

#### Note:

Download file can not exceed 100,000 at a time.

Only one file can be downloaded at a time, and files are downloaded in the order.

# 3.5 Smart Analysis

You can get ANPR logs, Face Detection results, People Counting results and Heat Map results in the page, as well as Settings for ANPR, Face Detection, People Counting and Heat Map.

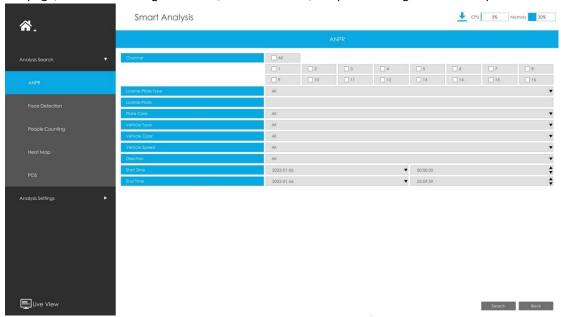

# 3.5.1 Analysis Search

# 3.5.1.1 ANPR

You can Search and Backup ANPR logs.

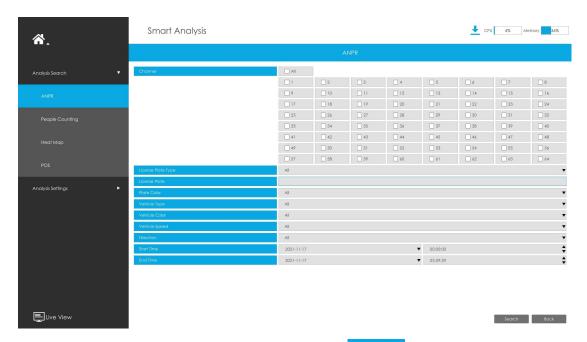

Input corresponded information and click search button Search to search and you will get a

whole ANPR logs list. License plate snapshot will be shown on the logs list while the complete image video and license plate information will be shown on the left of the page. The License Plate Type option is convenient for users to quickly filter the black list, white list and visitor according to the license plate types. Users can also filter ANPR results by Plate Color, Vehicle Type, Vehicle Color, Vehicle Speed and Direction.

#### Note:

Ensure that your NVR model is MS-NXXXX-XXT or MS-NXXXX-XXH.

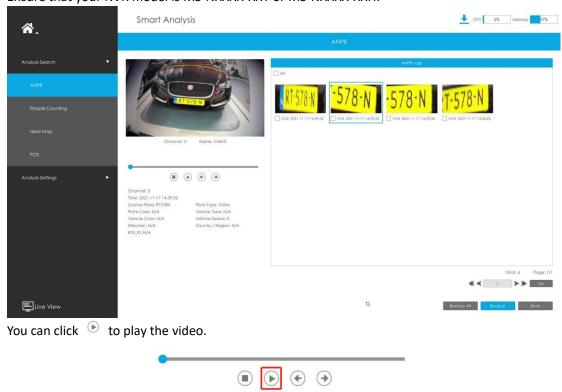

There are two methods to backup ANPR logs.

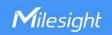

① Backup license plates you want.

Step1: Tick license plates you want to backup and click backup button

**Step2:** Select the export file type, video stream type and video file format, then click export button.

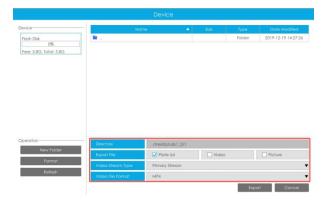

② Backup all.

Step1: Click backup all button

**Step2:** Select the export file type, video stream type and video file format, then click export button.

Then you will get corresponding file as selected export file type.

# 3.5.1.2 Face Detection

You can Search and Backup the results of Face Detection.

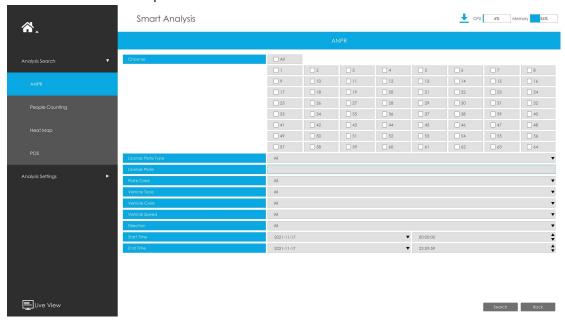

Input corresponded information and click search button search and you will get

the results of Face Detection. Face snapshots will be shown on the results list while the complete image video and face attribute information will be shown on the left of the page. Users can filter

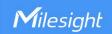

Face Detection results by Face Attributes including Age, Gender, Glasses, Mask and Cap.

#### Note:

- Make sure your camera is AI Series and version is V4x.7.0.79-r25 or above.
- Make sure your NVR model is MS-Nxxxx-xxT/H.

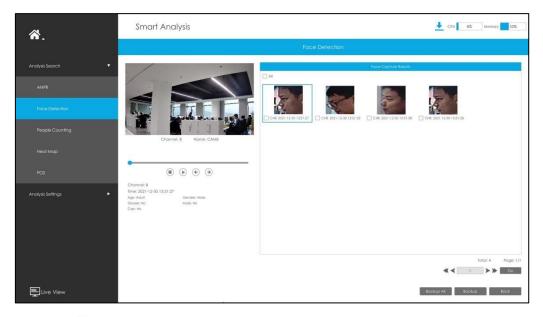

You can click bo to play the video.

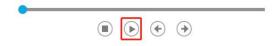

There are two methods to backup Face Detection results.

1 Backup Face Detection logs you want.

Step1: Tick the face detection results you want to backup and click backup button

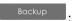

Step2: Select the export file type, video stream type and video file format, then click export button.

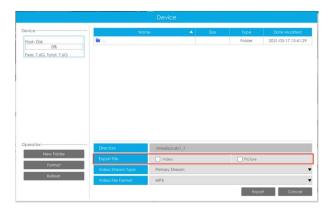

(2) Backup all.

Step1: Click backup all button;

Step2: Select the export file type, video stream type and video file format, then click export

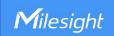

button.

Then you will get corresponding file as selected export file type.

# 3.5.1.3 People Counting

You can Search and Backup the results of People Counting.

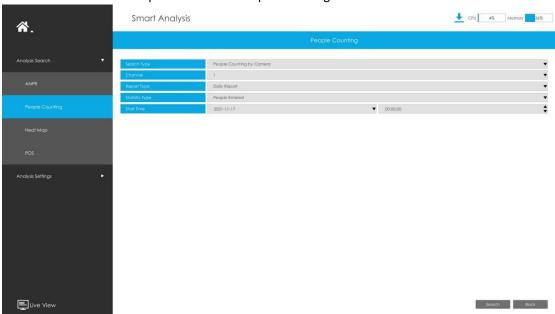

Step1: Entering search conditions.

**Search Type:** Select the search type first, including People Counting by Camera, People Counting by Group and Regional People Counting.

1 Select "People Counting by Camera":

Channel: Select the channel.

Report Type: Daily Report, Weekly Report, Monthly Report and Annual Report are available.

Statistic Type: People Entered, People Exited and Sum are available.

Start Time: Input the time from which you want to Search.

② Select "People Counting by Group":

**Group:** Select the groups.

Report Type: Daily Report, Weekly Report and Monthly Report are available.

Statistic Type: People Entered, People Exited and Sum are available.

**Start Time:** Input the time from which you want to Search.

3 Select "Regional People Counting":

**Channel:** Select the channel. **Region:** Select the regions.

**Length of Stay:** Choose the length of stay.

Report Type: Daily Report, Weekly Report and Monthly Report are available.

Start Time: Input the time from which you want to Search.

Step2: Click to obtain the corresponding result. There are two ways to show the

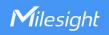

results of People Counting: Line Chart and Bar Chart.

And then you can click to export it. Smart Analysis ♣ CPU 4% Memory 36% ₡. lal lal Live View Backup All Backup Back Smart Analysis 
 ♣
 CPU
 2%
 Memory
 36%
 ₡. [m] [m] Daily Report by Hour
 O Daily Report Live View Backup All Backup Back

**Step3:** You can backup the results of People Counting. For People Counting by Group, you can back up the results in two ways:

1 Backup the group you want.

**Step1:** Choose the group you want to backup and click backup button Backup;

**Step2:** Select the file format, and then click export button.

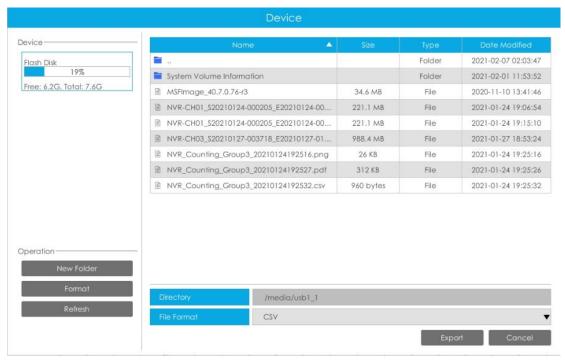

(2) Backup all.

**Step1:** Click backup all button

Step2: Select the file format, and then click export button.

Then you will get corresponding file.

# 3.5.1.4 Heat Map

You can Search and Export Heat Map results.

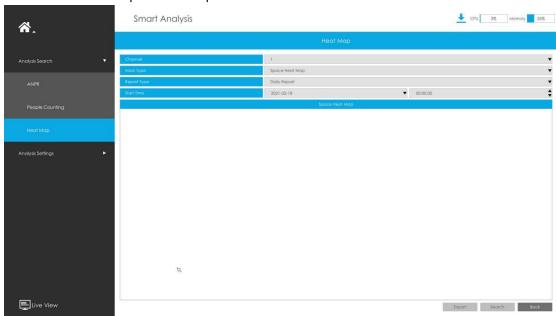

Step1: Entering search conditions.

Channel: Select the channel first.

Main Type: Space Heat Map and Time Heat Map are available.

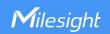

① Space Heat Map: Space Heat Map will be presented as a picture with different colors. Different colors represent different heat values. Red represents the highest and blue represents the lowest.

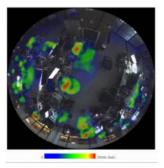

② Time Heat Map: Time heat map will be presented as a line chart to show the heat at different times.

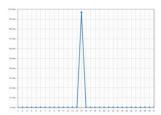

**Report Type:** Daily Report, Weekly Report, Monthly Report and Annual Report are available. **Start Time:** Input the time from which you want to Search.

Step2: Click Search to obtain the corresponding result and then you can click to export it.

# 3.5.1.4 POS

You can Search and Backup the results of POS.

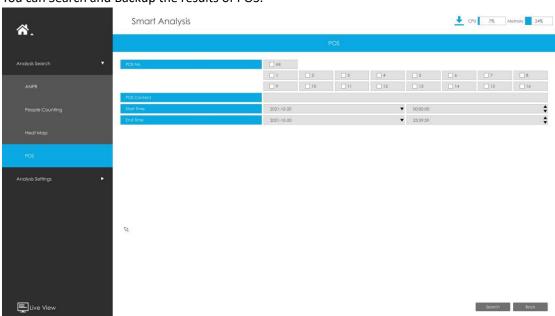

Step1: Entering search conditions.

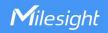

POS No.: Select the POS number first.

POS Content: Enter the POS information keywords you want to search.

**Start Time:** Input the start time from which you want to search.

**End Time:** Input the end time from which you want to search.

Step2: Click Search to obtain the corresponding result.

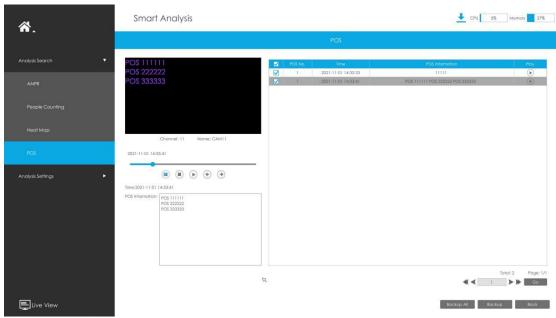

You can click boto play the video.

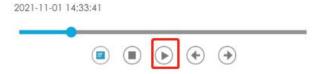

There are two methods to backup POS results.

1 Backup the POS information you want.

Step1: Tick the POS information you want to backup and click backup button

**Step2:** Select the export file type and video file format, then click export button.

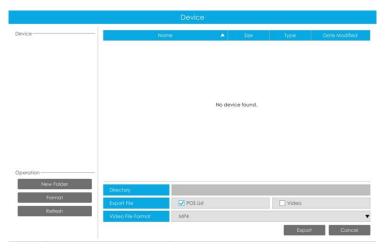

(2) Backup all.

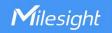

Step1: Click backup all button;

**Step2:** Select the export file type and video file format, then click export button.

Then you will get corresponding file as selected export file type.

# 3.5.2 Analysis Settings

## 3.5.2.1 ANPR

ANPR settings consist of Settings, List Management, Black List Mode, White List Mode and Visitor Mode. Here are some notes for using ANPR function.

#### Note:

- 1. Insert available HDD to NVR.
- 2. Upgrade your device to corresponded firmware version.

Camera: V4X.7.0.72-r16 or above.

NVR: V7X.9.0.7-r7 or above.

Firmware download link: http://www.milesight.com/support/download#firmware

- 3. Ensure both camera and NVR support LPR/ANPR function. Up to 16 ANPR channels are supported for Milesight NVR.
- 4. Ensure that NVR can get license plate information. Please set TCP which is the default mode as Post Type. It can be set in Camera web page -> LPR -> Settings -> General interface.

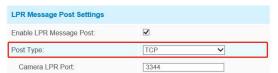

#### Settings

Do as following 5 steps to enable ANPR function. Camera will start to detect license plate and NVR will start to receive license plate information once these steps are done.

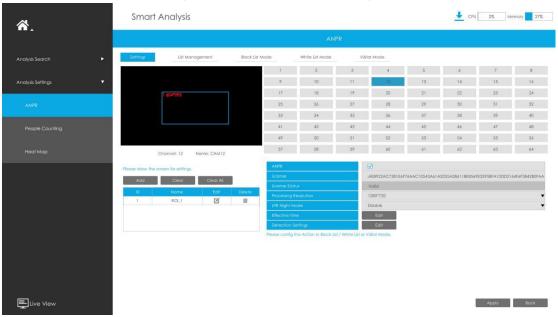

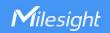

Step 1: Select a channel and enable ANPR function;

License: Generated by camera's information

License Status: Show present license status, including Valid, Invalid, Expired, Inactivated

**Step 2:** Select processing resolution. The further distance you detect, the higher resolution is needed. 1280\*720 by default;

**Step 3:** Enable LPR Night Mode, then you can set LPR Night Mode Effective Time. There are two options available: Customize and Auto. Auto option supports automatic switch between day and night.

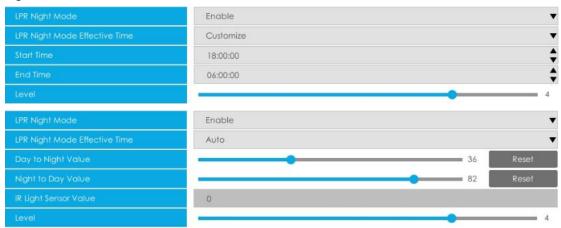

#### Note:

Make sure your camera's version is 4X.7.0.77 or above so that the Auto option for LPR Night Mode Effective Time is available.

**Step 4:** Set ANPR function effective time;

**Step 5:** Set detection parameters including Detection Trigger, Confidence Level, License Plate Format, Repeat Plate Checktime and Features Identification;

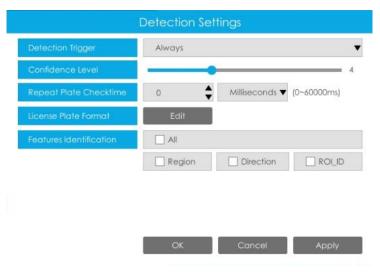

**Detection Trigger:** Always and Camera Alarm Input are available. It will only detect information when alarm input is triggered if you select Camera Alarm Input.

**Confidence Level:** You can set the Confidence Level, and the higher the level, the more accurate the identification is.

**Repeat Plate Checktime:** The same license plate information won't be received on NVR within the time you set.

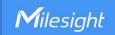

**License Plate Format:** Set corresponding License Plate Format to screen out license plates conforming to the count and format you set to improve recognition accuracy.

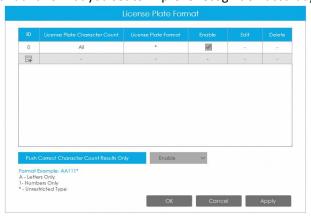

① Click I to add a License Plate Format.

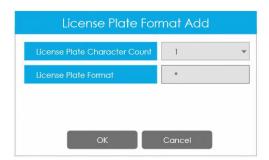

- ② Select License Plate Character Count, which is 1-9.
- ③ Fill in License Plate Format you want to detect. A stands for Letters, 1 stands for numbers and \* stands for unrestricted type.

#### **Push Correct Character Count Results Only:**

If the count of the detected license doesn't match your configuration, it will push correct character count results by completing or reducing characters automatically.

#### Note:

- 1. Make sure your IPC Version is 4X.7.0.74 or above.
- 2. You can add 8 rules at most.

**Features Identification:** The selected features identification will be shown in ANPR logs interface. **Step 6:** Set the detected ROI region which can be up to 4 regions. License plate will only be detected in the ROI regions.

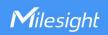

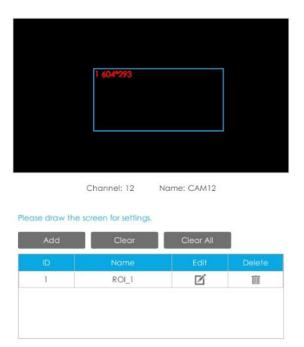

# List Management

Make a license plate list for your own NVR ANPR system. You can upload license plates and set them with different license type here. 10000 plates can be added at most.

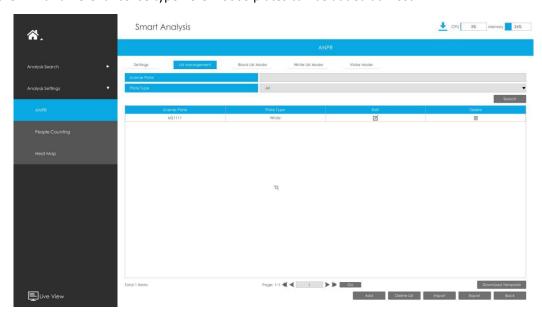

There are two methods to add license plates:

① Add one by one.

**Step 1:** Click Add button

Step 2: Input the license plate and select license type;

**Step 3:** Click OK and then the license plate will be added into the list;

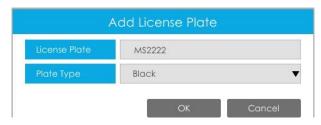

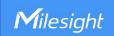

② Batch adding by importing template.

**Step 1:** Click Download Template button Download Template button , select USB device folder and click OK to download Template;

**Step 2:** Input all license type and license plate number as Template shows;

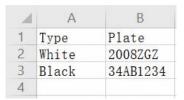

**Step 3:** Click Import button , select the file and click OK to add all license plates into list.

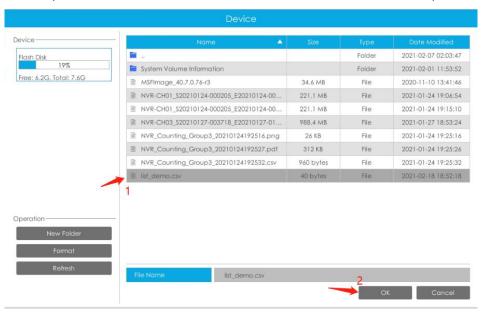

## Black List Mode/White List Mode/Visitor Mode

We provide you three modes for better event management, which is based on two license types.

Black List Mode: Manage event for license plates in black list.

White List Mode: Manage event for license plates in white list.

Visitor Mode: Manage event for those license plates do not have license type.

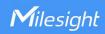

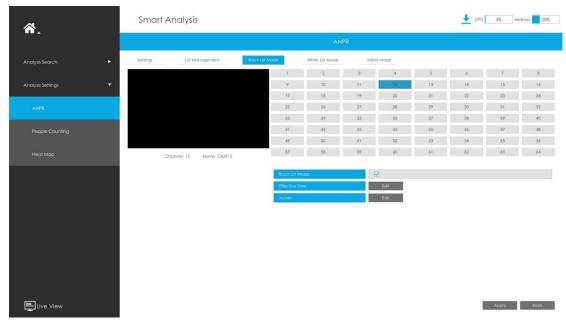

- Step 1: Enable Black List Mode/White List Mode/Visitor Mode as your demand;
- Step 2: Set effective time which means Mode works during that;
- **Step 3:** Set action including Audible Warning, Email Linkage, Event Popup, PTZ Action, Alarm Output, White LED and Trigger Channels Record.

Audible Warning: NVR will trigger an audible warning when event is detected.

The user can set effective schedule as following two ways:

- ① Select the operation type: Audible or Erase. Then drag a square on the time table for time setting. It will be more convenient by clicking

  Select All or Clear All to set or clear all time settings.
- ② Click to edit record effective time manually.

**Audio File:** Users can select the audio file as needed for audible warning. The default is an audible beep.

Triggered Interval: The effective interval between two actions when event triggered.

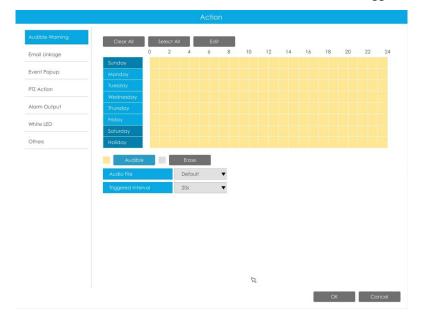

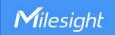

Email Linkage: NVR will send an email to the address you set before.

The user can set effective schedule as following two ways:

① Select the operation type, Email and Erase. Then drag a square on the time table for time setting. It will be more convenient by clicking

Select All or Clear All to set or clear all time settings.

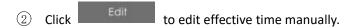

Triggered Interval: The effective interval between two actions when event triggered.

**Picture Attached:** Select whether to attach picture when sending Emails. If you enable it, you will receive alarm emails with one event captured picture attached.

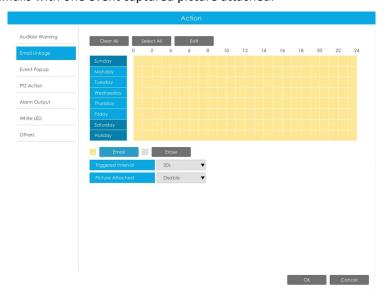

**Event Popup:** Trigger alarm screen popup to full screen when alarm is triggered. And you can set display duration time of all triggered channel in 'Settings'->'General'->'Device'->'Event Popup Duration Time'. Then triggered channel will be shown one by one as duration time.

① Select the operation type, Event Popup and Erase. Then drag a square on the time table for time setting. It will be more convenient by clicking or Clear All to set or clear all time settings.

2) Click to edit effective time manually.

Triggered Interval: The effective interval between two actions when event triggered.

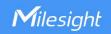

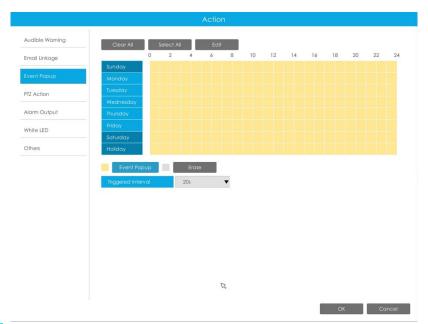

PTZ Action: Trigger PTZ action when alarm is triggered. PTZ action includes Preset and Patrol. User can set effective schedule as following two ways:

- Select the operation type: PTZ or Erase. Then drag a square on the time table for time setting. It will be more convenient by clicking or Clear All to set or clear to set or clear all time settings.
- ② Click to edit record effective time manually.

Triggered Interval: The effective interval between two actions when event triggered.

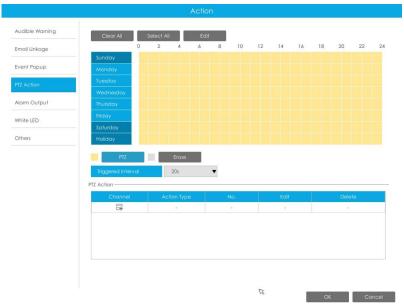

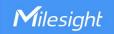

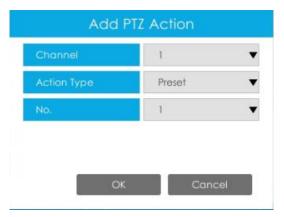

Channel: Select the channel which supports this function.

Action Type: Preset and Patrol are available.

No.: Select the number of Preset or Patrol.

**Alarm Output:** Trigger alarm output when alarm is triggered. For NVR Alarm Output, the relevant alarm output will be firstly listed, such as, 1, 2.etc. As for camera Alarm Output, it will display as CHx x (such as CH1 1) according to the camera channel and corresponding alarm number.

Triggered Interval: The effective interval between two actions when event triggered.

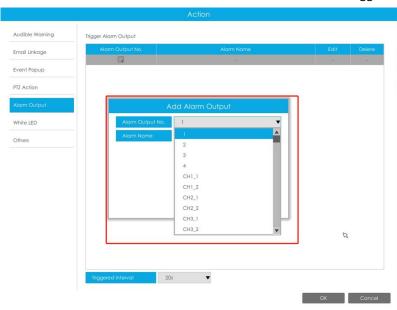

White LED: Trigger White LED flashing when alarm is triggered.

The user can set effective schedule as following two ways:

① Select the operation type, White LED and Erase. Then drag a square on the time table for time setting. It will be more convenient by clicking or Clear All to set or clear all time settings.

② Click to edit effective time manually.

**Triggered Interval:** The effective interval between two actions when event triggered.

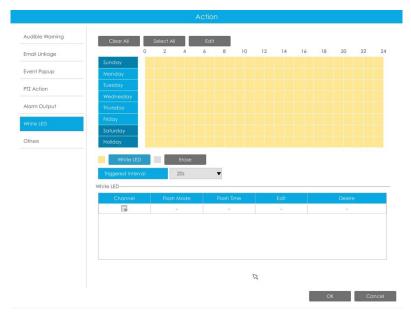

And you can add White LED by clicking  $\blacksquare$ .

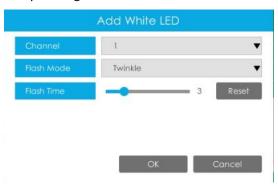

Channel: Select the channel which supports this function.

Flash Mode: Twinkle and Always are available.

Flash Time: Set the time for White LED flashing. When the Flash Mode is Twinkle, the range of Flash Time is  $1^{\sim}10$  and the default value is 3. When the Flash Mode is Always, the range of Flash Time is  $1^{\sim}60$  and the default value is 5.

Others: Trigger selected channels to record when alarm is triggered.

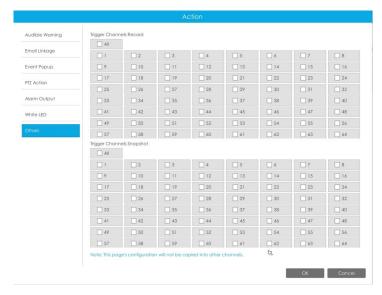

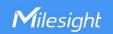

#### Note:

- 1. The list is exclusive for NVR, working with all LPR cameras you add. It won't synchronize with the list on camera side.
- 2. Do not forget to enable these modes, set effective time and record action for corresponded mode, ensuring that you can get real-time video when license plate is detected (Effective time and record action is enabled by default.)

## 3.5.2.2 Face Detection

Face Detection settings consist of Face Capture and Advanced. Here are some notes for using Face Detection function.

#### Note:

- ① Ensure that there is available HDD on NVR and correct record settings is made, so that you can check the record on live view.
- ② Ensure that NVR can get the face information. Please set TCP which is the default mode as Post Type. It can be set in Camera web page -> Event -> Face Detection -> Face Capture interface.

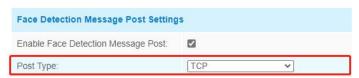

- (3) Make sure your camera is AI Series and version is V4x.7.0.79-r25 or above.
- 4 Make sure your NVR model is MS-Nxxxx-xxT/H.

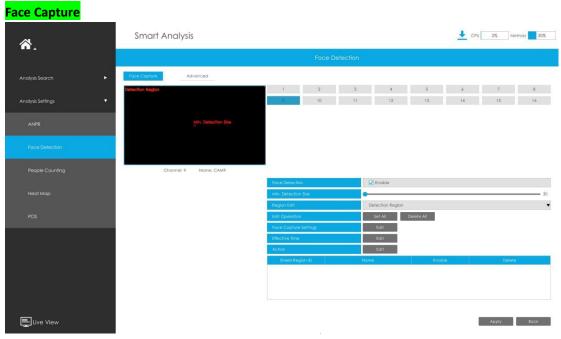

- **Step 1:** Select a channel and enable Face Detection function;
- Step 2: Set Min. Detection Size;
- Step 3: Set detection region or Shield Region, you can draw the polygon region on the screen

directly, or you can also click or Delete All to select or delete the entire region.

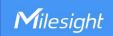

Only the faces in the detection region will be detected, and the faces in the shield region will not be detected.

**Step 4:** Make configuration for face capture snapshot.

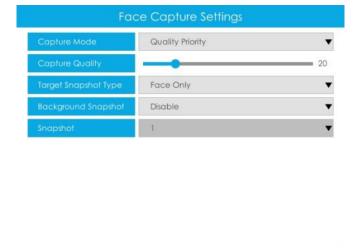

**Capture Mode:** Quality Priority, Timeliness Priority, Customize are available.

- Quality Priority: In this mode, it will push a face screenshot of best quality when the face is detected.
- Timeliness Priority: In this mode, it will push a face screenshot in the shortest time when the face is detected.
- Customize: In this mode, you can customize some detect conditions, including Snapshot Interval, Oblique Face Angle Limit, Pitching Face Angle Limit, Side Face Angle Limit, Blur Limit.

Note: It is recommended to choose Quality Priority Mode.

**Target Snapshot Type:** Face Only, Upper Body, Whole Body are available.

- Face Only: Capture the screenshot of face only.
- Upper Body: Capture the screenshot of upper body.
- Whole Body: Capture the screenshot of whole body.

If you check the "Background" option, it will take another screenshot of the entire image.

**Note:** Whether or not the "Background" option is checked, the camera will push the entire image to the NVR side.

**Snapshot Interval:** 80 milliseconds, 200 milliseconds, 500 milliseconds, 1 second, 2 seconds and 4 seconds are available. This option is optional for Customize mode.

**Oblique Face Angle Limit:** Set Oblique Face Angle Limit to 1~180. The larger the value, the larger angle the oblique face that can be detected. This option is optional for Customize mode.

**Pitching Face Angle Limit:** Set Pitching Face Angle Limit to 1~180. The larger the value, the larger angle the pitching face that can be detected. This option is optional for Customize mode.

**Side Face Angle Limit:** Set Side Face Angle Limit to 1~180. The larger the value, the larger angle the side face that can be detected. This option is optional for Customize mode.

**Blur Limit:** Set Blur Limit to 1~10. The larger the value, the more blurred the face can be detected. This option is optional for Customize mode.

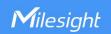

**Snapshot:** Set the number of screenshot to 1~5. It will take screenshot based on the snapshot interval you set.

**Step 5:** Set Face Detection function effective time;

**Step 6:** Set action including Audible Warning, Email Linkage, Event Popup, PTZ Action, Alarm Output, White LED and Trigger Channels Record.

For detailed settings of these actions, please refer to 3.5.2.1 ANPR.

Note: The following functions cannot be enabled at the same time as Face Detection.

- VCA
- People Counting&Regional People Counting
- Corridor Mode
- Auto Tracking

## **Advanced**

Here you can enable Attribute Recognition and configure the attributes you want to detect. Or enable the Face Privacy Mode for Face Detection.

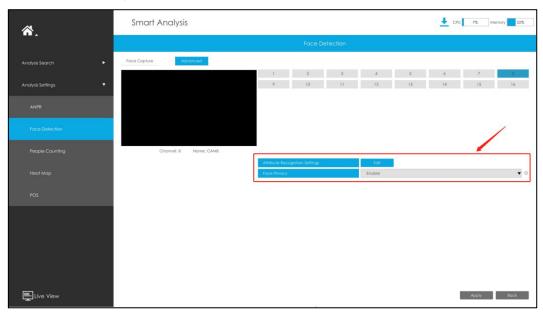

**Attribute Recognition Settings:** The attributes include Age, Gender, Glasses, Mask and Cap. Users can choose the attributes as needed.

**Face Privacy:** When Face Privacy Mode is enabled, the detected faces in the face detection area will be mosaic automatically.

### Note:

- ① Attribute Recognition function cannot be used together with Face Privacy function
- ② To enable Face Privacy Mode, the video parameters will be changed to the recommended configuration as shown below:
- H.265 video codec (all streams)
- Primary Stream: 1080P@25fps
- Secondary Stream: 704\*576@25fps
- Tertiary Stream: Disabled

# 3.5.2.3 People Counting

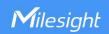

## **People Counting Settings**

People counting is able to count that how many people enter or exit during the setting period.

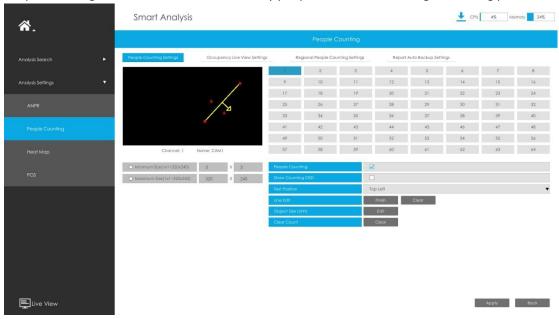

Step 1. Select channel and enable People Counting.

People Counting 🖳

# Step 2. Set counting OSD.

It shows the number of counted people, including in and out number.

Besides, you can clear count by clicking

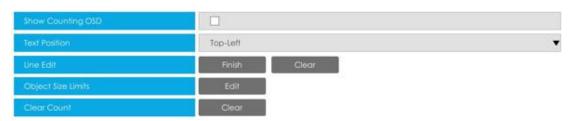

#### Note:

- 1. To enable people counting, human detection should be enabled first.
- 2. Crossing along the direction of the arrow will be recorded as "In", opposite "Out".

## Step 3. Draw detection line.

And you can edit the line by clicking button.

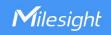

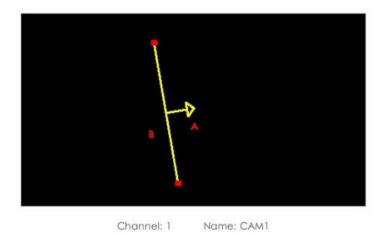

Step 4. Set Minimum Size and Maximum Size.

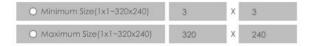

Minimum Size: The Min. Size means that only if the object size is bigger than the frame, the settings for People Counting will take effect.

**Maximum Size:** The Max. Size means the opposite, only if the object size is smaller than the frame you drew on the screen, the settings for People Counting will take effect.

## **Occupancy Live View Settings**

You can configure information about Occupancy Live View on the page.

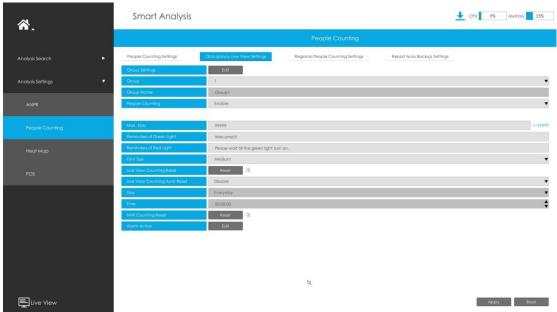

#### Note

Make sure your camera's version is 4X.7.0.77 or above.

Step 1. Set Group.

**Group Settings:** Click to pop up the Group Settings interface. Then you can click

to add Group in the interface, and edit the Group Name and select the Channels to join the

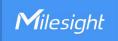

Group in the Add Group interface. You can add up to 9 Groups.

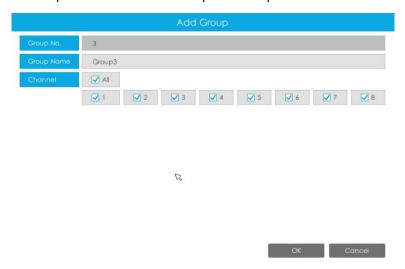

Step 2. Select a Group from the added Groups.

Group Name: The corresponding Group Name will be automatically obtained according to the

Group No. you choose. You can modify the Group Name by clicking on the corresponding Group in the Group Settings interface.

Step 3. Enable People Counting for the selected Group.

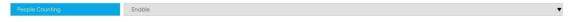

#### Step 4. Set the relevant parameters of People Counting.

Max. Stays: Set the maximum number of people staying from 1 to 99999, the default value is 99999.

**Reminders of Green Light:** Set the prompt when Green Light is on in the Occupancy Live View interface, up to 45 characters. The default prompt is "Welcome!!!".

**Reminders of Red Light:** Set the prompt when Red Light is on in the Occupancy Live View interface, up to 45 characters. The default prompt is "Please wait till the green light turn on.".

Font Size: Select the font size of the prompt. There are three options: Small, Medium and Large.

**Live View Counting Reset:** Reset the Group counting data in the Occupancy Live View interface.

**Live View Counting Auto Reset/Day/Time:** The Group counting data is automatically reset at the set time when Live View Counting Auto Reset is enabled.

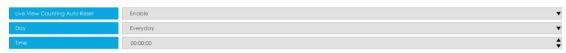

**NVR Counting Reset:** Reset the Group counting data stored in NVR side, and also reset the Group counting data in the Occupancy Live View interface.

**Alarm Action:** Alarm is triggered when the number of people staying in the current group reaches the set maximum number of people staying. You can set alarm action including Audible Warning, Email Linkage, PTZ Action, Alarm Output and White LED.

Audible Warning: NVR will trigger an audible warning.

The user can set effective schedule as following two ways:

1) Select the operation type: Audible or Erase. Then drag a square on the time table for time

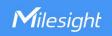

setting. It will be more convenient by clicking Select All or Clear All to set or clear all time settings.

② Click to edit record effective time manually.

**Audio File:** Users can select the audio file as needed for audible warning. The default is an audible beep.

**Triggered Interval:** The effective interval between two actions when event triggered.

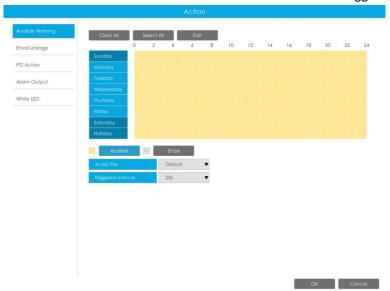

Email Linkage: NVR will send an email to the address you set before.

The user can set effective schedule as following two ways:

① Select the operation type, Email and Erase. Then drag a square on the time table for time setting. It will be more convenient by clicking

Select All or Clear All to set or clear all time settings.

2 Click to edit effective time manually.

**Triggered Interval:** The effective interval between two actions when event triggered.

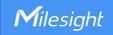

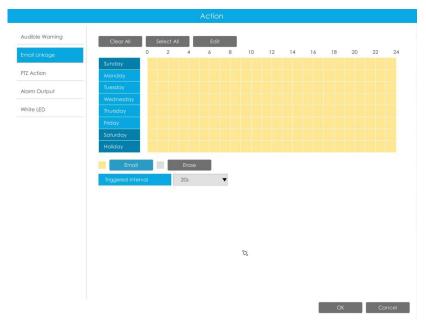

**PTZ Action:** Trigger PTZ action when alarm is triggered. PTZ action includes **Preset and Patrol.** User can set effective schedule as following two ways:

1 Select the operation type: PTZ or Erase. Then drag a square on the time table for time setting.

It will be more convenient by clicking

Select All or Clear All to set or clear to set or clear all time settings.

2) Click to edit record effective time manually.

**Triggered Interval:** The effective interval between two actions when event triggered.

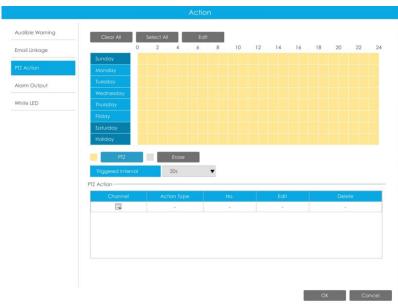

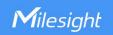

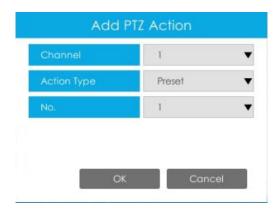

Channel: Select the channel which supports this function.

Action Type: Preset and Patrol are available.

No.: Select the number of Preset or Patrol.

**Alarm Output:** Trigger alarm output when alarm is triggered. For NVR Alarm Output, the relevant alarm output will be firstly listed, such as, 1, 2.etc. As for camera Alarm Output, it will display as CHx\_x (such as CH1\_1) according to the camera channel and corresponding alarm number.

**Triggered Interval:** The effective interval between two actions when event triggered.

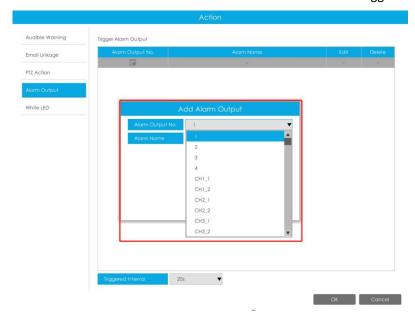

White LED: Trigger White LED flashing when alarm is triggered.

The user can set effective schedule as following two ways:

① Select the operation type, White LED and Erase. Then drag a square on the time table for time setting. It will be more convenient by clicking or Clear All to set or clear all time settings.

② Click to edit effective time manually.

**Triggered Interval:** The effective interval between two actions when event triggered.

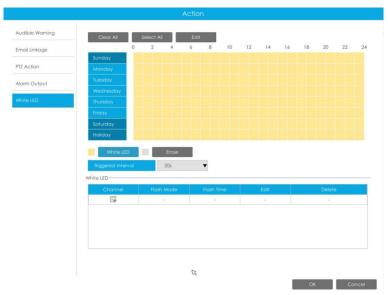

And you can add White LED by clicking .

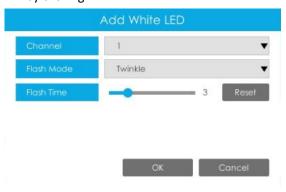

**Channel:** Select the channel which supports this function.

Flash Mode: Twinkle and Always are available.

**Flash Time:** Set the time for White LED flashing. When the Flash Mode is Twinkle, the range of Flash Time is 1~10 and the default value is 3. When the Flash Mode is Always, the range of Flash Time is 1~60 and the default value is 5.

# **Regional People Counting Settings**

When enabling Regional People Counting, users can check the real-time number of people and the time of each person's stay in the detection region.

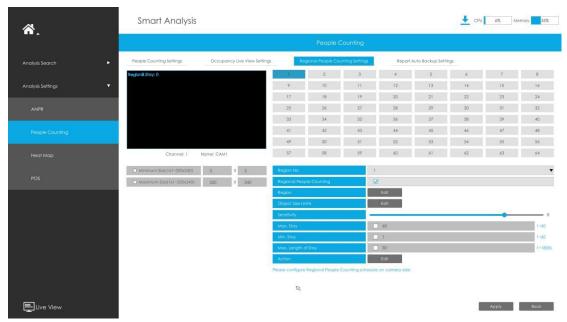

Step 1. Select channel and the region number to configure, then enable Regional People Counting.

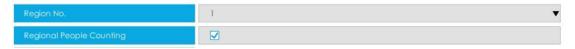

#### Note:

Ensure that your camera model is MS-CXXXX-XXC and camera version is 4X.7.0.78 or above.

Step 2. Set detection region.

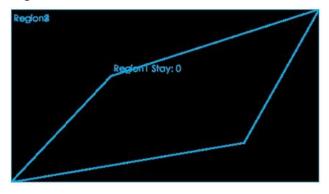

Step 3. Set Minimum Size and Maximum Size.

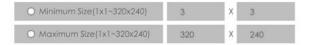

Minimum Size: The Min. Size means that only if the object size is bigger than the frame, the settings for Regional People Counting will take effect.

Maximum Size: The Max. Size means the opposite, only if the object size is smaller than the frame you drew on the screen, the settings for Regional People Counting will take effect.

#### Step 4. Set Sensitivity.

Level 1~10 are available, the default level is 5. The higher the sensitivity, the easier the moving subjects to be recorded in the result.

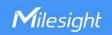

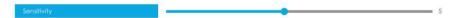

Step 5. Set alarm trigger. Alarm will be triggered when the threshold exceeds the certain value.

| Max. Stay           | □ 60 | 1~60    |
|---------------------|------|---------|
| Min. Stay           | ■ 1  | 1~60    |
| Max. Length of Stay | □ 30 | 1~1800s |

Step 6. Set alarm action including Audible Warning, Email Linkage, Event Popup, PTZ Action, Alarm Output, White LED and Trigger Channels Record.

Audible Warning: NVR will trigger an audible warning when event is detected.

The user can set effective schedule as following two ways:

3 Select the operation type: Audible or Erase. Then drag a square on the time table for time setting. It will be more convenient by clicking or Clear All to set or clear all time settings.

4 Click to edit record effective time manually.

**Audio File:** Users can select the audio file as needed for audible warning. The default is an audible beep.

Triggered Interval: The effective interval between two actions when event triggered.

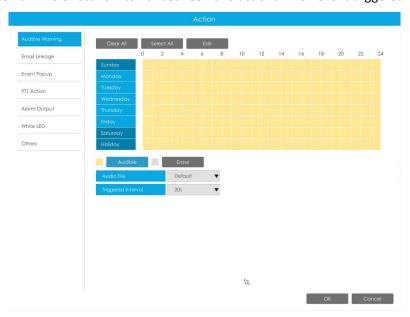

Email Linkage: NVR will send an email to the address you set before.

The user can set effective schedule as following two ways:

③ Select the operation type, Email and Erase. Then drag a square on the time table for time setting. It will be more convenient by clicking

Select All or Clear All to set or clear all time settings.

4 Click to edit effective time manually.

**Triggered Interval:** The effective interval between two actions when event triggered.

Picture Attached: Select whether to attach picture when sending Emails. If you enable it, you will

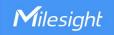

receive alarm emails with one event captured picture attached.

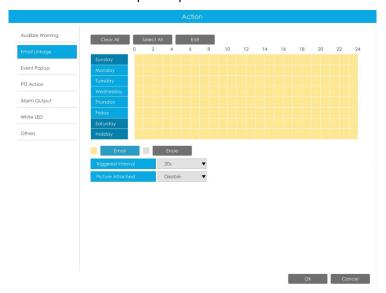

**Event Popup:** Trigger alarm screen popup to full screen when alarm is triggered. And you can set display duration time of all triggered channel in 'Settings'->'General'->'Device'->'Event Popup Duration Time'. Then triggered channel will be shown one by one as duration time.

③ Select the operation type, Event Popup and Erase. Then drag a square on the time table for time setting. It will be more convenient by clicking or Clear All to set or clear all time settings.

4 Click to edit effective time manually.

**Triggered Interval:** The effective interval between two actions when event triggered.

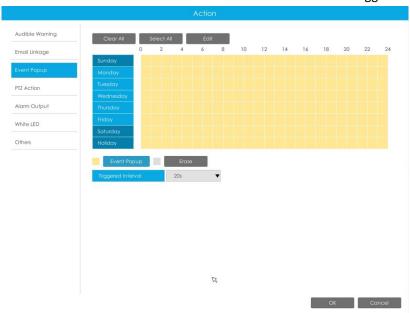

**PTZ Action:** Trigger PTZ action when alarm is triggered. PTZ action includes **Preset and Patrol.** User can set effective schedule as following two ways:

③ Select the operation type: PTZ or Erase. Then drag a square on the time table for time setting. It will be more convenient by clicking Select All or Clear All to set or clear to set

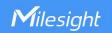

or clear all time settings.

4 Click to edit record effective time manually.

**Triggered Interval:** The effective interval between two actions when event triggered.

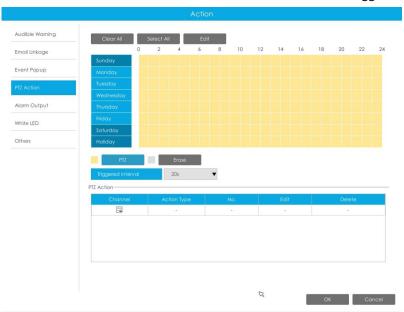

And you can add PTZ Action by clicking  $\square$ .

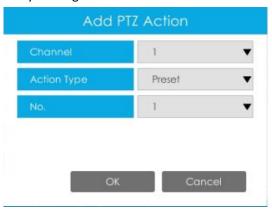

Channel: Select the channel which supports this function.

Action Type: Preset and Patrol are available.

No.: Select the number of Preset or Patrol.

**Alarm Output:** Trigger alarm output when alarm is triggered. For NVR Alarm Output, the relevant alarm output will be firstly listed, such as, 1, 2.etc. As for camera Alarm Output, it will display as CHx\_x (such as CH1\_1) according to the camera channel and corresponding alarm number.

**Triggered Interval:** The effective interval between two actions when event triggered.

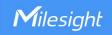

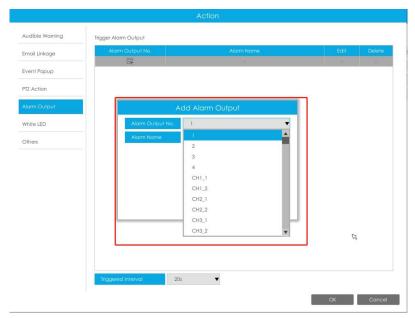

White LED: Trigger White LED flashing when alarm is triggered.

The user can set effective schedule as following two ways:

- 3 Select the operation type, White LED and Erase. Then drag a square on the time table for time setting. It will be more convenient by clicking Select All or Clear All to set or clear all time settings.
- 4 Click to edit effective time manually.

**Triggered Interval:** The effective interval between two actions when event triggered.

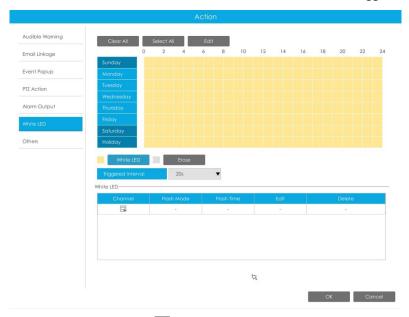

And you can add White LED by clicking .

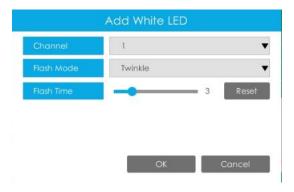

**Channel:** Select the channel which supports this function.

Flash Mode: Twinkle and Always are available.

**Flash Time:** Set the time for White LED flashing. When the Flash Mode is Twinkle, the range of Flash Time is 1~10 and the default value is 3. When the Flash Mode is Always, the range of Flash Time is 1~60 and the default value is 5.

Others: Trigger selected channels to record when alarm is triggered.

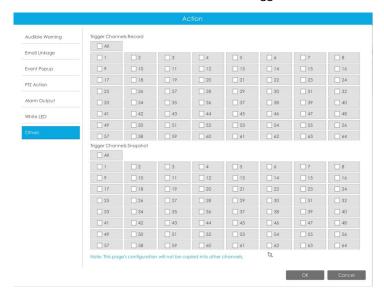

# **Report Auto Backup Settings**

Here users can configure Auto Backup of People Counting reports. Then you can periodically export .CSV reports of the last day, last week, or all to the external device or Email.

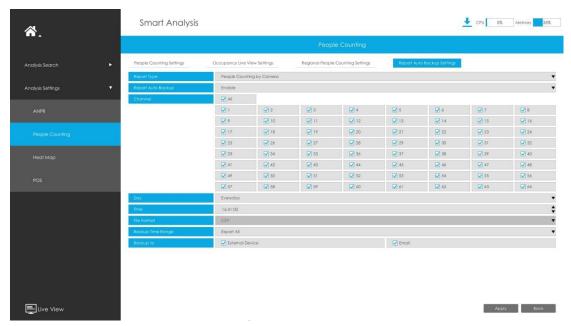

- **Step 1:** Select Report Type including People Counting by Camera, People Counting by Group and Regional People Counting.
- Step 2: Enable Report Auto Backup, and then select the channels/Group.
- Step 3: Set the day and the time.

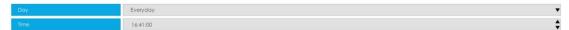

- Step 4: Select Backup Time Range including Last Day and Export All.
- **Step 5:** Users can export the reports to the external device or Email.

# 3.5.2.4 Heat Map

Milesight NVRs support the configuration of the Heat Map function of Milesight cameras on NVR directly and you can search and export the results of Heat Map in Smart Analysis.

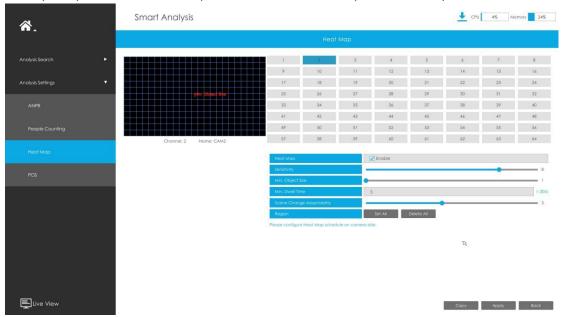

Sensitivity: Level 1~10 are available, the default level is 5. The higher the sensitivity, the easier

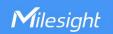

the moving subjects to be recorded in the result.

**Min. Object Size:** Set the minimum object size from 1 to 100, the default value is 10. Objects smaller than this value will not be recorded in the result.

**Min. Dwell Time:** Set the minimum dwell time from 1 to 300, the default value is 30. If the object stays in the area longer than the set "Minimum Dwell Time", it will not be recorded in the result.

**Scene Change Adaptability:** Level 1~10 are available, the default level is 5. Scene Change Adaptability indicates the camera's adaptability to scene changes, which can increase the accuracy of detection. The camera adapts better to faster changing scenes if the value is higher.

**Heat Map Region:** Draw the screen to set the detection area. You can click "Set All" button to select all areas, or "Clear All" button to remove the current drawn area.

#### Note:

- 1. Ensure that your camera's version is 4X.7.0.74 or above.
- 2. Please configure Heat Map schedule on camera side.
- 3. The Heat Map function only works on the following cameras:

Fisheye: Ensure that the dewarping mode is 10 and the dewarping rule is On-board Dewarping. Panoramic Mini Bullet: Ensure to turn on the Lens Distort Correct function.

## 3.5.2.4 POS

You can configure some basic POS information here. When the communication between the POS machine and NVR is available and POS function is enabled on NVR side, NVR can obtain the information transmitted by the POS machine and display the POS information on the configured channel Live View.

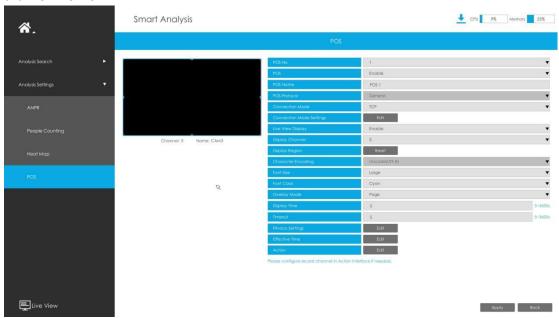

**Step 1:** Select the POS number and enable POS function;

POS Name: You can customize the POS name as needed

POS Protocol: Display the POS communication protocol. The default is General

Connection Mode: Select the connection mode with the POS machine, TCP or UDP is optional

Connection Mode Settings: Set the IP address and POS Port of the POS machine

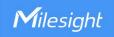

**Step 2:** You can enable the Live View Display. When enabled, POS information will be displayed in the Live View and the preview box of each configuration page;

Display Channel: Select the channel on which POS information will be displayed

Note: The information of different POS machines cannot be displayed in the same channel to prevent information overlap.

Display Region: Draw the area in the channel where POS information is displayed

Character Encoding: The encoding format of the information transmitted by the POS machine.

The default is Unicode (UTF-8)

**Font Size:** Set the font size of POS information **Font Color:** Set the font color of POS information

Overlay Mode: Set the overlay mode when the channel display area is full in the Live View. Page

or Roll is optional

Display Time: Set the display time of single POS information in the Live View

Timeout: Set the expiration time of POS information, and multiple messages sent within the set

time will be merged into the same message again

**Privacy Settings:** Some information can be set to \* as needed to protect privacy

Step 3: Set POS function effective time;

**Step 4:** Alarm is triggered when NVR obtains the information transmitted by the POS machine. You can set alarm action including Audible Warning, Email Linkage, PTZ Action, Alarm Output, White LED and Others.

Audible Warning: NVR will trigger an audible warning when event is detected.

The user can set effective schedule as following two ways:

① Select the operation type: Audible or Erase. Then drag a square on the time table for time setting. It will be more convenient by clicking

Select All or Clear All to set or clear all time settings.

(2) Click to edit record effective time manually.

**Audio File:** Users can select the audio file as needed for audible warning. The default is an audible beep.

**Triggered Interval:** The effective interval between two actions when event triggered.

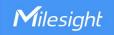

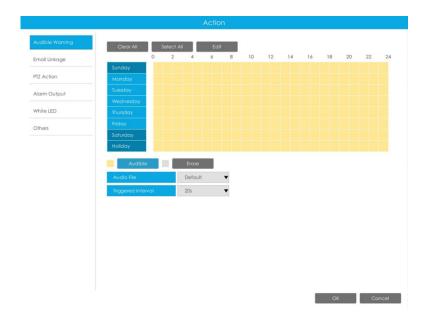

Email Linkage: NVR will send an email to the address you set before.

The user can set effective schedule as following two ways:

① Select the operation type, Email and Erase. Then drag a square on the time table for time setting. It will be more convenient by clicking

Select All or Clear All to set or clear all time settings.

② Click to edit effective time manually.

**Triggered Interval:** The effective interval between two actions when event triggered.

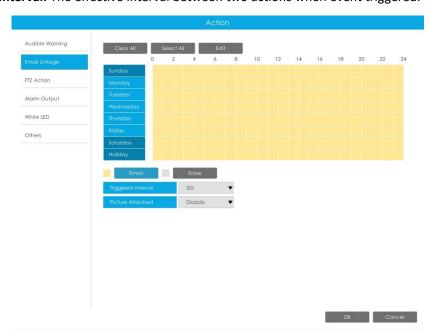

**PTZ Action:** Trigger PTZ action when alarm is triggered. PTZ action includes **Preset and Patrol.** User can set effective schedule as following two ways:

(1) Select the operation type: PTZ or Erase. Then drag a square on the time table for time setting.

It will be more convenient by clicking Select All or Clear All to set or clear to set or clear

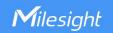

all time settings.

② Click to edit record effective time manually.

**Triggered Interval:** The effective interval between two actions when event triggered.

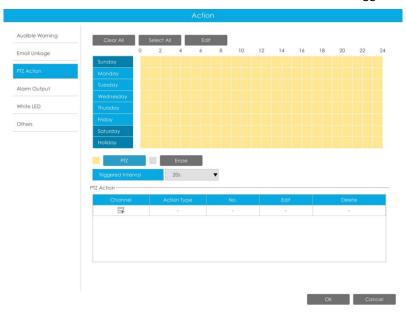

And you can add PTZ Action by clicking 🗐 .

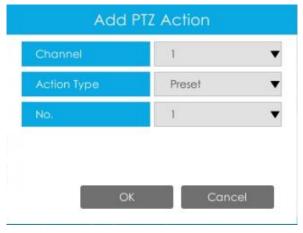

**Channel:** Select the channel which supports this function.

Action Type: Preset and Patrol are available.

**No.:** Select the number of Preset or Patrol.

**Alarm Output:** Trigger alarm output when alarm is triggered. For NVR Alarm Output, the relevant alarm output will be firstly listed, such as, 1, 2.etc. As for camera Alarm Output, it will display as CHx x (such as CH1 1) according to the camera channel and corresponding alarm number.

**Triggered Interval:** The effective interval between two actions when event triggered.

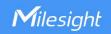

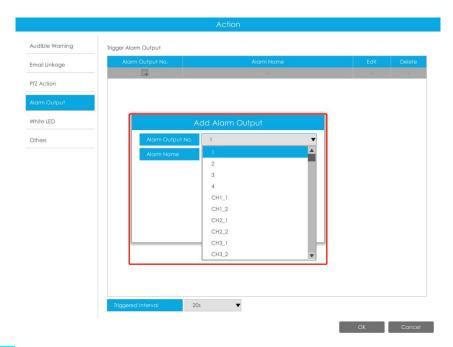

White LED: Trigger White LED flashing when alarm is triggered.

The user can set effective schedule as following two ways:

① Select the operation type, White LED and Erase. Then drag a square on the time table for time setting. It will be more convenient by clicking

Select All or Clear All to set or clear all time settings.

2 Click to edit effective time manually.

**Triggered Interval:** The effective interval between two actions when event triggered.

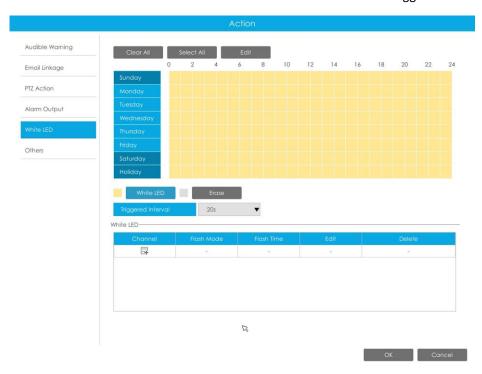

And you can add White LED by clicking .

103

| Channel    | 1       | (3)     |
|------------|---------|---------|
| Flash Mode | Twinkle |         |
| Flash Time | -       | 3 Reset |
|            |         |         |
|            |         |         |
|            |         |         |

**Channel:** Select the channel which supports this function.

Flash Mode: Twinkle and Always are available.

**Flash Time:** Set the time for White LED flashing. When the Flash Mode is Twinkle, the range of Flash Time is 1~10 and the default value is 3. When the Flash Mode is Always, the range of Flash Time is 1~60 and the default value is 5.

Others: Trigger selected channels to record and snapshot when alarm is triggered.

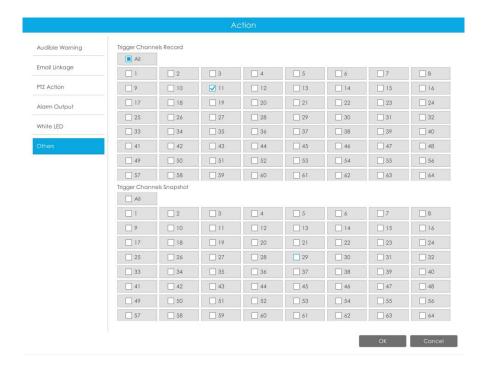

### Note:

Make sure you have set correct schedule for record and snapshot before setting the Event Action.

# 3.6 Camera

Before configuration, please ensure that the camera is connected to the same network as your NVR and that the network setting for your NVR is properly set.

104

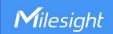

# 3.6.1 Camera Management

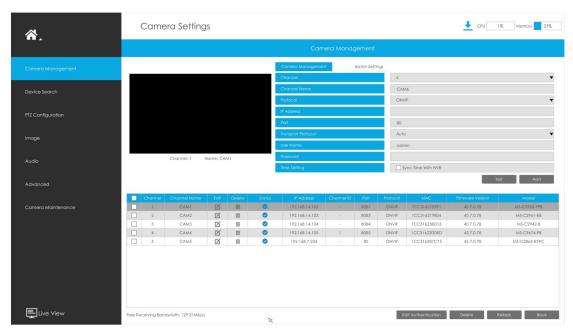

Step 1. Add camera.

Method 1. Add camera through Device Search interface. 'Camera' → 'Device Search'.

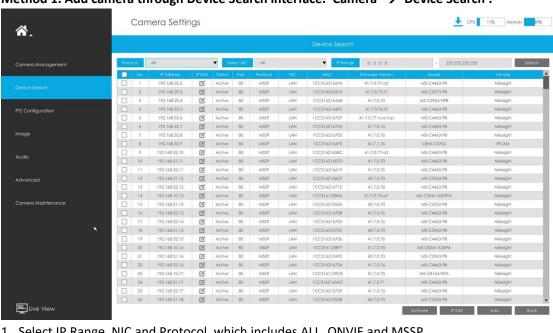

1. Select IP Range, NIC and Protocol, which includes ALL, ONVIF and MSSP.

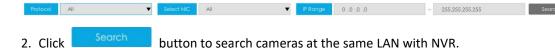

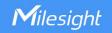

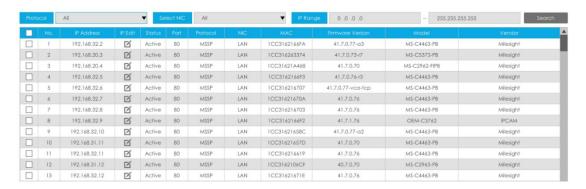

3. Select one channel, click Add button, input password and click Add button to finish.

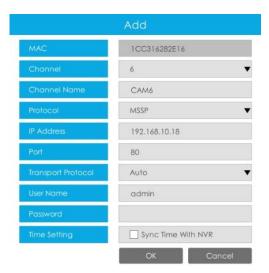

4. Check to **batch adding** the network cameras if they are with the same password, you can choose TCP, UDP or Auto transport protocol for it. Click to finish batch adding. **MSSP:** You can search out all Milesight cameras which have different network segment in the LAN.

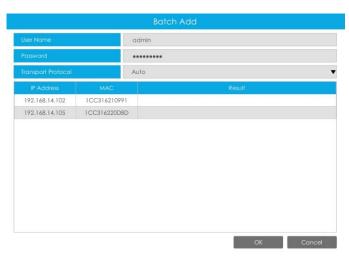

Method 2. Add camera through camera management interface. 'Camera' → 'Camera

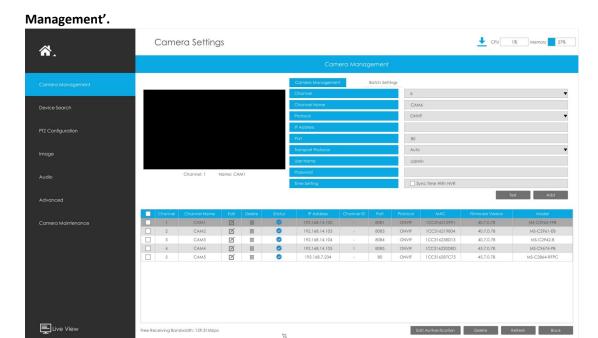

Select channel ID, input complete information, then click [Add] button.

There are three protocols available for camera connection:

• ONVIF: You can add any ONVIF IP cameras with ONVIF protocols.

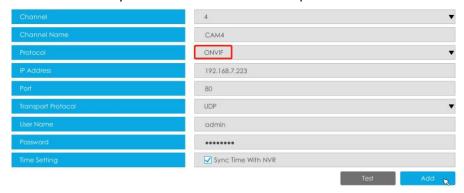

• RTSP: You can add any IP cameras with RTSP protocol streams (Port: 554). It needs you to input complete resource path of the IP camera to add it. Take Milesight device for example, the resource path of main stream is "rtsp://IP:port/main" and secondary stream is "rtsp://IP:port/sub". The length of RTSP can be up to 128 bits.

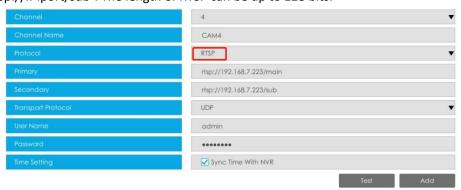

MSSP: You can add Milesight cameras which are in the same LAN with MSSP protocol.

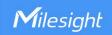

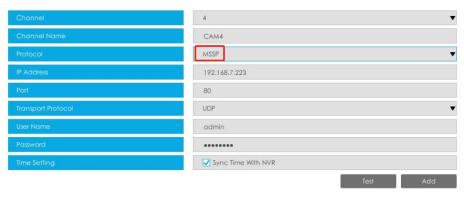

 Milesight DDNS: You can add Milesight cameras via Milesight DDNS. After enabling DDNS on Milesight camera and selecting "ddns.milesight.com" as provider, you can add the camera via the Domain Address "ddns.milesight.com/MAC address".

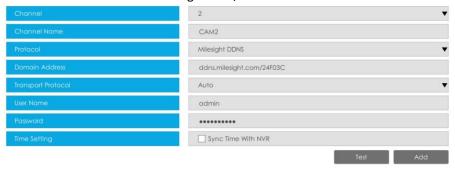

You can add offline cameras to Milesight NVRs by method2. As long as the device information you fill in is correct, NVR will determine whether the device is connected and update the camera status automatically.

#### Note:

1. When adding a fisheye camera in Multi-Stream Mode, NVR would distinguish all of its channels as independent channels for adding, which depends on its Display Mode. For Example, if a Fisheye camera's Display Mode is 103R, there would be 4 Channels to be added. The original view gets Channel ID as 1, and the first region view gets Channel ID as 2, and so on. Thus you can select the ID to add as your demand.

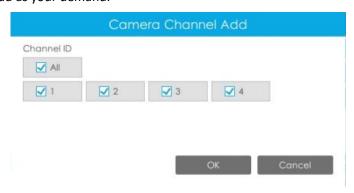

2. Only Fisheye camera has Channel ID.

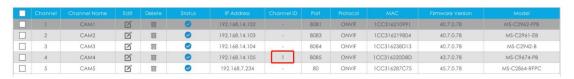

Step 2. Check the connection status.

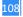

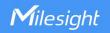

After adding the IP channels, click

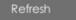

button on Camera Management interface,

then appears under Status.

| Channel | Channel Name | Edit | Delete | Status | IP Address     | Channel ID | Port | Protocol | MAC          | Firmware Version | Model         |
|---------|--------------|------|--------|--------|----------------|------------|------|----------|--------------|------------------|---------------|
| 1       | CAMI         | Ø    | 10     | 0      | 192.168.14.102 |            | 8081 | ONVIF    | 1CC316210991 | 40.7.0.78        | MS-C2962-FPB  |
| 2       | CAM2         | Ø    | i      | 0      | 192.168.14.103 |            | 8083 | ONVIF    | 1CC316219804 | 40.7.0.78        | MS-C2961-EB   |
| 3       | CAM3         | Ø    | Ü      | 0      | 192.168.14.104 |            | 8084 | ONVIF    | 1CC316238D13 | 40.7.0.78        | MS-C2942-B    |
| 4       | CAM4         | D.   | Ū      | 0      | 192.168.14.105 | 1          | 8085 | ONVIF    | 1CC316220D8D | 43.7.0.78        | MS-C9674-PB   |
| 5       | CAM5         | Ø    | Ü      | 0      | 192.168.7.234  |            | 80   | ONVIF    | 1CC316287C75 | 45.7.0.78        | MS-C2864-RFPC |

If it shows the icon, users can move the mouse to the corresponding icon in the status bar to check the reason for the disconnection.

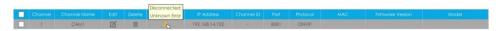

Step 3. Configure camera.

## **Configure one camera**

After successfully adding the camera, click to re-edit the channel info.

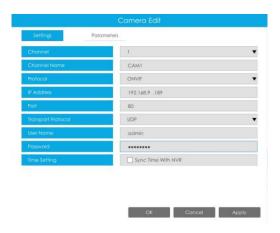

Go to Parameters page to re-edit parameters of this channel, select the Record Stream Type as General or Event to set different parameters separately. It is recommended to set lower parameters for General Stream to save certain storage. Click [OK] to save after your configuration.

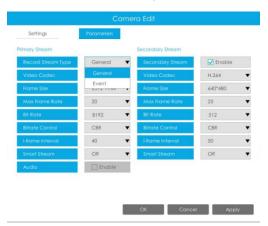

### Note:

1. Event Record Stream Configuration includes Events like Motion Detection, VCA, Camera Alarm

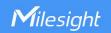

Input and Smart Analysis.

2. For Fisheye camera, you can change its Transfer Mode, Installation Mode, Display Mode and Channel ID through Camera Edit Settings interface.

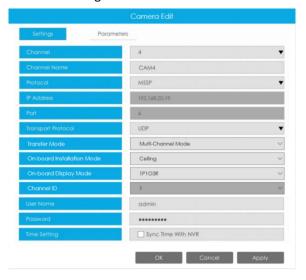

3. Make sure your camera's firmware version is 4X7.0.75 or above.

## **Batch configuring camera**

Click Botch Settings , select multiple channels and set parameters of cameras.

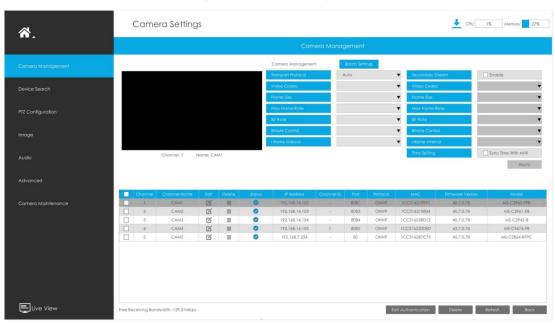

Step 4. Delete camera.

You can delete this channel by clicking , or you can select multiple devices and then click to delete.

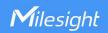

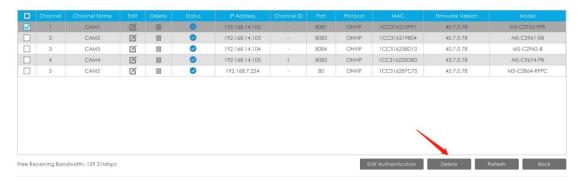

## **Step 5. Configure PoE Channel (Only for PoE NVR)**

- 1. Connect Milesight camera to PoE port, it will detect the camera automatically.
- 2. If the camera's password is the same with NVR admin password, it will be successfully authenticated and be changed into the same network segment with internal NIC IPv4 address, then the camera will be connected successfully.
- 3. If the camera's password is different with NVR admin password, the PoE channel will show

disconnect status. You need to input the camera's password by clicking

Edit Authentication

to realize authentication ( you can also multi-select the devices and then click this button). Then the camera will be changed into the same network segment with internal NIC IPv4 address and will be successfully connected.Next time, NVR will use the password you input to authenticate this camera when you re-plug it.

#### Note:

- 1. When NVR detects the inactive camera connected via PoE port, the camera will synchronize the password of NVR, and then camera will be successfully connected. For Fisheye camera in Multi-stream Mode, it would add all channels by default.
- 2. The steps for adding the third party PoE cameras plugged into Milesight PoE NVR:
- ① Set camera's IP segment to the same as NVR PoE NIC before plugging to PoE NVR;
- ② Select PoE for NIC in Device Search interface, click Search to search out cameras;
- Select cameras and click Add to add them.

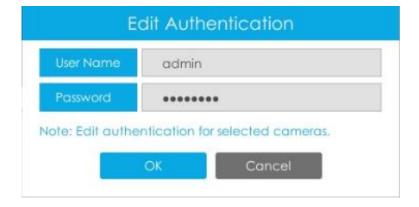

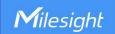

## 3.6.2 Device Search

Select Protocol and NIC, then set the IP range, and click to quickly search the IP devices that support selected protocol and NIC at the same LAN with NVR.

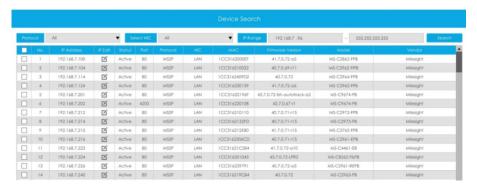

If the camera status shows Inactive, please select camera and click to activate it first before adding to NVR.

Besides, you can select channels and click to batch editing their IP information.

For Fisheye camera in Multi-stream Mode, it would add all channels by default when batch editing the IP information.

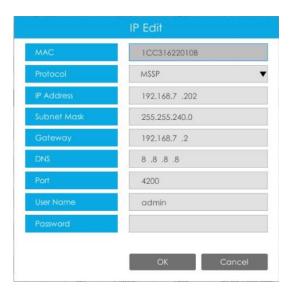

# 3.6.3 PTZ Configuration

## **Configuration**

### [Preset]

Preset can be set to move your PTZ camera to a desired preset position. The preset position is the preparation for Patrol.

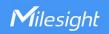

Step 1. Use the PTZ direction key to rotate the position of preset. Then choose a preset number and click to save a preset position. Up to 300 presets could be set.

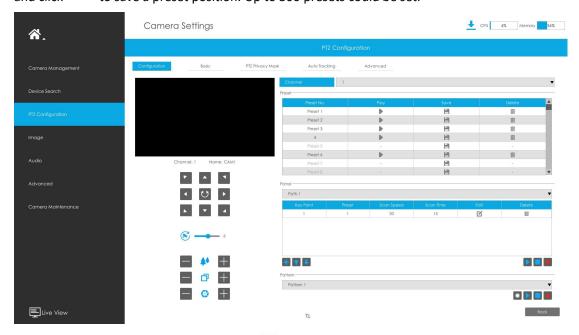

- Step 2. Choose a preset number and click to delete the preset position.
- Step 3. Choose a preset number and click to check the preset position.

## [Patrol]

The camera will patrol according to the preset positions. The total time and patrol speed of the path is variable.

Step 1. Select a path. Up to 8 paths could be set.

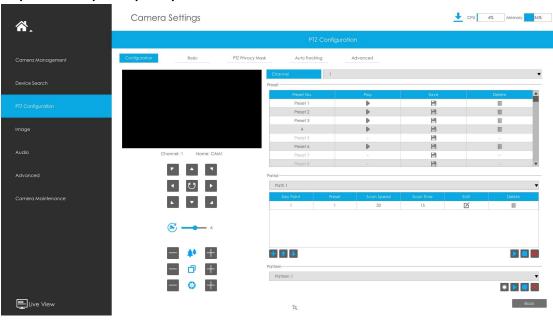

Step 2. Click to add preset position (up to 48 positions could be added). Set the

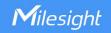

parameters of preset positions, including preset position number, scan time and scan speed,

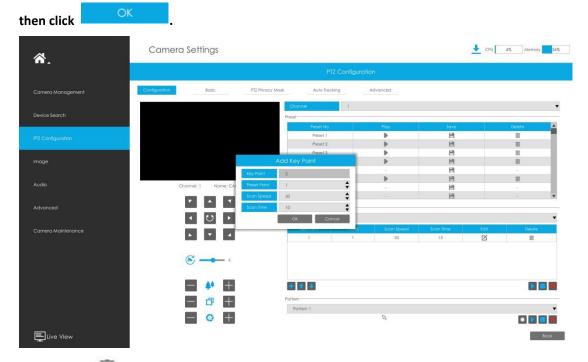

- Step 3. Click to delete the preset position.
- Step 4. Click to preview the path patrol. Click to stop.
- Step5. Click to delete all preset positions of the path patrol.

#### Note:

- 1. The preset positions decide the patrol path, which will run according to numerical order of the preset positions.
- 2. Scan time is how long the patrol stays on the preset position.
- 3. Scan speed is the rotate speed of speed dome from one preset position to the next.

## [Pattern]

The camera will patrol back and forth in a constant speed. There is only one start point and one end point.

Step 1. Select a pattern and click .Up to 4 patterns could be set.

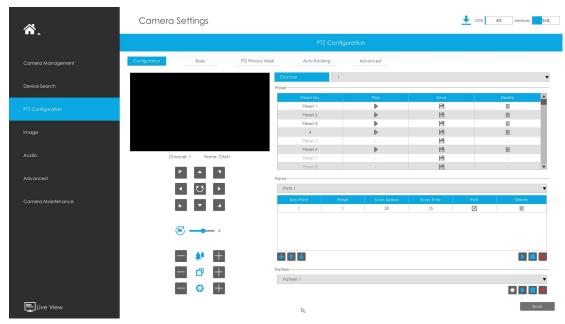

Step 2. Drag the mouse or click 8 direction keys by mouse to rotate PTZ.

Step 3. Click to save the PTZ movement patterns.

Step 4. Click to preview the pattern. Click to stop.

## [PTZ Operation]

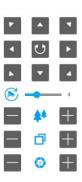

| Icons           | Descriptions                               | Icons | Descriptions            |  |  |
|-----------------|--------------------------------------------|-------|-------------------------|--|--|
| 7 A T 4 U F A T | PTZ direction control and auto scan button |       | PTZ speed               |  |  |
| +               | Zoom +, Focus +, Iris +                    | -     | Zoom -, Focus -, Iris - |  |  |
| **              | Zoom                                       |       | Focus                   |  |  |
| 0               | Iris                                       |       |                         |  |  |

## Basic

Users can configure the functions and parameters about Pan/Tilt/Zoom.

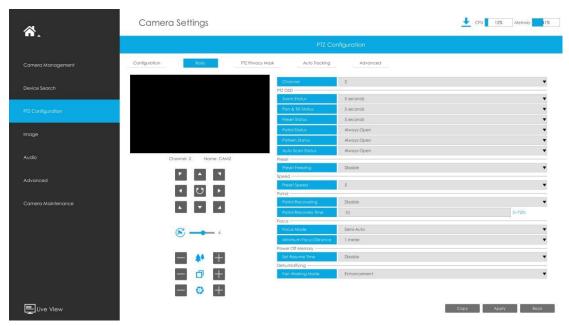

Step 1. Select channel.

**Step 2.** Configure the PTZ OSD parameter. You can set the Zoom status, Pan&Tilt Status, Preset Status with Always Close/Always Open/2s/5s/10s, and Patrol Status, Pattern Status, Auto Scan Status with Always Open/ Always Close

**Step 3.** If you enabled Preset Freezing, the live view of preset position will be showed directly instead of showing both the moving path to the position and the live view. It can also reduce the use of bandwidth in the digital network system.

Step 4. Set Speed.

**Preset Speed:** It determines the speed of calling presets. Level 1~10 are available

**Manual Speed:** It is only for Speed Dome, and it determines the PTZ speed of Manually control. Low/ Medium/ High are available

Step 5. Set Patrol.

Patrol Recovering: Enable Patrol Recovering

Patrol Recovering Time: Set time for Patrol Recovering, which is between 5 to 720 seconds

Step 6. Set Focus.

Focus Mode: Three focus modes are available: Auto/Semi-Auto/Manual

**Minimum focus Distance:** Set the minimum focus distance to adjust the step length of each focus. 1 meter, 1.5 meters, 3 meters, 6 meters, 10 meters and 20 meters are available. The default minimum focus distance is 1 meter

Step 7. Set Power Off Memory

If the camera stop working for a longer time than predefined, the position of it will be recorded. And it will resume to the position after going back to the normal work from power off. You can set the resume time to 30 seconds, 60 seconds, 300 seconds or 600 seconds to record its position **Step 8.** Set Dehumidifying.

Fan Working Mode: Three fan working modes are available: General/Enhancement/Constant

**General:** The fans are turned on from 4am to 7am and 5pm to 8pm every day

Enhancement: The fans are turned on from 5pm to 7am every day

Constant: The fans work 24 hours a day

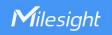

## PTZ Privacy Mask

Milesight NVR supports setting privacy mask for PTZ camera. Different from the general Privacy Mask, it is featured with a 3D coordinate system to protect object's privacy and keep the specified area masked through manual operations from monitoring no matter how cameras pan/tilt/zoom.

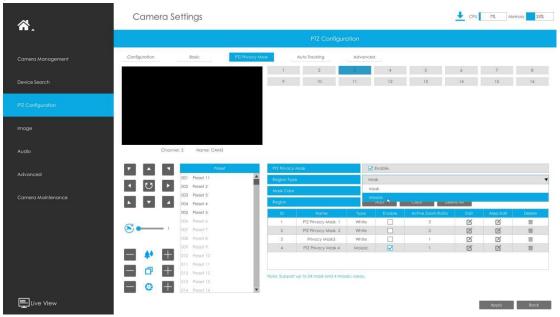

You can add a privacy mask by following steps:

- Step 1. Select channel and enable Privacy Mask.
- Step 2. Select the Region Type as Mask or Mosaic.
- Step 3. Drag the mouse to select the area which needs to be protected on the live view window

and then click "button to add the area to the table. You can add 24 masks and 4 mosaic areas at most and each zone can be enabled and disabled. Please note that the areas added to the table will not take effect until you click "Apply".

#### Note:

- ① Ensure that your camera model isn't Lite series, or camera's version isn't 40.X.X.XX, 41.X.X.XX, and 46.X.X.XX.
- ② Ensure that your NVR version is V7x.9.0.14 or above, and camera version is Vxx.7.0.79 or above to support the mosaic area.
- Step 3. Click to edit PTZ Privacy Mask Name, the Privacy Mask Type and Active Zoom Ratio.

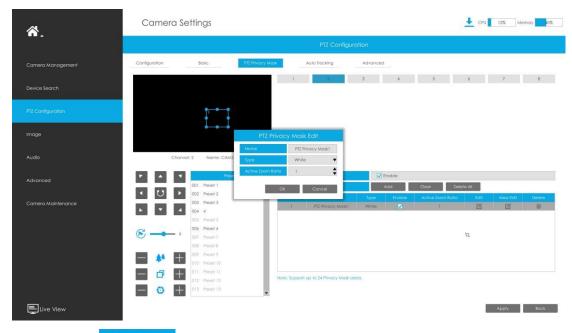

Step 4. Select "Apply" to save the settings.

#### Note:

- 1. Ensure that your camera's version is 4X.7.0.73 or above.
- 2. There are two interfaces for Privacy Mask configuration. PTZ Privacy Mask is only applied in PTZ cameras while Privacy Mask can also be applied in other cameras.

## **Auto tracking**

PTZ camera series supports to track the moving objects automatically after you configure this function.

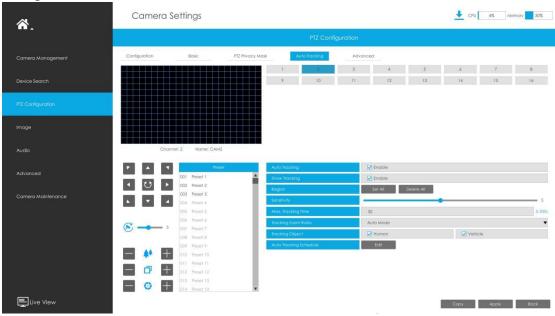

- Step1. Check the checkbox to enable Auto Tracking.
- Step2. Enable "Show Tracking" to show tracking in Auto Tracking function.
- Step3. Set detection region.
- Step4. Set detecting sensitivity.

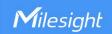

Step5. Set Max. Tracking Time which must be between 5~300s. The camera will stop tracking when the tracking time is used up.

Step6. Select Tracking Zoom Ratio, which includes Auto Mode and Customize.

- Tracking Zoom Ratio is used to adjust the zoom ratio of the moving object when using Auto Tracking. PTZ would adjust the zoom ratio automatically according to the distance and speed of moving object under Auto Mode. If select Customize, PTZ would adjust to the zoom ratio you set before when tracking the target.
- How to set Customize Tracking Zoom Ratio:
- ① Set zoom ratio by button.
- ② Click to save your configuration.

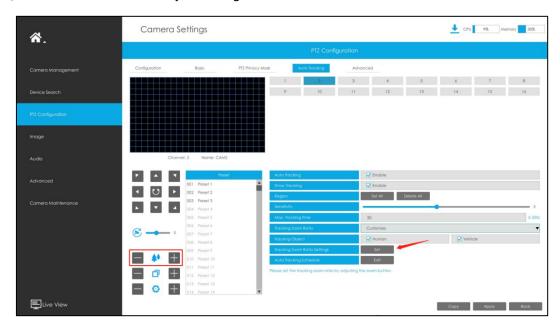

Step7. Check the type of tracking object as Human or Vehicle.

Step8. Click to edit Auto Tracking Schedule which will be synchronized to IP Camera.

**Step9. Click** to apply configurations.

#### Note:

Ensure that your camera's version is 4X.7.0.75 or above.

#### **Advanced**

Choose a channel and set the PTZ parameters. Besides, you can click to copy the same configuration to other channels.

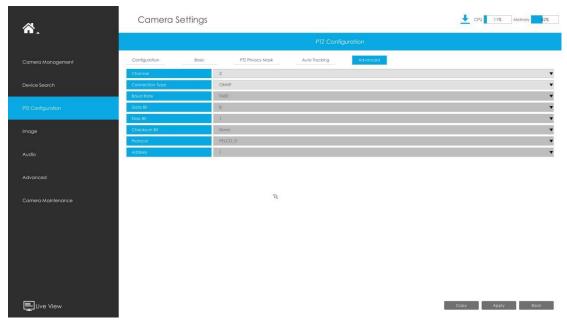

#### Note:

- 1. Settings for a PTZ camera must be configured before it can be used. Make sure that the PTZ and RS-485 of the NVR are connected properly.
- **2.** The PTZ protocol and address of IP channel must be consistent with those of the PTZ decoder.

# 3.6.4 Image

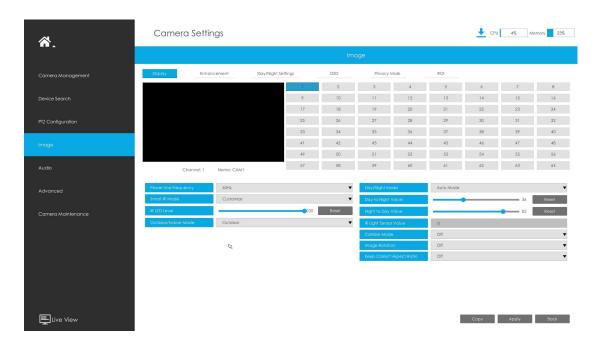

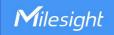

## 3.6.4.1 Display

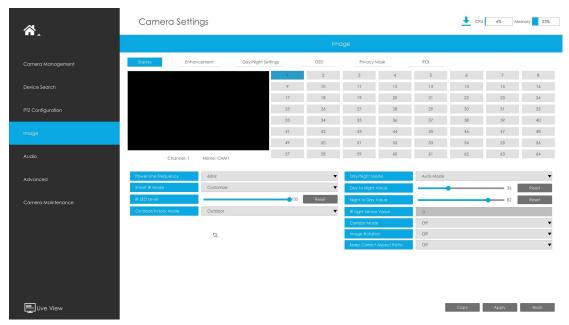

Step 1. Select channel.

Step 2. Set the configuration.

Power Line Frequency: 50Hz and 60Hz are available.

**Smart IR Mode:** With the combination of the High Beam and Low Beam, The IR LEDs technology has been upgraded to provide better image clarity and quality regardless of the object distance. Also, the Low Beam and High Beam's brightness can be adjusted manually or automatically on the basis of the Zoom ratio. Moreover, with the IR anti-reflection panel, the infrared light transmittance is highly increased. Support to set the strength of the IR to Auto Mode or Customize to achieve the best effect.

Near view IR level: Adjust the light strength of Low-Beams LED light level from 0 to 100.

Far view IR level: Adjust the light strength of High-Beams LED light level from 0 to 100.

**IR Strength Value:** The current value of Low-Beams LED and High-Beams LED light value.

IR LED Level: Adjust the IR LED level from 0 to 100.

White LED Level: Adjust the White LED level from 0 to 100.

Day/Night Switch Refocus: With this option enabled, the camera will refocus when switching

between day mode and night mode.

Outdoor/Indoor Mode: Set Outdoor/Indoor mode for the channel.

**Day/Night Mode:** Set the Day/Night mode for the channel.

**Day to Night Sensitivity:** Set the Sensitivity to trigger Night Mode. **Night to Day Sensitivity:** Set the Sensitivity to trigger Day Mode.

**Day to Night Value:** Set the Minimum illumination intensity to trigger Night Mode. **Night to Day Value:** Set the Maximum illumination intensity to trigger Day Mode.

**IR Light Sensor Value:** Shows the current value of IR light sensor.

**Corridor Mode:** Set corridor mode. **Image Rotation:** Set image rotation.

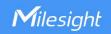

**Smoked Dome Cover:** This function is only for Pro Dome. If Pro Dome is equipped with a Smoked Dome Cover, enable this function to display a normal image.

Local Display Video: Select NTSC or PAL for local display.

**Keep Correct Aspect Ratio:** With this option enabled, the camera will prevent the image from distortion when resolution ratio is changed.

#### Note:

- 1. Smoked Dome Cover is only supported for Pro Dome and PTZ Dome cameras.
- 2. Smart IR Mode and IR LED Level are supported for cameras with IR LEDs.
- 3. White LED Level is only supported for PTZ Bullet cameras.
- 4. Day to Night Sensitivity and Night to Day Sensitivity under Auto Mode are only available under Auto Mode when camera are 180° Panoramic Bullet and Mini Bullet whose firmware version is 4X.7.0.74 or above.

Step 3. Copy the image settings to other channels by clicking on the bottom of the windows.

Step 4. Select Apply to save the settings.

## 3.6.4.2 Enhancement

You can set Image Enhancement on NVR, and the configuration will be synchronized to Camera.

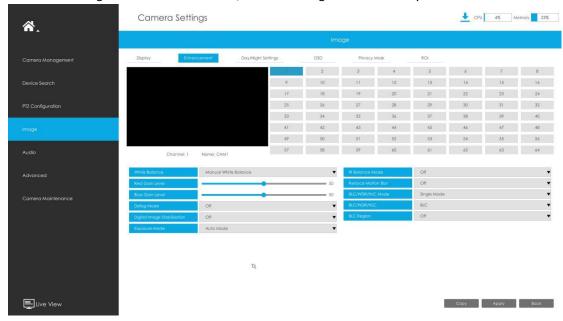

Step 1. Select channel.

### Step 2. Set the configuration.

**Reduce Motion Blur:** Enable this function to reduce the motion blur of objects effectively. You can adjust the deblur level from 1 to 100.

**Reduce Video Stuttering:** This function is only supported by the cameras of 5MP@20fps to decrease the unstable phenomenon.

White Balance: Choose a white balance mode for the channel.

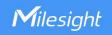

**Defog Mode:** Better image effect in foggy weather.

**Digital Image Stabilization:** Decrease the blur and shakiness of the image.

**Exposure Mode:** Auto Mode, Manual Mode, and Schedule Mode are available.

IR Balance Mode: Turn on to avoid IR overexposure.

BLC/WDR/HLC Mode: Click to choose Single Mode, Day/Night Mode or Schedule Mode.

BLC/WDR/HLC: Click to configure Back Light Compensation, Wide Dynamic Range or High Light

Control.

**Wide Dynamic Range:** Off, Customize, and On are available. **Wide Dynamic Level:** Set WDR with Low/High/Auto level.

BLC Region: Off, Customize, and Centre are available (in single mode, only enable when WDR is

disable).

**HLC Level:** Select level for HLC.

**Anti-flicker Level:** Reduce flickers that appear on screen in some lighting conditions and there are 10 levels of anti-flicker adjustments.

Step 3. Copy the image settings to other channels by clicking

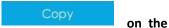

J

Step 4. Select

bottom of the windows.

Apply

to save the settings.

## 3.6.4.3 Day/Night Settings

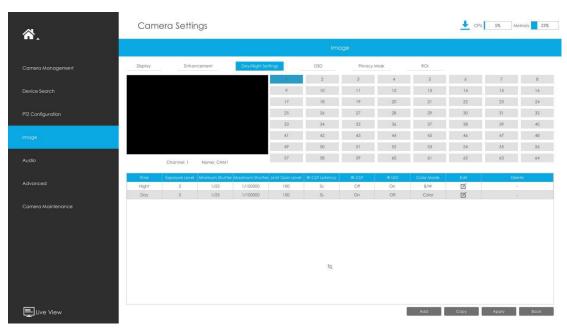

Step 1. Select channel.

Step 2. Set the configuration.

**Exposure Level:** Level  $0^{-10}$  are available to meet your need. **Minimum Shutter:** Set the Minimum Shutter to  $1^{-1}/100000s$ . **Maximum Shutter:** Set the Maximum Shutter to  $1^{-1}/100000s$ .

Limit Gain Level: Set the Limit Gain Level to 1~100.

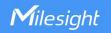

**IR-CUT Latency:** The interval time of switching one mode to another.

**IR-CUT:** Turn on or turn off IR-CUT. **IR LED:** Turn on or turn off IR-LED.

Color Mode: Select B/W or Color mode under Day/Night mode.

**Edit:** Edit the parameters above.

Step 3. Copy the image settings to other channels by clicking on the bottom of the windows.

Step 4. Select Apply to save the settings.

## 3.6.4.4 OSD

You can set OSD (On Screen Display) on NVR, and the OSD will be synchronized to Camera.

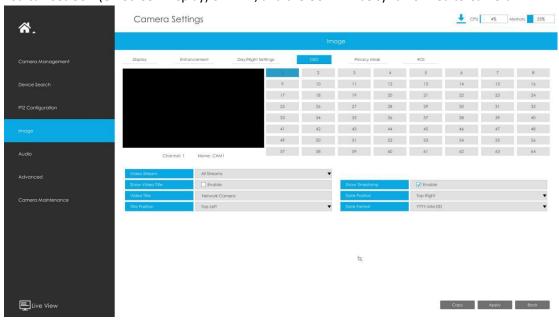

- Step 1. Select channel.
- Step 2. Select Video Stream, including All Streams, Primary Stream and Secondary Stream.
- Step 3. Enable video title and timestamp.

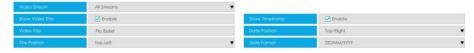

Show Video Title: Enable it and the video title will be shown on screen.

Title Position: Set the position for the video title: Top-Left or Top-Right.

Date Position: Set the position for the date: Top-Left, Top-Right, Bottom-Left or Bottom-Right.

Date Format: Set format for date: YYYY-MM-DD, MM/DD/YY or DD/MM/YYYY.

Step 4. Copy the OSD settings to the other channels by clicking the "Copy" button on the bottom of the windows.

Step 5. Select " Apply " to save the settings.

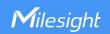

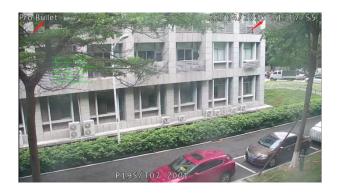

## 3.6.4.5 Privacy Mask

Milesight NVR supports to set privacy mask. It is used to cover some privacy area which is not proper to appear on monitor.

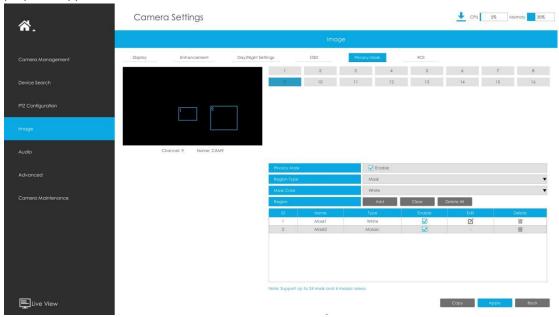

You can add a privacy mask by following steps:

- Step 1. Select channel and enable privacy mask.
- Step 2. Select the Region Type as Mask or Mosaic.
- Step 3. Drag the mouse to select the area which needs to be protected on the live view window

and then click "button to add the area to the table. You can add 24 masks and 4 mosaic areas at most and each zone can be enabled and disabled. Please note that the areas added to the table will not take effect until you click "Apply".

## Note:

- ① Ensure that your camera model isn't Lite series, or camera's version isn't 40.X.X.XX, 41.X.X.XX, and 46.X.X.XX.
- ② Ensure that your NVR version is V7x.9.0.14 or above, and camera version is Vxx.7.0.79 or above to support the mosaic area.

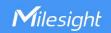

Step 3. Copy the privacy area to the other channels by clicking the "Copy" button on the bottom of the windows.

Step4. Select " Apply " to save the settings.

#### Note:

Ensure the firmware version of the network camera is 4X.7.0.70 or above.

## 3.6.4.6 ROI

Milesight NVR supports to set ROI (Region Of Interest). It is an image cropping feature designed to assist users in achieving bandwidth and storage optimization.

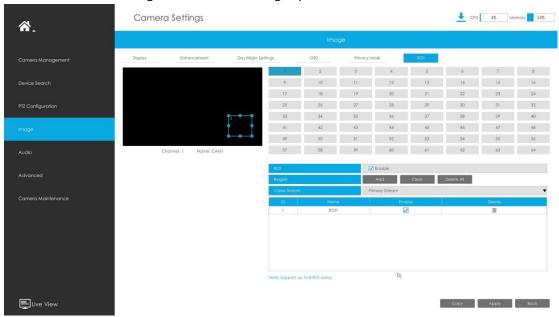

You can add a ROI by following steps:

- Step 1. Select channel and enable ROI.
- Step 2. Set the video stream type to achieve bandwidth and storage optimization, including Primary Stream and Secondary Stream. And drag the mouse to select the area in the preview

window. Then click " button to add the area to the table. You can add 8 areas at most and each zone can be enabled and disabled. Please note that the areas added to the table will not take effect until you click " Apply ".

Step 3. Copy the ROI area to the other channels by clicking the "Copy " button on the bottom of the windows.

Step 4. Select "Apply to save the settings.

#### Note:

Ensure the firmware version of the network camera is 4X.7.0.70 or above.

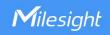

## 3.6.5 **Audio**

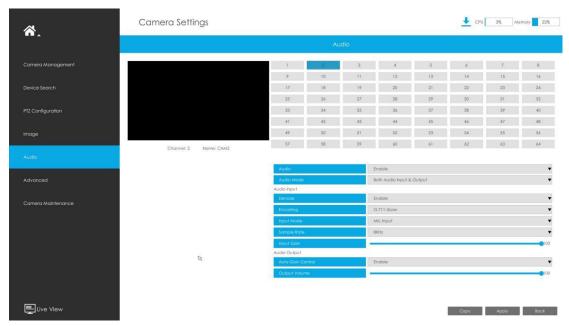

This audio function allows to configure the audio interface parameters for camera.

**Enable Audio:** Check on the check box to enable audio feature.

**Denoise:** Set it as On/Off. When you set the function on, the noise detected can be filtered.

**Encoding:** G.711-ULaw, G.711-ALaw, AAC LC, G.722 and G.726 are available.

Sample Rate: 8KHz, 16KHz, 32KHz, 44.1KHz, and 48KHz are available.

**Audio Bit Rate:** The function is available only for AAC LC, and supports up to 256kbps.

Input Gain: Input audio gain level, which is 0-100.

Auto Gain Control: This function is only for H.265 series, improve the quality of audio.

Output Volume: Adjust volume of output.

#### Note:

Make sure you camera version is xx.7.0.76 or above.

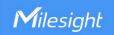

## 3.6.6 Advanced

## **3.6.6.1 Watermark**

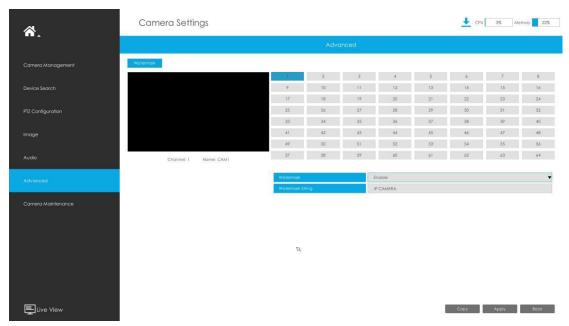

You can add a watermark by following steps:

- Step 1. Select channel.
- Step 2. Click the checkbox to enable Watermark.
- Step 3. Enter Watermark String.
- Step 4. Copy the image settings to other channels by clicking on the bottom of the windows.

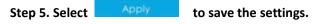

## Note:

Watermark only appears when exporting by a third party.

## 3.6.7 Camera Maintenance

Milesight NVRs support both Online Upgrade and Local Upgrade of Milesight Cameras.

# Local Upgrade

Step 1. Click

Browse and select the corresponding firmware you downloaded in your USB;

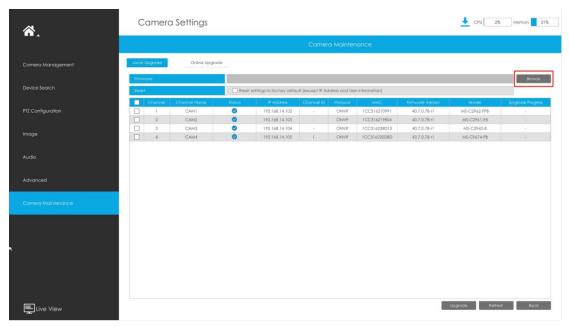

**Step2.** Check if you need to reset settings to factory default (except IP Address and User Information) after upgrade;

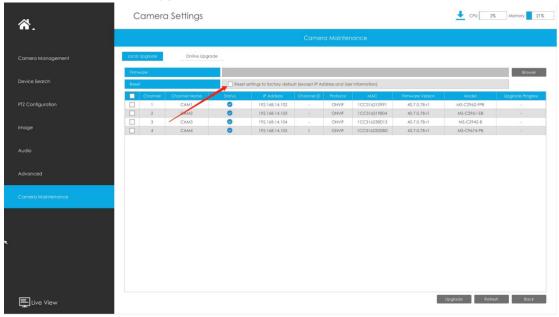

**Step 3.** Choose the corresponding channel you want to upgrade and click upgrade the camera.

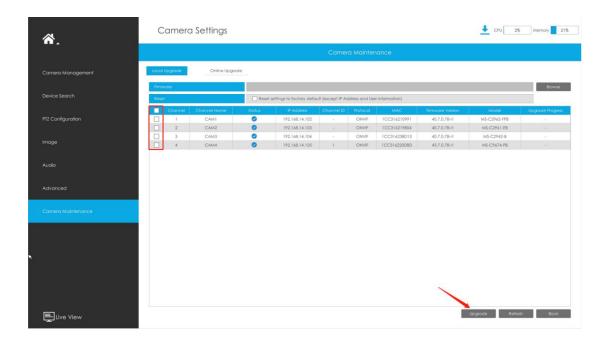

## **Online Upgrade**

Step 1. Click to confirm whether there is a new version for the camera added to NVR; If there is a new version for camera, the icon in corresponding Upgrade column will turn blue and the latest version will be displayed in Latest Version column.

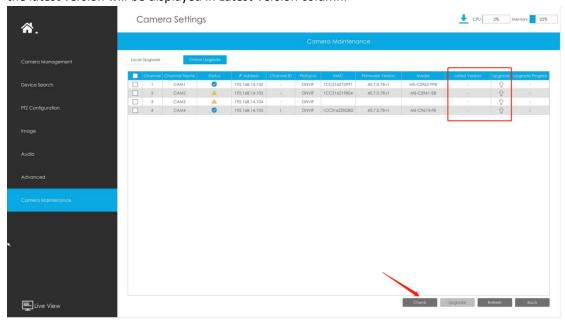

**Step 2.** There are two ways to confirm the upgrade.

① Click the blue icon in corresponding Upgrade column to upgrade camera.

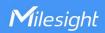

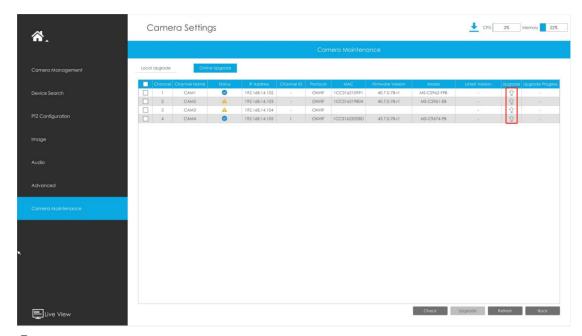

② A way to achieve batch upgrade. Just select the cameras you want to upgrade and then click

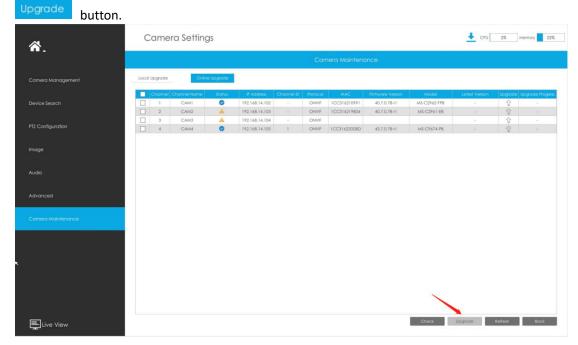

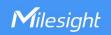

# 3.7 Storage

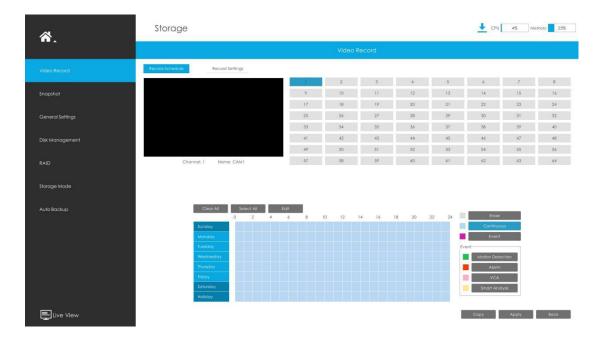

## **Preparation for Record**

Step 1. Ensure your NVR has been installed and the HDD has been initialized, please check it on "Storage" -> "Disk Management" interface.

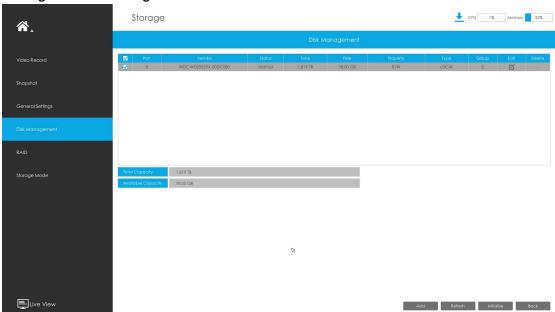

Step 2. Ensure that the HDD has sufficient storage space.

Enable [Recycle Mode] in the case of insufficient capacity of storage device on Storage -> General Settings interface .

132

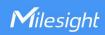

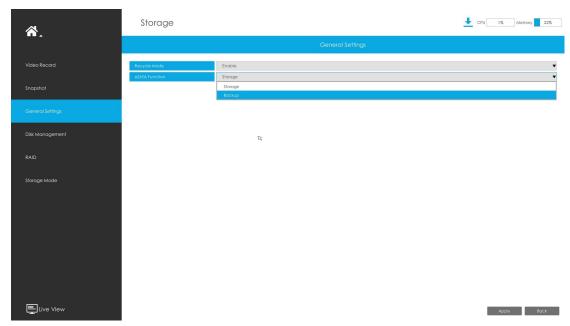

Recycle Mode: You can enable or disable Recycle Mode for all storage device.

eSATA Function: Both storage and backup are available.

### Note:

eSATA Function is only available for NVR 8000 Series.

## 3.7.1 Video Record

## **Record Schedule**

Step 1. Select channel.

Step 2. Set record schedule.

**Method 1:** Click to edit schedule. Select Day, Record Type and Time to finish editing.

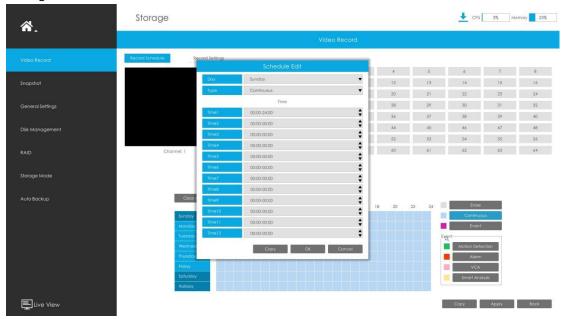

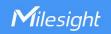

Method 2: Select operation type: Continuous, Event (including Motion, Alarm, VCA and Smart Analysis) or Erase. Then drag a square in the time table to set record effective time. It is

convenient for you to set or clear all corresponding schedule by clicking

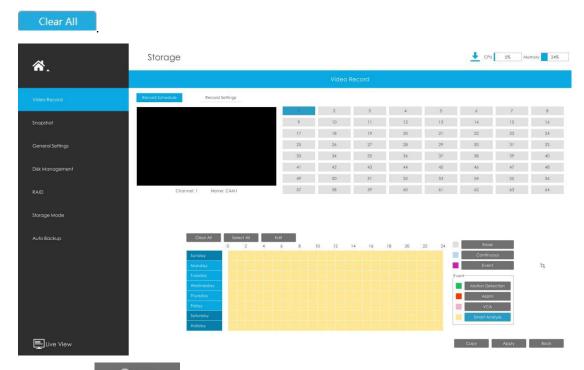

Step 3. Click Copy to copy the same record configuration to other channels.

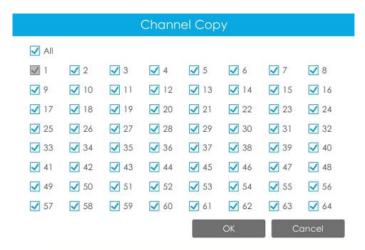

## Note:

Here are steps for setting ANPR record correctly so that NVR will record when license plate is detected.

**Step 1:** Set Smart Analysis as Record Type in Storage -> Video Record -> Record Schedule interface; The exclamation mark next to Smart Analysis is used to indicate that Smart Analysis includes ANPR.

or

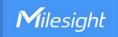

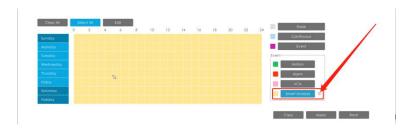

Step 2: Ensure Black List Mode or White List Mode or Visitor Mode is enabled as your demand.

**Step 3:** Effective time and Trigger Channels Record action of Black List Mode/White List Mode/Visitor Mode are set (Full effective time and trigger channel record are set by default).

| Audible Warning |               |                    |                   |                  |            |            |           |           |  |
|-----------------|---------------|--------------------|-------------------|------------------|------------|------------|-----------|-----------|--|
| 2.50            | □ All         |                    |                   |                  |            |            |           |           |  |
| Email Linkage   | _ 1           | _ 2                | 3                 | <u></u> 4        | <u></u>    | □ 6        | 7         | □ 8       |  |
| Event Popup     | □ 9           | □ 10               | 11                | □ 12             | □ 13       | □ 14       | □ 15      | □ 16      |  |
| PTZ Action      | □ 17          | □ 18               | <u> </u>          | □ 20             | 21         | <u>22</u>  | 23        | 24        |  |
| FIZ ACION       | 25            | □ 26               | <u>27</u>         | □ 28             | 29         | □ 30       | □ 31      | □ 32      |  |
| Alarm Output    | □ 33          | □ 34               | 35                | □ 36             | 37         | □ 38       | 39        | 40        |  |
| White LED       | 41            | 42                 | 43                | _ 44             | 45         | 46         | 47        | 48        |  |
|                 | □ 49          | <u></u> 50         | <u> 51</u>        | □ 52             | 53         | <u>54</u>  | <u>55</u> | 56        |  |
| Others          | <u></u> 57    | □ 58               | <u></u> 59        | ☐ 60             | ☐ 61       | ☐ 62       | ☐ 63      | 64        |  |
|                 | Trigger Chan  | nels Snapshot      |                   |                  |            |            |           |           |  |
|                 | ☐ All         |                    |                   |                  |            |            |           |           |  |
|                 | □1            | 2                  | 3                 | _ 4              | 5          | □ 6        | _ 7       | 8         |  |
|                 | □ 9           | □ 10               | 11                | □ 12             | □ 13       | □ 14       | ☐ 15      | □ 16      |  |
|                 | □ 17          | □ 18               | <u> </u>          | □ 20             | 21         | □ 22       | □ 23      | _ 24      |  |
|                 | □ 25          | □ 26               | □ 27              | □ 28             | 29         | □ 30       | □ 31      | □ 32      |  |
|                 | □ 33          | □ 34               | 35                | □ 36             | □ 37       | □ 38       | 39        | 40        |  |
|                 | 41            | 42                 | 43                | <u>44</u>        | 45         | 46         | 47        | 48        |  |
|                 | □ 49          | □ 50               | <u></u> 51        | <u></u> 52       | <u></u> 53 | <u></u> 54 | □ 55      | <u>56</u> |  |
|                 | □ 57          | □ 58               | <u></u> 59        | □ 60             | ☐ 61       | □ 62       | ☐ 63      | 64        |  |
|                 | Note: This pa | ne's configuration | on will not be co | poied into other | channels   | 23         |           |           |  |

## **Record Settings**

Make general configuration for selected channels. Click configuration to other channels.

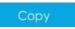

to copy the same

Channel: Select the channel which will be set.

Pre Record: Event pre-record duration time. It will start recording before the event is triggered.

Post Record: Event post-record duration time. It will keep recording after the event is over.

Audio Record: Select to record audio or not.

**Record Stream Type:** Select Main stream or sub stream for record. Primary+Secondary Stream is available for NVR model ends with T only. If secondary stream is selected for recording while it is disabled, a prompt indicating that the secondary stream is unavailable will pop up.

**Video Due Time:** Set the due time of recording files, 1~120days or unlimit are available.

**ANR (Automatic Network Replenishment):** Can automatically replenish the recording gap due to internet interruptions. As the picture shows below, NVR stores videos when the network connection between NVR and cameras is normal. When the connection lost, the camera would start continuous recording and store videos in SD card instead. Then after reconnection, NVR automatically retrieves the missed videos from camera's SD card in a period of time to prevent data missing.

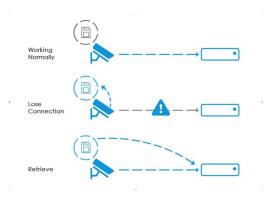

Here are some notes for using ANR below:

## Note:

1. Ensure that your devices are with the correct firmware versions.

Camera: V4X.7.0.72 or above

NVR: V7X.9.0.6 or above

Firmware download link: <a href="https://www.milesight.com/support/download#firmware">https://www.milesight.com/support/download#firmware</a>

- 2. Camera should equipped with on-board SD card.
- 3. Camera should be added to NVR by MSSP protocol.
- **4.** No matter whether NVR has recording schedule or not, camera will do ANR recording and then retrieve back to NVR after reconnection.

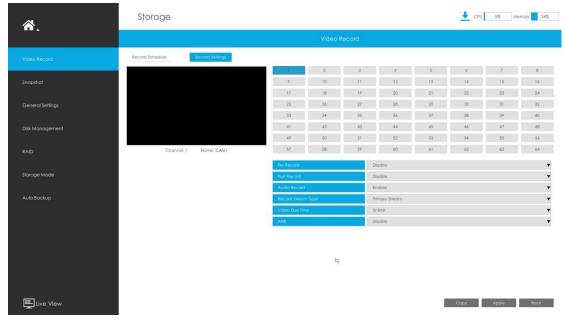

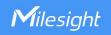

## 3.7.2 Snapshot

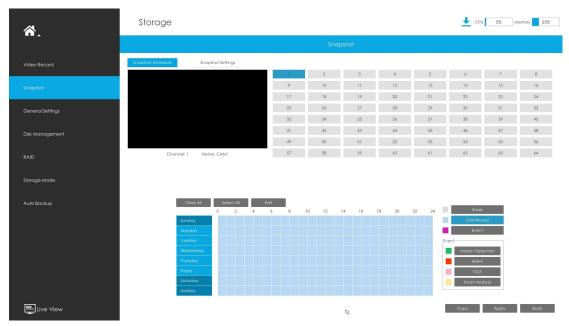

Note: NVR models ending with the letter C do not support this function.

### **Snapshot Schedule**

Step 1. Select channel.

Step 2. Set snapshot schedule.

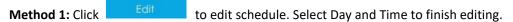

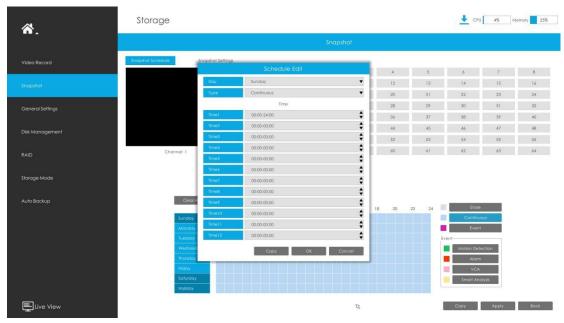

**Method 2:** Select operation type: Continuous, Event or Erase. Event record includes events like Motion Detection, Alarm, VCA and Smart Analysis, which can be searched in Event Playback. Then drag a square in the time table to set record effective time. It is convenient for you to set or clear

all corresponding schedule by clicking Select All or Clear All

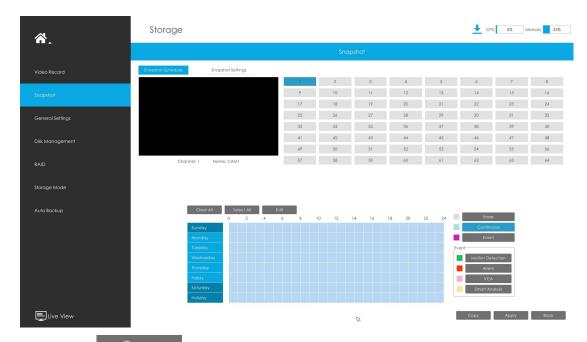

Step 3. Click Copy to copy the same snapshot configuration to other channels.

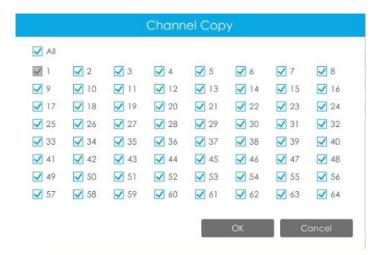

## **Snapshot Settings**

Make general configuration for selected channels. Click to copy the same configuration to other channels.

Channel: Select the channel which will be set.

**Snapshot Interval:** Set the snapshot Interval, 3~86400 seconds are available.

**Snapshot Due Time:** Set the due time of snapshot files, 1~120days or unlimit are available.

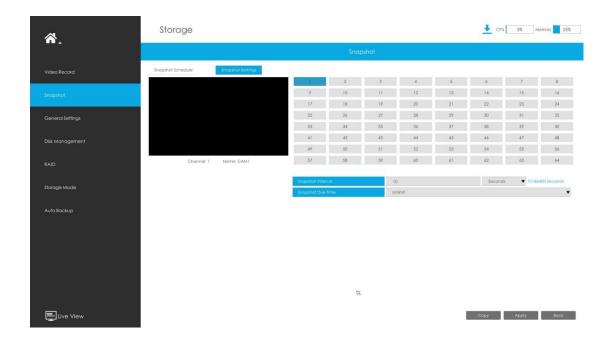

# 3.7.3 General Settings

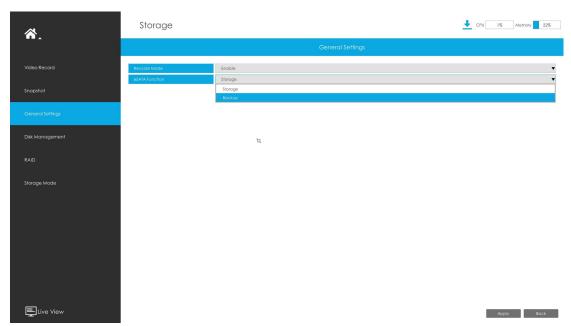

**Recycle Mode:** You can enable or disable Recycle Mode for all storage device.

eSATA Function: Both storage and backup are available.

## Note:

eSATA Function is only available for NVR 8000 Series.

# 3.7.4 Disk Management

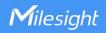

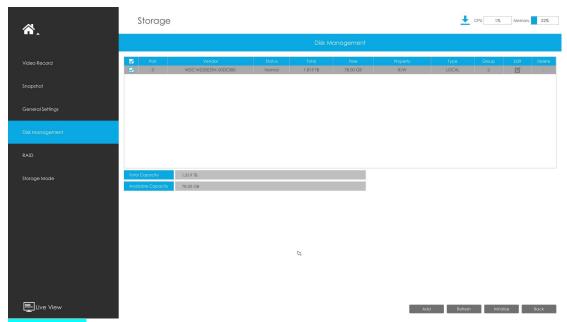

### **Network Disk**

NAS (Network-Attached Storage) should be available within the network and properly configured to store the recorded files and snapshots. You can click and then input corresponded NAS information to add NAS.

### Note:

- 1. NAS with NFS format is the only type for network disk adding.
- 2. It's recommended to use Hard Disk rather than Network Disk.

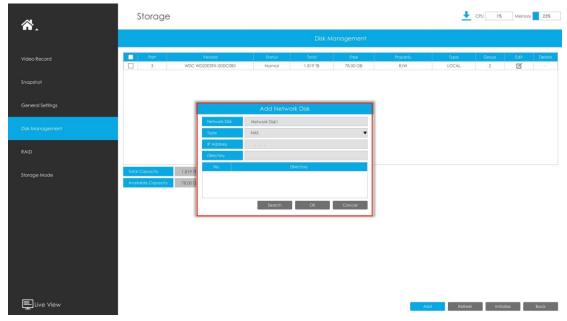

Select a storage device and click Initialize to initialize it, edit the Property by clicking .

After that the storage device will be ready.

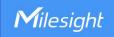

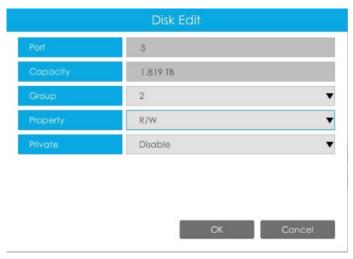

**HDD Type**: RAID means RAID, NAS means network attached storage while LOCAL means normal disk mode.

## 3.7.5 RAID

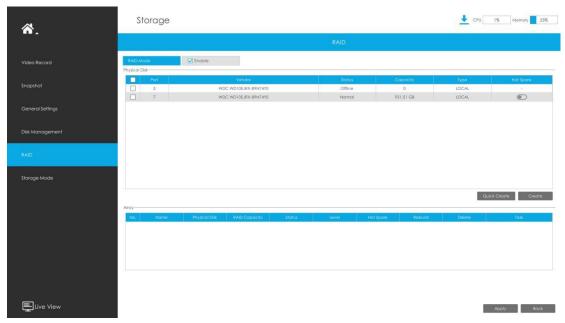

RAID (Redundant Array of Independent Disks) is a storage technology that combines multiple disk drive components into a logical unit. A RAID setup stores data over multiple hard disk drives to provide enough redundancy so that data can be recovered if one disk fails.

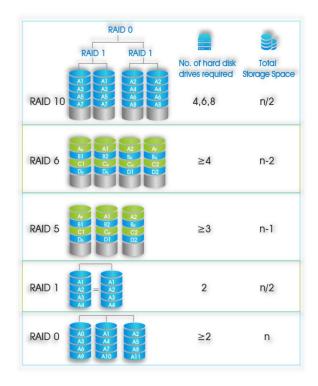

Step1. Enable RAID. NVR will reboot after enabling.

Step2. Select HDD and click or Quick Create to create a new array. New array will be available after a while.

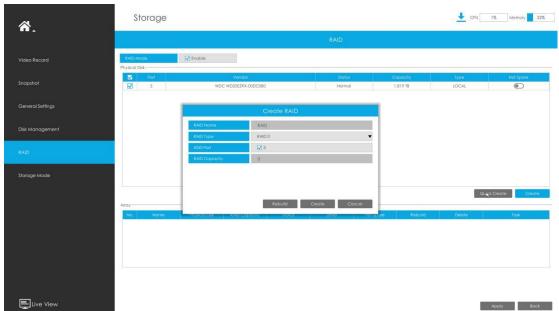

Hot Spare: A disk can be used as the hot spare for any array created in the system.

**Rebuild:** When the array is in Degraded status, the device can start rebuilding the array automatically with the hot spare disk to ensure the high security and reliability of the data.

#### Note:

- 1. RAID only available for 4K H.265 NVR 7000/8000 Series and 4K H.265 PoE NVR 7000 Series.
- 2. Support more than 16TB capacity for creating the RAID, and the RAID data can be read and written normally. This meets users' storage requirements for larger capacity.
- 3. Quick Create only for RAID5.

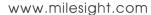

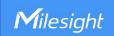

## 3.7.6 Storage Mode

### Quota

You can configure the storage capacity of each channel, including snapshots and recording, making storage allocation more flexible.

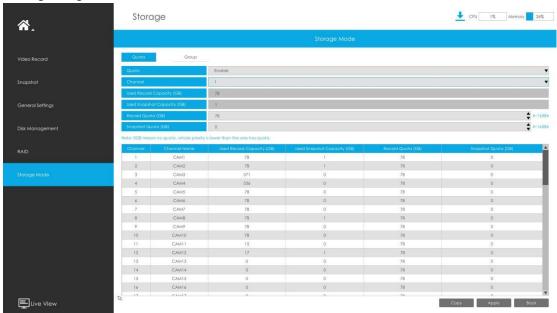

Step 1. Enable Quota.

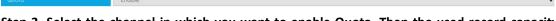

Step 2. Select the channel in which you want to enable Quota. Then the used record capacity and the used snapshot capacity of the corresponding channel are automatically displayed.

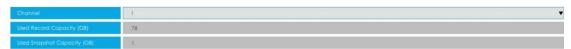

Step 3. Set Quota for record and snapshot separately. And the Quota range from 4 to 16384 GB. The default value is 0 GB.

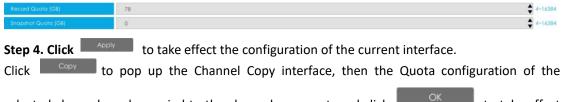

selected channel can be copied to the channel you want, and click to take effect the configuration.

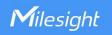

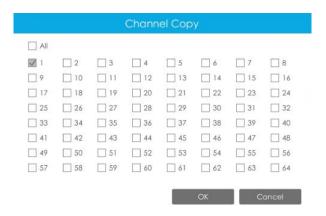

The Quota status of each channel will be displayed in a table at the bottom of the Storage Mode -> Quota interface.

## Group

You can divide disks into different groups, which is able to storage different channels' recorded files into different groups.

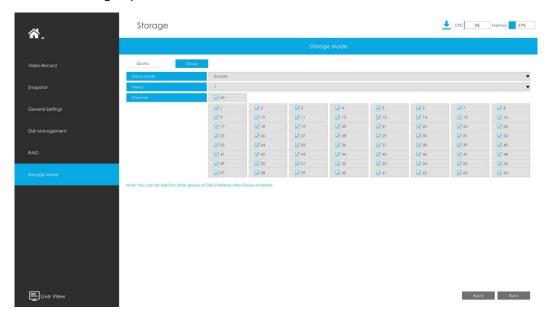

Step 1. Enable Group.

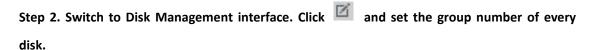

#### Note:

You can add 16 groups at most.

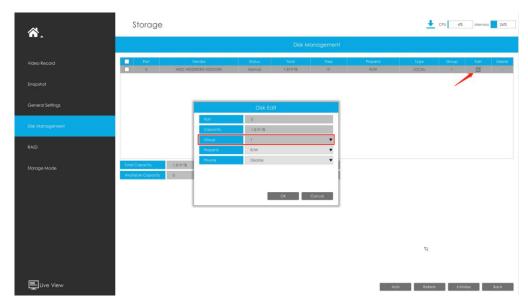

Step 3. Select group and channels which you want to record into this group.

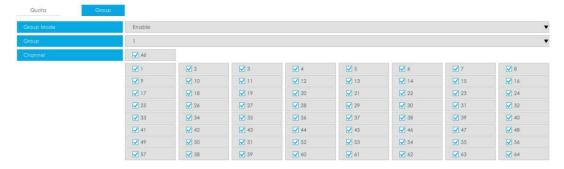

# 3.7.7 Auto Backup

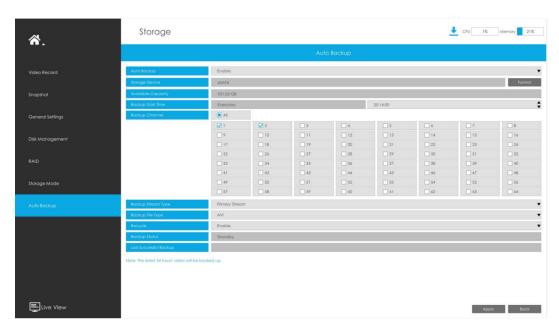

Step 1. Enable Auto Backup.

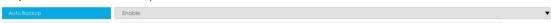

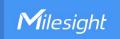

**Step 2.** Click to format the eSATA disk.

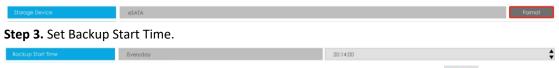

- **Step 4.** Check the checkbox to select Backup Channel. You can also click to select all channels.
- **Step 5.** Set Backup Stream Type to Primary Stream or Secondary Stream.
- Step 6. Set Backup File Type to MP4, AVI or PS.
- **Step 7.** You can enable or disable Recycle Mode for Auto Backup function.
- **Step 8.** Click to save the settings, and the latest 24 hours' video will be automatically backed up to eSATA.

#### Note:

1 You can check Auto Backup status in the Backup Status bar, and the corresponding status is as

#### follows.

- No Storage Device
- Unsupported Storage Device Format
- Standby
- Working (xx%)
- ② If there are already successfully backed up videos, the time when the backup ends will be displayed in Last Successful Backup bar.
- ③ Only NVR 8000 Series supports Auto Backup function.

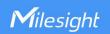

## **3.8 Event**

## 3.8.1 Motion Detection

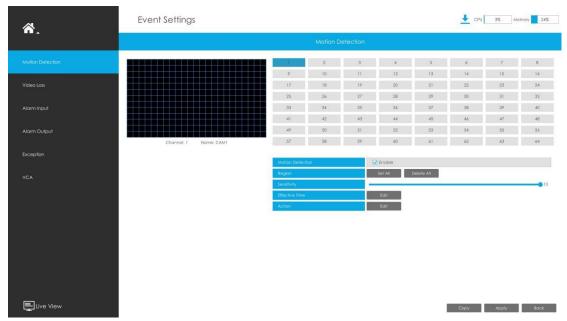

**Step 1. Enable Motion Detection.** 

Select channel , Sensitivity and click die to enable Motion Detection.

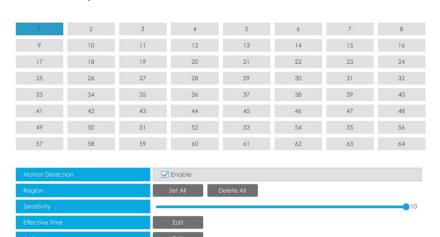

Step2: Set the area for triggering motion detection.

You can set the area by dragging a square on live view window.

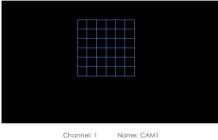

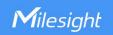

#### Note:

The motion detection area will be synchronized to Camera.

### Step 3. Set Effective Time of motion detection by clicking

It will be more convenient by clicking Select All or Clear All to set or clear all time settings.

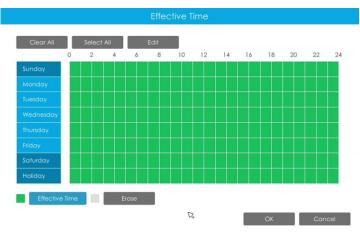

Step 4. Set Action for motion detection alarm by clicking

Audible Warning: NVR will trigger an audible warning when motion is detected.

The user can set effective schedule as following two ways:

① Select the operation type: Audible or Erase. Then drag a square on the time table for time setting. It will be more convenient by clicking

Select All or Clear All to set or clear all time settings.

② Click to edit record effective time manually.

**Audio File:** Users can select the audio file as needed for audible warning. The default is an audible beep.

**Triggered Interval:** The effective interval between two actions when event triggered.

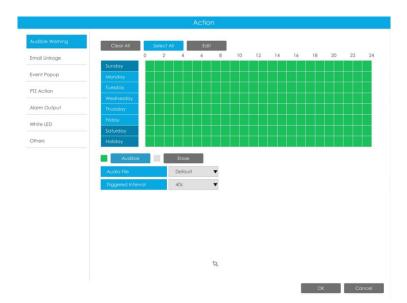

Email Linkage: NVR will send an email to the address you set before.

The user can set effective schedule as following two ways:

① Select the operation type, Email and Erase. Then drag a square on the time table for time setting. It will be more convenient by clicking or Clear All to set or clear all time settings.

2 Click to edit effective time manually.

**Triggered Interval:** The effective interval between two actions when event triggered.

**Picture Attached:** Select whether to attach picture when sending Emails. If you enable it, you will receive alarm emails with one event captured picture attached.

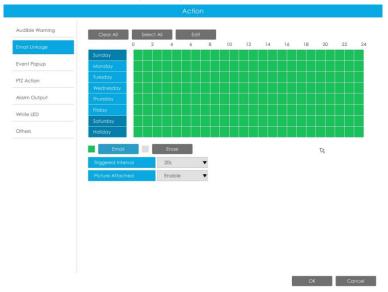

**Event Popup:** Trigger alarm screen popup to full screen when alarm is triggered. And you can set display duration time of all triggered channel in 'Settings'->'General'->'Event Popup Duration Time'. Then triggered channel will be shown one by one as duration time.

① Select the operation type, Event Popup and Erase. Then drag a square on the time table for

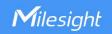

time setting. It will be more convenient by clicking or Clear All to set or clear all time settings.

② Click to edit effective time manually.

Triggered Interval: The effective interval between two actions when event triggered.

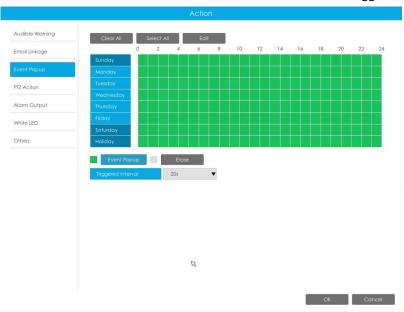

**PTZ Action:** Trigger PTZ action when alarm is triggered. PTZ action includes **Preset and Patrol.**The user can set effective schedule as following two ways:

① Select the operation type: PTZ or Erase. Then drag a square on the time table for time setting. It will be more convenient by clicking or Clear All to set or clear to set or clear all time settings.

② Click to edit record effective time manually.

Triggered Interval: The effective interval between two actions when event triggered.

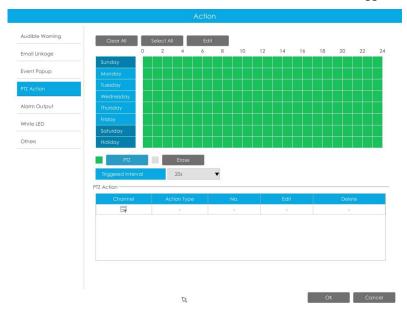

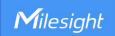

And you can add PTZ Action by clicking 🗐 .

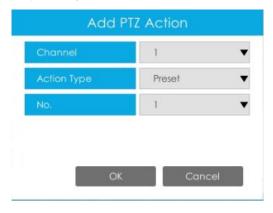

Channel: Select the channel which supports this function.

**Action Type:** Preset and Patrol are available.

No.: Select the number of Preset or Patrol.

**Alarm Output:** Trigger alarm output when alarm is triggered. For NVR Alarm Output, the relevant alarm output will be firstly listed, such as, 1, 2.etc. As for camera Alarm Output, it will display as CHx\_x (such as CH1\_1) according to the camera channel and corresponding alarm number.

Triggered Interval: The effective interval between two actions when event triggered.

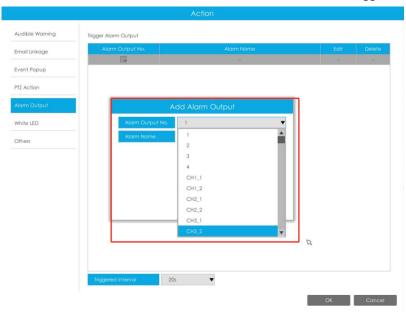

White LED: Trigger White LED flashing when alarm is triggered.

The user can set effective schedule as following two ways:

① Select the operation type, White LED and Erase. Then drag a square on the time table for time setting. It will be more convenient by clicking

Select All or Clear All to set or clear all time settings.

(2) Click to edit effective time manually.

**Triggered Interval:** The effective interval between two actions when event triggered.

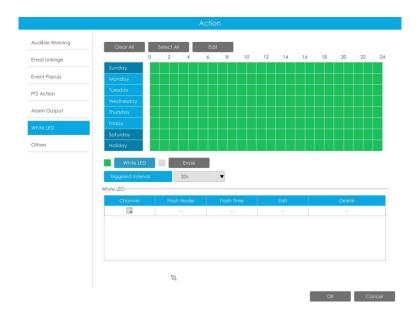

And you can add White LED by clicking  $\blacksquare$ .

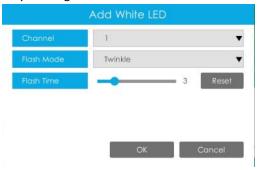

**Channel:** Select the channel which supports this function.

Flash Mode: Twinkle and Always are available.

**Flash Time:** Set the time for White LED flashing. When the Flash Mode is Twinkle, the range of Flash Time is 1~10 and the default value is 3. When the Flash Mode is Always, the range of Flash Time is 1~60 and the default value is 5.

Others: Trigger channels to record and snapshot when alarm is triggered.

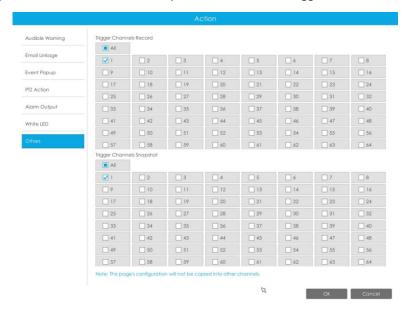

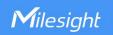

#### Note:

Make sure you have set correct schedule for record and snapshot before setting the Event Action.

Step 5. Click and to copy the same configuration to other channels.

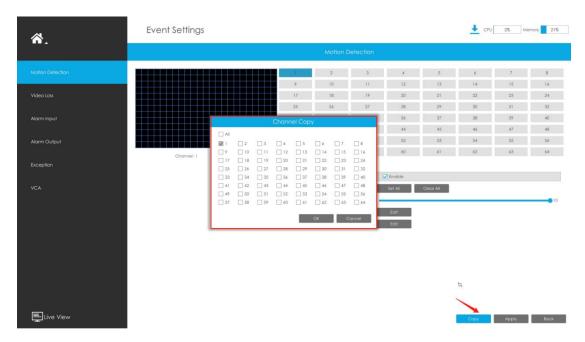

### 3.8.2 Video Loss

Step 1. Select a channel.

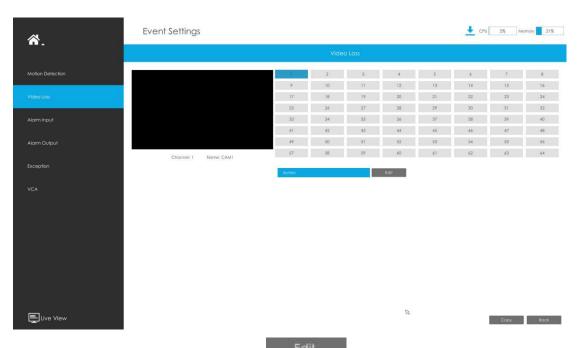

Step 2. Set Action for video loss by clicking

Audible Warning: NVR will trigger an audible warning when the event is detected.

153

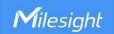

The user can set effective schedule as following two ways:

① Select the operation type: Audible or Erase. Then drag a square on the time table for time setting. It will be more convenient by clicking or Clear All to set or clear all time settings.

2 Click to edit effective time manually.

**Audio File:** Users can select the audio file as needed for audible warning. The default is an audible beep.

**Triggered Interval:** The effective interval between two actions when event triggered.

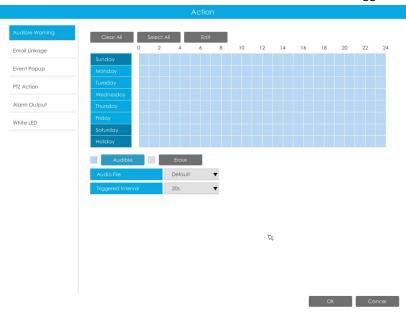

Email Linkage: NVR will send an email to the address you set before.

User can set effective schedule as following two ways:

① Select the operation type: Email or Erase. Then drag a rectangle on the time table for time setting. It will be more convenient by clicking

Select All or Clear All to set or clear all time settings.

2 Click Edit to edit record effective time manually.

**Triggered Interval:** The effective interval between two actions when event triggered.

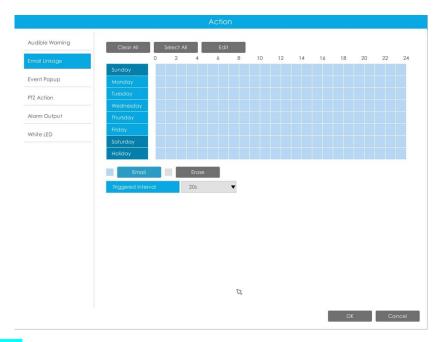

**Event Popup:** Trigger alarm screen popup to full screen when alarm is triggered. And you can set display duration time of all triggered channel in 'Settings'->'General'->'Event Popup Duration Time'. Then triggered channel will be shown one by one as duration time.

- ① Select the operation type, Event Popup and Erase. Then drag a square on the time table for time setting. It will be more convenient by clicking Select All or Clear All to set or clear all time settings.
- ② Click Edit to edit effective time manually.

**Triggered Interval:** The effective interval between two actions when event triggered.

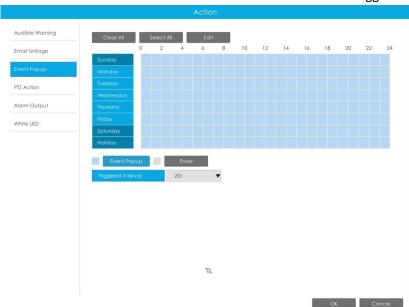

PTZ Action: Trigger PTZ action when alarm is triggered. PTZ action includes Preset and Patrol. User can set effective schedule as following two ways:

 $\bigcirc$  Select the operation type: PTZ or Erase. Then drag a square on the time table for time

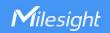

setting. It will be more convenient by clicking

Select All

or

Clear All

to set or clear to set
or clear all time settings.

② Click to edit record effective time manually.

**Triggered Interval:** The effective interval between two actions when event triggered.

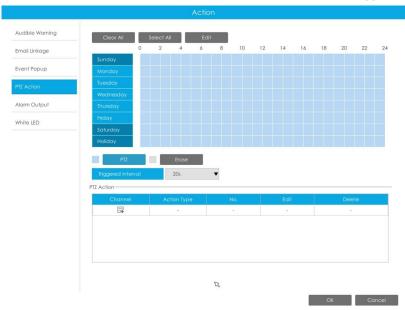

And you can add PTZ Action by clicking  $\Box$ .

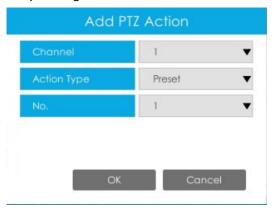

Channel: Select the channel which supports this function.

Action Type: Preset and Patrol are available.

No.: Select the number of Preset or Patrol.

**Alarm Output:** Trigger alarm output when alarm is triggered. For NVR Alarm Output, the relevant alarm output will be firstly listed, such as, 1, 2.etc. As for camera Alarm Output, it will display as CHx\_x (such as CH1\_1) according to the camera channel and corresponding alarm number.

**Triggered Interval:** The effective interval between two actions when event triggered.

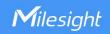

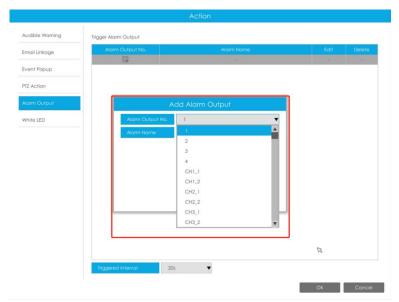

White LED: Trigger White LED flashing when alarm is triggered.

The user can set effective schedule as following two ways:

- ① Select the operation type, White LED and Erase. Then drag a square on the time table for time setting. It will be more convenient by clicking or Clear All to set or clear all time settings.
- ② Click to edit effective time manually.

**Triggered Interval:** The effective interval between two actions when event triggered.

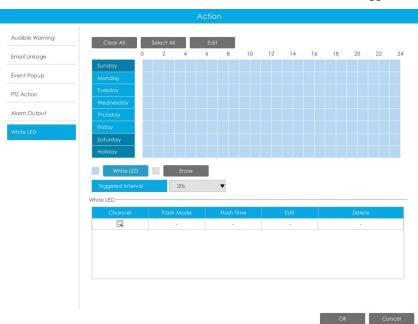

And you can add White LED by clicking .

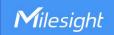

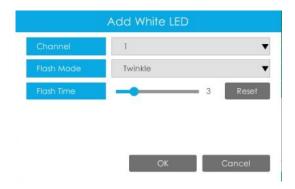

**Channel:** Select the channel which supports this function.

Flash Mode: Twinkle and Always are available.

**Flash Time:** Set the time for White LED flashing. When the Flash Mode is Twinkle, the range of Flash Time is 1~10 and the default value is 3. When the Flash Mode is Always, the range of Flash Time is 1~60 and the default value is 5.

**Step 3.** Click and to copy the same configuration to other channels.

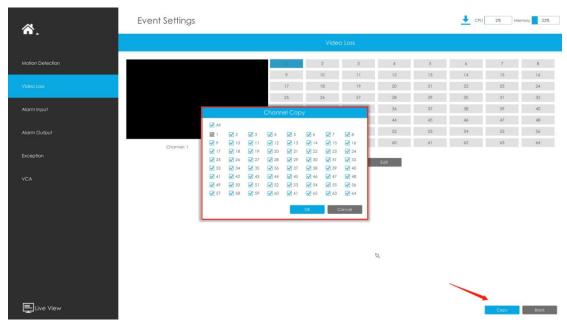

# 3.8.3 Alarm Input

# 3.8.3.1 NVR Alarm Input

NVR Alarm Input function is supported by MS-N5008-UC, MS-N5008-UT, MS-N5016-UT, MS-N7016-UH, MS-N7032-UH, MS-N8032-UH, MS-N8064-UH, MS-N5008-UPC, MS-N5008-UPT, MS-N5016-UPT, MS-N7016-UPH and MS-N7032-UPH.

Step 1. Set Alarm input Number, Alarm Name and Alarm Type.

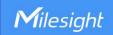

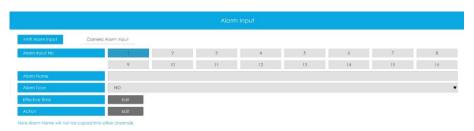

Alarm Input No.: The channel which has input signal.

Alarm Name: Set a name for the alarm.

Alarm Type: Choose NO or NC alarm type for the alarm.

Step 2. Set effective time for alarm input by clicking corresponding

Edit

Step 3. Set action for alarm input by clicking corresponding

Edit

Audible Warning: NVR will trigger an audible warning when alarm is triggered.

User can set effective schedule as following two ways:

Select the operation type: Audible or Erase. Then drag a square on the time table for time setting. It will be more convenient by clicking

Select All or Clear All to set or clear all time settings.

② Click to edit effective time manually.

**Audio File:** Users can select the audio file as needed for audible warning. The default is an audible beep.

Triggered Interval: The effective interval between two actions when event triggered.

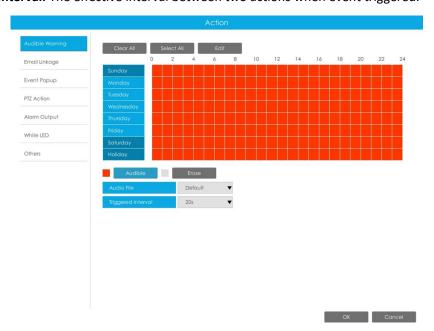

Email Linkage: NVR will send an email to the address you set before.

User can set effective schedule as following two ways:

① Select the operation type: Email or Erase. Then drag a square on the time table for time setting. It will be more convenient by clicking

Select All or Clear All to set or clear all

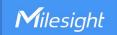

time settings.

② Click to edit effective time manually.

**Triggered Interval:** The effective interval between two actions when event triggered.

**Trigger Channels Snapshot:** The snapshot of selected channels will be sent when alarm is triggered.

**Picture Attached:** Select whether to attach picture when sending Emails. If you enable it, you will receive alarm emails with one event captured picture attached.

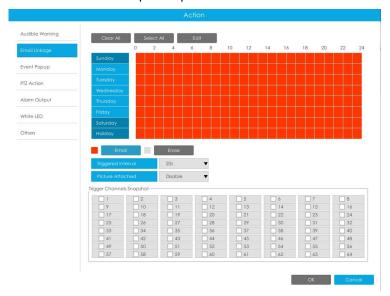

**Event Popup:** Trigger alarm screen popup to full screen when alarm is triggered. And you can set display duration time of all triggered channel in 'Settings'->'General'->'Event Popup Duration Time'. Then triggered channel will be shown one by one as duration time.

① Select the operation type, Event Popup and Erase. Then drag a square on the time table for time setting. It will be more convenient by clicking or Clear All to set or clear all time settings.

2 Click to edit effective time manually.

**Triggered Interval:** The effective interval between two actions when event triggered.

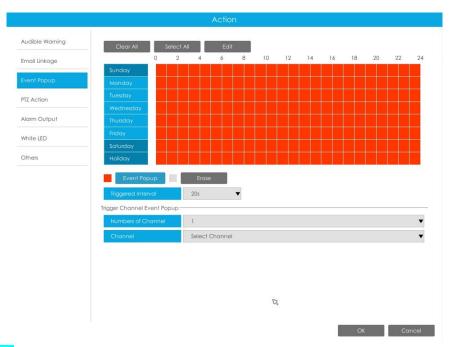

PTZ Action: Trigger PTZ action when alarm is triggered. PTZ action includes Preset and Patrol. User can set effective schedule as following two ways:

- ① Select the operation type: PTZ or Erase. Then drag a square on the time table for time setting. It will be more convenient by clicking or Clear All to set or clear to set or clear all time settings.
- ② Click to edit record effective time manually.

**Triggered Interval:** The effective interval between two actions when event triggered.

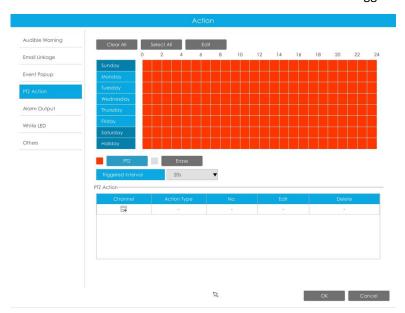

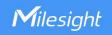

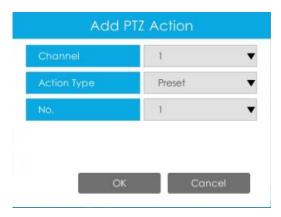

Channel: Select the channel which supports this function.

Action Type: Preset and Patrol are available.

No.: Select the number of Preset or Patrol.

**Alarm Output:** Trigger alarm output when alarm is triggered. For NVR Alarm Output, the relevant alarm output will be firstly listed, such as, 1, 2.etc. As for camera Alarm Output, it will display as CHx\_x (such as CH1\_1) according to the camera channel and corresponding alarm number.

**Triggered Interval:** The effective interval between two actions when event triggered.

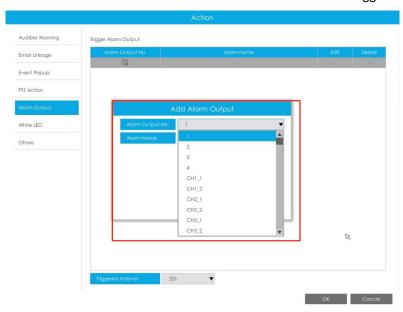

White LED: Trigger White LED flashing when alarm is triggered.

The user can set effective schedule as following two ways:

① Select the operation type, White LED and Erase. Then drag a square on the time table for time setting. It will be more convenient by clicking or Clear All to set or clear all time settings.

② Click to edit effective time manually.

**Triggered Interval:** The effective interval between two actions when event triggered.

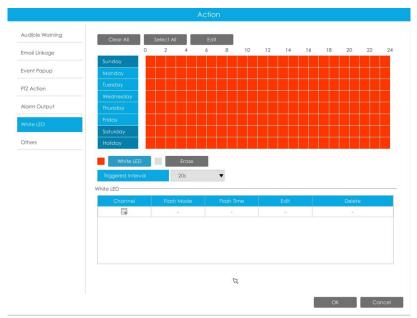

And you can add White LED by clicking  $\blacksquare$ .

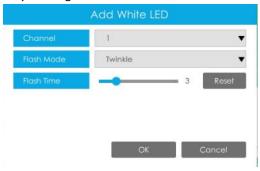

**Channel:** Select the channel which supports this function.

Flash Mode: Twinkle and Always are available.

**Flash Time:** Set the time for White LED flashing. When the Flash Mode is Twinkle, the range of Flash Time is 1~10 and the default value is 3. When the Flash Mode is Always, the range of Flash Time is 1~60 and the default value is 5.

Others: Trigger selected channels to record and snapshot when alarm is triggered.

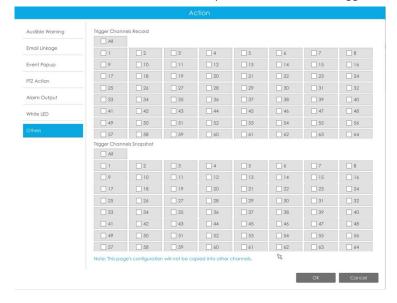

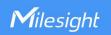

#### Note:

Make sure you have set correct schedule for record and snapshot before setting the Event Action.

Step 4: Copy alarm input settings to other input interface by clicking

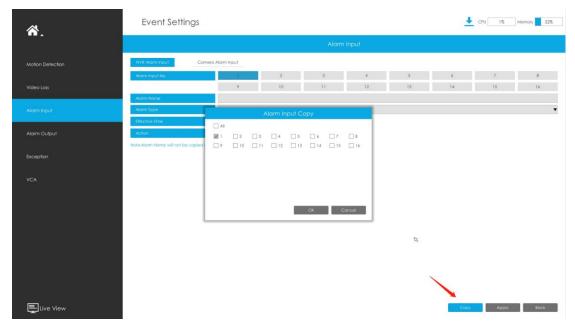

## 3.8.3.2 Camera Alarm Input

Milesight NVRs support configuring the Alarm Input of Milesight cameras directly.

Step 1. Set Alarm Input Number, Enable Alarm Input, Set Alarm Name and Alarm Type

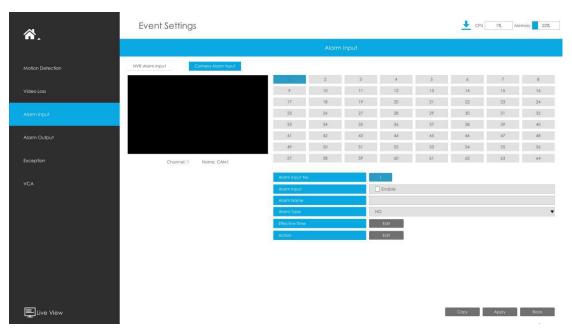

**Alarm Input No.:** The channel which has input signal.

Alarm Input: Click "Enable" to enable alarm input of this channel.

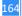

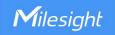

Alarm Name: Set a name for the alarm.

Alarm Type: Choose NO or NC alarm type for the alarm.

Step 2. Set effective time for Alarm Input by clicking corresponding

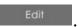

Step 3. Set action for alarm input by clicking corresponding

Edit

Audible Warning: NVR will trigger an audible warning when camera alarm is triggered.

User can set effective schedule as following two ways:

① Select the operation type: Audible or Erase. Then drag a square on the time table for time setting. It will be more convenient by clicking or Clear All to set or clear all time settings.

② Click to edit effective time manually.

**Audio File:** Users can select the audio file as needed for audible warning. The default is an audible beep.

**Triggered Interval:** The effective interval between two actions when event triggered.

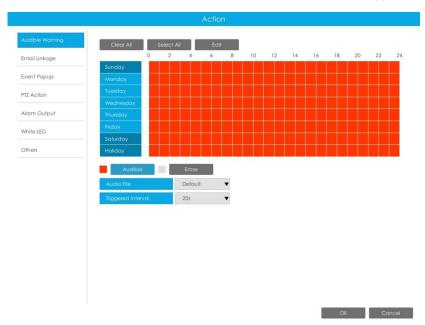

Email Linkage: NVR will send an email to the address you set before.

User can set effective schedule as following two ways:

① Select the operation type: Email or Erase. Then drag a square on the time table for time setting. It will be more convenient by clicking

Select All or Clear All to set or clear all time settings.

② Click to edit effective time manually.

**Triggered Interval:** The effective interval between two actions when event triggered.

**Picture Attached:** Select whether to attach picture when sending Emails. If you enable it, you will receive alarm emails with one event captured picture attached.

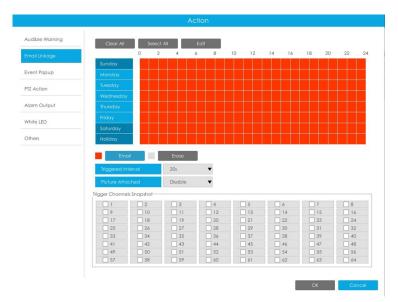

**Event Popup:** Trigger alarm screen popup to full-screen when alarm is triggered. And you can set display duration time of all triggered channel in 'Settings'->'General'->'Event Popup Duration Time'. Then triggered channel will be shown one by one as duration time.

① Select the operation type, Event Popup and Erase. Then drag a square on the time table for time setting. It will be more convenient by clicking or Clear All to set or clear all time settings.

② Click to edit effective time manually.

**Triggered Interval:** The effective interval between two actions when event triggered.

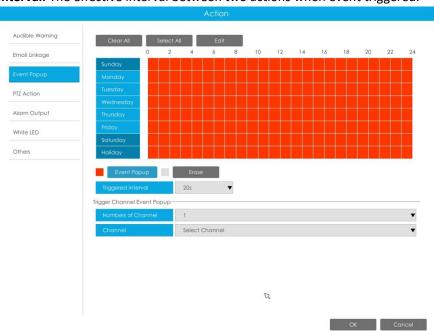

PTZ Action: Trigger PTZ action when alarm is triggered. PTZ action includes Preset and Patrol. User can set effective schedule as following two ways:

(1) Select the operation type: PTZ or Erase. Then drag a square on the time table for time setting. It will be more convenient by clicking Select All or Clear All to set or clear to set

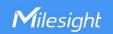

or clear all time settings.

② Click Edit

to edit record effective time manually.

**Triggered Interval:** The effective interval between two actions when event triggered.

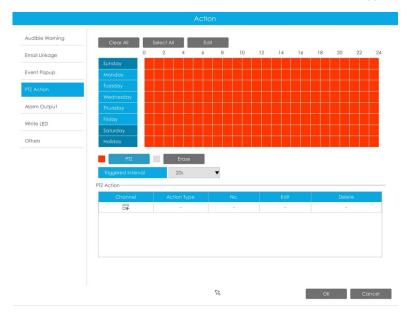

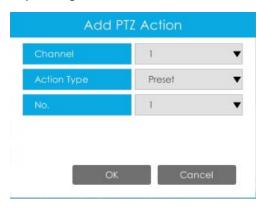

Channel: Select the channel which supports this function.

Action Type: Preset and Patrol are available.

No.: Select the number of Preset or Patrol.

**Alarm Output:** Trigger alarm output when alarm is triggered. For NVR Alarm Output, the relevant alarm output will be firstly listed, such as, 1, 2.etc. As for camera Alarm Output, it will display as CHx\_x (such as CH1\_1) according to the camera channel and corresponding alarm number.

**Triggered Interval:** The effective interval between two actions when event triggered.

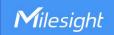

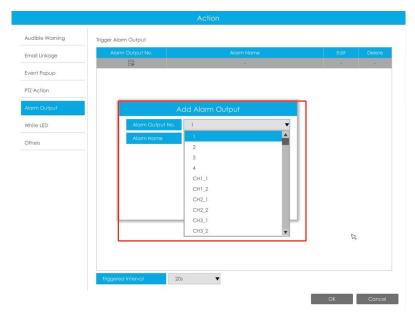

White LED: Trigger White LED flashing when alarm is triggered.

The user can set effective schedule as following two ways:

- ① Select the operation type, White LED and Erase. Then drag a square on the time table for time setting. It will be more convenient by clicking or Clear All to set or clear all time settings.
- ② Click to edit effective time manually.

Triggered Interval: The effective interval between two actions when event triggered.

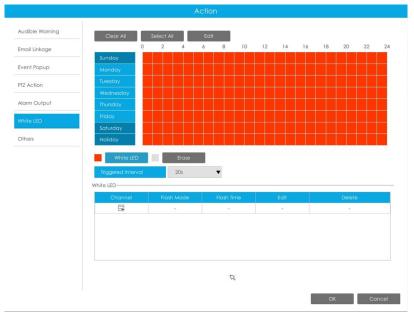

And you can add White LED by clicking 🗐.

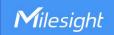

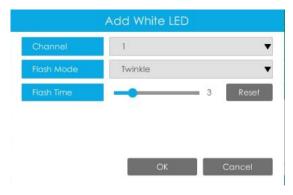

**Channel:** Select the channel which supports this function.

Flash Mode: Twinkle and Always are available.

**Flash Time:** Set the time for White LED flashing. When the Flash Mode is Twinkle, the range of Flash Time is 1~10 and the default value is 3. When the Flash Mode is Always, the range of Flash Time is 1~60 and the default value is 5.

Others: Trigger selected channels to record and snapshot when alarm is triggered.

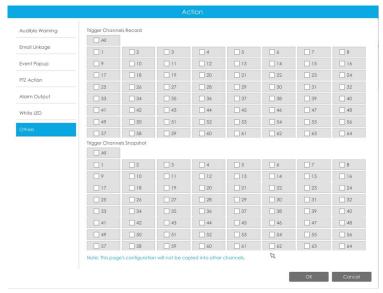

#### Note:

Make sure you have set correct schedule for record and snapshot before setting the Event Action.

Step 3: Copy alarm input settings to other input interface by clicking

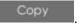

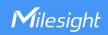

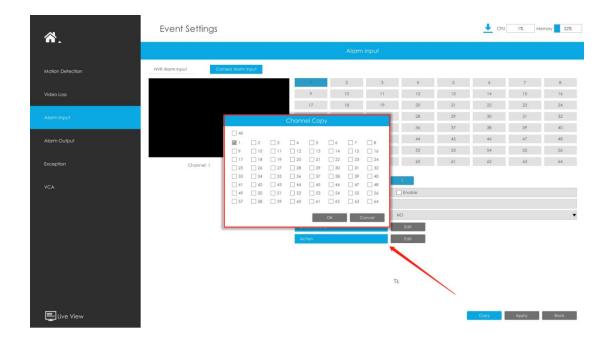

## 3.8.4 Alarm Output

## 3.8.4.1 NVR Alarm Output

Alarm Output function is supported by MS-N5008-UC, MS-N5008-UT, MS-N5016-UT, MS-N7016-UH, MS-N7032-UH, MS-N8032-UH, MS-N8064-UH, MS-N5008-UPC, MS-N5008-UPT, MS-N5016-UPT, MS-N7016-UPH and MS-N7032-UPH.

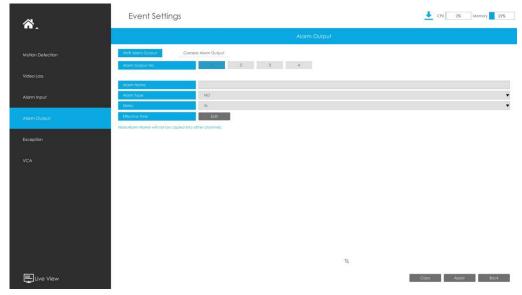

Step 1. Set Alarm output channel, Alarm Name, Alarm Type and Record Channels.

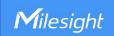

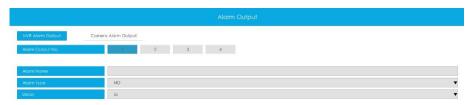

Alarm Output No.: The channel which will output the alarm signal.

Alarm Name: Set a name for the alarm.

**Alarm Type:** Choose NO or NC alarm type for the alarm.

**Delay:** The output time for alarm. If the output alarm lasts too long, you can select the Manually Clear to stop it.

### Step 2. Set effective time for alarm output by clicking corresponding

Edit

The user can set effective schedule as following two ways:

① Select the operation type: Alarm Output or Erase. Then drag a square on the time table for time setting. It will be more convenient by clicking or Clear All to set or clear all time settings.

② Click to edit record effective time manually.

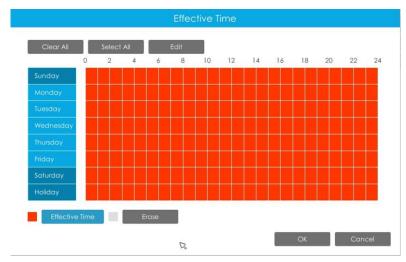

Step 3: Copy alarm output settings to other output interface by clicking

## 3.8.4.2 Camera Alarm Output

Milesight NVRs support the upgrade of Milesight Cameras.

Step 1. Set Alarm output channel, Alarm Name, Alarm Type and Record Channels.

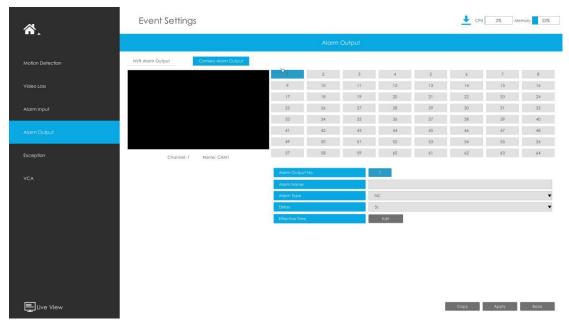

**Alarm Output No.:** The alarm output number of the corresponding channel which has input signal.

Alarm Name: Set a name for the alarm.

Alarm Type: Choose NO or NC alarm type for the alarm.

**Delay:** The output time for alarm. If the output alarm lasts too long, you can select the Manually Clear to stop it.

### Step 2. Set effective time for Alarm Output by clicking corresponding

The user can set effective schedule as following two ways:

① Select the operation type: Alarm Output or Erase. Then drag a square on the time table for time setting. It will be more convenient by clicking or Clear All to set or clear all time settings.

2 Click to edit record effective time manually.

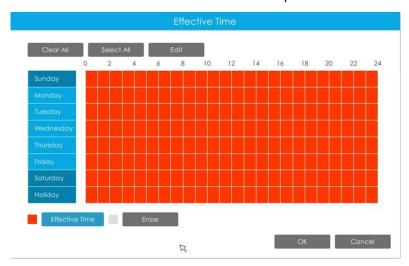

Step 3: Copy alarm output settings to other output interface by clicking

Copy

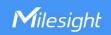

## 3.8.5 Exception

### Step1. Select Exception Type.

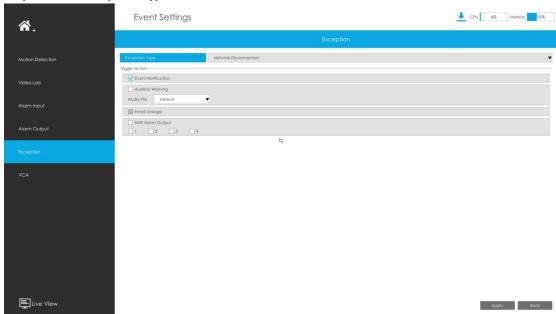

Network Disconnected: Loss of network.

Disk Full: Disk full. It usually happens when recycle Mode is OFF.

**Record Failed:** Recording fails, including HDD Failed, HDD Full and so on.

**Disk Error:** Failed to recognize HDD. **Disk Uninitialized:** Disk is uninitialized. **No Disk:** There is no storage device.

Step2. Select Action includes Event Notification, Audible Warning, Email Linkage and Alarm Output.

**Event Notification:** You will got a notification in Live View if an alarm is triggered.

**Audible Warning:** NVR will trigger an audible warning. You can select the audio file as needed for audible warning. The default is an audible beep.

Email Linkage: An alarm Email will be sent if an alarm is triggered.

Trigger Interval: Set the interval to send Emails when detecting Record Failed Event (Only Record Failed Event supports to set trigger interval when sending emails).

Alarm Output: NVR will trigger the corresponding Alarm Output.

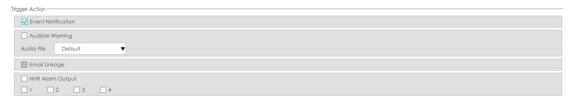

The prompt icon will automatically blink in the bottom bar when corresponding event is triggered. And it can be unlocked manually.

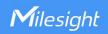

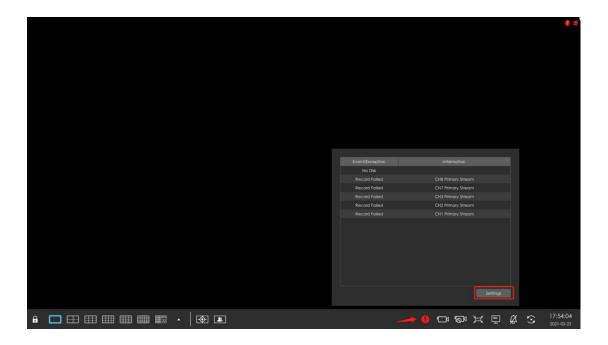

### 3.8.6 VCA

It uses Milesight Video Content Analysis technology which is applied in a wide range of domains including entertainment, health-care, retail, automotive, transport, home automation, safety and security. Milesight VCA provides advanced, accurate smart video analysis for Milesight network cameras. It enhances the performance of network cameras through 10 detection modes which are divided into basic function and advanced function, enabling the comprehensive surveillance function and quicker response of cameras to different monitoring scenes.

### **Region Entrance**

Region entrance helps to protect a specific area from potential threat of suspicious person's or object's entrance. An alarm will be triggered when objects enter the selected regions by enabling region entrance.

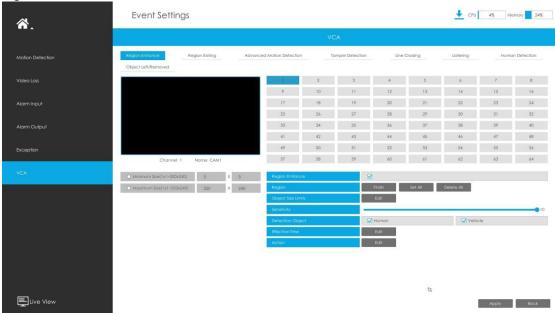

Step 1. Select channel and enable Region Entrance.

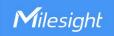

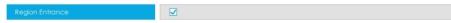

### Step 2. Set entrance detection region.

You can select an area by dragging the mouse to set the trigger area, and this area will be synchronized to camera. Also, you can edit the area by clicking button. And you can set or clear all set region by directly clicking or Clear All .

Channel: 4 Name: CAM4

For cameras with the firmware version higher than 4X.7.0.78, it supports drawing polygon detection region for VCA function.

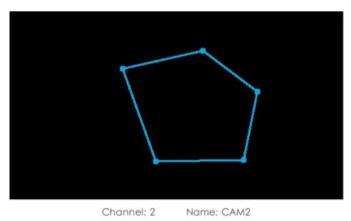

Step 3. Set the Object Size Limits.

You can edit Minimum Size and Maximum Size by clicking button

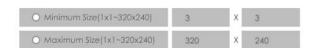

Minimum Size: The Min. Size means that only if the object size is bigger than the frame, the settings for Region Entrance will take effect.

**Maximum Size:** The Max. Size means the opposite, only if the object size is smaller than the frame you drew on the screen, the settings for Region Entrance will take effect.

### Step 4. Set Sensitivity.

The sensitivity can be configured to detect various movement according to different requirements. When the level of sensitivity is low, slight movement won't trigger the alarm.

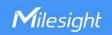

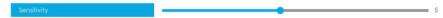

### **Step 5. Select the Detection Object.**

Human or Vehicle or both are selected as the detection object according to the need. Only the selected detection object can trigger the alarm.

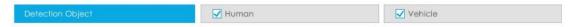

#### Note:

- ① Make sure your camera's version is 4X.7.0.77 or above, which supports the human/vehicle detection object.
- ② Make sure your camera model is MS-CXXXX-XXC, which supports the human/vehicle detection object.

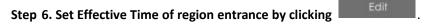

NVR receives the alarm when effective time has been set. It will be more convenient by clicking

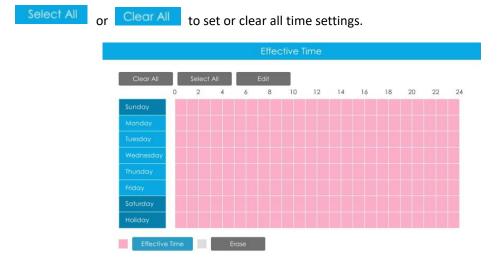

Step 7. Set Action for region entrance alarm by clicking

Audible Warning: NVR will trigger an audible warning when region entrance is detected.

B

The user can set effective schedule as following two ways:

① Select the operation type: Audible or Erase. Then drag a square on the time table for time setting. It will be more convenient by clicking

Select All or Clear All to set or clear all time settings.

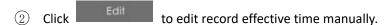

**Audio File:** Users can select the audio file as needed for audible warning. The default is an audible beep.

**Triggered Interval:** The effective interval between two actions when event triggered.

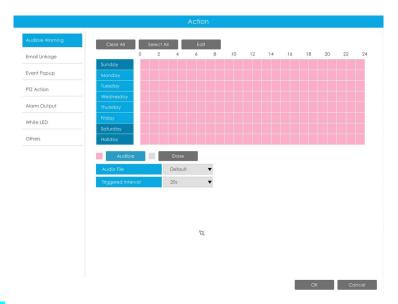

Email Linkage: NVR will send an email to the address you set before.

The user can set effective schedule as following two ways:

① Select the operation type, Email and Erase. Then drag a square on the time table for time setting. It will be more convenient by clicking

Select All or Clear All to set or clear all time settings.

② Click to edit effective time manually.

**Triggered Interval:** The effective interval between two actions when event triggered.

**Picture Attached:** Select whether to attach picture when sending Emails. If you enable it, you will receive alarm emails with one event captured picture attached.

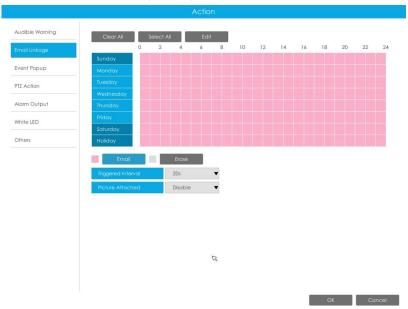

**Event Popup:** Trigger alarm screen popup to full screen when alarm is triggered. And you can set display duration time of all triggered channel in 'Settings'->'General'->'Event Popup Duration Time'. Then triggered channel will be shown one by one as duration time.

① Select the operation type, Event Popup and Erase. Then drag a square on the time table for

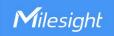

time setting. It will be more convenient by clicking

Select All or Clear All to set or clear all time settings.

② Click to edit effective time manually.

**Triggered Interval:** The effective interval between two actions when event triggered.

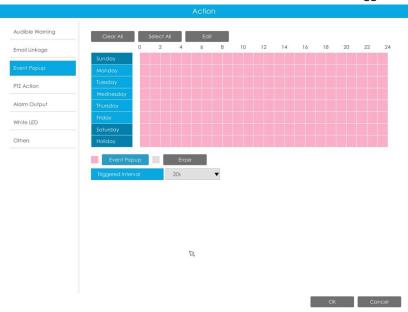

**PTZ Action:** Trigger PTZ action when alarm is triggered. PTZ action includes **Preset and Patrol.**User can set effective schedule as following two ways:

- ① Select the operation type: PTZ or Erase. Then drag a square on the time table for time setting. It will be more convenient by clicking or Clear All to set or clear to set or clear all time settings.
- ② Click to edit record effective time manually.

**Triggered Interval:** The effective interval between two actions when event triggered.

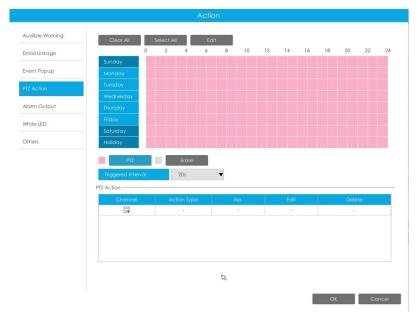

And you can add PTZ Action by clicking  $\Box$ .

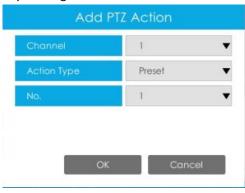

**Channel:** Select the channel which supports this function.

Action Type: Preset and Patrol are available.

**No.:** Select the number of Preset or Patrol.

**Alarm Output:** Trigger alarm output when alarm is triggered. For NVR Alarm Output, the relevant alarm output will be firstly listed, such as, 1, 2.etc. As for camera Alarm Output, it will display as CHx\_x (such as CH1\_1) according to the camera channel and corresponding alarm number.

**Triggered Interval:** The effective interval between two actions when event triggered.

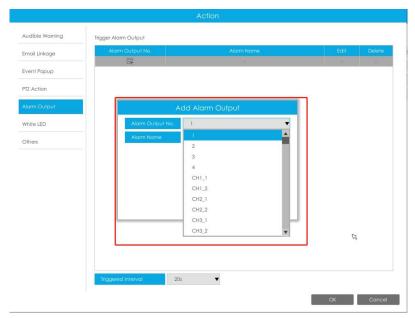

White LED: Trigger White LED flashing when alarm is triggered.

The user can set effective schedule as following two ways:

- ① Select the operation type, White LED and Erase. Then drag a square on the time table for time setting. It will be more convenient by clicking or Clear All to set or clear all time settings.
- ② Click to edit effective time manually.

**Triggered Interval:** The effective interval between two actions when event triggered.

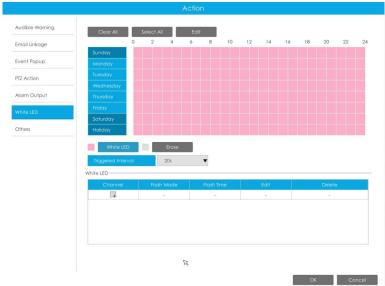

And you can add White LED by clicking  $\blacksquare$ .

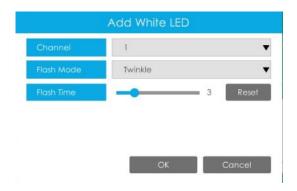

**Channel:** Select the channel which supports this function.

Flash Mode: Twinkle and Always are available.

**Flash Time:** Set the time for White LED flashing. When the Flash Mode is Twinkle, the range of Flash Time is 1~10 and the default value is 3. When the Flash Mode is Always, the range of Flash Time is 1~60 and the default value is 5.

Others: Trigger selected channels to record and snapshot when alarm is triggered.

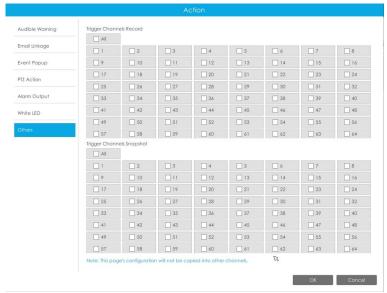

## Note:

Make sure you have set correct schedule for record and snapshot before setting the Event Action.

# **Region Exiting**

Region exiting is to make sure that any person or object won't exit the area that is being monitored. Any exit of people or objects will trigger an alarm.

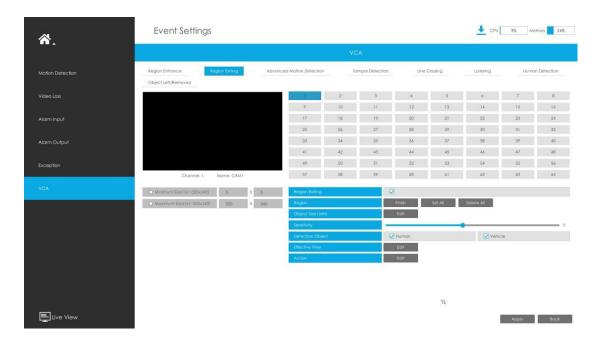

Step 1. Select channel and enable Region Exiting.

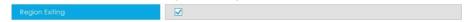

# Step 2. Set exit detection region.

You can select an area by dragging the mouse to set the trigger area, and this area will be synchronized to camera. Also, you can edit the area by clicking button. And you can set or clear all set region by directly clicking or Clear All .

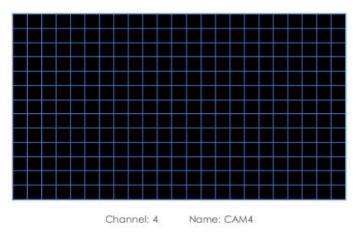

For cameras with the firmware version higher than 4X.7.0.78, it supports drawing polygon detection region for VCA function.

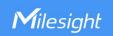

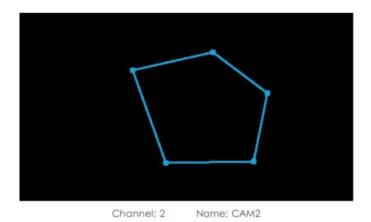

Step 3. Set the Object Size Limits.

You can edit Minimum Size and Maximum Size by clicking button

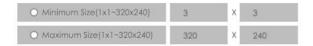

Minimum Size: The Min. Size means that only if the object size is bigger than the frame, the settings for Region Exiting will take effect.

**Maximum Size:** The Max. Size means the opposite, only if the object size is smaller than the frame you drew on the screen, the settings for Region Exiting will take effect.

## Step 4. Set Sensitivity.

The sensitivity can be configured to detect various movements according to different requirements. When the level of sensitivity is low, slight movement won't trigger the alarm.

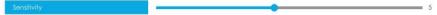

# Step 5. Select the Detection Object.

Human or Vehicle or both are selected as the detection object according to the need. Only the selected detection object can trigger the alarm.

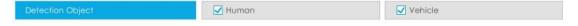

## Note:

- ① Make sure your camera's version is 4X.7.0.77 or above, which supports the human/vehicle detection object.
- ② Make sure your camera model is MS-CXXXX-XXC, which supports the human/vehicle detection object.

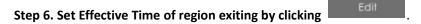

NVR receives the alarm when effective time has been set. It will be more convenient by clicking

Select All or Clear All to set or clear all time settings.

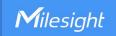

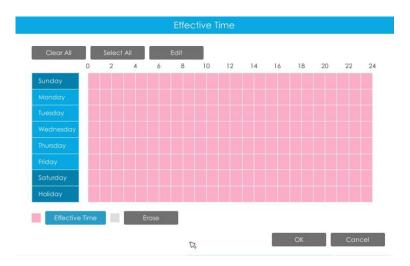

Step 7. Set Action for region exiting alarm by clicking

Audible Warning: NVR will trigger an audible warning when region exiting is detected.

The user can set effective schedule as following two ways:

(1) Select the operation type: Audible or Erase. Then drag a square on the time table for time setting. It will be more convenient by clicking Select All or Clear All to set or clear all time settings.

② Click to edit record effective time manually.

**Audio File:** Users can select the audio file as needed for audible warning. The default is an audible beep.

Triggered Interval: The effective interval between two actions when event triggered.

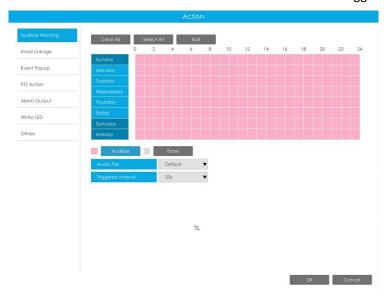

Email Linkage: NVR will send an email to the address you set before.

The user can set effective schedule as following two ways:

(1) Select the operation type, Email and Erase. Then drag a square on the time table for time setting. It will be more convenient by clicking

Select All or Clear All to set or clear all

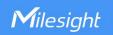

time settings.

② Click to edit effective time manually.

**Triggered Interval:** The effective interval between two actions when event triggered.

**Picture Attached:** Select whether to attach picture when sending Emails.If you enable it, you will receive alarm emails with one event captured picture attached.

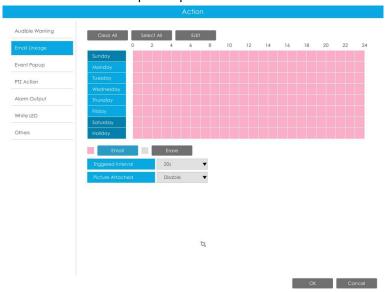

**Event Popup:** Trigger alarm screen popup to full screen when alarm is triggered. And you can set display duration time of all triggered channel in 'Settings'->'General'->'Event Popup Duration Time'. Then triggered channel will be shown one by one as duration time.

① Select the operation type, Event Popup and Erase. Then drag a square on the time table for time setting. It will be more convenient by clicking

Select All or Clear All to set or clear all time settings.

② Click to edit effective time manually.

**Triggered Interval:** The effective interval between two actions when event triggered.

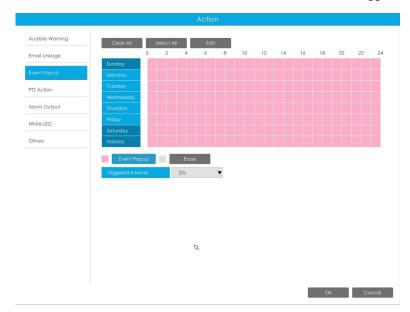

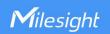

PTZ Action: Trigger PTZ action when alarm is triggered. PTZ action includes Preset and Patrol. User can set effective schedule as following two ways:

① Select the operation type: PTZ or Erase. Then drag a square on the time table for time setting. It will be more convenient by clicking or Clear All to set or clear to set or clear all time settings.

② Click to edit record effective time manually.

**Triggered Interval:** The effective interval between two actions when event triggered.

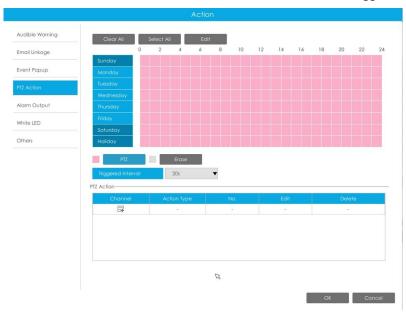

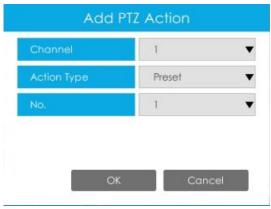

**Channel:** Select the channel which supports this function.

Action Type: Preset and Patrol are available.

No.: Select the number of Preset or Patrol.

Alarm Output: Trigger alarm output when alarm is triggered. For NVR Alarm Output, the relevant alarm output will be firstly listed, such as, 1, 2.etc. As for camera Alarm Output, it will display as CHx\_x (such as CH1\_1) according to the camera channel and corresponding alarm number.

**Triggered Interval:** The effective interval between two actions when event triggered.

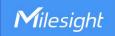

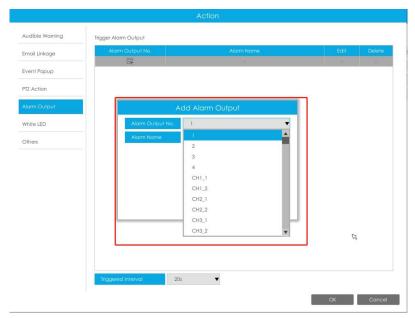

White LED: Trigger White LED flashing when alarm is triggered.

The user can set effective schedule as following two ways:

- ① Select the operation type, White LED and Erase. Then drag a square on the time table for time setting. It will be more convenient by clicking or Clear All to set or clear all time settings.
- ② Click to edit effective time manually.

**Triggered Interval:** The effective interval between two actions when event triggered.

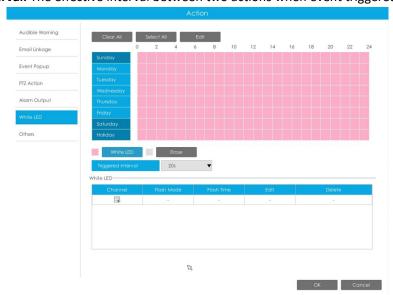

And you can add White LED by clicking  $\blacksquare$ .

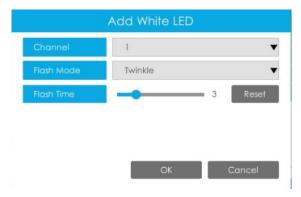

**Channel:** Select the channel which supports this function.

Flash Mode: Twinkle and Always are available.

**Flash Time:** Set the time for White LED flashing. When the Flash Mode is Twinkle, the range of Flash Time is 1~10 and the default value is 3. When the Flash Mode is Always, the range of Flash Time is 1~60 and the default value is 5.

Others: Trigger selected channels to record and snapshot when alarm is triggered.

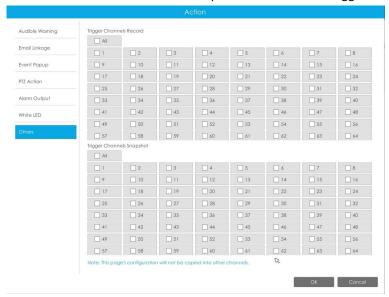

# Note:

Make sure you have set correct schedule for record and snapshot before setting the Event Action.

# **Advanced Motion Detection**

Different from traditional motion detection, Milesight advanced motion detection can filter out "noise" such as lighting changes, natural tree movements, etc. When an object moves in the selected area, it will trigger alarm.

Step 1. Select channel and enable Advanced Motion Detection.

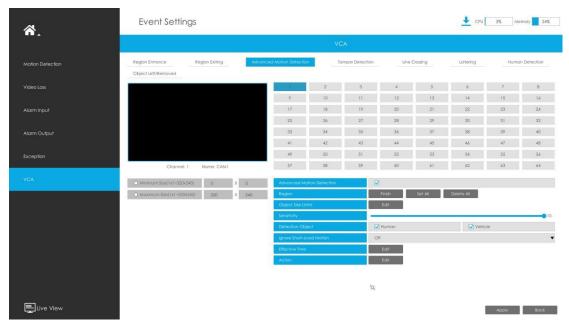

Step 2. Set advanced motion detection region.

You can select an area by dragging the mouse to set the trigger area, and this area will be synchronized to camera. Also, you can edit the area by clicking button. And you can set or clear all set region by directly clicking or Clear All or Clear All o

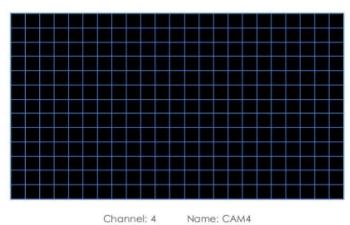

For cameras with the firmware version higher than 4X.7.0.78, it supports drawing polygon detection region for VCA function.

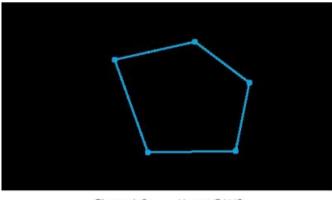

Channel: 2 Name: CAM2

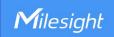

### Step 3. Set the Object Size Limits.

You can edit Minimum Size and Maximum Size by clicking butto

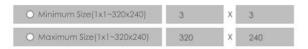

**Minimum Size:** The Min. Size means that only if the object size is bigger than the frame, the settings for Advanced Motion Detection will take effect.

Maximum Size: The Max. Size means the opposite, only if the object size is smaller than the frame you drew on the screen, the settings for Advanced Motion Detection will take effect.

# Step 4. Set Sensitivity.

The sensitivity can be configured to detect various movements according to different requirements. When the level of sensitivity is low, slight movement won't trigger the alarm.

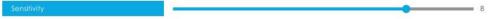

## **Step 5. Select the Detection Object.**

Human or Vehicle or both are selected as the detection object according to the need. Only the selected detection object can trigger the alarm.

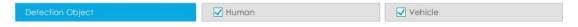

#### Note:

- ① Make sure your camera's version is 4X.7.0.77 or above, which supports the human/vehicle detection object.
- 2) Make sure your camera model is MS-CXXXX-XXC, which supports the human/vehicle detection object.

#### Step 6. Set Ignore Short-Lived Motion.

The motion within the set time will be ignored and won't trigger the alarm, making the detection more accurate and efficient.

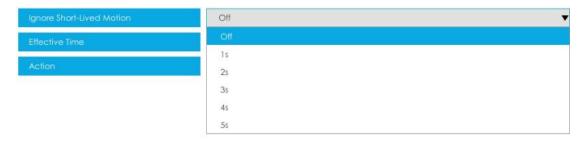

#### Note:

Make sure your camera's version is 4X.7.0.77 or above.

# Step 7. Set Effective Time of advance motion detection by clicking

NVR receives the alarm when effective time has been set. It will be more convenient by clicking

Select All or Clear All to set or clear all time settings.

www.milesight.com

190

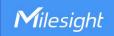

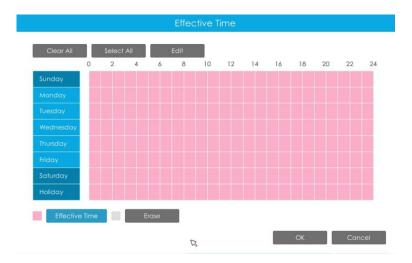

Step 8. Set Action for advanced motion detection alarm by clicking

**Audible Warning:** NVR will trigger an audible warning when advanced motion detection is detected.

The user can set effective schedule as following two ways:

- ① Select the operation type: Audible or Erase. Then drag a square on the time table for time setting. It will be more convenient by clicking

  Select All or Clear All to set or clear all time settings.
- ② Click to edit record effective time manually.

**Audio File:** Users can select the audio file as needed for audible warning. The default is an audible beep.

**Triggered Interval:** The effective interval between two actions when event triggered.

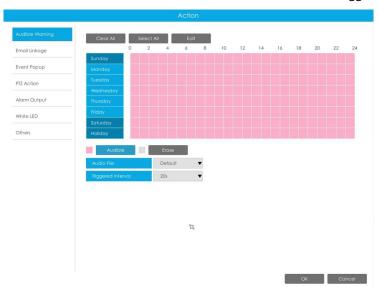

Email Linkage: NVR will send an email to the address you set before.

The user can set effective schedule as following two ways:

(1) Select the operation type, Email and Erase. Then drag a square on the time table for time setting. It will be more convenient by clicking

Select All or Clear All to set or clear all

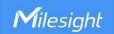

time settings.

② Click to edit effective time manually.

**Triggered Interval:** The effective interval between two actions when event triggered.

**Picture Attached:** Select whether to attach picture when sending Emails. If you enable it, you will receive alarm emails with one event captured picture attached.

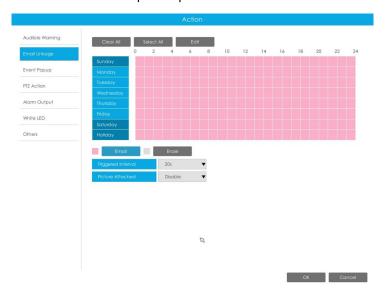

**Event Popup:** Trigger alarm screen popup to full screen when alarm is triggered. And you can set display duration time of all triggered channel in 'Settings'->'General'->'Event Popup Duration Time'. Then triggered channel will be shown one by one as duration time.

① Select the operation type, Event Popup and Erase. Then drag a square on the time table for time setting. It will be more convenient by clicking or Clear All to set or clear all time settings.

2 Click to edit effective time manually.

**Triggered Interval:** The effective interval between two actions when event triggered.

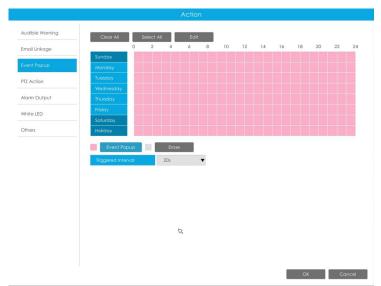

192

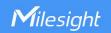

**PTZ Action:** Trigger PTZ action when alarm is triggered. PTZ action includes **Preset and Patrol.**User can set effective schedule as following two ways:

① Select the operation type: PTZ or Erase. Then drag a square on the time table for time setting. It will be more convenient by clicking or Clear All to set or clear to set or clear all time settings.

② Click to edit record effective time manually.

**Triggered Interval:** The effective interval between two actions when event triggered.

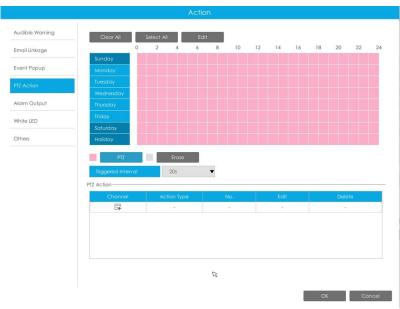

And you can add PTZ Action by clicking  $\square$ .

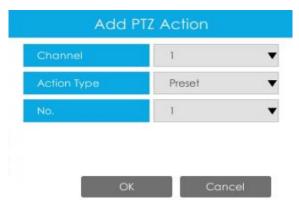

**Channel:** Select the channel which supports this function.

Action Type: Preset and Patrol are available.

No.: Select the number of Preset or Patrol.

Alarm Output: Trigger alarm output when alarm is triggered. For NVR Alarm Output, the relevant alarm output will be firstly listed, such as, 1, 2.etc. As for camera Alarm Output, it will display as CHx\_x (such as CH1\_1) according to the camera channel and corresponding alarm number.

**Triggered Interval:** The effective interval between two actions when event triggered.

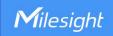

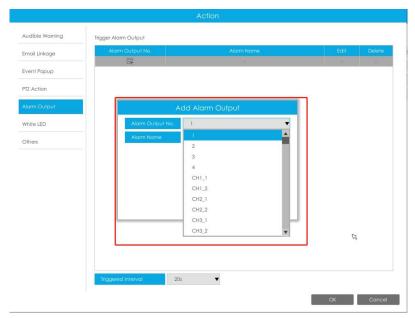

White LED: Trigger White LED flashing when alarm is triggered.

The user can set effective schedule as following two ways:

- ① Select the operation type, White LED and Erase. Then drag a square on the time table for time setting. It will be more convenient by clicking or Clear All to set or clear all time settings.
- ② Click to edit effective time manually.

**Triggered Interval:** The effective interval between two actions when event triggered.

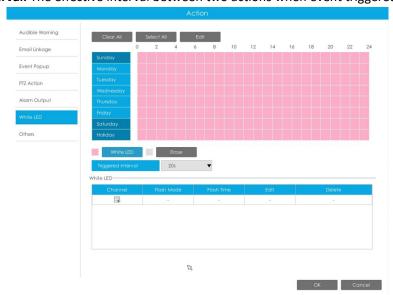

And you can add White LED by clicking .

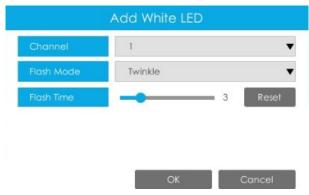

**Channel:** Select the channel which supports this function.

Flash Mode: Twinkle and Always are available.

**Flash Time:** Set the time for White LED flashing. When the Flash Mode is Twinkle, the range of Flash Time is 1~10 and the default value is 3. When the Flash Mode is Always, the range of Flash Time is 1~60 and the default value is 5.

Others: Trigger selected channels to record and snapshot when alarm is triggered.

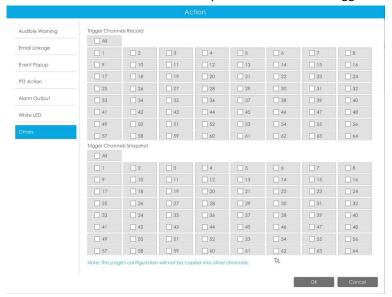

# Note:

Make sure you have set correct schedule for record and snapshot before setting the Event Action.

# **Tamper Detection**

Tamper Detection is used to detect possible tampering like the camera being unfocused, obstructed or moved. This functionality alerts security staff immediately when any above-mentioned actions occur.

Step 1. Select channel and enable Tamper Detection.

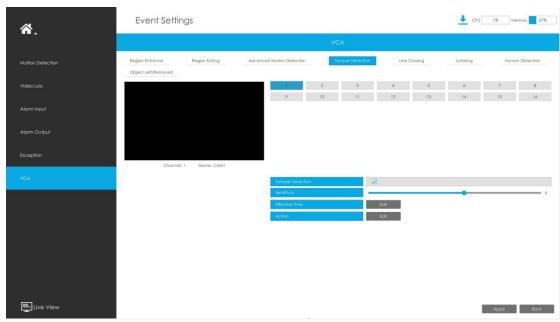

Step 2. Set Sensitivity.

The sensitivity can be configured to detect various movements according to different requirements. When the level of sensitivity is low, slight movement won't trigger the alarm.

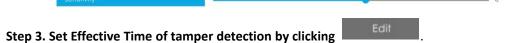

NVR receives the alarm when effective time has been set. It will be more convenient by clicking

Select All or Clear All to set or clear all time settings.

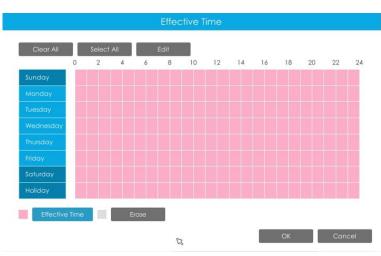

Step 4. Set Action for tamper detection alarm by clicking

Audible Warning: NVR will trigger an audible warning when tamper detection is detected. The user can set effective schedule as following two ways:

① Select the operation type: Audible or Erase. Then drag a square on the time table for time setting. It will be more convenient by clicking

Select All or Clear All to set or clear all time settings.

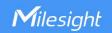

② Click to edit record effective time manually.

**Audio File:** Users can select the audio file as needed for audible warning. The default is an audible beep.

**Triggered Interval:** The effective interval between two actions when event triggered.

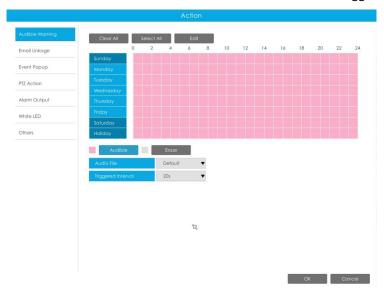

Email Linkage: NVR will send an email to the address you set before.

The user can set effective schedule as following two ways:

① Select the operation type, Email and Erase. Then drag a square on the time table for time setting. It will be more convenient by clicking

Select All or Clear All to set or clear all time settings.

② Click to edit effective time manually.

**Triggered Interval:** The effective interval between two actions when event triggered.

**Picture Attached:** Select whether to attach picture when sending Emails. If you enable it, you will receive alarm emails with one event captured picture attached.

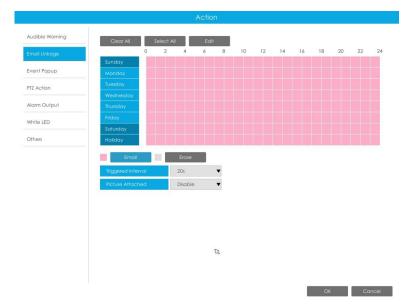

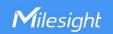

**Event Popup:** Trigger alarm screen popup to full screen when alarm is triggered. And you can set display duration time of all triggered channel in 'Settings'->'General'->'Event Popup Duration Time'. Then triggered channel will be shown one by one as duration time.

① Select the operation type, Event Popup and Erase. Then drag a square on the time table for time setting. It will be more convenient by clicking or Clear All to set or clear all time settings.

② Click to edit effective time manually.

**Triggered Interval:** The effective interval between two actions when event triggered.

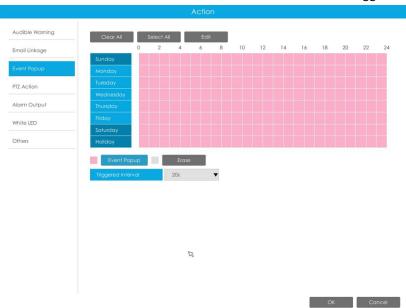

**PTZ Action:** Trigger PTZ action when alarm is triggered. PTZ action includes **Preset and Patrol.**User can set effective schedule as following two ways:

① Select the operation type: PTZ or Erase. Then drag a square on the time table for time setting. It will be more convenient by clicking or Clear All to set or clear to set or clear all time settings.

2 Click to edit record effective time manually.

**Triggered Interval:** The effective interval between two actions when event triggered.

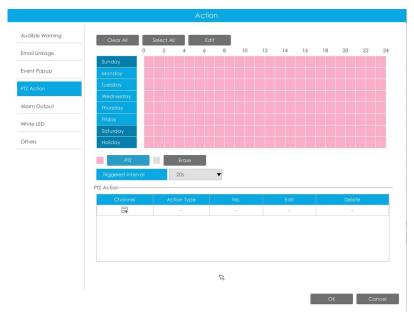

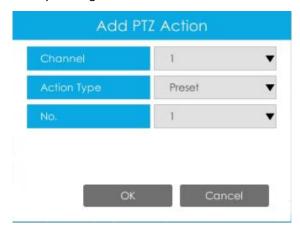

**Channel:** Select the channel which supports this function.

**Action Type:** Preset and Patrol are available.

No.: Select the number of Preset or Patrol.

Alarm Output: Trigger alarm output when alarm is triggered. For NVR Alarm Output, the relevant alarm output will be firstly listed, such as, 1, 2.etc. As for camera Alarm Output, it will display as CHx\_x (such as CH1\_1) according to the camera channel and corresponding alarm number.

**Triggered Interval:** The effective interval between two actions when event triggered.

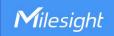

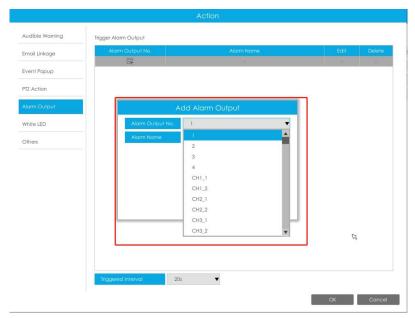

White LED: Trigger White LED flashing when alarm is triggered.

The user can set effective schedule as following two ways:

- ① Select the operation type, White LED and Erase. Then drag a square on the time table for time setting. It will be more convenient by clicking or Clear All to set or clear all time settings.
- ② Click to edit effective time manually.

**Triggered Interval:** The effective interval between two actions when event triggered.

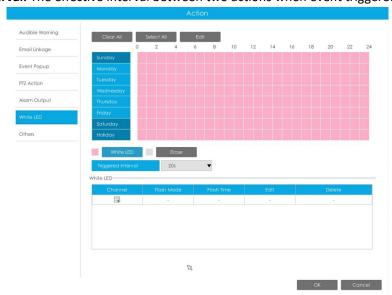

And you can add White LED by clicking  $\blacksquare$ .

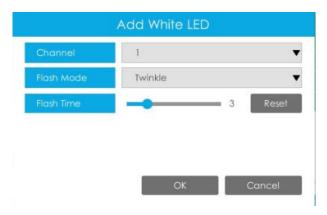

**Channel:** Select the channel which supports this function.

Flash Mode: Twinkle and Always are available.

**Flash Time:** Set the time for White LED flashing. When the Flash Mode is Twinkle, the range of Flash Time is 1~10 and the default value is 3. When the Flash Mode is Always, the range of Flash Time is 1~60 and the default value is 5.

Others: Trigger selected channels to record and snapshot when alarm is triggered.

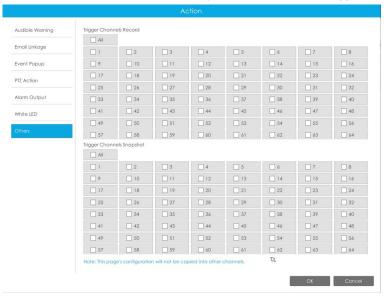

## Note:

Make sure you have set correct schedule for record and snapshot before setting the Event Action.

### Line Crossing

Line Crossing detection is designed to work in most indoor and outdoor environment. An event will be triggered every time when the camera detects objects crossing a defined virtual line. Settings steps are shown as follows:

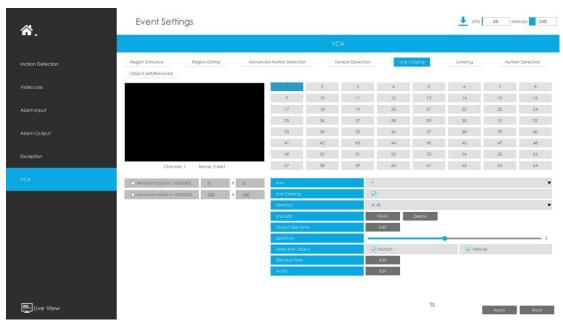

Step 1. Select channel and enable Line Crossing.

# Step 2. Choose detection line number.

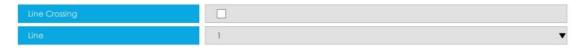

#### Step 3. Define its direction.

It allows to set up to four lines at a time. There are three direction modes to choose for triggering alarm. " $A \rightarrow B$ " means when there is any object crossing the line from the "A" side to the "B" side, the alarm will be triggered. " $B \rightarrow A$ " vice versa. " $A \leftrightarrow B$ " means that the alarm will be triggered when objects cross line from either side.

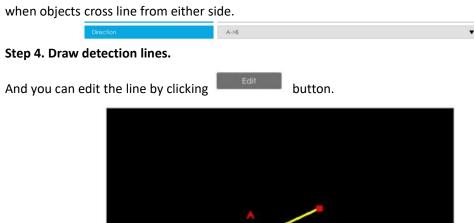

Channel: 4 Name: CAM4

# Note:

Each Line Crossing configuration works separately and do not affect each other.

# Step 5. Set the Object Size Limits.

You can edit Minimum Size and Maximum Size by clicking button.

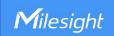

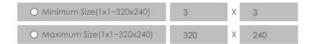

Minimum Size: The Min. Size means that only if the object size is bigger than the frame, the settings for Line Crossing will take effect.

**Maximum Size:** The Max. Size means the opposite, only if the object size is smaller than the frame you drew on the screen, the settings for Line Crossing will take effect.

## Step 6. Set Sensitivity.

The sensitivity can be configured to detect various movements according to different requirements. When the level of sensitivity is low, slight movement won't trigger the alarm.

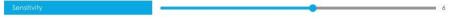

#### **Step 7. Select the Detection Object.**

Human or Vehicle or both are selected as the detection object according to the need. Only the selected detection object can trigger the alarm.

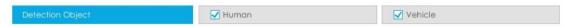

#### Note:

- ① Make sure your camera's version is 4X.7.0.77 or above, which supports the human/vehicle detection object.
- 2 Make sure your camera model is MS-CXXXX-XXC, which supports the human/vehicle detection object.

# Step 8. Set Effective Time of line crossing by clicking

NVR receives the alarm when effective time has been set. It will be more convenient by clicking

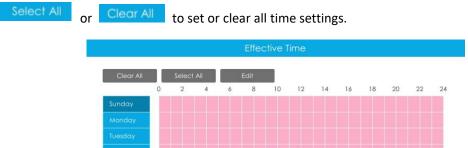

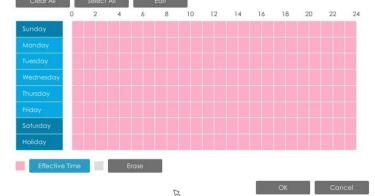

Step 9. Set Action for line crossing alarm by clicking

Audible Warning: NVR will trigger an audible warning when line crossing is detected.

The user can set effective schedule as following two ways:

① Select the operation type: Audible or Erase. Then drag a square on the time table for time

setting. It will be more convenient by clicking or Clear All to set or clear all

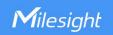

time settings.

② Click to edit record effective time manually.

**Audio File:** Users can select the audio file as needed for audible warning. The default is an audible beep.

**Triggered Interval:** The effective interval between two actions when event triggered.

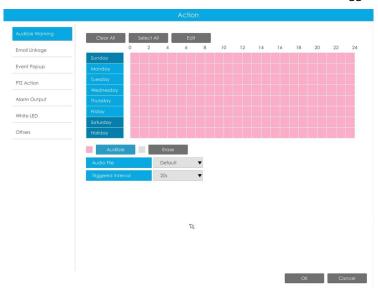

Email Linkage: NVR will send an email to the address you set before.

The user can set effective schedule as following two ways:

① Select the operation type, Email and Erase. Then drag a square on the time table for time setting. It will be more convenient by clicking

Select All or Clear All to set or clear all time settings.

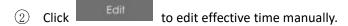

**Triggered Interval:** The effective interval between two actions when event triggered.

**Picture Attached:** Select whether to attach picture when sending Emails. If you enable it, you will receive alarm emails with one event captured picture attached.

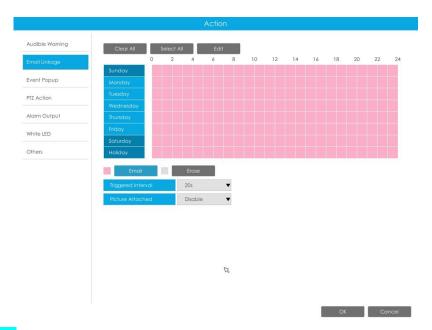

**Event Popup:** Trigger alarm screen popup to full screen when alarm is triggered. And you can set display duration time of all triggered channel in 'Settings'->'General'->'Event Popup Duration Time'. Then triggered channel will be shown one by one as duration time.

① Select the operation type, Event Popup and Erase. Then drag a square on the time table for time setting. It will be more convenient by clicking or Clear All to set or clear all time settings.

② Click to edit effective time manually.

**Triggered Interval:** The effective interval between two actions when event triggered.

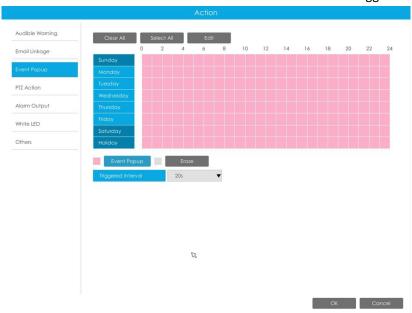

**PTZ Action:** Trigger PTZ action when alarm is triggered. PTZ action includes **Preset and Patrol.** User can set effective schedule as following two ways:

① Select the operation type: PTZ or Erase. Then drag a square on the time table for time setting. It will be more convenient by clicking

Select All or Clear All to set or clear to set or

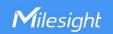

clear all time settings.

② Click Edil to

to edit record effective time manually.

**Triggered Interval:** The effective interval between two actions when event triggered.

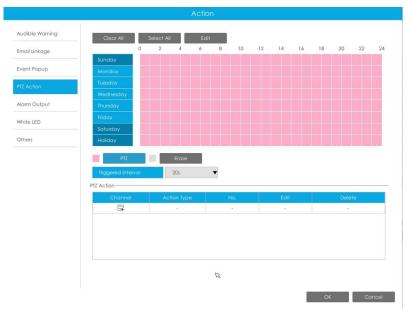

And you can add PTZ Action by clicking 🗐 .

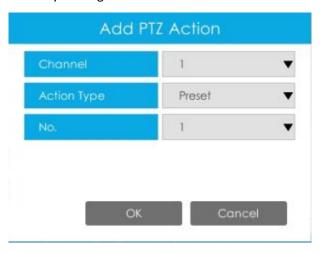

Channel: Select the channel which supports this function.

Action Type: Preset and Patrol are available.

No.: Select the number of Preset or Patrol.

Alarm Output: Trigger alarm output when alarm is triggered. For NVR Alarm Output, the relevant alarm output will be firstly listed, such as, 1, 2.etc. As for camera Alarm Output, it will display as CHx\_x (such as CH1\_1) according to the camera channel and corresponding alarm number.

**Triggered Interval:** The effective interval between two actions when event triggered.

206

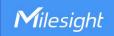

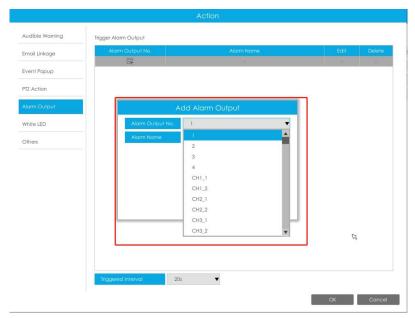

White LED: Trigger White LED flashing when alarm is triggered.

The user can set effective schedule as following two ways:

- ① Select the operation type, White LED and Erase. Then drag a square on the time table for time setting. It will be more convenient by clicking or Clear All to set or clear all time settings.
- ② Click to edit effective time manually.

**Triggered Interval:** The effective interval between two actions when event triggered.

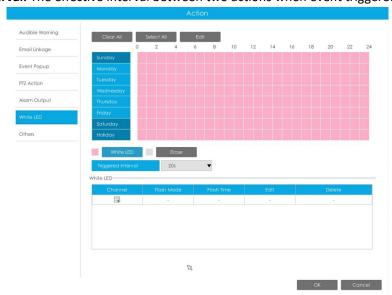

And you can add White LED by clicking  $\blacksquare$ .

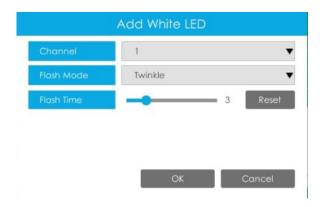

**Channel:** Select the channel which supports this function.

Flash Mode: Twinkle and Always are available.

**Flash Time:** Set the time for White LED flashing. When the Flash Mode is Twinkle, the range of Flash Time is 1~10 and the default value is 3. When the Flash Mode is Always, the range of Flash Time is 1~60 and the default value is 5.

Others: Trigger selected channels to record and snapshot when alarm is triggered.

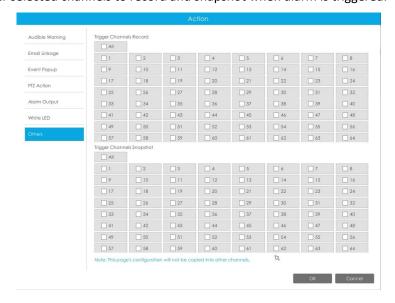

## Note:

Make sure you have set correct schedule for record and snapshot before setting the Event Action.

# Loitering

When objects are loitering in a defined area for a specific period of time, it would trigger an alarm.

208

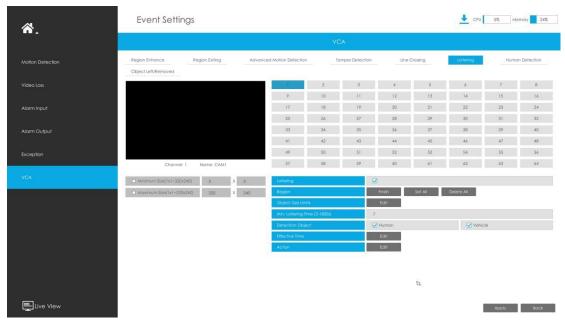

Step 1. Select channel and enable Loitering.

Loifering

Step 2. Set Loitering detected region.

You can select an area by dragging the mouse to set the trigger area, and this area will be synchronized to camera. Also, you can edit the area by clicking button. And you can set or clear all set region by directly clicking and Clear All.

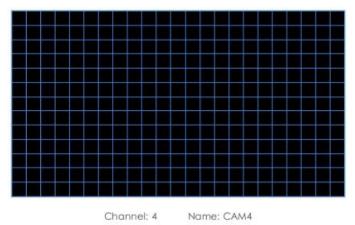

For cameras with the firmware version higher than 4X.7.0.78, it supports drawing polygon detection region for VCA function.

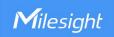

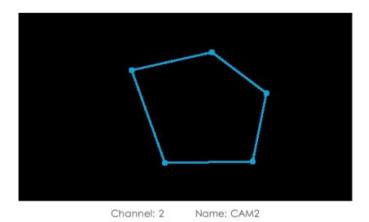

Step 3. Set the Object Size Limits.

You can edit Minimum Size and Maximum Size by clicking button

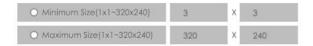

Minimum Size: The Min. Size means that only if the object size is bigger than the frame, the settings for Loitering will take effect.

**Maximum Size:** The Max. Size means the opposite, only if the object size is smaller than the frame you drew on the screen, the settings for Loitering will take effect.

## Step 4. Set Min. Loitering Time.

After setting minimum loitering time from 3s to 1800s, any objects loitering in the selected area over the minimum loitering time will trigger the alarm.

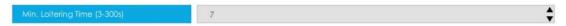

# Step 5. Select the Detection Object.

Human or Vehicle or both are selected as the detection object according to the need. Only the selected detection object can trigger the alarm.

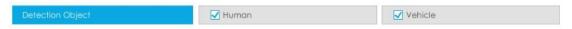

#### Note:

- ① Make sure your camera's version is 4X.7.0.77 or above, which supports the human/vehicle detection object.
- 2) Make sure your camera model is MS-CXXXX-XXC, which supports the human/vehicle detection object.

#### Step 6. Set Object Size.

Milesight loitering allows to set "Object Size". Only the object bigger than the set size will trigger the alarm.

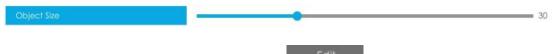

Step 7. Set Effective Time of loitering by clicking

NVR receives the alarm when effective time has been set. It will be more convenient by clicking

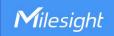

Clear All Select All Edit

Sunday

Monday

Tuesday

Wednesday

Thursday

Holiday

Effective Time

Erase

OK Cancel

Step 8. Set Action for loitering alarm by clicking

Audible Warning: NVR will trigger an audible warning when loitering is detected.

The user can set effective schedule as following two ways:

① Select the operation type: Audible or Erase. Then drag a square on the time table for time setting. It will be more convenient by clicking or Clear All to set or clear all time settings.

② Click to edit record effective time manually.

**Triggered Interval:** The effective interval between two actions when event triggered.

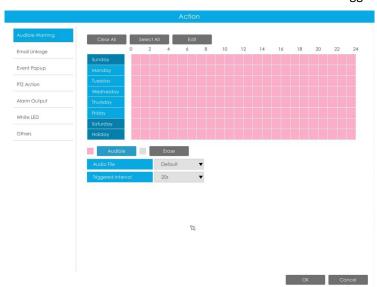

Email Linkage: NVR will send an email to the address you set before.

The user can set effective schedule as following two ways:

① Select the operation type, Email and Erase. Then drag a square on the time table for time setting. It will be more convenient by clicking

Select All or Clear All to set or clear all

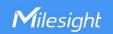

time settings.

② Click to edit effective time manually.

**Triggered Interval:** The effective interval between two actions when event triggered.

**Picture Attached:** Select whether to attach picture when sending Emails. If you enable it, you will receive alarm emails with one event captured picture attached.

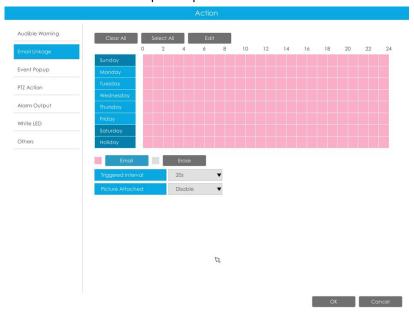

**Event Popup:** Trigger alarm screen popup to full screen when alarm is triggered. And you can set display duration time of all triggered channel in 'Settings'->'General'->'Event Popup Duration Time'. Then triggered channel will be shown one by one as duration time.

① Select the operation type, Event Popup and Erase. Then drag a square on the time table for time setting. It will be more convenient by clicking or Clear All to set or clear all time settings.

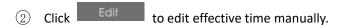

**Triggered Interval:** The effective interval between two actions when event triggered.

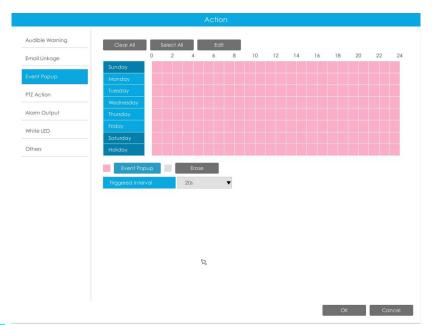

PTZ Action: Trigger PTZ action when alarm is triggered. PTZ action includes Preset and Patrol. User can set effective schedule as following two ways:

- ① Select the operation type: PTZ or Erase. Then drag a square on the time table for time setting. It will be more convenient by clicking or Clear All to set or clear to set or clear all time settings.
- ② Click to edit record effective time manually.

**Triggered Interval:** The effective interval between two actions when event triggered.

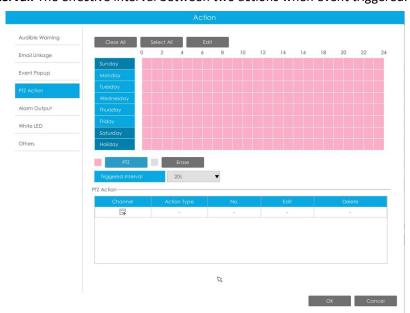

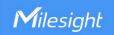

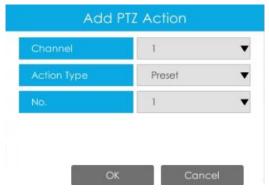

Channel: Select the channel which supports this function.

Action Type: Preset and Patrol are available.

No.: Select the number of Preset or Patrol.

Alarm Output: Trigger alarm output when alarm is triggered. For NVR Alarm Output, the relevant alarm output will be firstly listed, such as, 1, 2.etc. As for camera Alarm Output, it will display as CHx\_x (such as CH1\_1) according to the camera channel and corresponding alarm number.

Triggered Interval: The effective interval between two actions when event triggered.

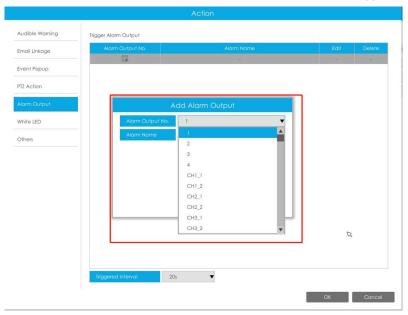

White LED: Trigger White LED flashing when alarm is triggered.

The user can set effective schedule as following two ways:

① Select the operation type, White LED and Erase. Then drag a square on the time table for time setting. It will be more convenient by clicking Select All or Clear All to set or clear all time settings.

② Click to edit effective time manually.

**Triggered Interval:** The effective interval between two actions when event triggered.

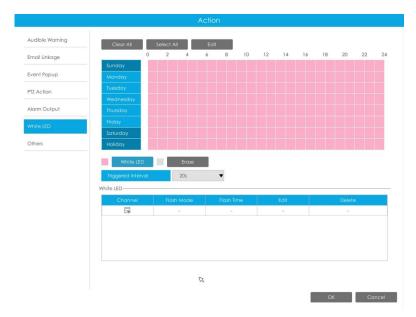

And you can add White LED by clicking .

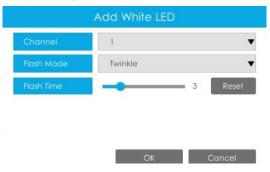

**Channel:** Select the channel which supports this function.

Flash Mode: Twinkle and Always are available.

**Flash Time:** Set the time for White LED flashing. When the Flash Mode is Twinkle, the range of Flash Time is 1~10 and the default value is 3. When the Flash Mode is Always, the range of Flash Time is 1~60 and the default value is 5.

Others: Trigger selected channels to record and snapshot when alarm is triggered.

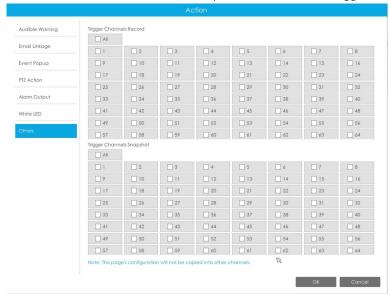

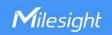

#### Note:

Make sure you have set correct schedule for record and snapshot before setting the Event Action.

## **Human Detection**

Human detection is used for figuring out whether an object is a human or not.

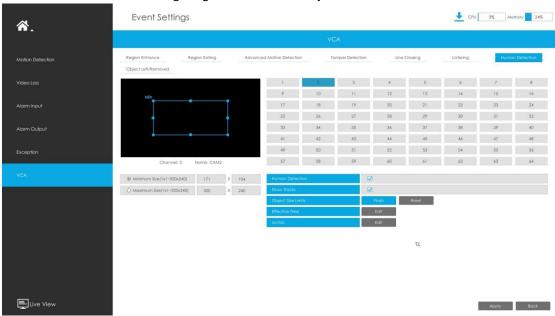

Step 1. Select channel and enable Human Detection.

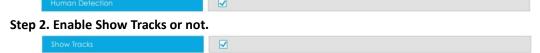

Step 3. Set the Object Size Limits.

You can edit Minimum Size and Maximum Size by clicking button.

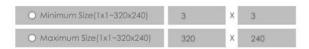

**Minimum Size:** The Min. Size means that only if the object size is bigger than the frame, the settings for Human Detection will take effect.

**Maximum Size:** The Max. Size means the opposite, only if the object size is smaller than the frame you drew on the screen, the settings for Human Detection will take effect.

# Step 4. Set Effective Time of human detection by clicking

NVR receives the alarm when effective time has been set. It will be more convenient by clicking

Select All or Clear All to set or clear all time settings.

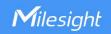

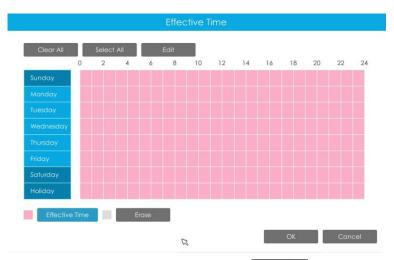

Step 5. Set Action for human detection alarm by clicking

Audible Warning: NVR will trigger an audible warning when human detection is detected.

The user can set effective schedule as following two ways:

Select the operation type: Audible or Erase. Then drag a square on the time table for time setting. It will be more convenient by clicking Select All or Clear All to set or clear all time settings.

2 Click to edit record effective time manually.

**Audio File:** Users can select the audio file as needed for audible warning. The default is an audible beep.

**Triggered Interval:** The effective interval between two actions when event triggered.

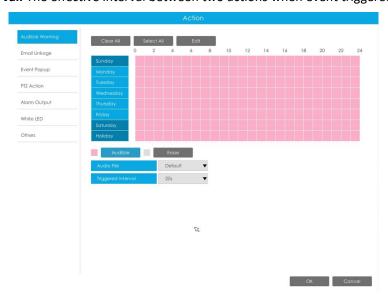

Email Linkage: NVR will send an email to the address you set before.

The user can set effective schedule as following two ways:

① Select the operation type, Email and Erase. Then drag a square on the time table for time setting. It will be more convenient by clicking

Select All or Clear All to set or clear all time settings.

② Click to edit effective time manually.

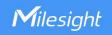

**Triggered Interval:** The effective interval between two actions when event triggered.

**Picture Attached:** Select whether to attach picture when sending Emails. If you enable it, you will receive alarm emails with one event captured picture attached.

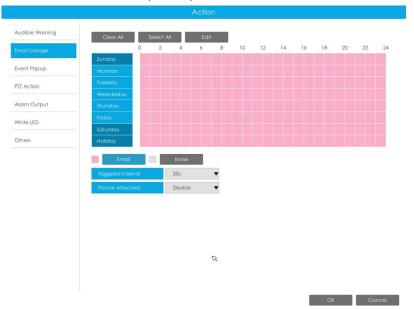

**Event Popup:** Trigger alarm screen popup to full screen when alarm is triggered. And you can set display duration time of all triggered channel in 'Settings'->'General'->'Event Popup Duration Time'. Then triggered channel will be shown one by one as duration time.

① Select the operation type, Event Popup and Erase. Then drag a square on the time table for time setting. It will be more convenient by clicking Select All or Clear All to set or clear all time settings.

② Click to edit effective time manually.

Triggered Interval: The effective interval between two actions when event triggered.

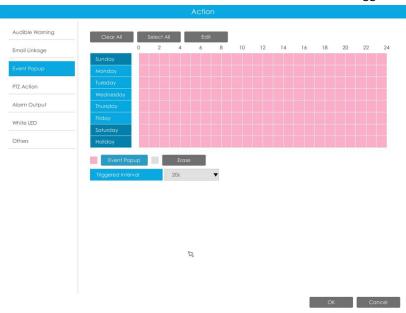

**PTZ Action:** Trigger PTZ action when alarm is triggered. PTZ action includes **Preset and Patrol.**User can set effective schedule as following two ways:

① Select the operation type: PTZ or Erase. Then drag a square on the time table for time

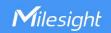

setting. It will be more convenient by clicking

Select All

or

Clear All

to set or clear to set
or clear all time settings.

② Click to edit record effective time manually.

**Triggered Interval:** The effective interval between two actions when event triggered.

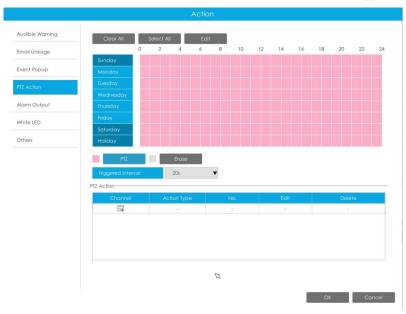

And you can add PTZ Action by clicking 🗐 .

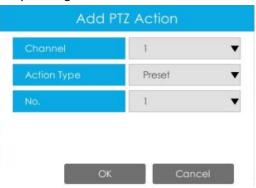

**Channel:** Select the channel which supports this function.

Action Type: Preset and Patrol are available.

No.: Select the number of Preset or Patrol.

Alarm Output: Trigger alarm output when alarm is triggered. For NVR Alarm Output, the relevant alarm output will be firstly listed, such as, 1, 2.etc. As for camera Alarm Output, it will display as CHx\_x (such as CH1\_1) according to the camera channel and corresponding alarm number.

**Triggered Interval:** The effective interval between two actions when event triggered.

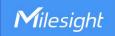

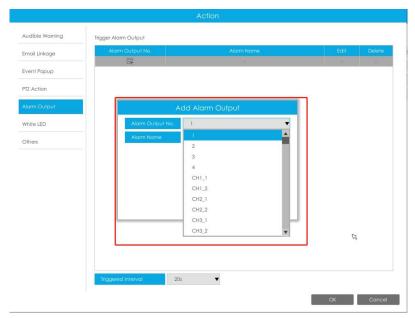

White LED: Trigger White LED flashing when alarm is triggered.

The user can set effective schedule as following two ways:

- ① Select the operation type, White LED and Erase. Then drag a square on the time table for time setting. It will be more convenient by clicking or Clear All to set or clear all time settings.
- ② Click to edit effective time manually.

**Triggered Interval:** The effective interval between two actions when event triggered.

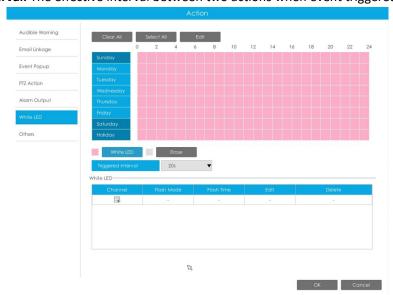

And you can add White LED by clicking  $\blacksquare$ .

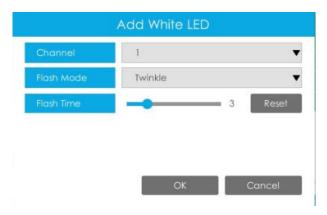

**Channel:** Select the channel which supports this function.

Flash Mode: Twinkle and Always are available.

**Flash Time:** Set the time for White LED flashing. When the Flash Mode is Twinkle, the range of Flash Time is 1~10 and the default value is 3. When the Flash Mode is Always, the range of Flash Time is 1~60 and the default value is 5.

Others: Trigger selected channels to record and snapshot when alarm is triggered.

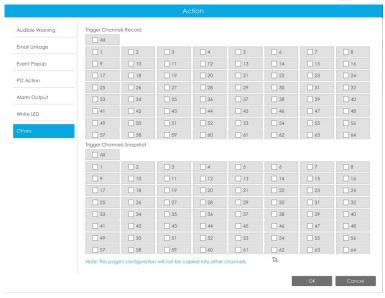

## Note:

① Make sure you have set correct schedule for record and snapshot before setting the Event Action

② Human Detection tab is no longer displayed separately for all AI cameras.

## **Object Left/Removed**

Object Left can detect and prompt an alarm if an object is left in a pre-defined region. Object Removed can detect and prompt an alarm if an object is removed from a pre-defined region.

#### Note:

You need to upgrade the NVR to V7x.9.0.4-r2 or above to support this function.

Step 1. Select channel and enable Object Left or Object Removed(Or you can enable both features at the same time).

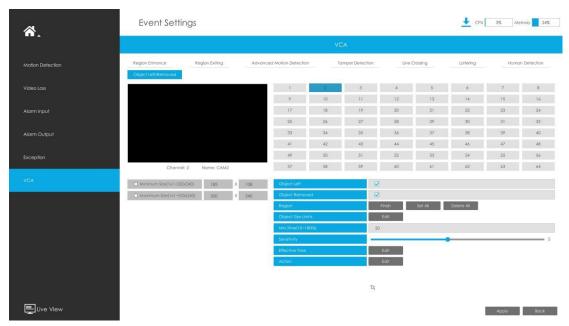

Step 2. Set detection region.

You can select an area by dragging the mouse to set the trigger area, and this area will be synchronized to camera. Also, you can edit the area by clicking button. And you can set or clear all set region by directly clicking and Clear All and Clear All .

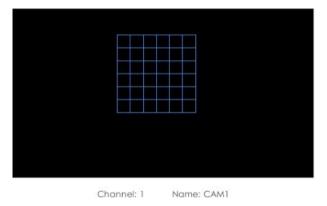

For cameras with the firmware version higher than 4X.7.0.78, it supports drawing polygon detection region for VCA function.

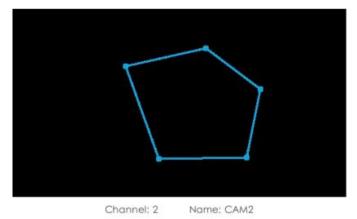

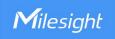

### Step 3. Set the Object Size Limits.

You can edit Minimum Size and Maximum Size by clicking button

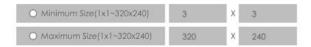

Minimum Size: The Min. Size means that only if the object size is bigger than the frame, the settings for Object Left/Removed will take effect.

**Maximum Size:** The Max. Size means the opposite, only if the object size is smaller than the frame you drew on the screen, the settings for Object Left/Removed will take effect.

#### Step 4. Set Min. Time.

After setting minimum time from 3s to 1800s, any objects are left in the selected area or removed from the selected area over the minimum time will trigger the alarm.

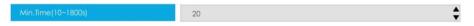

#### Step 5. Set Sensitivity.

The sensitivity can be configured to detect various movements according to different requirements. When the level of sensitivity is low, slight movement won't trigger the alarm.

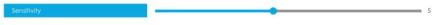

## Step 6. Set Effective Time of object left/removed by clicking

.

NVR receives the alarm when effective time has been set. It will be more convenient by clicking

Select All or Clear All to set or clear all time settings.

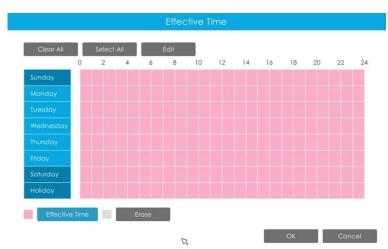

Step 7. Set Action for object left/removed alarm by clicking

Audible Warning: NVR will trigger an audible warning when object left/removed is detected. The user can set effective schedule as following two ways:

1) Select the operation type: Audible or Erase. Then drag a square on the time table for time setting. It will be more convenient by clicking

Select All or Clear All to set or clear all

www.milesight.com

223

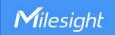

time settings.

② Click to edit record effective time manually.

**Audio File:** Users can select the audio file as needed for audible warning. The default is an audible beep.

**Triggered Interval:** The effective interval between two actions when event triggered.

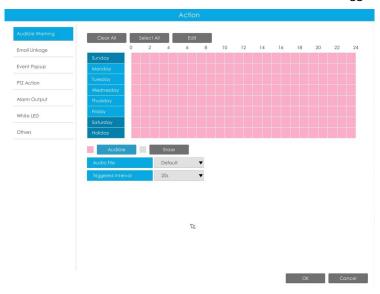

Email Linkage: NVR will send an email to the address you set before.

The user can set effective schedule as following two ways:

① Select the operation type, Email and Erase. Then drag a square on the time table for time setting. It will be more convenient by clicking

Select All or Clear All to set or clear all time settings.

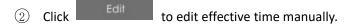

**Triggered Interval:** The effective interval between two actions when event triggered.

**Picture Attached:** Select whether to attach picture when sending Emails. If you enable it, you will receive alarm emails with one event captured picture attached.

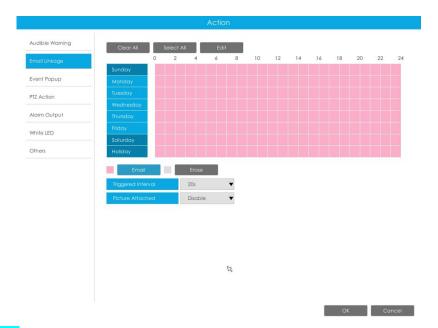

**Event Popup:** Trigger alarm screen popup to full screen when alarm is triggered. And you can set display duration time of all triggered channel in 'Settings'->'General'->'Event Popup Duration Time'. Then triggered channel will be shown one by one as duration time.

- ① Select the operation type, Event Popup and Erase. Then drag a square on the time table for time setting. It will be more convenient by clicking or Clear All to set or clear all time settings.
- 2 Click to edit effective time manually.

**Triggered Interval:** The effective interval between two actions when event triggered.

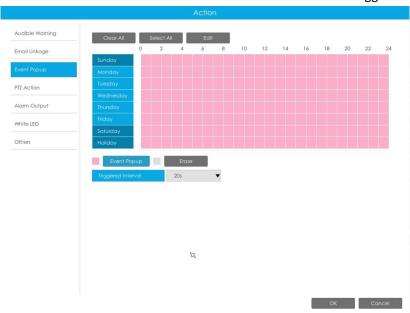

**PTZ Action:** Trigger PTZ action when alarm is triggered. PTZ action includes **Preset and Patrol.**User can set effective schedule as following two ways:

① Select the operation type: PTZ or Erase. Then drag a square on the time table for time setting. It will be more convenient by clicking Select All or Clear All to set or clear to set

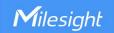

or clear all time settings.

② Click to edit record effective time manually.

**Triggered Interval:** The effective interval between two actions when event triggered.

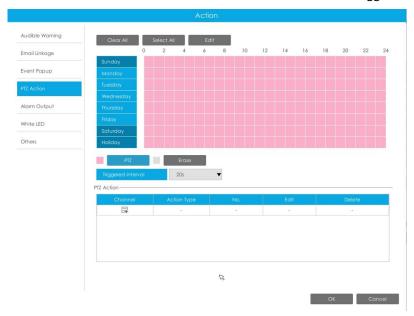

And you can add PTZ Action by clicking  $\square$ .

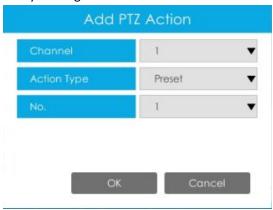

Channel: Select the channel which supports this function.

Action Type: Preset and Patrol are available.

No.: Select the number of Preset or Patrol.

**Alarm Output:** Trigger alarm output when alarm is triggered. For NVR Alarm Output, the relevant alarm output will be firstly listed, such as, 1, 2.etc. As for camera Alarm Output, it will display as CHx\_x (such as CH1\_1) according to the camera channel and corresponding alarm number.

**Triggered Interval:** The effective interval between two actions when event triggered.

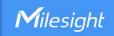

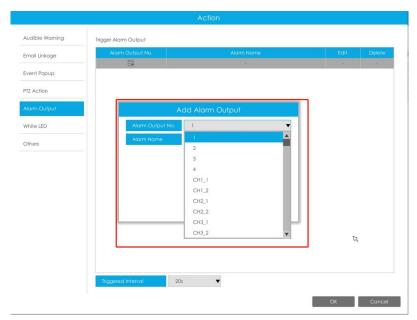

White LED: Trigger White LED flashing when alarm is triggered.

The user can set effective schedule as following two ways:

- ① Select the operation type, White LED and Erase. Then drag a square on the time table for time setting. It will be more convenient by clicking or Clear All to set or clear all time settings.
- ② Click to edit effective time manually.

**Triggered Interval:** The effective interval between two actions when event triggered.

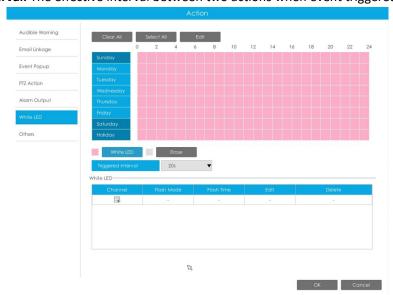

And you can add White LED by clicking .

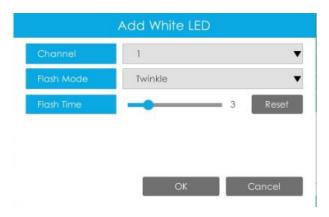

Channel: Select the channel which supports this function.

Flash Mode: Twinkle and Always are available.

**Flash Time:** Set the time for White LED flashing. When the Flash Mode is Twinkle, the range of Flash Time is 1~10 and the default value is 3. When the Flash Mode is Always, the range of Flash Time is 1~60 and the default value is 5.

Others: Trigger selected channels to record and snapshot when alarm is triggered.

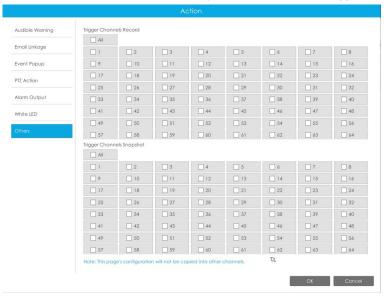

## Note:

Make sure you have set correct schedule for record and snapshot before setting the Event Action.

## **Settings**

Milesight VCA provides the primary setting for the whole VCA functions.

#### Note:

For cameras with the firmware version higher than 4X.7.0.78 and the NVRs with firmware version higher than 7X.9.0.12, Settings tab is no longer displayed separately.

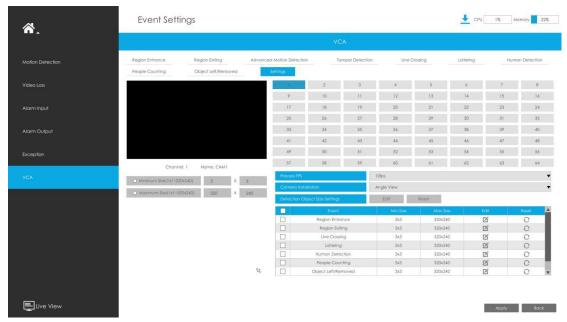

Process FPS: Five different periods are available(5, 10, 15, 20, 25 fps) for processing fps.

Camera Installation: Select camera installation view, including Angle View, Horizontal View and Overhead View.

**Detection Object Size Settings:** Edit the frame size you draw to trigger events. You can set Min. Size and Max. Size for different events separately.

**Minimum Size:** The Min. Size means that only if the object size is bigger than the frame, the settings for other VCA functions will take effect.

**Maximum Size:** The Max. Size means the opposite, the frame you draw on the screen stands for that only if the object size is smaller than the frame, the settings for other VCA functions will take effect.

## Note:

Upgrade your device to corresponded firmware version.

Camera: V4X.7.0.74 or above.

NVR: V7X.9.0.9 or above.

## 3.9 Settings

## 3.9.1 General

## Date & Time

It is for setting up the Time parameters of NVR, including Time Zone, Daylight Saving Time, Time Setting, Server Address, NTP Sync, Interval, etc.

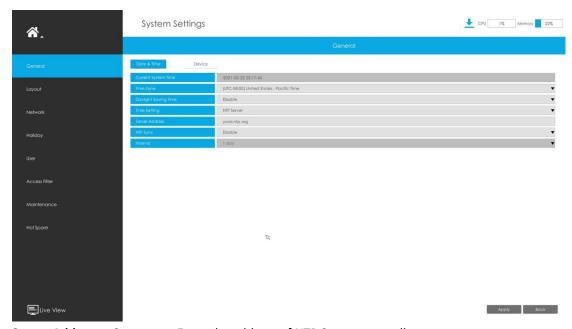

**Server Address:** Support to Enter the address of NTP Server manually. **NTP Sync:** Set the time of NVR to synchronize with the NTP server. **Interval:** The interval for synchronizing with NTP server can be set.

## Device

It is for setting up the general parameters of NVR, including Device Name, HDMI/VGA Resolution, Language, HDMI2/VGA2, HDMI Audio, Audio Out, etc.

**Device Name:** Set the device name.

**HDMI1/VGA1 Resolution:** Set the output resolution of HDMI1/VGA1 port.

HDMI2/VGA2: Enable it to use HDMI2/VGA2 port.

HDMI2/VGA2 Resolution: Set the output resolution of HDMI2/VGA2 port.

**Quick Screen Switch:** After enabling Quick Screen Switch function, you can double-click the mouse to switch the main-screen and sub-screen control. The main-screen and sub-screen can be configured separately and have their own display settings which enable you to have different liveview or playback display layouts simultaneously, offering a more efficient and explicit surveillance.

HDMI1 Audio: Enable it to use HDMI1 Audio.

Audio Out: Enable Audio Out.

**Event Popup:** Select the port to display the alarm popup.

**Event Popup Duration Time:** The display duration time for the alarm popup screen. If users select "Manually Clear", the live view will exit the alarm screen popup status only after manual operation.

Occupancy Live View: Select the port to display the Occupancy Live View.

**Mouse Pointer Speed Level:** Adjust the speed of mouse on monitor. From 1 to 7, there are 7 levels to choose. The default level is 5.

| Level | Adjusted speed              |
|-------|-----------------------------|
| 1     | 0.2 times the current speed |
| 2     | 0.3 times the current speed |
| 3     | 0.5 times the current speed |

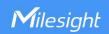

| 4          | the current speed         |
|------------|---------------------------|
| 5(Default) | 2 times the current speed |
| 6          | 3 times the current speed |
| 7          | 4 times the current speed |

Boot Wizard: Enable it to pop up boot wizard after rebooting.

**Boot Authentication:** Enable it to authenticate the user after rebooting.

Menu Authentication: Enable it to authenticate the user every time when you click menu.

**Settings Page Timeout:** The interface will switch to Live View automatically according to the time you set.

**Auto Logout:** Users will log out automatically when there is no operation within the set time period.

**Display When Logout:** Set display mode of the live view interface when users log out. There are three options: Regular Mode, Occupancy Mode and Target Mode.

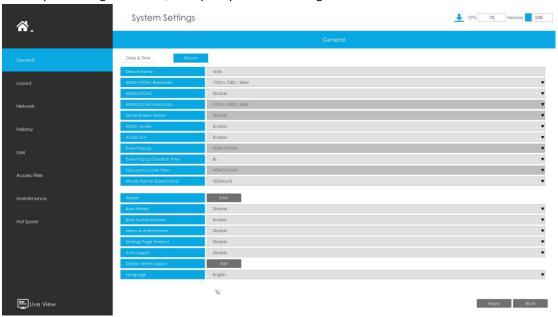

#### Note:

Not all NVR supports all the configurations above. For example, only NVR 8000 Series supports HDMI2/VGA2, Event Popup options and switching between the main-screen and sub-screen.

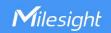

## **3.9.2 Layout**

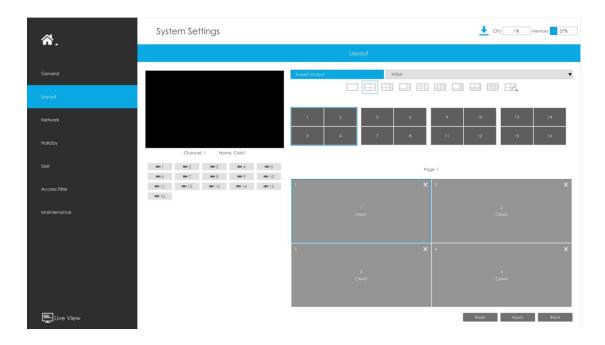

### **Step 1. Select Screen Output.**

You can configure layout for different Screen Output separately to meet the needs of monitoring different scenarios through different Screen Output.

#### Note:

Only NVR 7000 Series and NVR 8000 Series support this function.

## Step 2. Select a layout format.

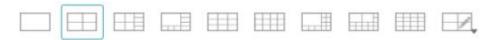

You can select 1/4/8/9/12/1+11/2+10/16 or Custom Layout. If you choose Custom Layout, please click button, then click button to add a new custom layout. Then drag the screen to customize the layout, click the button and then click to save the custom layout.

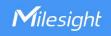

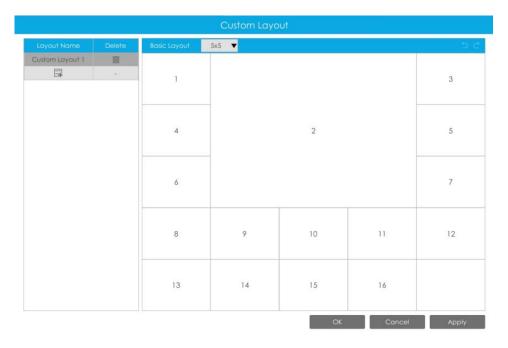

### Note:

You can create a custom layout based on a basic layout, and it supports up to 5\*5 basic layout. **Step 3. Set desired channels.** 

Click to close a channel. Select a window and then select a desired channel to add in.

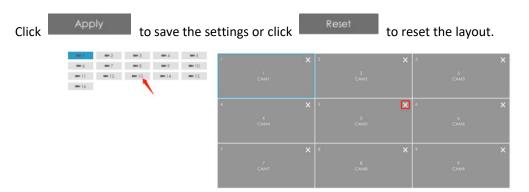

Step 4. Select whether to apply settings of current layout to others.

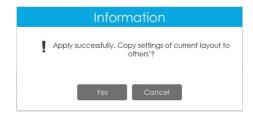

## 3.9.3 Network

## 3.9.3.1 Basic

**Working Mode** 

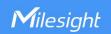

It supports three working modes of Multi-address, Load Balance and Net Fault-tolerance.

For Multi-address mode, you can set LAN1 or LAN2 as the default route according to the needs.

#### Note:

Only Pro NVR 7000 Series and Pro NVR 8000 Series support this function.

The system supports two IP address format: IPv4 and IPv6

#### IPv4

Enable IPv4 DHCP to auto search IP. When enable DHCP function, you can not modify IP/ Subnet mask/ Gateway.

Disable IPv4 DHCP to modify IP/ Subnet mask/ Gateway manually.

#### IPv6

Manual/Router Advertisement/ DHCPv6 are available.

#### **DNS Server**

Preferred DNS Server: DNS server IP address.

Alternate DNS Server: DNS server alternate address.

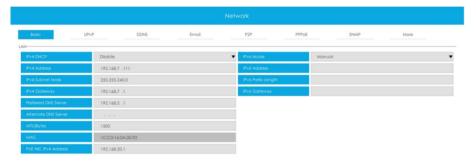

#### Note:

- 1. Check the DHCP check-box when there is a DHCP server running in the networks.
- 2. Once DHCP is enabled, DNS will change accordingly.
- 3. The valid range of MTU is 1200~1500.
- 4. Do not input an IP address conflicting with another device.
- 5. Working mode option is only for NVR 7000/8000 Series. Internal NIC IPv4 Address is only for PoE NVR Series.

## 3.9.3.2 UPnP

With the function enabled, you don't need to configure the port mapping for each port in router, it will do the port mapping in router automatically once **router supports UPnP**.

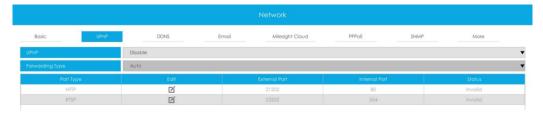

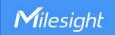

## 3.9.3.3 DDNS

Using DDNS to solve the dynamic IP address problem.

Check DDNS check-box to enable it, then select a DDNS Server and input the user name, password and host name. Do not forget to save the configuration.

Milesight has its own DDNS server. Please do port forwarding for HTTP port and RTSP port before enabling **Milesight DDNS**. Then input corresponding information and you can use <a href="http://ddns.milesight.com">http://ddns.milesight.com</a>:MAC to access device remotely.

#### Note:

"Host Name" must begin with letters, and it can only contain number, letters, and hyphen.

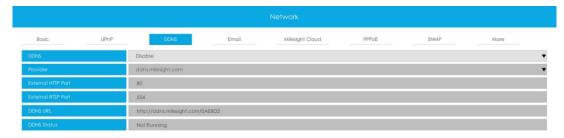

## 3.9.3.4 Email

A screenshot will be sent to the receivers when alarm is triggered.

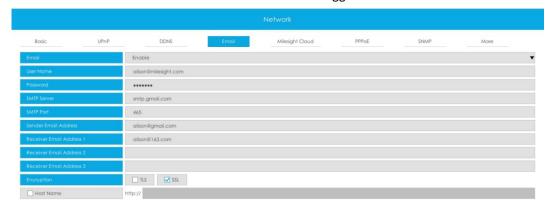

## Enable Email selection and then begin configuration.

User name: The E-mail address you choose to send emails. Please input full email address.

Password: The password of the E-mail.

**SMTP Server:** The SMTP Server of your E-mail. **SMTP Port:** The port of SMTP Server. It's usually 25. **Sender Email Address:** It must be same as [User name]. **Receiver Email Address:** E-mail Address for the receivers.

**Encryption:** Security Protocol of email sending, including TLS and SSL.

Host Name: It will be attached in the email.

Select Test to check if the Mail function is workable.

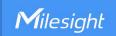

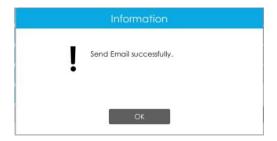

#### Note:

If your NVR has a port forwarding IP for Host Name, please input the complete address that contains the port.

## 3.9.3.5 Milesight Cloud

You can add the devices to M-sight Pro app via Milesight Cloud, which can bind the devices with the cloud accounts. You can log into the cloud account directly on the APP, no need to add devices repeatedly.

Click "Enable" and "Apply" to enable Milesight Cloud.

After enabling, you can add the NVR on the APP M-Sight Pro for live view via scanning the QR code on Milesight Cloud page directly, or inputting the register code manually.

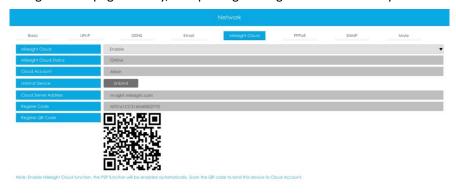

If you enable Milesight Cloud function, the P2P function will be enabled automatically.

#### Note:

- 1. Please make sure that NVR is available for internet before enabling.
- 2. Please make sure your NVR version is V7X.9.0.12 or above, and the APP version is V3.1.0.5 or above.

## 3.9.3.6 PPPoE

PPPoE combines PPP protocol with Ethernet, by which Ethernet hosts can connect to a remote access concentrator via a simple bridging device.

www.milesight.com

Apply Back

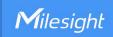

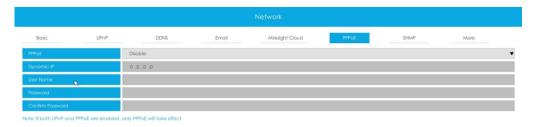

#### Note:

If both UPnP and PPPoE are enabled, only PPPoE will take effect.

## 3.9.3.7 SNMP

SNMP is an abbreviation of Simple Network Management Protocol, which is convenient for NVR to be monitored and managed in the whole network environment. The SNMP is widely used in many network devices, software and systems.

Before setting the SNMP, please download the SNMP software and manage to receive the NVR information via SNMP port. By setting the Trap Address, the NVR can send the alarm event and exception messages to the surveillance center.

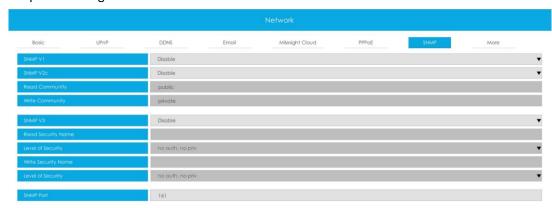

**SNMP v1/2c/3:** The version of SNMP. Please select the version of your SNMP software.

SNMP v1: No security protection

SNMP v2c: Require password for access

SNMP v3: Support encryption on the premise that the HTTPS protocol must be enabled.

**Read Community:** Input the name of Read Community

Write Community: Input the name of Write Community

Read Security Name: Input the name of Read Security Community

Level of Security: There are three levels available: (auth, priv), (auth, no priv) and (no auth, no

priv)

Write Security Name: Input the name of Write Security Community

Level of Security: There are three levels available: (auth, priv), (auth, no priv) and (no auth, no

priv)

**SNMP Port:** The default of the SNMP port is 161.

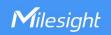

## 3.9.3.8 Multicast

Enable multicast to reduce the load of the NVR, and the video can still be previewed normally when the NVR is multi-connected. Users just need to enable multicast and enter the IP address.

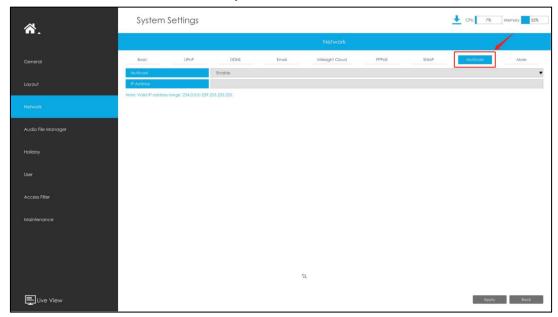

#### Note:

Valid IP address range: 224.0.0.0~239.255.255.255.

## 3.9.3.9 More

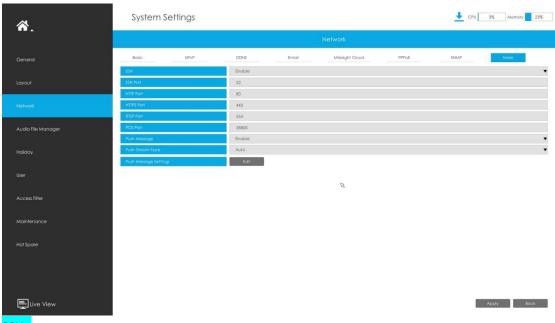

#### SSH

Enable or disable SSH access. Secure Shell (SSH) has many functions; it can replace Telnet, and also provides a secure channel for FTP, POP, even for PPP.

## SSH Port

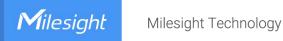

The default SSH port is 22. Only for Milesight R&D debugging.

#### **HTTP Port**

The default HTTP port is 80. Please modify HTTP ports according to actual application.

- 1. The default HTTP port for IE browser is 80.
- 2. HTTP port is used for remote network access for 4k/H.265 NVR Series.

#### **HTTPS Port**

The default HTTPS port is 443. Please modify HTTPS ports according to actual application.

#### Note:

- 1. The default HTTPS port for IE browser is 443.
- 2. HTTPS port is used for remote network access for 4k/H.265 NVR Series.

#### **RTSP Port**

Real Time Streaming Protocol (RTSP) is an application layer protocol in TCP/IP protocol system.

The default RTSP port is 554. Please modify RTSP port according to actual application.

#### Note:

- 1. RTSP port is used for remote network live view.
- 2. RTSP port valid range is 554 or 1024~65535.
- 3. The RTSP format of Milesight NVR is "rtsp://IP:RTSP port/ch xxx".
- 1) IP: The IP address of NVR;
- ② RTSP port: The default RTSP port is 554;
- ③ ch xxx: The first number of xxx represents stream type, 1 for main stream and 4 for sub stream. The last two represents channel number, which start from '00' ('00' means channel 1). Take 'rtsp://192.168.8.179:554/ch 402' as an example:

The IP address of NVR is 192.168.8.179.

The RTSP port is 554.

The stream type is sub stream and the channel number is 3.

It is the communication port between NVR and the POS machine. The default POS port is 38800.

### **Push Message**

With this option enabled, you can receive the alarm message on the mobile application.

## **Push Stream Type**

Select which video stream will be pushed to APP M-Sight Pro. Auto, Primary Stream and Secondary Stream are available.

## Note:

Only NVR model ends with letter T support this option.

## **Push Message Settings**

(1) Camera Event

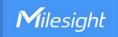

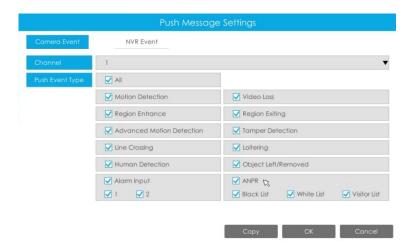

Select Push Event Type which will be pushed to APP M-sight Pro. There are different Push Event Types for every channel to choose, which means every camera added in this NVR can choose what Event Type it wants to push, like Motion Detection, Video Loss, Region Entrance, Region Exiting, Advanced Motion Detection, Tamper Detection, Line Crossing, Loitering Human Detection, Object Left/Removed, Alarm Input and ANPR(Only for MS-NXXXX-XXT/H).

## 2 NVR Event

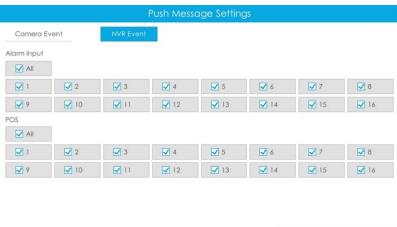

OK Cancel

Select channels which you want to push the Alarm Input Event or the POS Event of NVR.

#### Note:

There would not have NVR Event interface if your NVR doesn't have alarm input interface.

## 3.9.4 Audio File Manager

Here you can upload up to 10 audio files.

#### Note:

Ensure that the NVR hardware has an Audio Output interface.

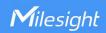

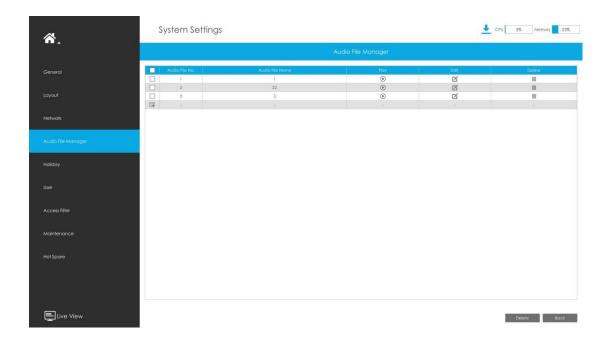

## Add a new audio file

Click , then select an audio file from the external device and enter the audio file name, and

then click to add a new audio file.

### Note:

Ensure that the audio file format is ".wav", the codec type is PCM/PCMU/PCMA, 64kbps or 128kbps bitrate and doesn't exceed 500K.

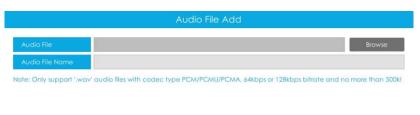

OK Cancel

## Play audio file

Select an audio file and click to play the audio file.

## **Edit audio file**

Select an audio file and click do edit the audio file name.

## Delete audio file

Select an audio file and click to delete the audio file name.

In addition, you can also check multiple audio files and click to delete them.

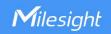

# 3.9.5 Holiday

It can configure the record or image capture schedule for holidays of the current year.

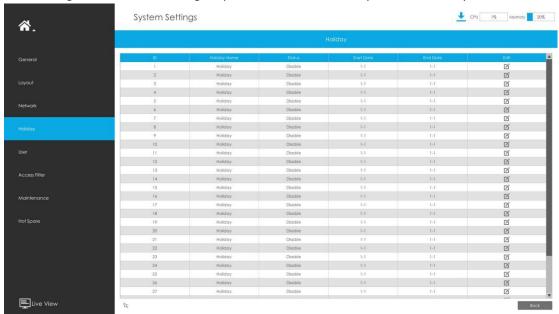

Click  $^{\boxtimes}$  to edit holiday information, including Holiday Name, Holiday Enable, Style, Start Date and

End Date. Then click to save the configuration.

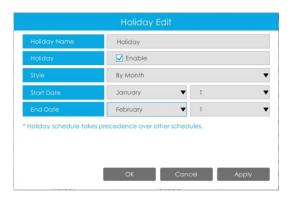

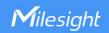

## 3.9.6 User

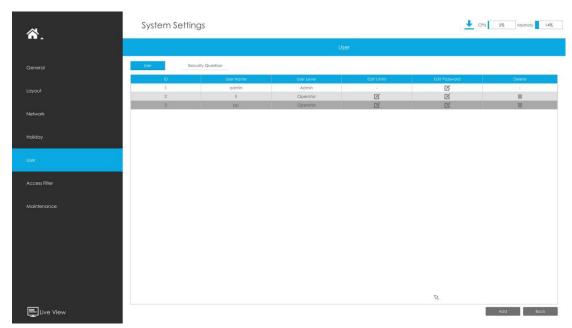

#### Note:

- 1. If the NVR firmware version is below xx.7.0.6, the default user name is "admin" and the default password is "123456".
- 2. If the NVR firmware version is between xx.7.0.6 and xx.9.0.3, the default user name is "admin" and the default password is "ms1234".
- 3. If the NVR firmware version is xx.9.0.3 or above, please set the password before login.

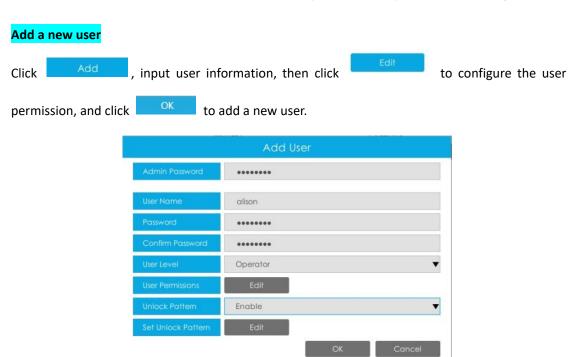

## Note:

1. The user name can only contain letters and number. There are two user levels with different

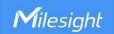

authority: Operator and Viewer.

2. You can set Unlock Pattern for the user after enabling it.

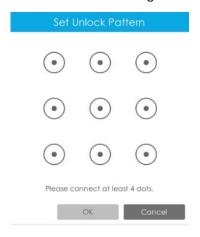

## **Edit user limits**

Select a user, when the background color changes into dark gray, click  $^{\square}$  to edit user permissions.

User Permissions include Operation Permissions and Channel Permissions.

- ① "Local" means that the privilege to the monitor connected with NVR.
- ② "Remote" means that the privilege to web settings.

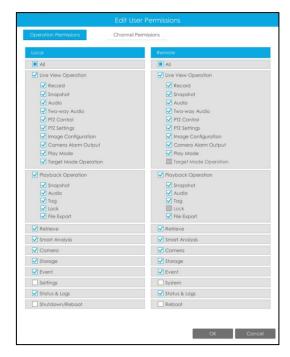

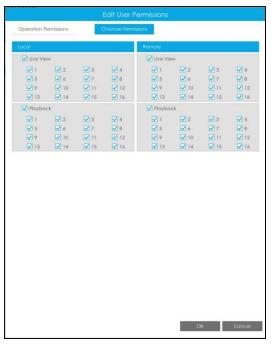

## **Edit user password**

Select a user, when the background color changes into dark gray, click to modify password after enabling Change Password. You can also click to set Unlock Pattern after enabling Unlock Pattern.

Sync new password to current connected PoE channels is available for PoE NVR Series.

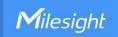

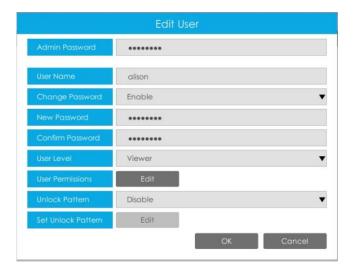

## Delete user

Select a user and click to delete a user.

## **Modify Security Question**

Input Admin Password, select security question and answer. Click Apply to save.

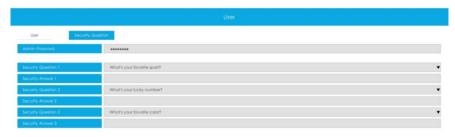

## Note:

- 1. This option is available for the NVR firmware version xx.9.0.3 or above.
- 2. Security question is used for resetting admin password if you forget current one.

## 3.9.7 Access Filter

Enable Access Filter to restrict or open the access to device address added via IP or MAC.

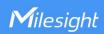

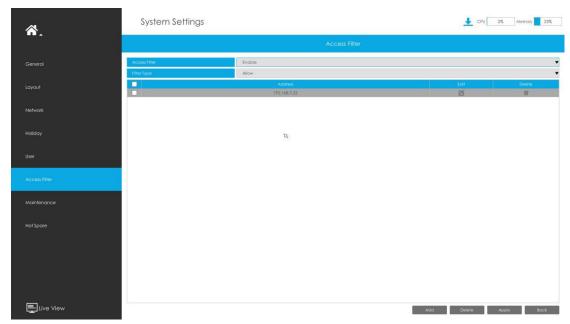

Step 1. Enable Access Filter.

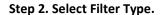

There are two options: Deny and Allow.

Deny: Only restrict the access to the added device address.

Allow: Only open the access to the added device address.

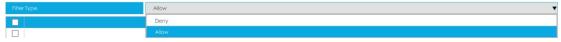

## Step 3. Add Address.

Click to add device address. You can add the address via IP or MAC.

Method 1: Add the address via IP. You can choose the IP address rule according to your needs.

There are two rules: Single and Range.

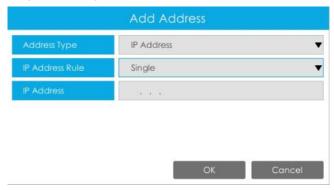

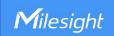

|              | Add Addre  | SS |       |
|--------------|------------|----|-------|
| ddress Type  | IP Address |    |       |
| Address Rule | Range      |    |       |
| Address      | * * *      | -  | 9 8 8 |

Method 2: Add the address via MAC.

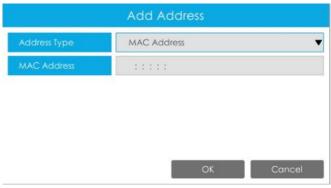

Step 4. Then click to make Access Filter effective.

You can click in the Access Filter interface to edit the corresponding address again.

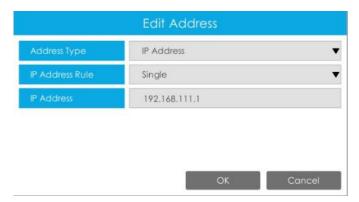

### Note:

- ① If Access Filter is enabled and Filter type is Allow, but no address is added to the table, then no address is allowed to Access the NVR.
- ② If Access Filter is enabled and Filter type is Deny, but no address is added to the table, then all addresses are allowed to Access the NVR.

## 3.9.8 Maintenance

## **Local Upgrade**

**Step 1.** Click Browse and select the corresponding firmware you downloaded in your USB;

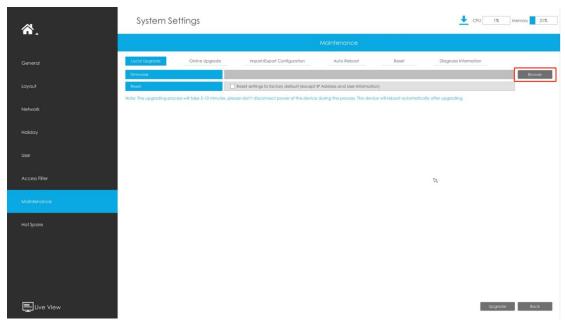

**Step 2.** Check if you need to reset settings to factory default (except IP Address and User Information) after upgrade;

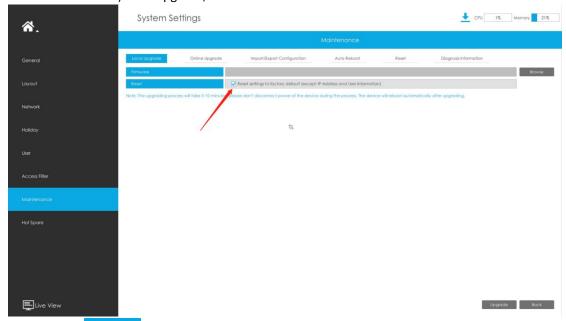

**Step 3.** Click Upgrade to confirm the upgrade.

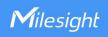

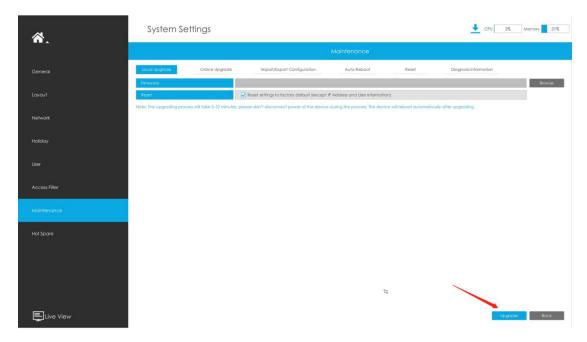

## Note:

The system will auto reboot after confirming upgrade.

## **Online Upgrade**

**Step 1.** Click to confirm whether there is a new version;

If there is a new version, the Latest Version column will display corresponding information.

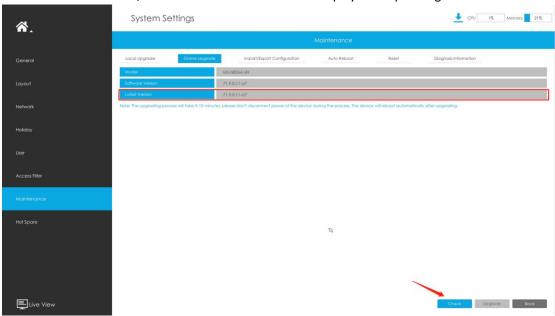

**Step 2.** Click Upgrade to confirm the upgrade.

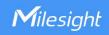

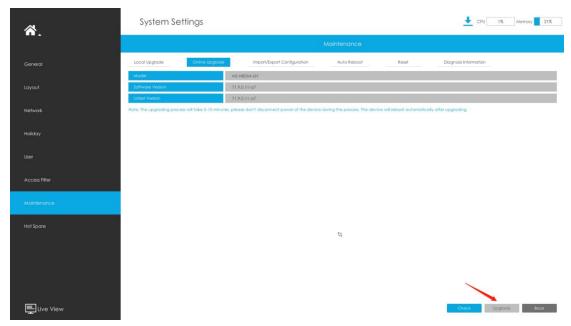

#### Note:

The system will auto reboot after confirming upgrade.

## **Import/Export Configuration**

Import Configuration File: Select a .cfg file and then click Restore to import configuration to your NVR.

Export Configuration File: Select a folder and then click

USB device.

Bockup

to export configuration to

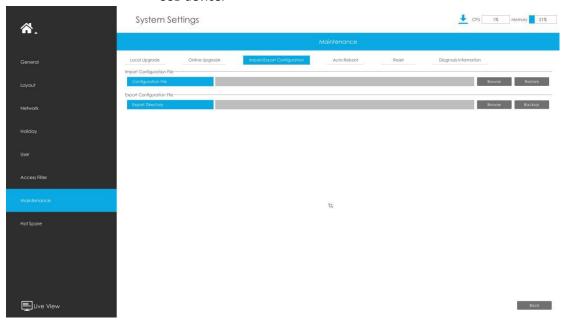

## **Auto Reboot**

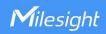

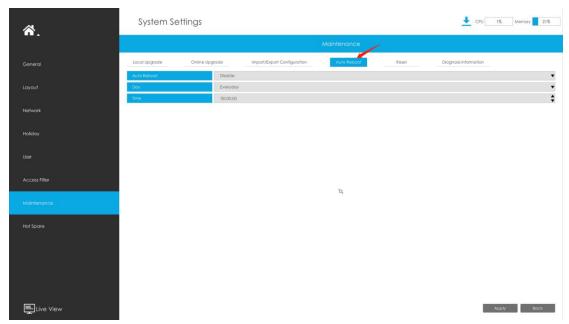

You can set day and time for reboot, and the NVR will reboot automatically at the time you set.

Day: Everyday, Monday, Tuesday, Wednesday, Thursday, Friday, Saturday and Sunday.

Time: Adjustable range from 00:00:00 to 23:59:59.

## Reset

All parameters can be reset to default settings by clicking Reset

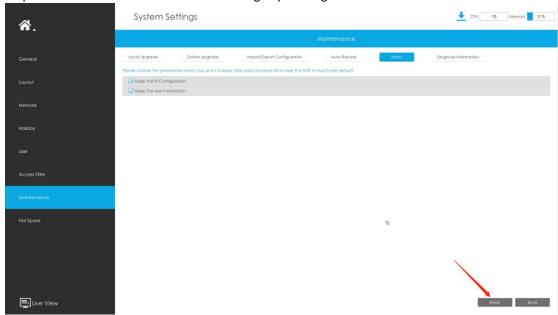

## **Diagnosis Information**

Click to select the path to save the diagnosis file on the USB device. And then click

to export the diagnosis file.

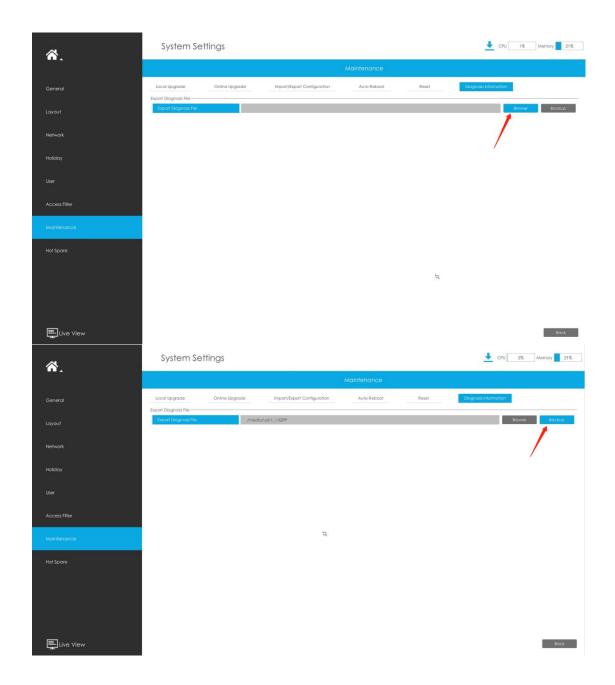

# 3.9.9 Hot Spare

Configured as the architecture of N pcs Master NVRs and 1 hot spare Slave NVR, Milesight N+1 Hot Spare guarantees the data integrity and reliability of video surveillance system. If any one of the Master NVRs fails, the Slave NVR can take over the channel information to ensure video recording. Meanwhile, when the failed NVR recovered, the Slave NVR will send the recorded data back.

#### Master Mode:

Step 1: Select Master Mode as Hot Spare Mode.

Step 2: Input Slave IP Address, Slave Admin Password and Apply.

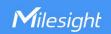

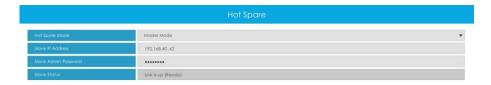

#### Slave Mode:

**Step 1:** Select Slave Mode as Hot Spare Mode and click Apply. NVR will change to Slave mode successfully after rebooting.

Step 2: Add Master which is up to 32.

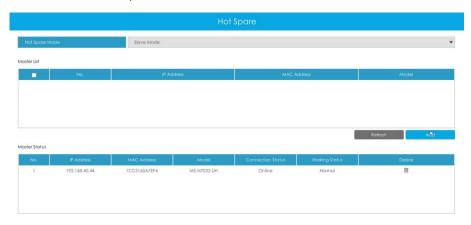

For example, there are three NVRs in LAN, 192.168.5.200, 192.168.5.201 and 192.168.5.202. If you want to set 192.168.5.200 and 192.168.5.201 as Master NVR, and set 192.168.5.202 as Slave NVR. You can operate as following steps.

- ① Set 192.168.5.200 and 192.168.5.201 to Master Mode. And then input the IP and account information of 192.168.5.202 as Slave.
- ② Set 192.168.5.202 to Slave Mode. And then add 192.168.5.200 and 192.168.5.201 to its Master List.

After Master and Slave match successfully, Hot Spare function begins to work.

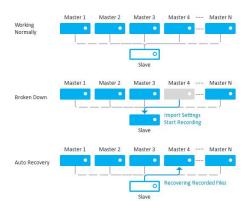

#### Note:

- 1. Only MS-N7016-UH, MS-N7032-UH, MS-N8032-UH and MS-N8064-UH support N+1 Hot Spare function.
- 2. It is recommended to set Master NVR and Slave NVR up with the same NVR model.

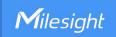

### **3.10 Status**

You can have a quick view of the information of the device, network, camera, disk and event. This part is only for your rapid reference. If you want to make any configuration, please go to corresponding parts accordingly.

# 3.10.1 Device Information

Device Information include Model, MAC Address, SN Address, Hardware Version, Software Version, and Uptime.

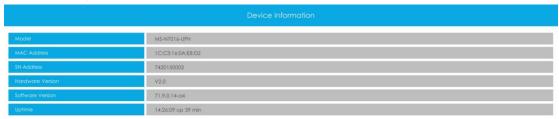

### 3.10.2 Network Status

Network Status includes three main parts: Network Status and Bandwidth Status.

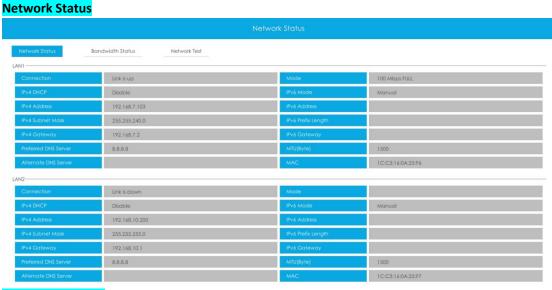

**Bandwidth Status** 

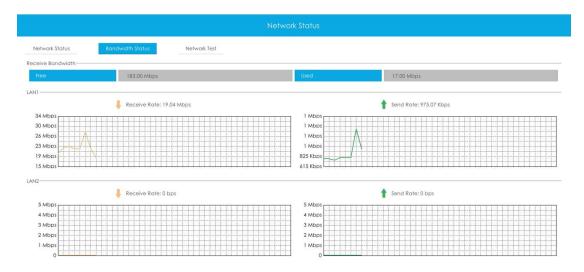

### **Network Test**

Users can quickly know the network status between the NVR and the destination address such as the camera or computer.

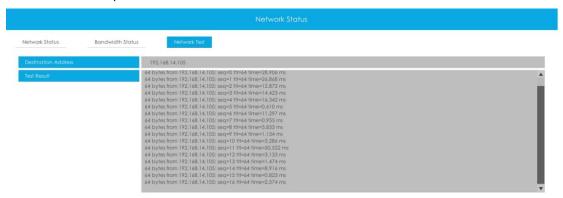

# 3.10.3 Camera Status

Camera Status includes Channel, Name, IP Address, Record, Frame Rate, Bit Rate, Frame Size and Status.

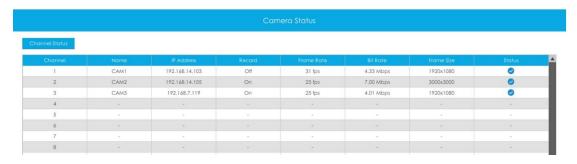

The PoE Port Status is only for PoE NVR, it will show you the current power and connection status of PoE ports.

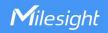

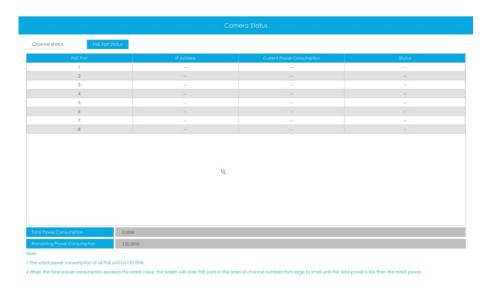

## 3.10.4 Disk Status

#### **Disk Status**

Disk Status includes Port, Vendor, Status, Total(GB), Free(GB), HDD Type and Group. The user can see the Total Capacity (GB) and Available Capacity (GB) as well.

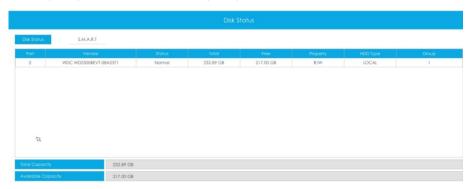

### S.M.A.R.T

S.M.A.R.T is a monitoring system of HDD that detects anticipating failures of HDD and reports them with various indicators.

**Test Type:** Fast and Full are available.

**Self-evaluation:** If the HDD is in good condition, it will pass the self-evaluation.

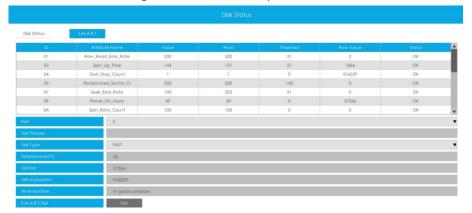

256

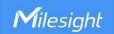

### 3.10.5 Event Status

#### **Camera Event**

The user can check Camera Event here, including Video Loss, Motion and I/O. — will turn into when the corresponding alarm is triggered.

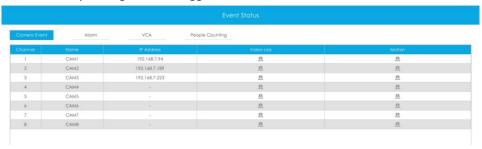

#### Alarm

The user can check Alarm Input and Output list here if NVR has corresponded interface. — will

turn into when the corresponding alarm is triggered. For NVR alarm input or output, the relevant alarm input or output will be firstly listed, such as, 1, 2.etc, as for camera alarm input or output, it will display as CHx\_x (such as CH1\_1) according to the camera channel and corresponding alarm number.

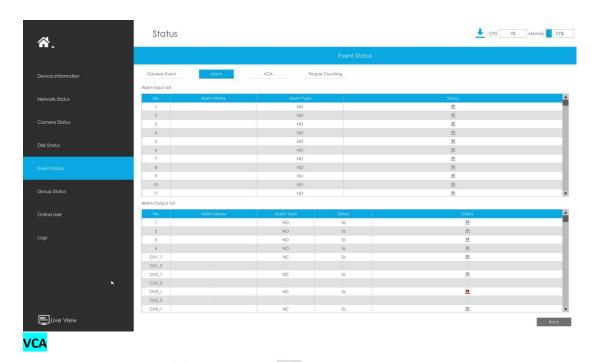

It shows the VCA status. — will turn into — when alarm is triggered.

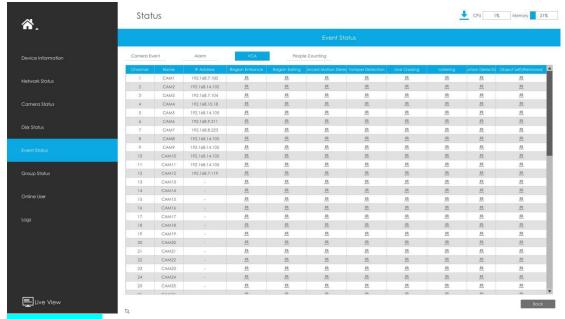

#### **People Counting**

It shows every camera's current In/Out number of people counting.

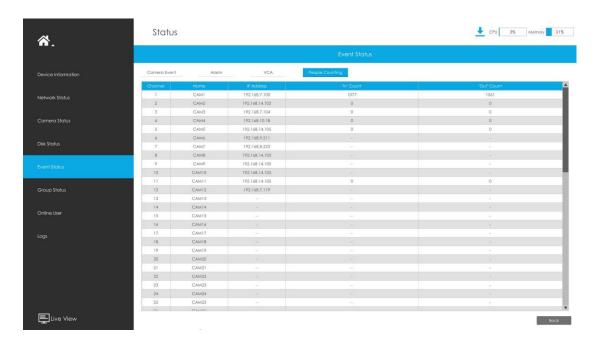

# 3.10.6 Group Status

Check Group Status. The status of the all created Groups can be sorted by Group or Channel.

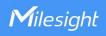

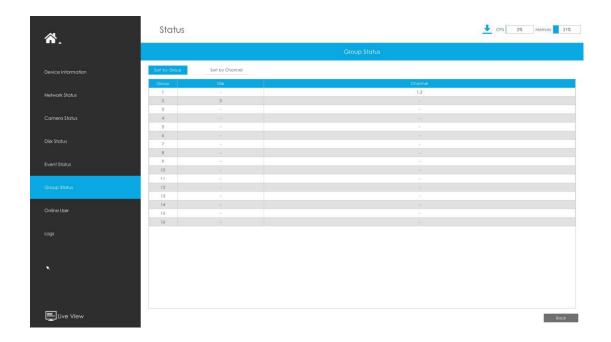

### 3.10.7 Online Users

Users who are remotely connecting to the NVR in real time can be listed in Online users interface. The list includes User Name, User Level, IP Address and User Login Time.

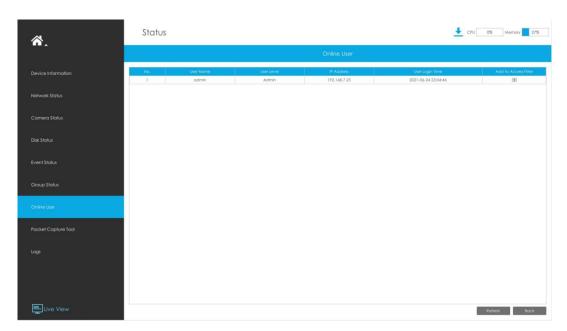

The IP address can be added to Access Filter interface from Online User interface directly.

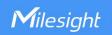

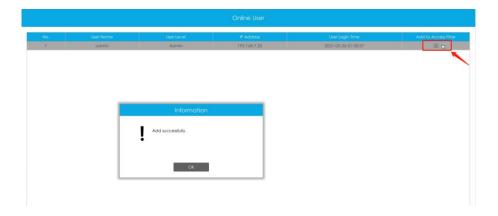

# 3.10.8 Packet Capture Tool

Input IP, Port and select a path, then click [Start] to start capture and click [End]to stop. The captured package will be saved in the selected path.

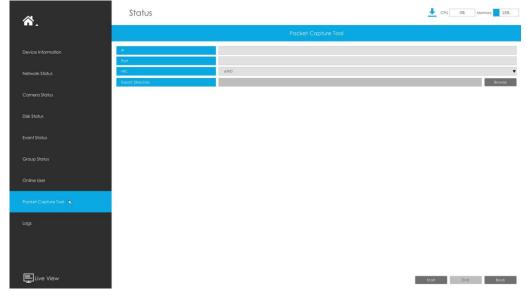

#### Note:

It is recommended to capture packets not more than 3 minutes on the local monitor side.

# 3.10.9 Logs

The user can check, search and export logs in Logs interface. By selecting the Start Time, End Time, Channel, Main Type and Sub Type, which can narrow down the scale of logs, you can search for logs that you need.

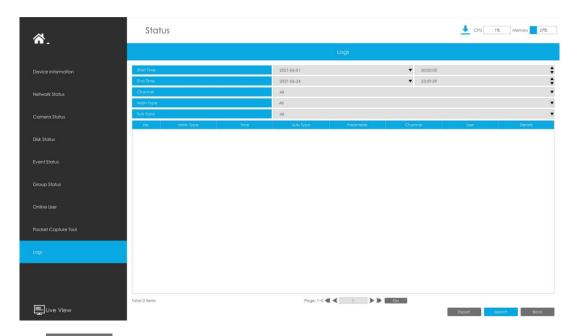

Click Export to export searched logs to media device.

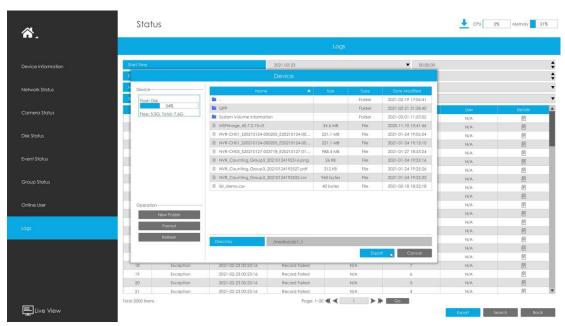

In particular, for the following types of events, the Information about detection object that triggers the event is displayed in the Log Information.

- ① Region Entrance
- 2 Region Exiting
- 3 Advanced Motion Detection
- 4 Line Crossing
- ⑤ Loitering

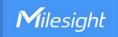

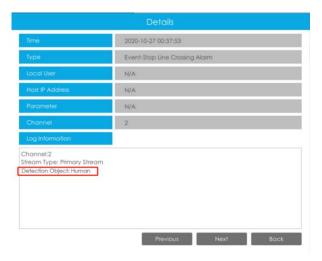

# 3.11 Logout

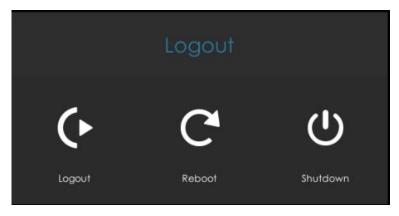

**Logout:** Exit the current login account.

**Reboot:** Restart the NVR. **Shutdown:** Close the NVR.

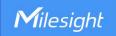

# **4.WEB Settings**

# 4.1 Account Setting

#### Note:

Only the NVR firmware version xx.9.0.3 or above supports account activation.

Step1. Set password to active admin account.

| User Name | admin   |   |
|-----------|---------|---|
| Password  |         |   |
| Confirm   |         |   |
| Language  | English | ~ |

#### Note:

- 1. Password must be 8 to 32 characters long.
- 2. Password must contain at least one number and one letter.
- 3. You can also choose the system language on the activation interface.

### Step2. Set security questions which are used for resetting password to finish account setting.

10 questions are provided, you can select any one to set answer. Beside, customized question is available.

If you skip this step, you can also set it again in Setting -> User interface.

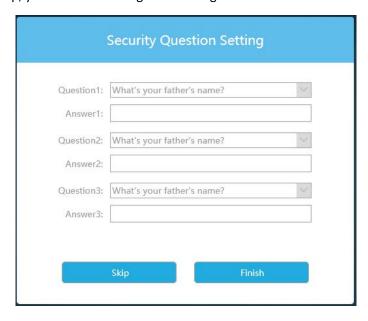

263

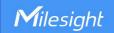

# 4.2 Login

Select Language on the top-right of interface.

Input the user name, password and click Login to login NVR web page.

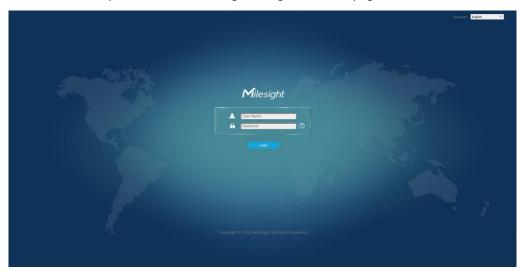

#### Note:

The account will be locked if the password is entered incorrectly for four times.

The browser will prompt to install the plugin when first logging in the device. Please click

Download the plugin for NVR

" to download the plugin for NVR.

Follow the prompts to install the plugin. When it's finished, it will pop out a window as shown below. Please click "Finish" and refresh the browser, then you will see the video.

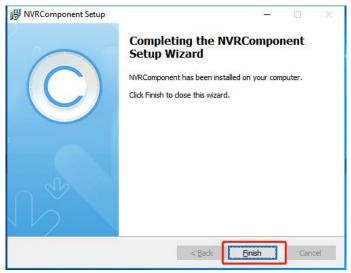

#### Note:

During installing the plugin, please keep the browsers close.

If the firmware version of NVR is V7x.9.0.4 and above, you can preview the video on the browser without plugin in Plugin-Free mode.

264

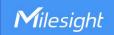

- 1. For Windows system, Plugin-Free mode is supported in Chrome/Firefox/Microsoft Edge browser.
- 2. For MAC system, Plugin-Free mode is supported in Chrome/Firefox/Safari browser.
- 3. If the firmware version of NVR is below V7x.9.0.14, only H.264 video codec is supported on Plugin-Free Mode for NVR. For better user experience, we recommend that you set the "profile" option to "main" on camera as shown below.

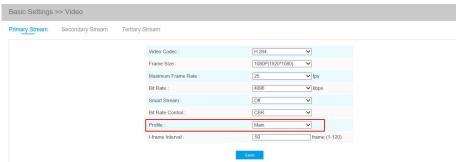

If the firmware version of NVR is V7x.9.0.14 or above, H.265 video codec is supported on Plugin-Free Mode for NVR.

#### Note:

- 1. Plugin-Free mode is only supported when Chrome version is above V45, Firefox version is above V52, Microsoft Edge version is above V11 and Safari version is above V11.
- 2. When you use plugin-free mode, it will display "Plugin-Free" mode in "Settings" "Local Configuration" interface.

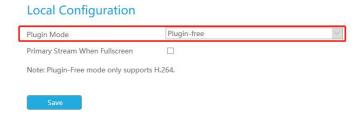

If you forget the password, click to reset password (Only the NVR firmware version xx.9.0.3 or above supports this.).

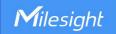

| Please fi  | I in the answers for authentication. |
|------------|--------------------------------------|
| Question1: | What's your favorite sport?          |
| Answer1:   |                                      |
| Question2; | What's your lucky number?            |
| Answer2:   |                                      |
| Question3: | What's your favorite food?           |
| Answer3:   |                                      |
|            |                                      |

#### Note:

- 1. If the NVR firmware version is below xx.7.0.6, the default user name is "admin" and the default password is "123456".
- 2. If the NVR firmware version is between xx.7.0.6 and xx.9.0.3, the default user name is "admin" and the default password is "ms1234".
- 3. If the NVR firmware version is xx.9.0.3 or above, please set the password before login.

## 4.3 Menu

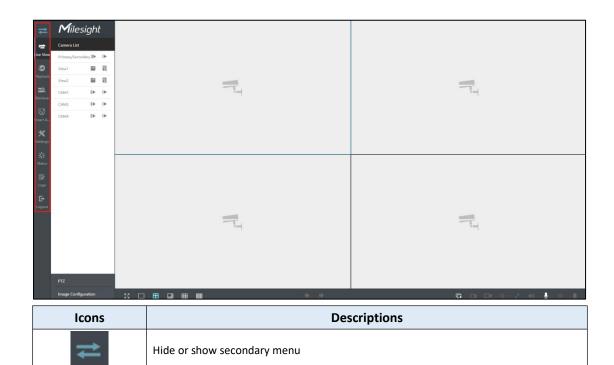

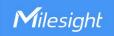

| Live View | Live view                                                                             |
|-----------|---------------------------------------------------------------------------------------|
| Playback  | Play back the video                                                                   |
| Retrieve  | Back Up Files                                                                         |
| Smart An  | Smart Analysis                                                                        |
| Settings  | Make settings for Camera, Record, Event and System                                    |
| Status    | Check Device Information, Network Status, Camera Status, Disk Status and Event Status |
| Logs      | Check all operation logs                                                              |
| Logout    | Log out NVR                                                                           |

# **4.4 Live View**

# 4.4.1 Camera List

List and play added cameras on Camera List page.

Select one window one camera to play. Or click to get all cameras' live video.

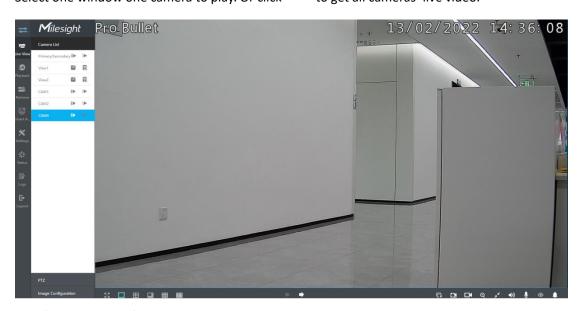

Icons' descriptions of Live View

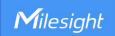

| Icons      | Descriptions        | Icons      | Descriptions                  |
|------------|---------------------|------------|-------------------------------|
| ▶          | Play Primary Stream | <b>I</b> ▶ | Play Secondary Stream         |
|            | Save View           | 昆          | Play default view             |
| 53         | Full screen         |            | 1 screen mode                 |
| <b>=</b>   | 4 screens mode      |            | 8 screens mode                |
| <b>=</b>   | 9 screens mode      |            | 16 screens mode               |
| <b>(=</b>  | Previous page       | •          | Next page                     |
|            | Stop all live view  |            | Start all live view           |
| Q          | Digital zoom        | <b>©</b>   | Fisheye Client-side Dewarping |
| Œ          | Snapshot            |            | Record                        |
| <b>√</b> ∂ | Audio on            | <b>4</b> 0 | Audio off                     |
| <u>•</u>   | Two-way Audio       | 27         | Original Image                |
| a.K        | Resize Image        |            |                               |

### Fisheye Client-side Dewarping

Click to enable Client-side Dewarping on the panel that pops up when the selected channel plays successfully. Users can dewarp the original Fisheye view into various modes in the live view interface on demand, including Installation Mode and Display Mode. There are 3 options for Installation Mode: Ceiling, Wall and Flat. And there are 9 options for Display Mode: 10, 1P, 2P, 4R, 103R, 1P1R, 1P4R, 1P6R, and 108R.

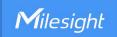

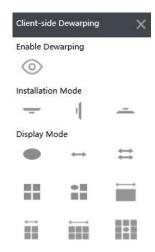

#### Note:

Make sure your NVR model is MS-NXXXX-U(P)H.

### Two-way Audio

Click to enable Two-way Audio. You can select to talk with camera or NVR.

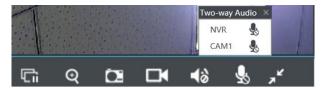

### Note:

- 1. For NVR that does not support the Audio I/O interface, it only supports to talk with camera through Web page.
- 2. The Two-way Audio only supports one channel talking at one time.
- 3. Two-way Audio and Audio function can not be used together, including Audio of Playback, but if you are using Two-way Audio on one web page, you can use Audio on another page.
- 4. The audio interface of NVR can only be used alone. When other devices are talking to NVR, it would indicate that the device is busy if you enable Audio or Two-way Audio of other channels at the same time.

And there are multiple icons on each channel displayed in live view, indicating video loss and alarm status of the channel.

| Icons        | Descriptions                        |  |
|--------------|-------------------------------------|--|
| 3            | It indicates video loss             |  |
| - <b>3</b> f | It indicates motion detection alarm |  |
| 0            | It indicates VCA alarm              |  |

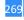

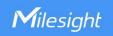

### 4.4.2 PTZ

For PTZ cameras, you can operate PTZ, Preset, Patrol, Pattern, Lighting for 30s, Lens Initialization and Auxiliary Focus on PTZ page directly.

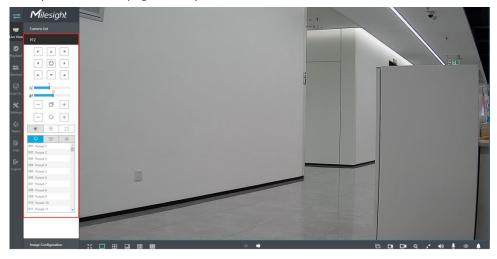

#### Note:

- 1. Ensure that your camera's version is 4X.7.0.74 or above before you use Lighting for 30s, Lens Initialization, Auxiliary Focus and Fisheye Auto Tracking.
- 2. Fisheye channels also support the PTZ operation, which allows users to adjust the on-board monitoring angle of Fisheye view.

# 4.4.3 Image Configuration

Adjust image Brightness, Contrast, Saturation, Sharpness and Noise Reduction Level on Image Configuration page.

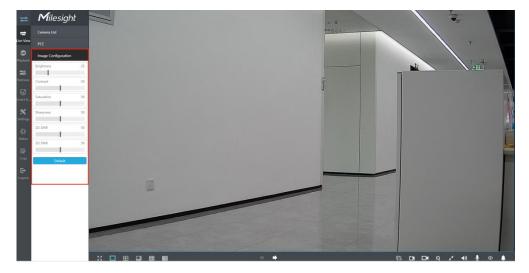

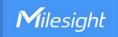

# 4.5 Playback

To play and backup the recorded files.

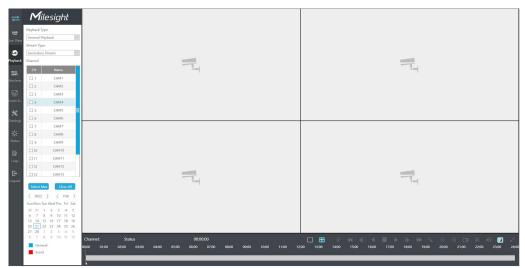

# 4.5.1 How to playback

# 4.5.1.1 General Playback

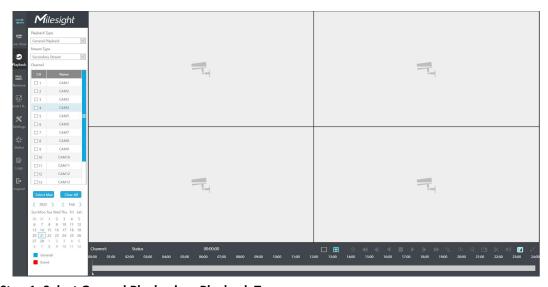

Step 1. Select General Playback as Playback Type.

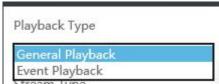

Step 2. Select Stream Type, including Primary Stream and Secondary Stream.

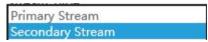

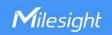

### Step 3. Select channel you want to do playback.

#### Note:

The playback stream you selected will be remembered when you reenter the web playback page.

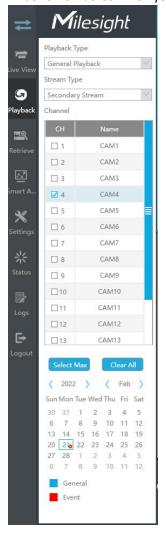

Step 4. Select Date.

Step 5. Click to play.

#### Note:

Only the day with a red mark means that there are recorded files.

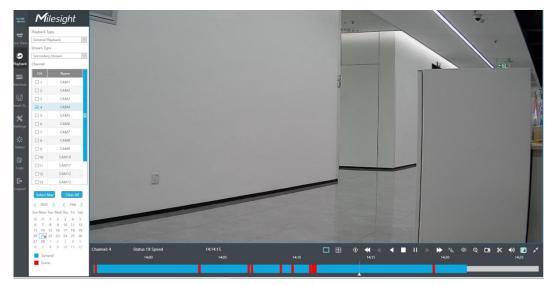

Every channel got their own file bar, and there is only one file bar matching with the selected channel. The tool bar can display multiple types record. It shows that in this record period what kind of event has happened. The symbolic meaning of each color is:

**Blue**—General

Red --- Event

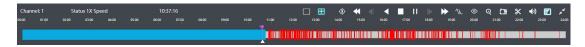

#### Note:

- 1. You can adjust the speed even when playback is paused.
- 2. The playback time bar on web page also shows the locked and tagged icons, which is the same as on the monitor.

### **Video Playback Tool Bar Description**

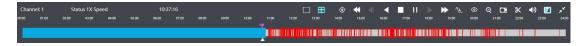

The tool bar can display multi-event recording. It shows that in this record period what kind of event has happened. The symbolic meaning of each color is shown below:

**Blue**—Timing

Red --- Event

And take this bar below as an example, it means that there is continuously recording in this period.

| Icons    | Descriptions  | Icons          | Descriptions   |
|----------|---------------|----------------|----------------|
|          | 1 screen mode | $\blacksquare$ | 4 screens mode |
| <b>③</b> | Smart Search  | <b>*</b>       | Speed Down     |
| <b>4</b> | Step Reverse  | <b>~</b>       | Rewind         |

|                 | Stop                       | <b>&gt;</b> | Play           |
|-----------------|----------------------------|-------------|----------------|
| 11              | Pause                      |             | Step Forward   |
| <b>&gt;&gt;</b> | Speed Up                   | <b>√</b> F  | Transcoding    |
| <b>©</b>        | Client-side Dewarping      | Q           | Digital Zoom   |
| <b>C</b> 3      | Snapshot                   | *           | Backup         |
| <b>◄</b> >>     | Audio On                   | <b>4</b> 0  | Audio Off      |
|                 | Display of POS information | × ×         | Original Image |
| n.K             | Resize Image               |             |                |

**Smart Search:** NVR can search out all relevant motion events and play all the event recording files of the certain area. Here are the steps of how to use the function.

- (1) Go to Playback interface, select a channel to playback.
- (2) Click to enable Smart Search.
- (3) Draw an area in the frame and NVR would play the video files after searching out all motion events of the area.

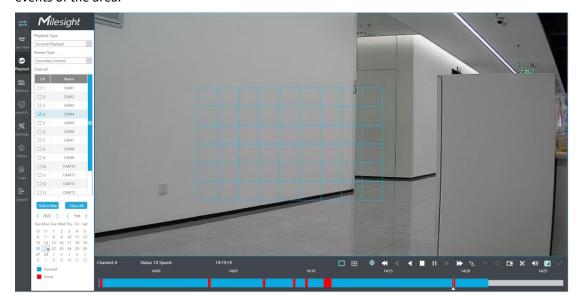

#### Note:

- 1. Only NVR firmware version xx.9.0.10 or above supports Smart Search
- 2. Make sure your Camera version is xx.7.0.76 or above.
- 3. Smart Search and Smart Play Speed can not be used together.
- 4. Smart Search is available only when playing in a single channel.

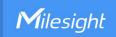

## 4.5.1.2 Event Playback

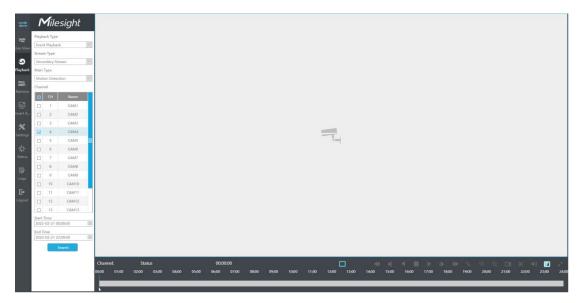

Step 1. Select Event Playback as Playback Type.

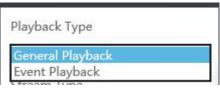

Step 2. Select Stream Type, including Primary Stream and Secondary Stream.

Primary Stream Secondary Stream

Step 3. Select Event Type

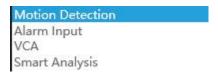

In particular, the Detection Object option is available only if the Main Type is VCA and the Sub Type is one of several VCA events. You can search and palyback the video that meets the corresponding conditions according to the selected Detection Object. The Detection Object has three options: All, Human and Vehicle.

The VCA events which support the human/vehicle detection object function are:

- 1 Region Entrance
- 2 Region Exiting
- 3 Advanced Motion Detection
- 4 Line Crossing
- ⑤ Loitering

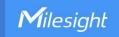

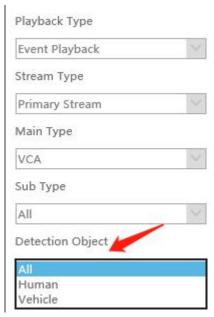

Step 4. Select channel you want to do playback.

Step 5. Set Start Time and End time.

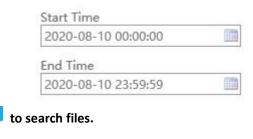

Step 7. Click to play.

Step 6. Click

# 4.5.1.3 Tag Playback

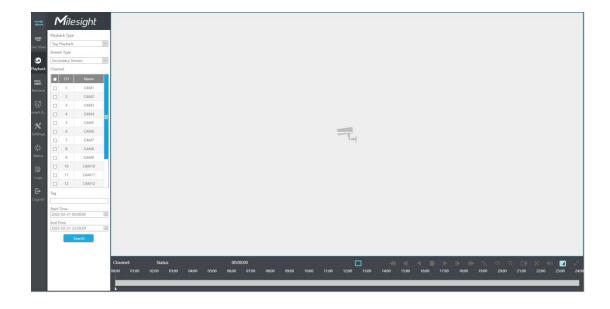

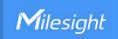

#### Step 1. Select Tag Playback as playback type.

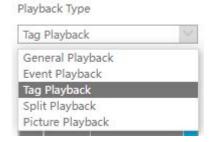

#### Step 2. Select Stream Type.

Primary Stream and Secondary Stream are available.

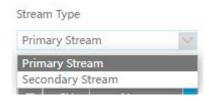

#### Step 3. Select channel.

Select channels you want to do playback. Layout of playback will be automatically adjusted according to the amount of the selected channels.

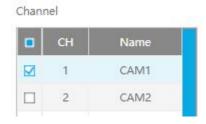

Step 4. Input tag name or any key words of tag.

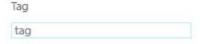

Step 5: Select Start Time and End Time.

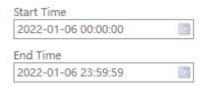

Step 6: It would list all tagged video after clicking . Set pre playback and post playback time, then play the tag video by clicking .

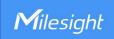

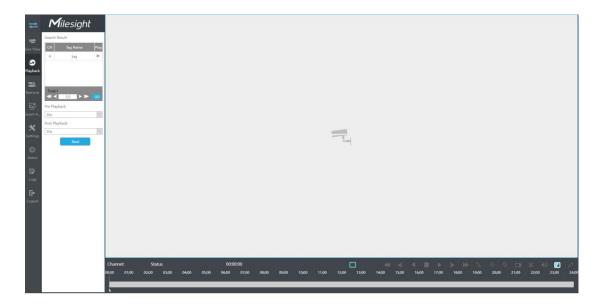

Video Playback Tool Bar Description are the same as General Playback, except for those icons that are not locked or tagged on the playback bar.

# 4.5.1.4 Split Playback

Split Playback allows users to select a video channel and set a time range to divide the video files into several parts in the specified time period according to their needs when watching playback, so that users can watch videos of different time simultaneously.

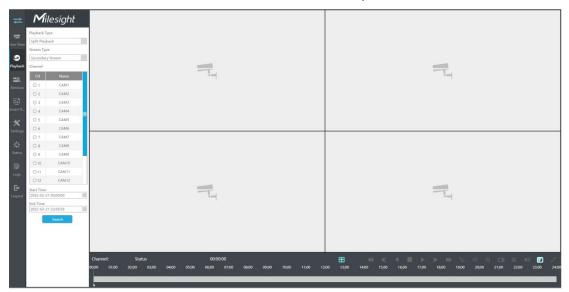

Step 1. Select Split Playback as playback type.

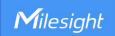

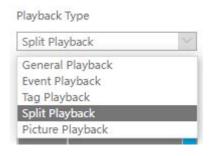

#### Step 2. Select Stream Type.

Primary Stream and Secondary Stream are available.

### Step 3. Select channel.

Select a channel you want to do play back. You are allowed to select only one channel at one time.

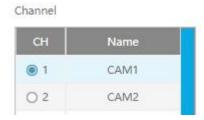

### Step 4. Set Start Time and End Time.

Set Start Time and End Time and click Search button to search playback records of the chosen channel. The time period should be within 24 hours

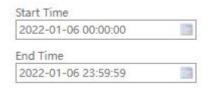

Step 5: Click and click , It would be displayed in 4 split screens by default.

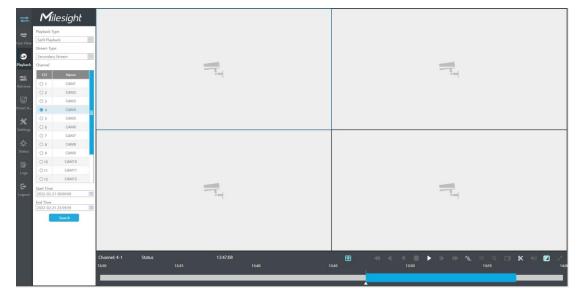

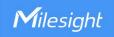

# 4.5.1.5 Picture Playback

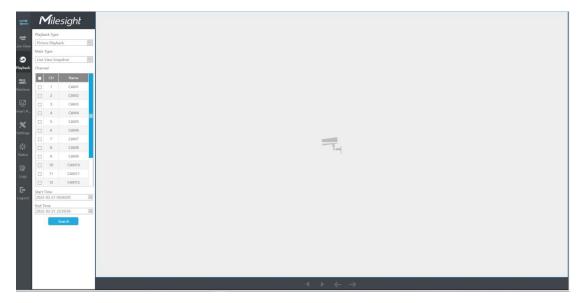

Step 1. Select Picture Playback as playback type.

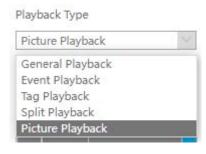

Step 2. Select channel.

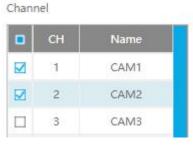

Step 3. Select Snapshot type, including Live View Snapshot, Playback Snapshot, Continuous Playback and Event Playback.

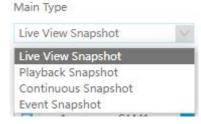

Live View Snapshot and Playback Snapshot refer to the picture file manually captured in Live View and Playback page.

Continuous Snapshot requires you to set continuous snapshot schedule in Storage->

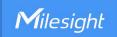

Snapshot->Snapshot Schedule interface.

Event Snapshot includes Motion Detection, Alarm Input, VCA and Smart Analysis. Select corresponding event and click Search to get event snapshot files.

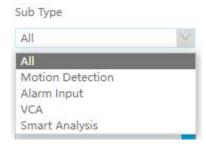

Step 4: Select Start Time and End Time.

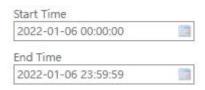

Step 5: It would list all snapshot after clicking picture.

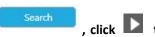

, click to play the selected

## 4.5.2 Transcoding

With transcoding function, remote playback will have a better performance no matter what network environment is.

Step 1. After successfully search out or play video, select the channel you want to transcoding and click to expand trancoding panel.

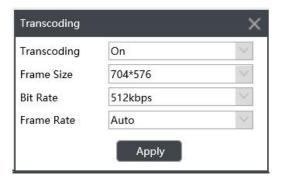

Step 2. Set Transcoding parameters.

Set Transcoding, Frame Size, Bitrate and Frame Rate according to the network situation. The worse network situation, the lower transcoding parameter.

Step 3. Click Apply to make transcoding take effect.

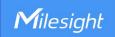

# 4.5.3 Video Files Backup

Recorded files can be cut and backed up from WEB.

Step 1. In playback interface, select camera, stream type, the date and time to search record video.

### Step 2. Select Recorded files for Backup.

Click K, then select start time and end time by dragging the vertical line on the time bar.

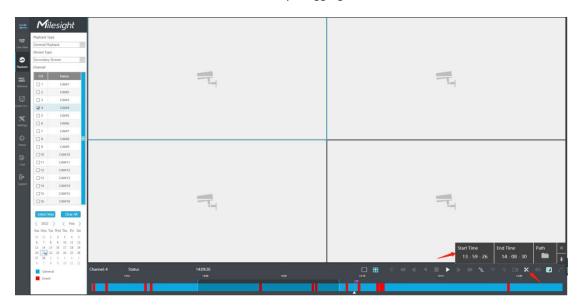

### Step 3. Backup the recorded files.

Click to select file path, then click to back up recorded files.

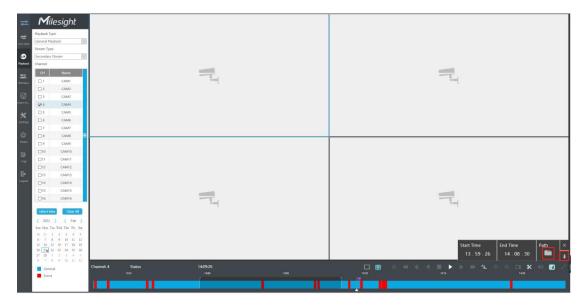

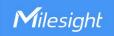

# 4.5.4 Picture Files Backup

Step 1. Browse a playback picture path in Local Configuration interface.

| ecord File Path               | C:\Users\Eva\WebView\RecordFile      |        | Browse |
|-------------------------------|--------------------------------------|--------|--------|
| review Picture Path           | C:\Users\Eva\WebView\LiveCaptureFile |        | Browse |
| layback Picture Path          | C:\Users\Eva\WebView\PBCaptureFile   |        | Browse |
| Connection Type               | HTTP                                 | $\vee$ |        |
| lay Mode                      | Least Delay                          | ~      |        |
| auto Logout                   | 15 minutes                           | ~      |        |
| rimary Stream When Fullscreen |                                      |        |        |

Step 2. Click to save the picture during video playback. Then the backup picture can be found in the files path you set before.

#### Note:

It is recommended to run browser as administrator before getting playback snapshot.

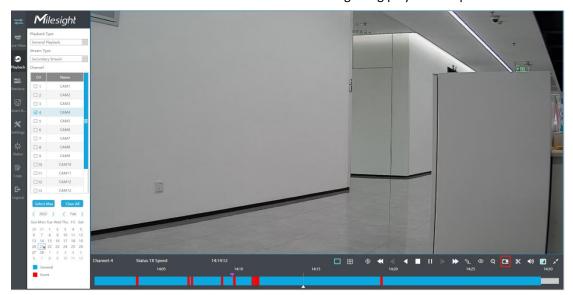

## 4.6 Retrieve

Support to the search of record file according to different stream type, record type and file type you set.

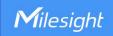

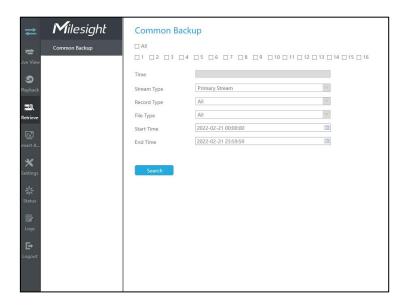

Step1: Set the search condition and click search video.

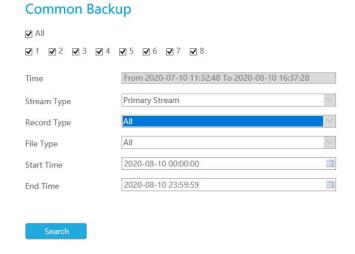

The search result can be shown as a list.

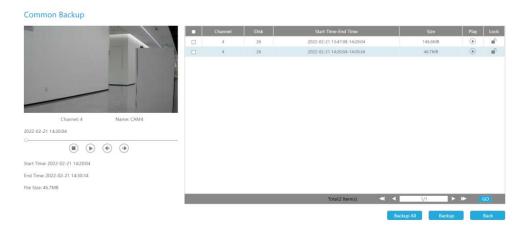

Step2: Select the file you want to backup and click Backup . Also, you can click

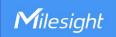

Backup All

to backup all recorded videos.

In Common Backup interface, Play, Lock and Unlock video are supported. Click

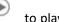

to lock. Once the video is locked, the whole file where the video located in won't be overwritten.

Step3: Select File Path and the format to be exported, which includes MP4, AVI and PS format and then click

Backup to export selected files.

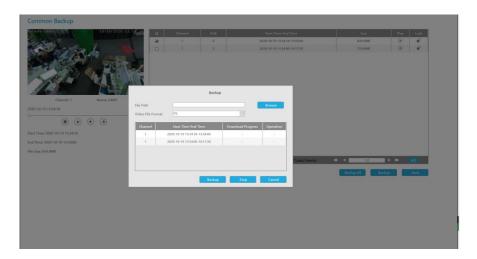

# 4.7 Smart Analysis

You can get ANPR logs, Face Detection Results, People Counting results and Heat Map results in the page, as well as Settings for ANPR, Face Detection, People Counting and Heat Map.

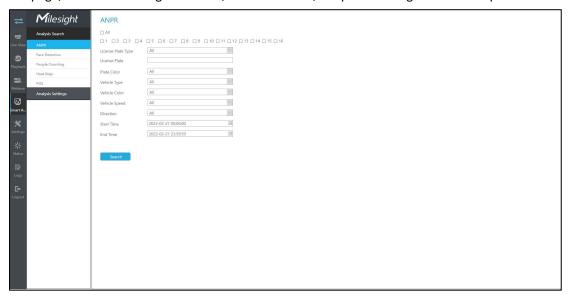

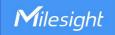

# 4.7.1 Analysis Search

### 4.7.1.1 ANPR

You can Search and Backup ANPR logs.

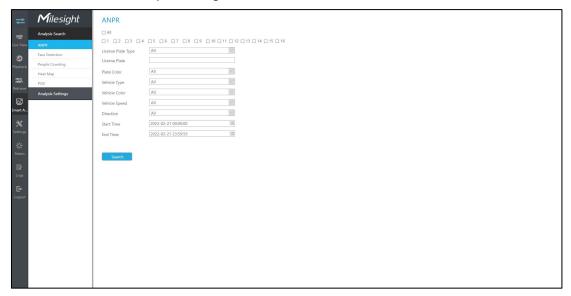

Input corresponding information and click search button search and you will get a

whole ANPR logs list. License plate snapshot will be shown on the logs list while the complete image video and license plate information will be shown on the left of the page. The License Plate Type option is convenient for users to quickly filter the black list, white list and visitor according to the license plate types. Users can also filter ANPR results by Plate Color, Vehicle Type, Vehicle Color, Vehicle Speed and Direction.

### Note:

Ensure that your NVR model is MS-NXXXX-XXT or MS-NXXXX-XXH.

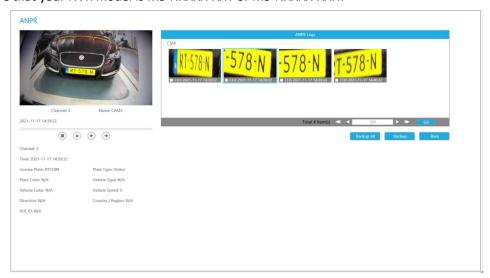

You can click to play the video.

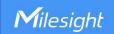

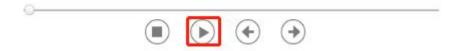

There are two methods to backup ANPR logs.

① Backup license plates you want.

Step 1: Tick license plates you want to backup and click

Backup

Step 2: Select the export file type, video stream type and video file format, and then click

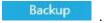

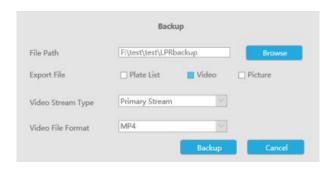

② Backup all.

Step 1: Click backup all Backup All button;

**Step 2:** Select the export file type, video stream type and video file format, then click export button.

Then you will get corresponding file as selected export file type.

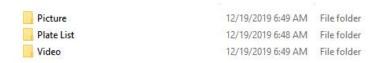

### 4.7.1.2 Face Detection

You can Search and Backup the results of Face Detection.

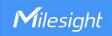

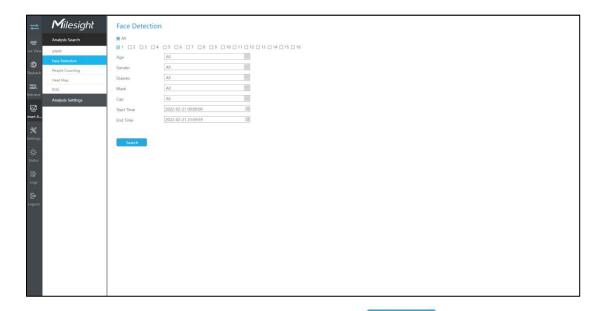

Input corresponded information and click search button to search and you will get the results of Face Detection. Face snapshots will be shown on the results list while the complete image video and face attribute information will be shown on the left of the page. Users can filter Face Detection results by Face Attributes including Age, Gender, Glasses, Mask and Cap. Note:

- Make sure your camera is AI Series and version is V4x.7.0.79-r25 or above.
- Make sure your NVR model is MS-Nxxxx-xxT/H.

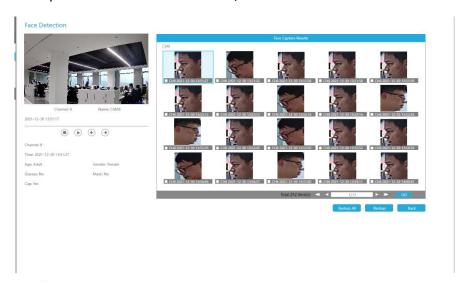

You can click boto play the video.

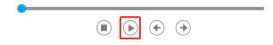

There are two methods to backup Face Detection results.

1 Backup Face Detection logs you want.

Step1: Tick the face detection results you want to backup and click backup button

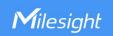

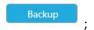

**Step2:** Select the export file type, video stream type and video file format, then click export button.

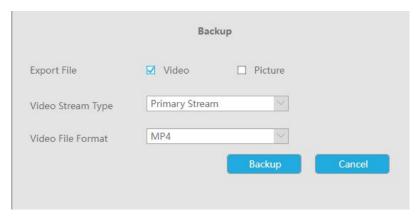

2 Backup all.

Step1: Click backup all button;

**Step2:** Select the export file type, video stream type and video file format, then click export button.

Then you will get corresponding file as selected export file type.

# 4.7.1.3 People Counting

You can Search and Backup the results of People Counting.

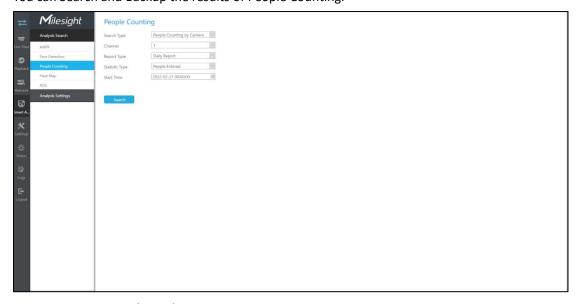

**Step 1:** Entering search conditions.

**Search Type:** Select the search type first, including People Counting by Camera, People Counting by Group and Regional People Counting.

1 Select "People Counting by Camera":

Channel: Select the channel.

Report Type: Daily Report, Weekly Report, Monthly Report and Annual Report are available.

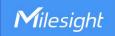

Statistic Type: People Entered, People Exited and Sum are available.

**Start Time:** Input the time from which you want to Search.

② Select "People Counting by Group":

**Group:** Select the groups.

Report Type: Daily Report, Weekly Report and Monthly Report are available.

Statistic Type: People Entered, People Exited and Sum are available.

**Start Time:** Input the time from which you want to Search.

3 Select "Regional People Counting":

**Channel:** Select the channel. **Region:** Select the regions.

**Length of Stay:** Choose the length of stay.

Report Type: Daily Report, Weekly Report and Monthly Report are available.

**Start Time:** Input the time from which you want to Search.

**Step 2:** Click to obtain the corresponding result. There are two ways to show the results of People Counting: Line Chart and Bar Chart.

And then you can click to export it.

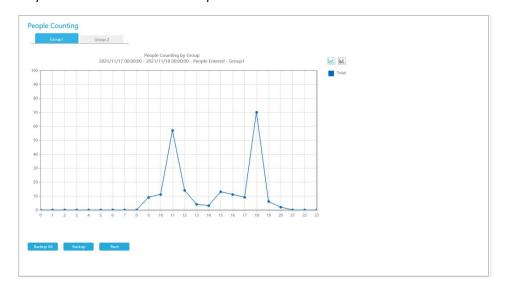

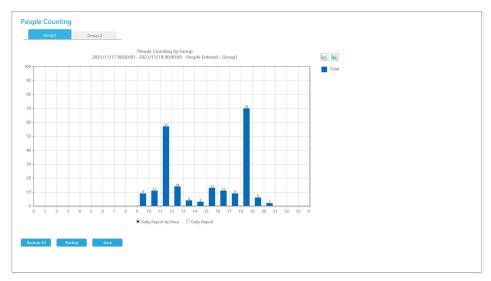

**Step 3:** You can backup the results of People Counting. For People Counting by Group, you can back up the results in two ways:

1 Backup the group you want.

**Step 1:** Choose the group you want to backup and click backup button

**Step 2:** Select the file format, and then click backup button

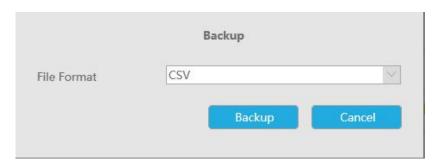

②Backup all.

Step 1: Click backup all button

Backup All

**Step 2:** Select the file format, and then click backup button.

Then you will get corresponding file.

# 4.7.1.4 Heat Map

You can Search and Export Heat Map results.

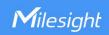

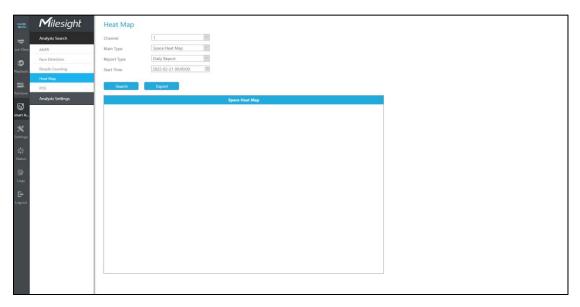

**Step 1**: Entering search conditions.

Channel: Select the channel first.

Main Type: Space Heat Map and Time Heat Map are available.

① Space Heat Map: Space Heat Map will be presented as a picture with different colors. Different colors represent different heat values. Red represents the highest and blue represents the lowest.

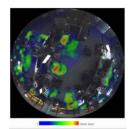

2 Time Heat Map: Time heat map will be presented as a line chart to show the heat at different times.

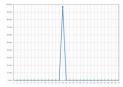

Report Type: Daily Report, Weekly Report, Monthly Report and Annual Report are available.

**Start Time:** Input the time from which you want to Search.

Step 2: Click Search to obtain the corresponding result and then you can click to export it.

## 4.7.1.4 POS

You can Search and Backup the results of POS.

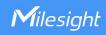

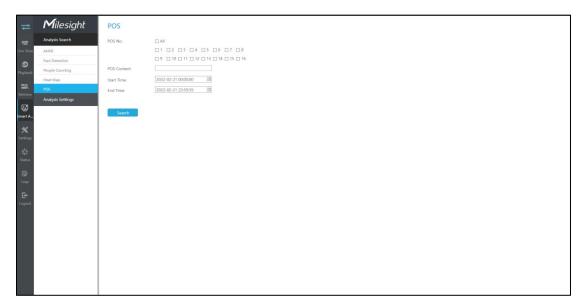

**Step1:** Entering search conditions.

POS No.: Select the POS number first.

**POS Content:** Enter the POS information keywords you want to search.

**Start Time:** Input the start time from which you want to search. **End Time:** Input the end time from which you want to search.

**Step2:** Click to obtain the corresponding result.

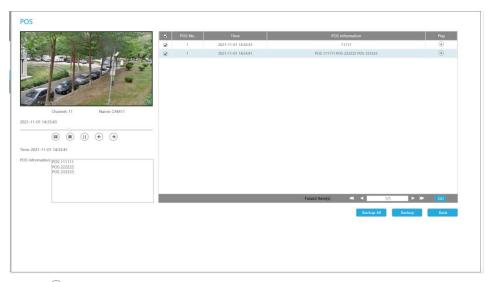

You can click b to play the video.

2021-11-01 14:33:50

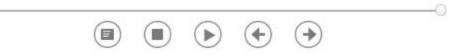

There are two methods to backup POS results.

1 Backup the POS information you want.

**Step1:** Tick the POS information you want to backup and click backup button

**Step2:** Select the export file type and video file format, then click export button.

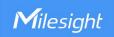

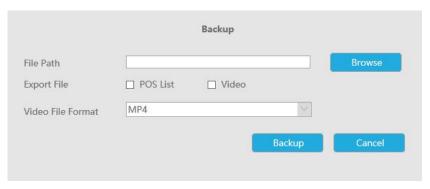

(2) Backup all.

Step1: Click backup all button;

**Step2:** Select the export file type and video file format, then click export button.

Then you will get corresponding file as selected export file type.

# 4.7.2 Analysis Settings

### 4.7.2.1 ANPR

ANPR settings consist of Settings, List Management, Black List Mode, White List Mode and Visitor Mode. Here are some notes for using ANPR function.

## Note:

- 1. Insert available HDD to NVR.
- 2. Upgrade your device to corresponded firmware version.

Camera: V4X.7.0.72-r16 or above.

NVR: V7X.9.0.7-r7 or above.

Firmware download link: http://www.milesight.com/support/download#firmware

- 3. Ensure both camera and NVR support LPR/ANPR function. Up to 16 ANPR channels are supported for Milesight NVR.
- 4. Ensure that NVR can get license plate information. Please set TCP which is the default mode as Post Type. It can be set in Camera web page -> LPR -> Settings -> General interface.

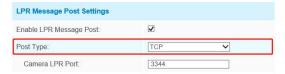

#### Settings

Do as following 5 steps to enable ANPR function. Camera will start to detect license plate and NVR will start to receive license plate information once these steps are done.

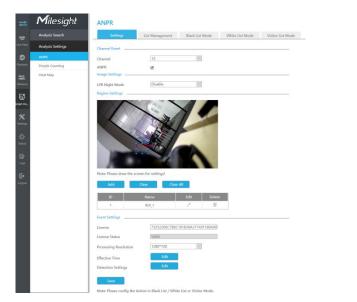

Step 1: Select a channel and enable ANPR function;

License: Generated by camera's information

License Status: Show present license status, including Valid, Invalid, Expired, Inactivated

**Step 2:** Select processing resolution. The further distance you detect, the higher resolution is needed. 1280\*720 by default;

**Step 3:** Enable LPR Night Mode, then you can set LPR Night Mode Effective Time. There are two options available: Customize and Auto. Auto option supports automatic switch between day and night.

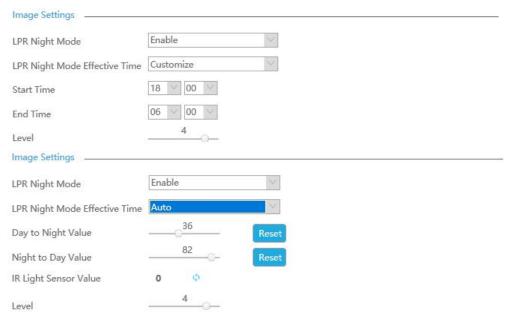

#### Note:

Make sure your camera's version is 4X.7.0.77 or above so that the Auto option for LPR Night Mode Effective Time is available.

Step 4: Set ANPR function effective time;

**Step 5:** Set detection parameters including Detection Trigger, Confidence Level, License Plate Format, Repeat Plate Checktime and Features Identification;

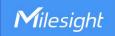

| Detection Trigger       | Always   |             | V   |             |
|-------------------------|----------|-------------|-----|-------------|
| Confidence Level        |          | -0-4        |     |             |
| Repeat Plate Checktime  | 0        | Millisecond | s V | (0~60000ms) |
| License Plate Foramt    | Edit     |             |     |             |
| Features Identification | □ All    |             |     |             |
|                         | ☐ Region | ☐ Direction |     |             |
|                         | □ ROI_ID |             |     |             |

**Detection Trigger:** Always and Camera Alarm Input are available. It will only detect information when alarm input is triggered if you select Camera Alarm Input.

**Confidence Level:** You can set the Confidence Level, and the higher the level, the more accurate the identification is.

**Repeat Plate Checktime:** The same license plate information won't be received on NVR within the time you set.

**License Plate Format:** Set corresponding License Plate Format to screen out license plates conforming to the count and format you set to improve recognition accuracy.

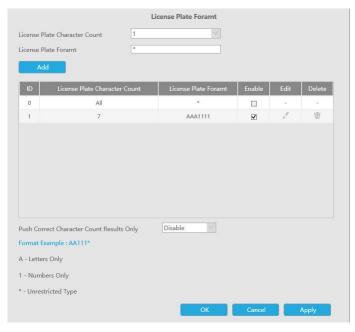

1 Click Add to add a License Plate Format.

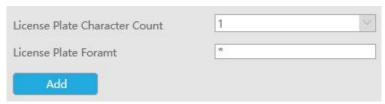

- 2 Select License Plate Character Count, which is 1-9.
- ③ Fill in License Plate Format you want to detect. A stands for Letters, 1 stands for numbers and \* stands for unrestricted type.

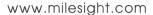

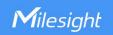

### **Push Correct Character Count Results Only:**

If the count of the detected license doesn't match your configuration, it will push correct character count results by completing or reducing characters automatically.

#### Note:

- 1. Make sure your IPC Version is 4X.7.0.74 or above.
- 2. You can add 8 rules at most.

**Features Identification:** The selected features identification will be shown in ANPR logs interface. **Step 6:** Set the detected ROI region which can be up to 4 regions. License plate will only be detected in the ROI regions.

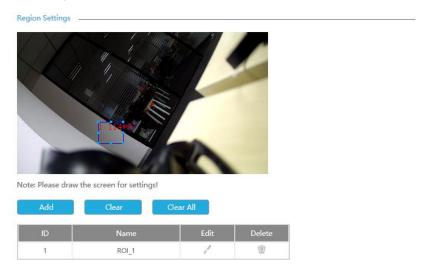

### List Management

Make a license plate list for your own NVR ANPR system. You can upload license plates and set them with different license type here. 10000 plates can be added at most.

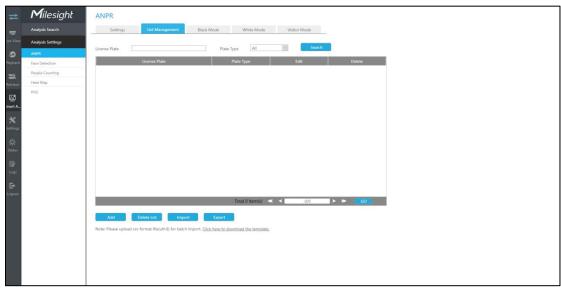

There are two methods to add license plates:

1 Add one by one.

**Step 1:** Click Add button Add ;

Step 2: Input the license plate and select license type;

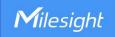

**Step 3:** Click OK and then the license plate will be added into the list;

| Add License Plate |        |
|-------------------|--------|
| MS2222            |        |
| Black             | ~      |
|                   |        |
| ОК                | Cancel |
|                   | Black  |

2 Batch adding by importing template.

Step 1: Click Click here to download the template. to download Template;

Step 2: Input all license type and license plate number as Template shows;

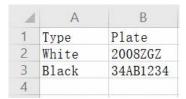

**Step 3:** Click Import button select the file and click upload to add all license plates into list.

## Black List Mode/White List Mode/Visitor Mode

We provide you three modes for better event management, which is based on two license types.

**Black List Mode:** Manage event for license plates in black list.

White List Mode: Manage event for license plates in white list.

**Visitor Mode:** Manage event for those license plates do not have license type.

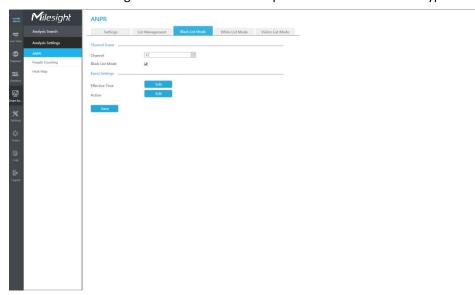

Step 1: Enable Black List Mode/White List Mode/Visitor Mode as your demand;

Step 2: Set effective time which means Mode works during that;

**Step 3:** Set action including Audible Warning, Email Linkage, PTZ Action, Alarm Output, White LED and Trigger Channels Record.

Audible Warning: NVR will trigger an audible warning when event is detected.

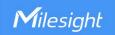

The user can set effective schedule as following two ways:

① Select the operation type: Audible or Erase. Then drag a square on the time table for time setting. You can click to copy the corresponding time Settings to any other time you want.

② It will be more convenient by clicking or Clear All to set or clear all time settings.

**Audio File:** Users can select the audio file as needed for audible warning. The default is an audible beep.

**Triggered Interval:** The effective interval between two actions when event triggered.

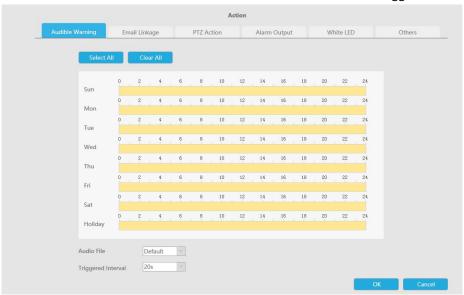

Email Linkage: NVR will send an email to the address you set before.

The user can set effective schedule as following two ways:

① Select the operation type: Audible or Erase. Then drag a square on the time table for time setting. You can click to copy the corresponding time Settings to any other time you want.

② It will be more convenient by clicking or Clear All to set or clear all time settings.

**Triggered Interval:** The effective interval between two actions when event triggered.

**Picture Attached:** Select whether to attach picture when sending Emails. If you enable it, you will receive alarm emails with one event captured picture attached.

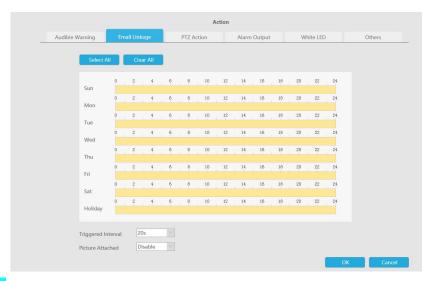

PTZ Action: Trigger PTZ action when alarm is triggered. PTZ action includes Preset and Patrol. User can set effective schedule as following two ways:

① Select the operation type: Audible or Erase. Then drag a square on the time table for time setting. You can click to copy the corresponding time Settings to any other time you want.

② It will be more convenient by clicking or Clear All to set or clear all time settings.

**Triggered Interval:** The effective interval between two actions when event triggered.

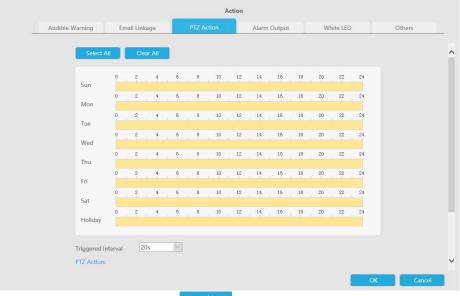

And you can add PTZ Action by clicking Add

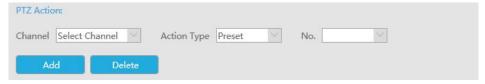

Channel: Select the channel which supports this function.

Action Type: Preset and Patrol are available.

No.: Select the number of Preset or Patrol.

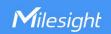

Alarm Output: Trigger alarm output when alarm is triggered. For NVR Alarm Output, the relevant alarm output will be firstly listed, such as, 1, 2.etc. As for camera Alarm Output, it will display as CHx\_x (such as CH1\_1) according to the camera channel and corresponding alarm number.

Triggered Interval: The effective interval between two actions when event triggered.

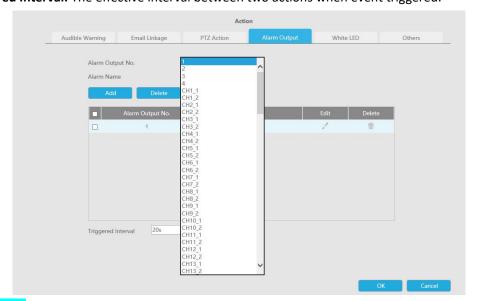

White LED: Trigger White LED flashing when alarm is triggered.

The user can set effective schedule as following two ways:

① Select the operation type: Audible or Erase. Then drag a square on the time table for time setting. You can click to copy the corresponding time Settings to any other time you want.

② It will be more convenient by clicking or Clear All to set or clear all time settings.

**Triggered Interval:** The effective interval between two actions when event triggered.

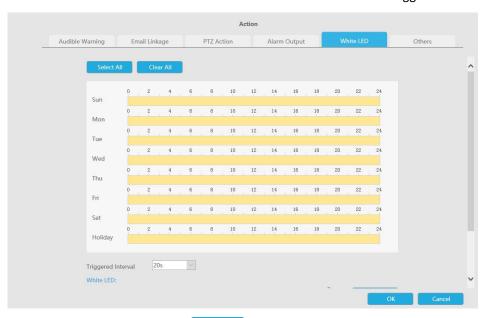

And you can add White LED by clicking

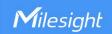

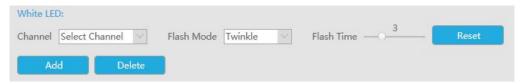

**Channel:** Select the channel which supports this function.

Flash Mode: Twinkle and Always are available.

Flash Time: Set the time for White LED flashing. When the Flash Mode is Twinkle, the range of Flash Time is 1~10 and the default value is 3. When the Flash Mode is Always, the range of Flash Time is 1~60 and the default value is 5.

Others: Trigger selected channels to record when alarm is triggered.

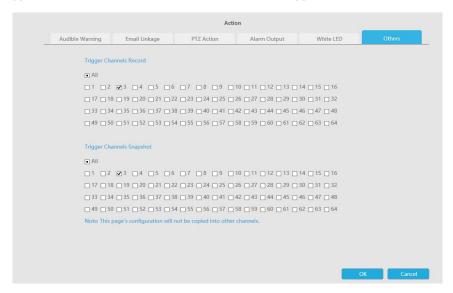

#### Note:

- 3. The list is exclusive for NVR, working with all LPR cameras you add. It won't synchronize with the list on camera side.
- 4. Do not forget to enable these modes, set effective time and record action for corresponded mode, ensuring that you can get real-time video when license plate is detected (Effective time and record action is enabled by default.)

## 4.7.2.2 Face Detection

Face Detection settings consist of Face Capture and Advanced. Here are some notes for using Face Detection function.

#### Note:

- ① Ensure that there is available HDD on NVR and correct record settings is made, so that you can check the record on live view.
- ② Ensure that NVR can get the face information. Please set TCP which is the default mode as Post Type. It can be set in Camera web page -> Event -> Face Detection -> Face Capture interface.

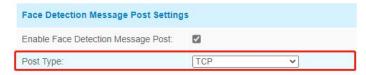

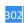

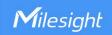

- ③ Make sure your camera is AI Series and version is V4x.7.0.79-r25 or above.
- 4 Make sure your NVR model is MS-Nxxxx-xxT/H.

#### **Face Capture**

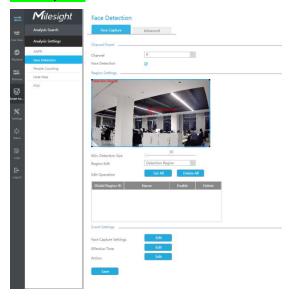

- **Step 1:** Select a channel and enable Face Detection function;
- Step 2: Set Min. Detection Size;
- Step 3: Set detection region or Shield Region, you can draw the polygon region on the screen

directly, or you can also click or beliefe All to select or delete the entire region.

Only the faces in the detection region will be detected, and the faces in the shield region will not be detected.

**Step 4:** Make configuration for face capture snapshot.

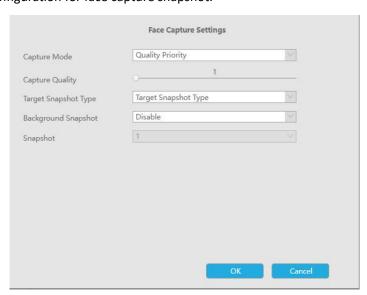

Capture Mode: Quality Priority, Timeliness Priority, Customize are available.

- Quality Priority: In this mode, it will push a face screenshot of best quality when the face is detected.
- Timeliness Priority: In this mode, it will push a face screenshot in the shortest time when the face is detected.

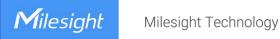

Customize: In this mode, you can customize some detect conditions, including Snapshot Interval, Oblique Face Angle Limit, Pitching Face Angle Limit, Side Face Angle Limit, Blur Limit.

Note: It is recommended to choose Quality Priority Mode.

Target Snapshot Type: Face Only, Upper Body, Whole Body are available.

- Face Only: Capture the screenshot of face only.
- Upper Body: Capture the screenshot of upper body.
- Whole Body: Capture the screenshot of whole body.

If you check the "Background" option, it will take another screenshot of the entire image.

Note: Whether or not the "Background" option is checked, the camera will push the entire image to the NVR side.

Snapshot Interval: 80 milliseconds, 200 milliseconds, 500 milliseconds, 1 second, 2 seconds and 4 seconds are available. This option is optional for Customize mode.

Oblique Face Angle Limit: Set Oblique Face Angle Limit to 1~180. The larger the value, the larger angle the oblique face that can be detected. This option is optional for Customize mode.

Pitching Face Angle Limit: Set Pitching Face Angle Limit to 1~180. The larger the value, the larger angle the pitching face that can be detected. This option is optional for Customize mode.

Side Face Angle Limit: Set Side Face Angle Limit to 1~180. The larger the value, the larger angle the side face that can be detected. This option is optional for Customize mode.

**Blur Limit:** Set Blur Limit to 1~10. The larger the value, the more blurred the face can be detected. This option is optional for Customize mode.

Snapshot: Set the number of screenshot to 1~5. It will take screenshot based on the snapshot interval you set.

**Step 5:** Set Face Detection function effective time;

Step 6: Set action including Audible Warning, Email Linkage, Event Popup, PTZ Action, Alarm Output, White LED and Trigger Channels Record.

For detailed settings of these actions, please refer to 4.7.2.1 ANPR.

Note: The following functions cannot be enabled at the same time as Face Detection.

- VCA
- People Counting & Regional People Counting
- Corridor Mode
- **Auto Tracking**

## **Advanced**

Here you can enable Attribute Recognition and configure the attributes you want to detect. Or enable the Face Privacy Mode for Face Detection.

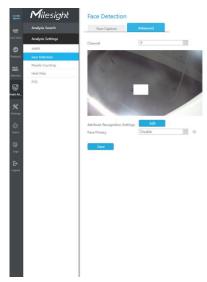

**Attribute Recognition Settings:** The attributes include Age, Gender, Glasses, Mask and Cap. Users can choose the attributes as needed.

**Face Privacy:** When Face Privacy Mode is enabled, the detected faces in the face detection area will be mosaic automatically.

#### Note:

- ① Attribute Recognition function cannot be used together with Face Privacy function
- ② To enable Face Privacy Mode, the video parameters will be changed to the recommended configuration as shown below:
- H.265 video codec (all streams)
- Primary Stream: 1080P@25fps
- Secondary Stream: 704\*576@25fps
- Tertiary Stream: Disabled

# 4.7.2.3 People Counting

## **People Counting Settings**

People counting is able to count that how many people enter or exit during the setting period.

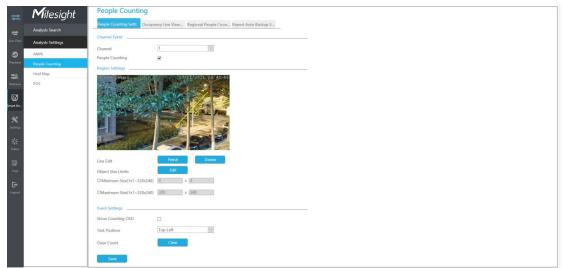

305

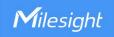

Step 1. Select channel.

Step 2. Enable People Counting.

| Peopl | e Counting | ~                                                                                                    |
|-------|------------|----------------------------------------------------------------------------------------------------|
|       |            | The second second secon |

#### Step 3. Draw detection line.

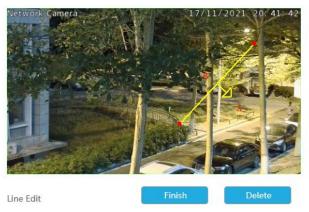

Step 4. Set Minimum Size and Maximum Size.

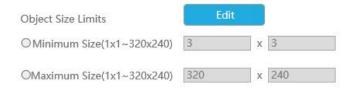

**Minimum Size:** The Min. Size means that only if the object size is bigger than the frame, the settings for People Counting will take effect.

**Maximum Size:** The Max. Size means the opposite, only if the object size is smaller than the frame you drew on the screen, the settings for People Counting will take effect.

#### Step 5. Set counting OSD.

It shows the number of counted people, including in and out number.

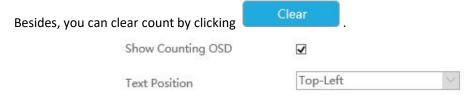

#### Note:

- 1. To enable people counting, human detection should be enabled first.
- 2. Crossing along the direction of the arrow will be recorded as "In", opposite "Out".

## **Occupancy Live View Settings**

You can configure information about Occupancy Live View on the page.

306

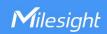

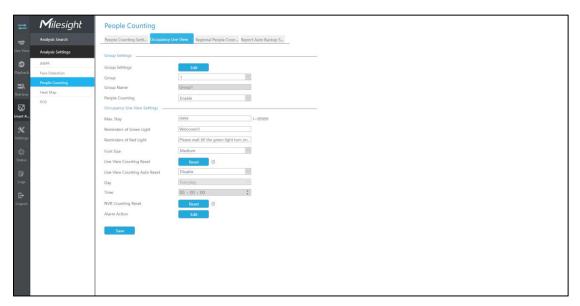

#### Note:

Make sure your camera's version is 4X.7.0.77 or above.

#### Step 1. Set Group.

**Group Settings:** Click to pop up the Group Settings interface. Then you can click

to add Group in the interface, and edit the Group Name and select the Channels to join the Group in the Add Group interface. You can add up to 9 Groups.

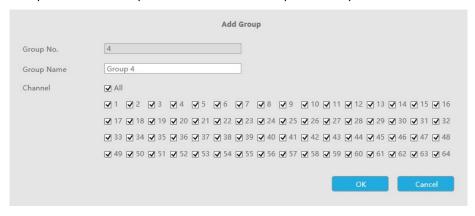

Step 2. Select a Group from the added Groups.

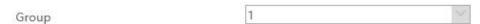

**Group Name:** The corresponding Group Name will be automatically obtained according to the Group No. you choose. You can modify the Group Name by clicking on the corresponding Group in the Group Settings interface.

**Step 3. Enable People Counting for the selected Group.** 

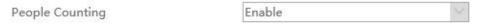

### Step 4. Set the relevant parameters of People Counting.

Max. Stays: Set the maximum number of people staying from 1 to 99999, the default value is

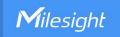

99999.

**Reminders of Green Light:** Set the prompt when Green Light is on in the Occupancy Live View interface, up to 45 characters. The default prompt is "Welcome!!!".

**Reminders of Red Light:** Set the prompt when Red Light is on in the Occupancy Live View interface, up to 45 characters. The default prompt is "Please wait till the green light turn on.".

Font Size: Select the font size of the prompt. There are three options: Small, Medium and Large.

Live View Counting Reset: Reset the Group counting data in the Occupancy Live View interface.

**Live View Counting Auto Reset/Day/Time:** The Group counting data is automatically reset at the set time when Live View Counting Auto Reset is enabled.

| Live View Counting Auto Reset | Disable  | $\sim$ |
|-------------------------------|----------|--------|
| Day                           | Everyday | V      |
| Time                          | 00:00:00 |        |

**NVR Counting Reset:** Reset the Group counting data stored in NVR side, and also reset the Group counting data in the Occupancy Live View interface.

**Alarm Action:** Alarm is triggered when the number of people staying in the current group reaches the set maximum number of people staying. You can set alarm action including Audible Warning, Email Linkage, PTZ Action, Alarm Output and White LED.

Audible Warning: NVR will trigger an audible warning.

The user can set effective schedule as following two ways:

① Select the operation type: Audible or Erase. Then drag a square on the time table for time setting. You can click to copy the corresponding time Settings to any other time you want.

② It will be more convenient by clicking Select All or Clear All to set or clear all time

**Audio File:** Users can select the audio file as needed for audible warning. The default is an audible beep.

**Triggered Interval:** The effective interval between two actions when event triggered.

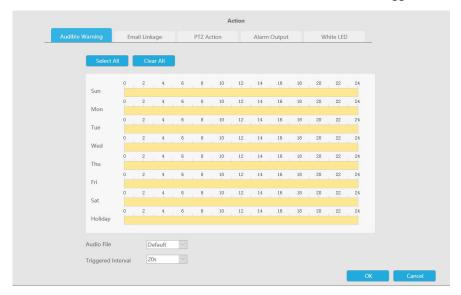

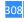

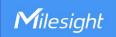

Email Linkage: NVR will send an email to the address you set before.

The user can set effective schedule as following two ways:

① Select the operation type: Audible or Erase. Then drag a square on the time table for time setting. You can click to copy the corresponding time Settings to any other time you want.

② It will be more convenient by clicking or Clear All to set or clear all time settings.

**Triggered Interval:** The effective interval between two actions when event triggered.

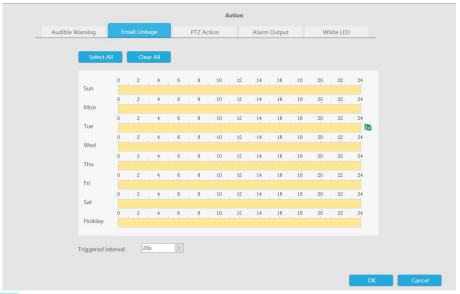

**PTZ Action:** Trigger PTZ action when alarm is triggered. PTZ action includes **Preset and Patrol.**User can set effective schedule as following two ways:

① Select the operation type: Audible or Erase. Then drag a square on the time table for time setting. You can click to copy the corresponding time Settings to any other time you want.

② It will be more convenient by clicking or Clear All to set or clear all time settings.

**Triggered Interval:** The effective interval between two actions when event triggered.

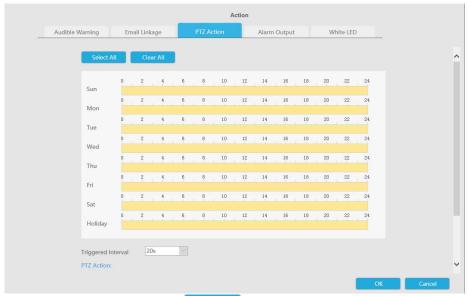

And you can add PTZ Action by clicking Add .

| PTZ Actio | on:          |        |   |             |        |    |     |   |
|-----------|--------------|--------|---|-------------|--------|----|-----|---|
| Channel   | Select Chann | el >   |   | Action Type | Preset | ~] | No. | × |
| Ad        | ld           | Delete | e |             |        |    |     |   |

**Channel:** Select the channel which supports this function.

Action Type: Preset and Patrol are available.

No.: Select the number of Preset or Patrol.

Alarm Output: Trigger alarm output when alarm is triggered. For NVR Alarm Output, the relevant alarm output will be firstly listed, such as, 1, 2.etc. As for camera Alarm Output, it will display as CHx\_x (such as CH1\_1) according to the camera channel and corresponding alarm number.

**Triggered Interval:** The effective interval between two actions when event triggered.

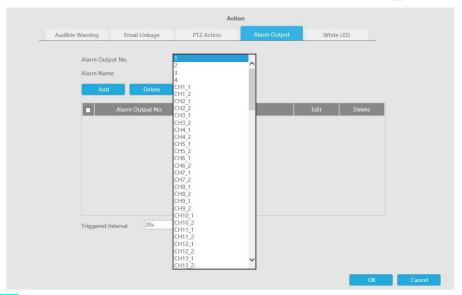

White LED: Trigger White LED flashing when alarm is triggered.

The user can set effective schedule as following two ways:

(1) Select the operation type: Audible or Erase. Then drag a square on the time table for time

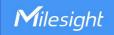

setting. You can click 🔋 to copy the corresponding time Settings to any other time you want.

② It will be more convenient by clicking Select All or Clear All to set or clear all time settings.

**Triggered Interval:** The effective interval between two actions when event triggered.

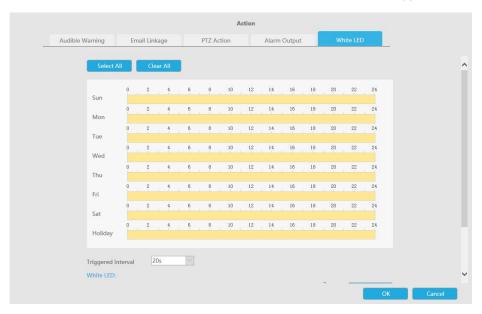

And you can add White LED by clicking

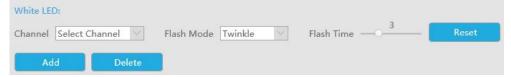

Channel: Select the channel which supports this function.

Flash Mode: Twinkle and Always are available.

**Flash Time:** Set the time for White LED flashing. When the Flash Mode is Twinkle, the range of Flash Time is 1~10 and the default value is 3. When the Flash Mode is Always, the range of Flash Time is 1~60 and the default value is 5.

#### **Regional People Counting Settings**

When enabling Regional People Counting, users can check the real-time number of people and the time of each person's stay in the detection region.

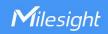

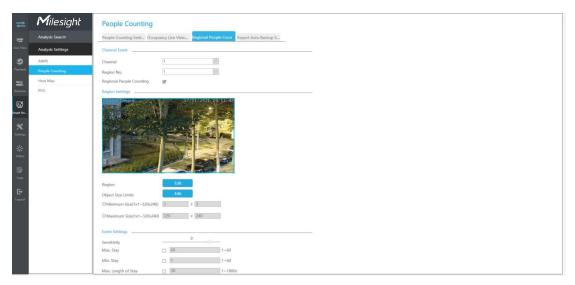

Step 1. Select channel and the region number to configure, then enable Regional People Counting.

| Channel                  | 1             | ~ |
|--------------------------|---------------|---|
| Region No.               | 1             | ~ |
| Regional People Counting | $ \mathbf{Z}$ |   |

#### Note:

Ensure that your camera model is MS-CXXXX-XXC and camera version is 4X.7.0.78 or above.

Step 2. Set detection region.

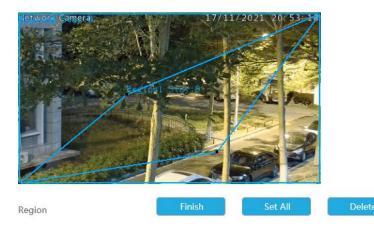

Step 3. Set Minimum Size and Maximum Size.

| Object Size Limits          | Edit |   |     |
|-----------------------------|------|---|-----|
| O Minimum Size(1x1~320x240) | 3    | x | 3   |
| O Maximum Size(1x1~320x240) | 320  | x | 240 |

Minimum Size: The Min. Size means that only if the object size is bigger than the frame, the settings for Regional People Counting will take effect.

Maximum Size: The Max. Size means the opposite, only if the object size is smaller than the

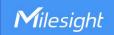

frame you drew on the screen, the settings for Regional People Counting will take effect.

### Step 4. Set Sensitivity.

Level 1~10 are available, the default level is 5. The higher the sensitivity, the easier the moving subjects to be recorded in the result.

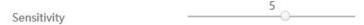

Step 5. Set alarm trigger. Alarm will be triggered when the threshold exceeds the certain value.

| Max. Stay           | □ 60 | 1~60   |
|---------------------|------|--------|
| Min. Stay           |      | 1~60   |
| Max. Length of Stay | □ 30 | 1~1800 |

Step 6. Set alarm action including Audible Warning, Email Linkage, PTZ Action, Alarm Output, White LED and Trigger Channels Record.

Audible Warning: NVR will trigger an audible warning when event is detected.

The user can set effective schedule as following two ways:

① Select the operation type: Audible or Erase. Then drag a square on the time table for time setting. You can click to copy the corresponding time Settings to any other time you want.

② It will be more convenient by clicking

Select All or Clear All to set or clear all time settings.

**Audio File:** Users can select the audio file as needed for audible warning. The default is an audible beep.

Triggered Interval: The effective interval between two actions when event triggered.

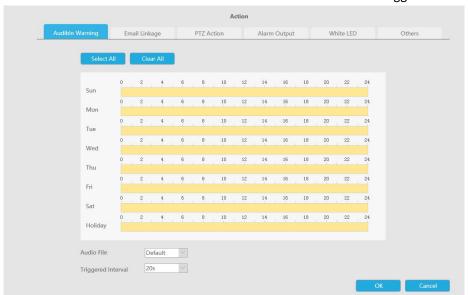

Email Linkage: NVR will send an email to the address you set before.

The user can set effective schedule as following two ways:

① Select the operation type: Audible or Erase. Then drag a square on the time table for time setting. You can click to copy the corresponding time Settings to any other time you want.

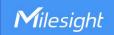

② It will be more convenient by clicking or Clear All to set or clear all time settings.

**Triggered Interval:** The effective interval between two actions when event triggered.

**Picture Attached:** Select whether to attach picture when sending Emails. If you enable it, you will receive alarm emails with one event captured picture attached.

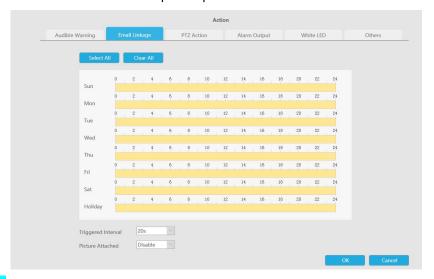

**PTZ Action:** Trigger PTZ action when alarm is triggered. PTZ action includes **Preset and Patrol.**User can set effective schedule as following two ways:

- ① Select the operation type: Audible or Erase. Then drag a square on the time table for time setting. You can click to copy the corresponding time Settings to any other time you want.
- ② It will be more convenient by clicking or Clear All to set or clear all time settings.

Triggered Interval: The effective interval between two actions when event triggered.

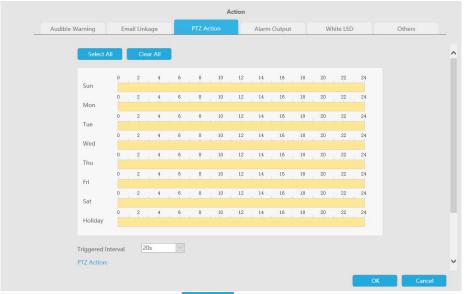

And you can add PTZ Action by clicking

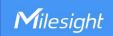

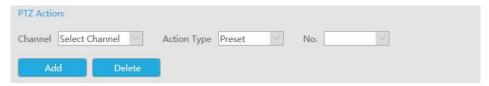

**Channel:** Select the channel which supports this function.

Action Type: Preset and Patrol are available.

No.: Select the number of Preset or Patrol.

**Alarm Output:** Trigger alarm output when alarm is triggered. For NVR Alarm Output, the relevant alarm output will be firstly listed, such as, 1, 2.etc. As for camera Alarm Output, it will display as CHx\_x (such as CH1\_1) according to the camera channel and corresponding alarm number.

**Triggered Interval:** The effective interval between two actions when event triggered.

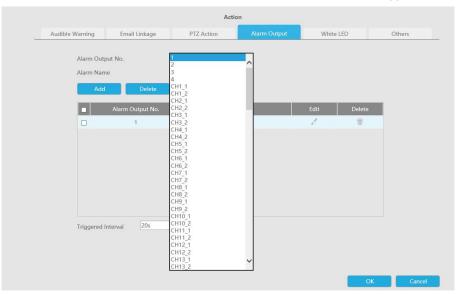

White LED: Trigger White LED flashing when alarm is triggered.

The user can set effective schedule as following two ways:

① Select the operation type: Audible or Erase. Then drag a square on the time table for time setting. You can click to copy the corresponding time Settings to any other time you want.

② It will be more convenient by clicking

Select All or Clear All to set or clear all time settings.

**Triggered Interval:** The effective interval between two actions when event triggered.

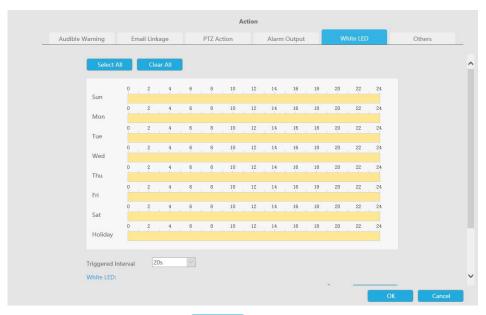

And you can add White LED by clicking

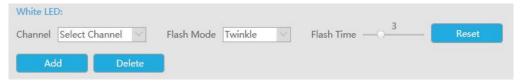

Channel: Select the channel which supports this function.

Flash Mode: Twinkle and Always are available.

**Flash Time:** Set the time for White LED flashing. When the Flash Mode is Twinkle, the range of Flash Time is 1~10 and the default value is 3. When the Flash Mode is Always, the range of Flash Time is 1~60 and the default value is 5.

Others: Trigger selected channels to record when alarm is triggered.

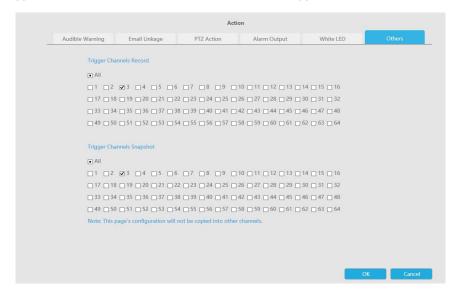

### **Report Auto Backup Settings**

Here users can configure Auto Backup of People Counting reports. Then you can periodically export .CSV reports of the last day, last week, or all to the external device or Email.

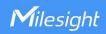

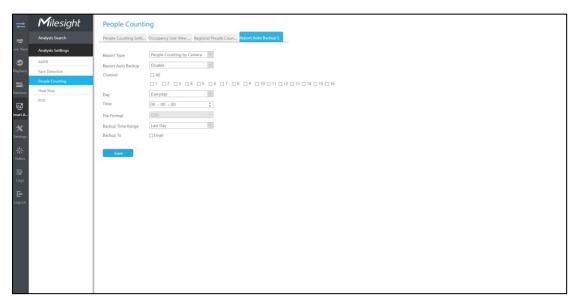

- **Step 1:** Select Report Type including People Counting by Camera, People Counting by Group and Regional People Counting.
- **Step 2:** Enable Report Auto Backup, and then select the channels/Group.
- Step 3: Set the day and the time.

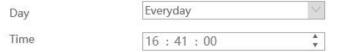

- Step 4: Select Backup Time Range including Last Day and Export All.
- Step 5: Users can export the reports to Email.

# 4.7.2.4 Heat Map

Milesight NVRs support the configuration of the Heat Map function of Milesight cameras on NVR directly and you can search and export the results of Heat Map in Smart Analysis.

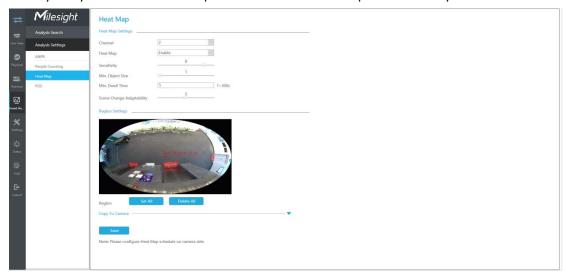

**Sensitivity:** Level 1~10 are available, the default level is 5. The higher the sensitivity, the easier the moving subjects to be recorded in the result.

Min. Object Size: Set the minimum object size from 1 to 100, the default value is 10. Objects

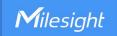

smaller than this value will not be recorded in the result.

**Min. Dwell Time:** Set the minimum dwell time from 1 to 300, the default value is 30. If the object stays in the area longer than the set "Minimum Dwell Time", it will not be recorded in the result.

**Scene Change Adaptability:** Level 1~10 are available, the default level is 5. Scene Change Adaptability indicates the camera's adaptability to scene changes, which can increase the accuracy of detection. The camera adapts better to faster changing scenes if the value is higher.

**Region Settings:** Draw the screen to set the detection area. You can click "Set All" button to select all areas, or "Clear All" button to remove the current drawn area.

#### Note:

- 4. Ensure that your camera's version is 4X.7.0.74 or above.
- 5. Please configure Heat Map schedule on camera side.
- 6. The Heat Map function only works on the following cameras:

Fisheye: Ensure that the dewarping mode is 10 and the dewarping rule is On-board Dewarping. Panoramic Mini Bullet: Ensure to turn on the Lens Distort Correct function.

## 4.7.2.4 POS

You can configure some basic POS information here. When the communication between the POS machine and NVR is available and POS function is enabled on NVR side, NVR can obtain the information transmitted by the POS machine and display the POS information on the configured channel Live View.

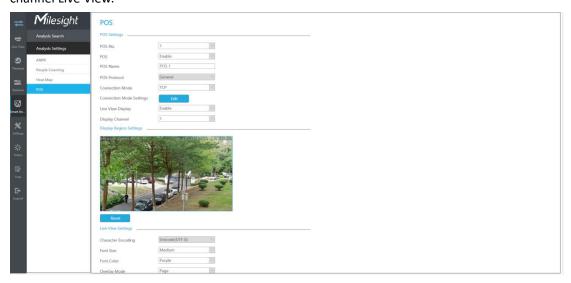

Step 1: Select the POS number and enable POS function;

POS Name: You can customize the POS name as needed

POS Protocol: Display the POS communication protocol. The default is General

Connection Mode: Select the connection mode with the POS machine, TCP or UDP is optional

Connection Mode Settings: Set the IP address and POS Port of the POS machine

**Step 2:** You can enable the Live View Display. When enabled, POS information will be displayed in the Live View and the preview box of each configuration page;

Display Channel: Select the channel on which POS information will be displayed

Note: The information of different POS machines cannot be displayed in the same channel to prevent information overlap.

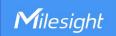

Display Region: Draw the area in the channel where POS information is displayed

Character Encoding: The encoding format of the information transmitted by the POS machine.

The default is Unicode (UTF-8)

**Font Size:** Set the font size of POS information **Font Color:** Set the font color of POS information

Overlay Mode: Set the overlay mode when the channel display area is full in the Live View. Page

or Roll is optional

Display Time: Set the display time of single POS information in the Live View

**Timeout:** Set the expiration time of POS information, and multiple messages sent within the set

time will be merged into the same message again

Privacy Settings: Some information can be set to \* as needed to protect privacy

Step 3: Set POS function effective time;

**Step 4:** Alarm is triggered when NVR obtains the information transmitted by the POS machine. You can set alarm action including Audible Warning, Email Linkage, PTZ Action, Alarm Output, White LED and Others.

Audible Warning: NVR will trigger an audible warning when event is detected.

The user can set effective schedule as following two ways:

① Select the operation type: Audible or Erase. Then drag a square on the time table for time setting. You can click to copy the corresponding time Settings to any other time you want.

② It will be more convenient by clicking or Clear All to set or clear all time settings.

**Audio File:** Users can select the audio file as needed for audible warning. The default is an audible beep.

Triggered Interval: The effective interval between two actions when event triggered.

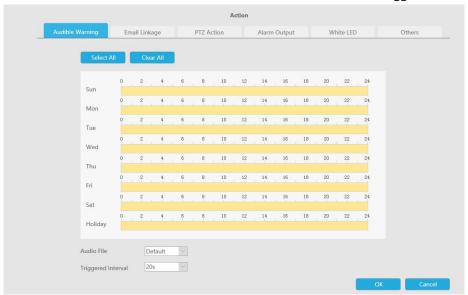

Email Linkage: NVR will send an email to the address you set before.

The user can set effective schedule as following two ways:

(1) Select the operation type: Audible or Erase. Then drag a square on the time table for time setting. You can click to copy the corresponding time Settings to any other time you want.

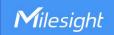

② It will be more convenient by clicking or Clear All to set or clear all time settings.

**Triggered Interval:** The effective interval between two actions when event triggered.

**Picture Attached:** Select whether to attach picture when sending Emails. If you enable it, you will receive alarm emails with one event captured picture attached.

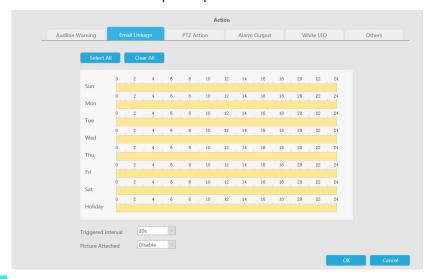

**PTZ Action:** Trigger PTZ action when alarm is triggered. PTZ action includes **Preset and Patrol.**User can set effective schedule as following two ways:

- ① Select the operation type: Audible or Erase. Then drag a square on the time table for time setting. You can click to copy the corresponding time Settings to any other time you want.
- ② It will be more convenient by clicking or Clear All to set or clear all time settings.

Triggered Interval: The effective interval between two actions when event triggered.

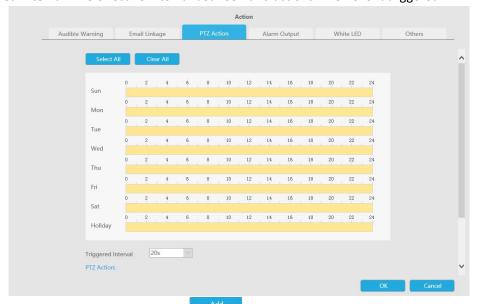

And you can add PTZ Action by clicking Add

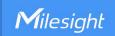

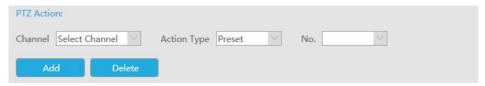

**Channel:** Select the channel which supports this function.

Action Type: Preset and Patrol are available.

No.: Select the number of Preset or Patrol.

**Alarm Output:** Trigger alarm output when alarm is triggered. For NVR Alarm Output, the relevant alarm output will be firstly listed, such as, 1, 2.etc. As for camera Alarm Output, it will display as CHx\_x (such as CH1\_1) according to the camera channel and corresponding alarm number.

**Triggered Interval:** The effective interval between two actions when event triggered.

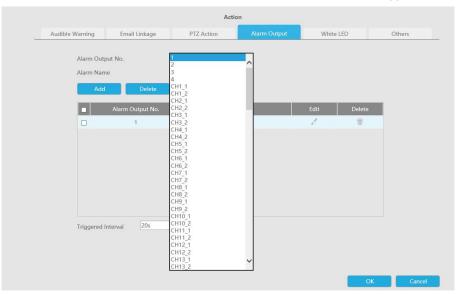

White LED: Trigger White LED flashing when alarm is triggered.

The user can set effective schedule as following two ways:

① Select the operation type: Audible or Erase. Then drag a square on the time table for time setting. You can click to copy the corresponding time Settings to any other time you want.

② It will be more convenient by clicking

Select All or Clear All to set or clear all time settings.

**Triggered Interval:** The effective interval between two actions when event triggered.

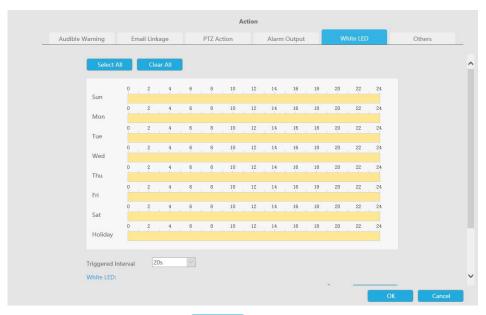

And you can add White LED by clicking

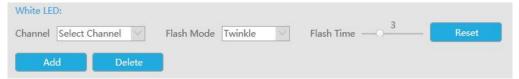

**Channel:** Select the channel which supports this function.

Flash Mode: Twinkle and Always are available.

**Flash Time:** Set the time for White LED flashing. When the Flash Mode is Twinkle, the range of Flash Time is 1~10 and the default value is 3. When the Flash Mode is Always, the range of Flash Time is 1~60 and the default value is 5.

Others: Trigger selected channels to record and snapshot when alarm is triggered.

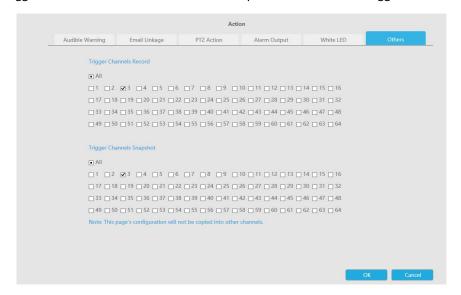

#### Note:

Make sure you have set correct schedule for record and snapshot before setting the Event Action.

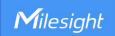

# 4.8 Settings

# 4.8.1 Local Configuration

Local Configuration includes Record File Path, Preview Picture Path, Playback Preview Path, Language, Connection Type, Play Mode and Primary Stream When Fullscreen option.

| Record File Path               | C:\Users\Alison\WebView\Record | dFile     | Browse |
|--------------------------------|--------------------------------|-----------|--------|
| Preview Picture Path           | C:\Users\Alison\WebView\LiveCa | ptureFile | Browse |
| Playback Picture Path          | C:\Users\Alison\WebView\PBCap  | tureFile  | Browse |
| Language                       | English                        | V         |        |
| Connection Type                | НТТР                           | ~         |        |
| Play Mode                      | Least Delay                    | ~         |        |
| Auto Logout                    | 30 minutes                     | ~         |        |
| Primary Stream When Fullscreen |                                |           |        |

# **4.8.2** Camera

Before configuration, please ensure that camera is connected to the same network as your NVR and the network setting for your NVR is properly setup.

# 4.8.2.1 Camera Management

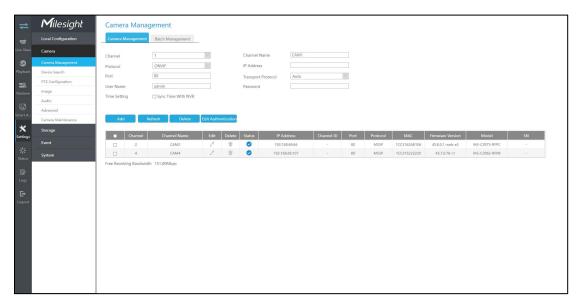

Step1. Add Camera.

Method1. Add IP Channel in Device Search interface. 'Settings' → 'Camera' → 'Device Search'.

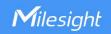

1. Select IP Range, NIC and Protocol, which includes ALL, ONVIF and MSSP.

MSSP: You can search out all Milesight camera which has different network segment in the LAN.

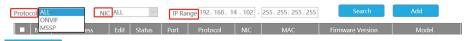

2. Click to search cameras at the same network segment with NVR.

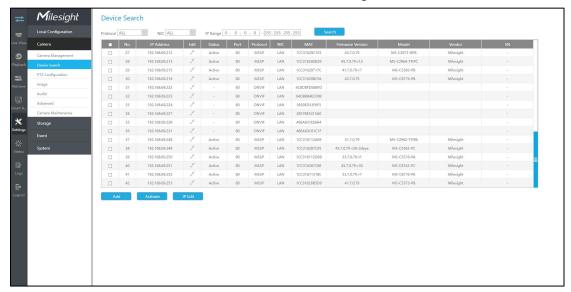

3. Select one channel, click button, input password and click to finish.

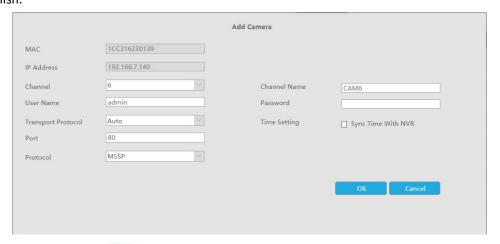

3. Or you can check to **batch adding** the network cameras if they are of the same password, and you can choose TCP, UDP or Auto transport protocol for it. Click to finish batch adding.

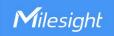

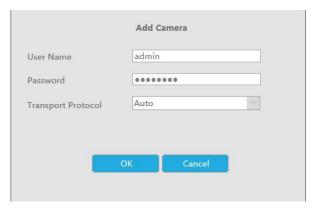

Method2. Add camera through camera management interface. 'Settings' → 'Camera' → 'Camera Management'.

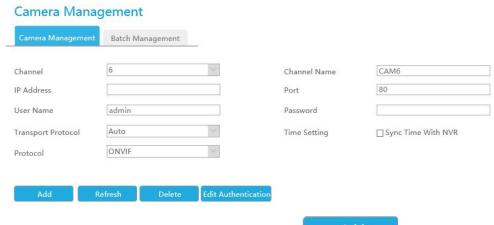

Select channel id, input complete information, then click

Add button.

There are three protocols available for camera connection:

• ONVIF: You can add any IP cameras with ONVIF protocols.

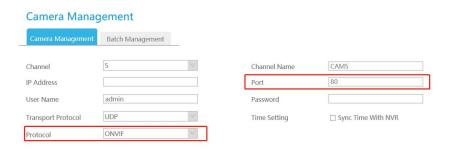

• RTSP: You can add any IP cameras with RTSP protocol streams (Port: 554). It needs you to input complete resource path of the IP camera to add it. Take Milesight device for example, the resource path of main stream is "rtsp://IP:port/main" and second stream is "rtsp://IP:port/sub". The length of RTSP can be up to 128 bits.

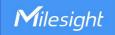

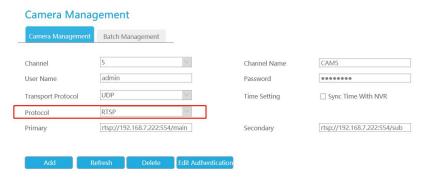

• MSSP: You can add Milesight cameras which are in the same LAN with this protocol.

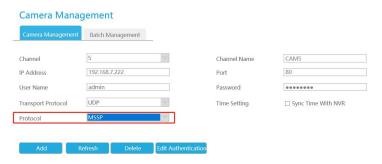

 Milesight DDNS: You can add Milesight cameras via Milesight DDNS. After enabling DDNS on Milesight camera and selecting "ddns.milesight.com" as provider, you can add the camera via Domain Address "ddns.milesight.com/MAC address".

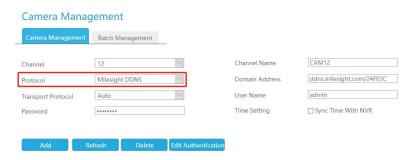

You can add offline cameras to Milesight NVRs by method2. As long as the device information you fill in is correct, NVR will determine whether the device is connected and update the camera status automatically.

### Note:

1. When adding fisheye cameras in Multi-Stream Mode, NCR would distinguish all of its channels as independent channels for adding, thus you can select the ID to add as your demand.

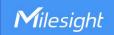

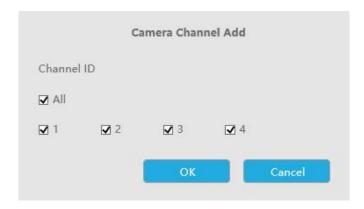

2. Only Fisheye camera has Channel ID, which depends on its Display Mode. For Example, if a Fisheye camera's Display Mode is 103R, there would be 4 Channels to be added with the original view gets Channel ID as 1 and the first region view gets Channel ID as 2 and so on.

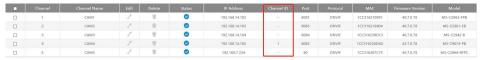

### Step2. Check the connection status.

After adding the IP channels, click Refresh on Camera Management interface, then

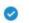

appears under Status.

If it shows the icon, users can move the mouse to the corresponding icon in the status bar to check the reason for the disconnection.

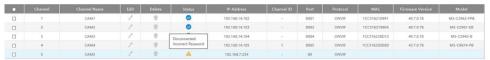

#### Step3. Configure IP Channel.

### **Configure one camera**

After successfully adding the channel, click to re-edit the channel info.

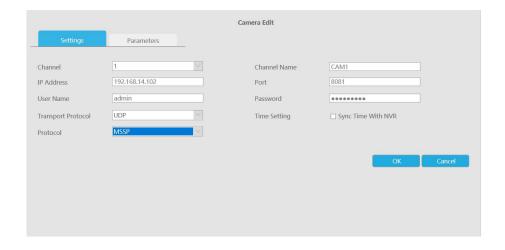

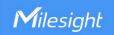

Go to Parameters page to re-edit parameters of this channel, select the Record Stream Type as General or Event to set different parameters separately. It is recommended to set lower parameters for General Stream to save certain storage. Click to save after your

#### Note:

configuration.

- 1.Event Record Stream Configuration includes Events like Motion Detection, VCA, Camera Alarm Input and Smart Analysis.
- 2.Make sure your IPC's firmware version is 4X7.0.75 or above.

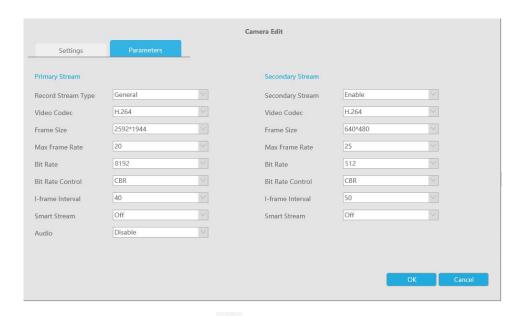

You can delete this channel by clicking , or you can select multiple devices and then click

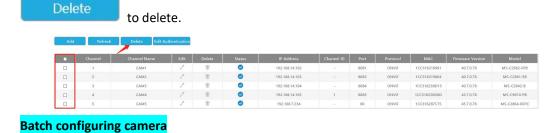

Company of the Company of the Compan

Click Batch Management, select multiple channels and set cameras parameters.

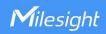

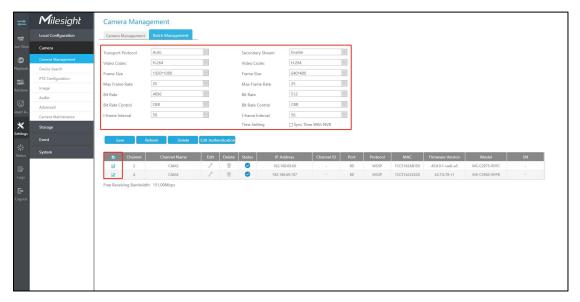

#### Note:

The user name and password entered here are the default user name and password. The management port is 80 and the default Transport protocol is UDP.

#### Step5. Configure PoE Channel(Only for PoE NVR)

- 1. Connect Milesight camera to PoE port, it will detect the camera automatically.
- 2. If the camera's password is the same with NVR admin password, it will be successfully authenticated and be changed into the same network segment with internal NIC IPv4 address, then the camera will be connected successfully.
- 3. If the camera's password is different with NVR admin password, the PoE channel will show

disconnect status. You need to input the camera's password by clicking to realize authentication (you can also multi-select the devices and then click this button). Then the camera will be changed into the same network segment with internal NIC IPv4 address and will be successfully connected. In next time, NVR will use the password you input to authenticate this camera when you re-plug it;

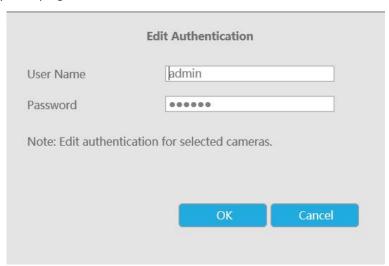

### Note:

1. When NVR detects the inactive camera connected via PoE port, the camera will synchronize

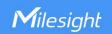

the password of NVR, and then camera will be successfully connected. For Fisheye Camera that are in Multi-Stream Mode, it would add all its channels by default.

- 2. The steps for adding the **third party PoE cameras** plugged into Milesight PoE NVR:
- ① Set camera's IP segment to the same as NVR PoE NIC before plugging into PoE NVR;
- Select PoE for NIC in Device Search interface, click
  Search to search out cameras;
- 3 Select cameras and click Add to add them.
- 4. You can access to cameras website directly by clicking , which can save much steps to configure cameras with complete settings which were unavailable.

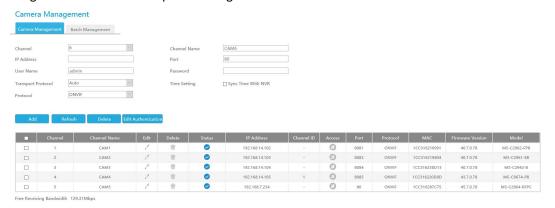

#### Note:

- 1. Please enable Channel Access in Network->More first;
- 2. Please select HTTP as transport protocol for PoE-connected cameras;
- 3. Please upgrade the NVR firmware version to xx.8.0.6 or above.

### 4.8.2.2 Device Search

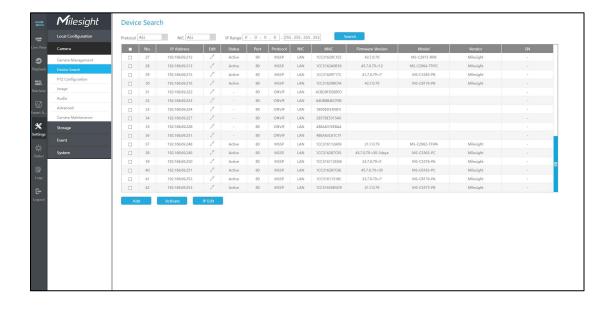

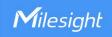

Select Protocol and NIC, set the IP range, then click

Search to quickly search the IP devices that support selected protocol and NIC at the same LAN with NVR.

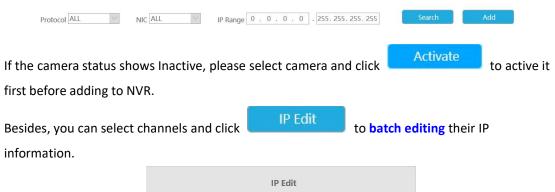

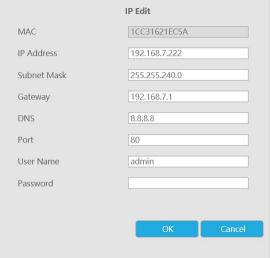

# 4.8.2.3 PTZ Configuration

### Basic

Users can configure the functions and parameters about Pan/Tilt/Zoom.

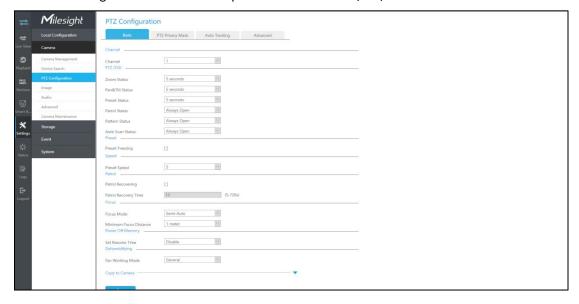

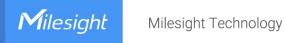

**Step 1.** Select channel.

Step 2. Configure the PTZ OSD parameter. You can set the Zoom status, Pan&Tilt Status, Preset Status with Always Close/Always Open/2s/5s/10s, and Patrol Status, Pattern Status, Auto Scan Status with Always Open/ Always Close

Step 3. If you enabled Preset Freezing, the live view of preset position will be showed directly instead of showing both the moving path to the position and the live view. It can also reduce the use of bandwidth in the digital network system.

Step 4. Set Speed.

Preset Speed: It determines the speed of calling presets. Level 1~10 are available

Manual Speed: It is only for Speed Dome, and it determines the PTZ speed of Manually control.

Low/ Medium/ High are available

Step 5. Set Patrol.

Patrol Recovering: Enable Patrol Recovering

Patrol Recovering Time: Set time for Patrol Recovering, which is between 5 to 720 seconds

**Step 6.** Set Focus.

Focus Mode: Three focus modes are available: Auto/Semi-Auto/Manual

Minimum focus Distance: Set the minimum focus distance to adjust the step length of each focus. 1 meter, 1.5 meters, 3 meters, 6 meters, 10 meters and 20 meters are available. The default minimum focus distance is 1 meter

Step 7. Set Power Off Memory

If the camera stop working for a longer time than predefined, the position of it will be recorded. And it will resume to the position after going back to the normal work from power off. You can set the resume time to 30 seconds, 60 seconds, 300 seconds or 600 seconds to record its position Step 8. Set Dehumidifying.

Fan Working Mode: Three fan working modes are available: General/Enhancement/Constant

**General:** The fans are turned on from 4am to 7am and 5pm to 8pm every day

Enhancement: The fans are turned on from 5pm to 7am every day

Constant: The fans work 24 hours a day

### **PTZ Privacy Mask**

Milesight NVR supports setting privacy mask for PTZ camera. Different from the general Privacy Mask, it is featured with a 3D coordinate system to protect object's privacy and keep the specified area masked through manual operations from monitoring no matter how cameras pan/tilt/zoom.

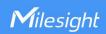

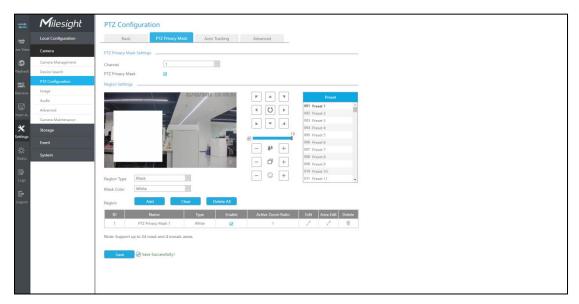

You can add a privacy mask by following steps:

- Step 1. Select channel and enable Privacy Mask.
- Step 2. Select the Region Type as Mask or Mosaic.

added to the table will not take effect until you click "

Step 3. Drag the mouse to select the area which needs to be protected on the live view window and then click " button to add the area to the table. You can add 24 masks and 4 mosaic areas at most and each zone can be enabled and disabled. Please note that the areas

#### Note:

- ① Ensure that your camera model isn't Lite series, or camera's version isn't 40.X.X.XX, 41.X.X.XX, and 46.X.X.XX.
- ② Ensure that your NVR version is V7x.9.0.14 or above, and camera version is Vxx.7.0.79 or above to support the mosaic area.

Step3. Click to edit PTZ Privacy Mask Name, the Privacy Mask Type and Active Zoom Ratio.

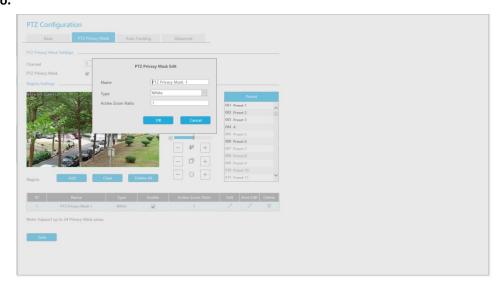

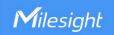

Step4. Select " Apply " to save the settings.

#### Note:

- 3. Ensure that your camera's version is 4X.7.0.73 or above.
- 4. There are two interfaces for Privacy Mask configuration. PTZ Privacy Mask is only applied in PTZ cameras while Privacy Mask can also be applied in other cameras.

### **Auto tracking**

PTZ camera series supports to track the moving objects automatically after you configure this function.

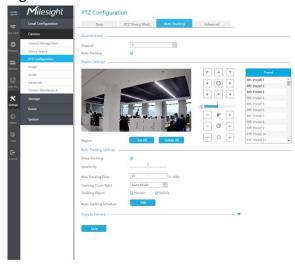

- Step1. Check the checkbox to enable Auto Tracking.
- Step2. Enable "Show Tracking" to show tracking in Auto Tracking function.
- Step3. Set detection region.
- Step4. Set detecting sensitivity.
- Step5. Set Max. Tracking Time which must be between 5~300s. The camera will stop tracking when the tracking time is used up.
- Step6. Select Tracking Zoom Ratio, which includes Auto Mode and Customize.
- Tracking Zoom Ratio is used to adjust the zoom ratio of the moving object when using Auto Tracking. PTZ camera would adjust the zoom ratio automatically according to the distance and speed of moving object under Auto Mode. If select Customize, PTZ camera would adjust to the zoom ratio you set before when tracking the target.
- How to set Customize Tracking Zoom Ratio:
- ① Set zoom ratio by button.
- ② Click to save your configuration.

www.milesight.com

334

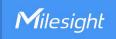

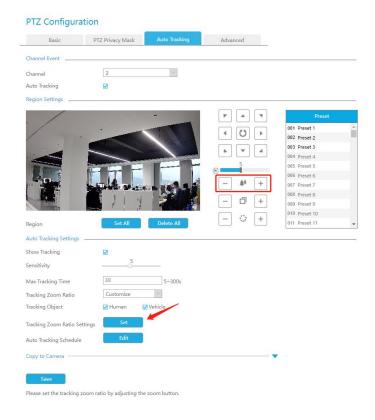

Step7. Check the type of tracking object as Human or Vehicle.

Step8.Click to edit Auto Tracking Schedule which will be synchronized to IP Camera.

### Note:

Ensure that your camera's version is 4X.7.0.75 or above.

#### **Advanced**

Choose a channel and set the PTZ parameters. Besides, you can select [Copy to Camera] to copy the same configuration to other channels.

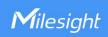

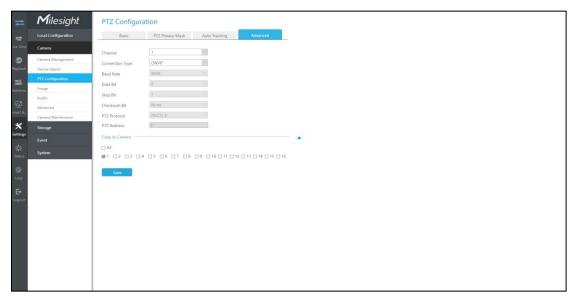

#### Note:

- 3. Settings for a PTZ camera must be configured before it can be used. Make sure that the PTZ and RS-485 of the NVR are connected properly.
- **4.** The PTZ protocol and address of IP channel must be consistent with those of the PTZ decoder.

## 4.8.2.4 Image

### Display

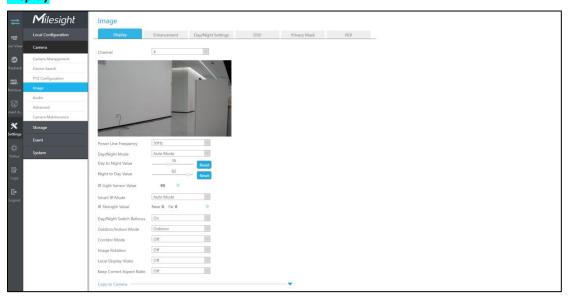

Step1. Select channel.

Step2. Set the configuration.

**Power Line Frequency:** 50Hz and 60Hz are available.

Day/Night Mode: Set the Day/Night mode for the channel.

**Day to Night Sensitivity:** Set the Sensitivity to trigger Night Mode. **Night to Day Sensitivity:** Set the Sensitivity to trigger Day Mode.

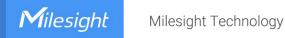

Day to Night Value: Set the Minimum illumination intensity to trigger Night Mode. **Night to Day Value:** Set the Maximum illumination intensity to trigger Day Mode.

**IR Light Sensor Value:** Shows the current value of IR light sensor.

IR LED Level: Adjust the IR LED level from 1 to 100.

White LED Level: Adjust the White LED level from 0 to 100.

Smart IR Mode: With the combination of the High Beam and Low Beam, The IR LEDs technology has been upgraded to provide better image clarity and quality regardless of the object distance. Also, the Low Beam and High Beam's brightness can be adjusted manually or automatically on the basis of the Zoom ratio. Moreover, with the IR anti-reflection panel, the infrared light transmittance is highly increased. Support to set the strength of the IR to Auto Mode or Customize to achieve the best effect.

Near view IR level: Adjust the light strength of Low-Beams LED light level from 0 to 100.

Far view IR level: Adjust the light strength of High-Beams LED light level from 0 to 100.

IR Strength Value: The current value of Low-Beams LED and High-Beams LED light value.

Day/Night Switch Refocus: With this option enabled, the camera will refocus when switching between day mode and night mode.

Outdoor/Indoor Mode: Set Outdoor/Indoor mode for the channel.

Corridor Mode: Set corridor mode. Image Rotation: Set image rotation.

**Local Display Video:** Select NTSC or PAL for local display.

Smoked Dome Cover: This function is only for Pro Dome. If Pro Dome is equipped with a Smoked

Dome Cover, enable this function to display a normal image.

#### Note:

- Smoked Dome Cover is only supported for Pro Dome and PTZ Dome cameras. 1.
- 2. Smart IR Mode and IR LED Level are supported for cameras with IR LEDs.
- White LED Level is only supported for PTZ Bullet cameras. 3.
- Day to Night Sensitivity and Night to Day Sensitivity are only available under Auto Mode when camera are Panoramic Bullet and Mini Bullet whose firmware version is 4X.7.0.74 or above.

Step3. You can click [Copy to Camera] to copy the same configuration to other channels.

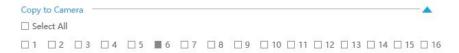

#### Step4. Click save to save the settings.

#### **Enhancement**

You can set Image Enhancement on NVR, and the configuration will be synchronized to Camera.

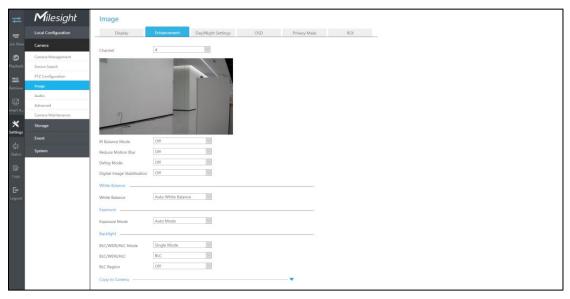

Step1. Select channel.

Step2. Set the configuration.

IR Balance Mode: Turn on to avoid IR overexposure.

Reduce Motion Blur: Enable this function to reduce the motion blur of objects effectively.

You can adjust the deblur level from 1 to 100.

**Defog Mode:** Better image effect in foggy weather.

Digital Image Stabilization: Decrease the blur and shakiness of the image.

White Balance: Choose a white balance mode for the channel.

**Exposure Mode:** Auto Mode, Manual Mode, and Schedule Mode are available.

**BLC/WDR/HLC Mode:** Click to choose Single Mode, Day/Night Mode or Schedule Mode.

**BLC/WDR/HLC:** Click to configure Back Light Compensation, Wide Dynamic Range or High Light

Control.

Wide Dynamic Range: Off, Customize, and On are available.

Wide Dynamic Level: Set WDR with Low/High/Auto level.

BLC Region: Off, Customize, and Centre are available (in single mode, only enable when WDR is

disable).

**HLC Level:** Select level for HLC.

**Anti-flicker Level:** Reduce flickers that appear on screen in some lighting conditions and there are 10 levels of anti-flicker adjustments.

### Step3. You can click [Copy to Camera] to copy the same configuration to other channels.

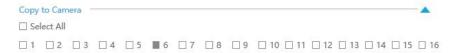

Step4. Click save to save the settings.

**Day/Night Settings** 

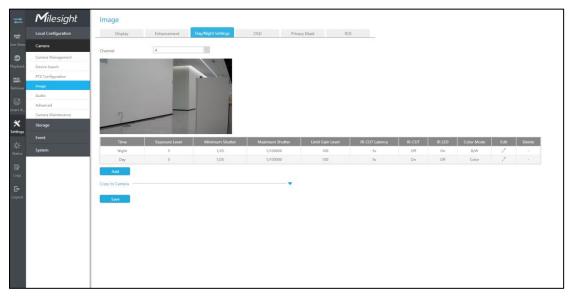

Step1. Select channel.

Step2. Set the configuration.

**Exposure Level:** Level 0~10 are available to meet your need. **Minimum Shutter:** Set the Minimum Shutter to 1~1/100000s. **Maximum Shutter:** Set the Maximum Shutter to 1~1/100000s.

Limit Gain Level: Set the Limit Gain Level to 1~100.

**IR-CUT Latency:** The interval time of switching one mode to another.

**IR-CUT:** Turn on or turn off IR-CUT. **IR LED:** Turn on or turn off IR-LED.

**Color Mode:** Select B/W or Color mode under Day/Night mode.

Edit: Edit the parameters above.

Step3. You can click [Copy to Camera] to copy the same configuration to other channels.

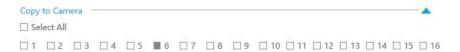

Step4. Click save to save the settings.

#### **OSD**

You can set OSD (On Screen Display) on NVR, and the OSD will be synchronized to Camera.

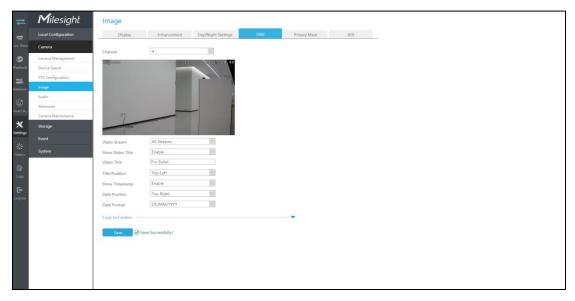

Select channel and finish the info and save.

[Video Stream]: Select stream. All Streams, Primary Stream and Secondary Stream are available.

[Show Video Title]: Enable it and the video title will be shown on screen.

[Video Title]: Set the video title for the channel.

[Title Position]: Set the position for the video title: Top-Left, Top-Right, Bottom-Left or Bottom-Right.

[Show Timestamp]: Enable or disable timestamp.

[Date Format]: Set format for date: YYYY-MM-DD, MM/DD/YY or DD/MM/YYYY.

[Date Position]: Set the position for the date: Top-Left, Top-Right, Bottom-Left or Bottom-Right.

Step3. You can click [Copy to Camera] to copy the same configuration to other channels.

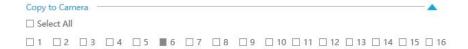

Step4. Click save to save the settings.

### **Privacy Mask**

Milesight NVR support to set privacy masks. It is used to cover some privacy area which is not proper to appear on monitor.

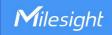

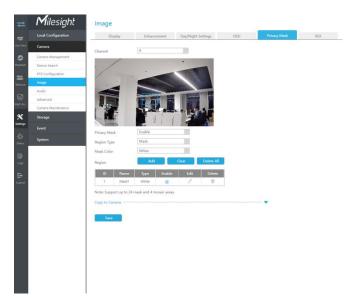

You can add a privacy mask by following steps:

- Step1. Select channel and enable privacy mask.
- Step 2. Select the Region Type as Mask or Mosaic.
- Step 3. Drag the mouse to select the area which needs to be protected on the live view window

and then click " button to add the area to the table. You can add 24 masks and 4 mosaic areas at most and each zone can be enabled and disabled. Please note that the areas added to the table will not take effect until you click " Save ".

#### Note:

- ① Ensure that your camera model isn't Lite series, or camera's version isn't 40.X.X.XX, 41.X.X.XX, and 46.X.X.XX.
- ② Ensure that your NVR version is V7x.9.0.14 or above, and camera version is Vxx.7.0.79 or above to support the mosaic area.

Step3. You can click [Copy to Camera] to copy the same configuration to other channels.

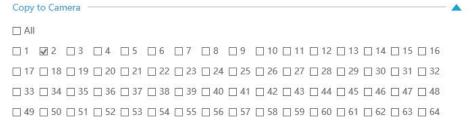

Step4. Click save to save the settings.

#### Note:

Ensure the firmware version of the network camera is 4X.7.0.70 or above.

## ROI

Milesight NVR supports to set ROI (Region Of Interest). It is an image cropping feature designed to assist users in achieving bandwidth and storage optimization.

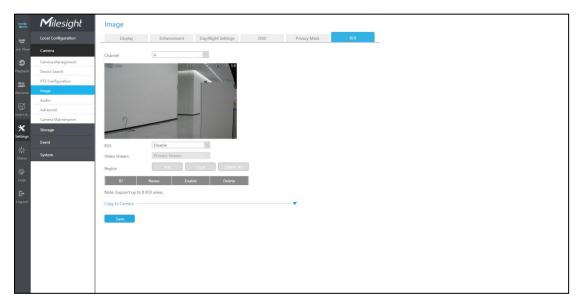

You can add a ROI by following steps:

Step1. Select channel and enable ROI.

Step2. Set the video stream type to achieve bandwidth and storage optimization, including Primary Stream and Secondary Stream. And drag the mouse to select the area in the preview window. Then click "Add" button to add the area to the table. You can add 8 areas at most and each zone can be enabled and disabled. Please note that the areas added to the table will not take effect until you click "Save".

Step3. You can click [Copy to Camera] to copy the same configuration to other channels.

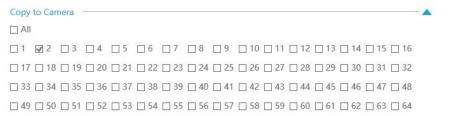

Step4. Click save to save the settings.

#### Note:

Ensure the firmware version of the network camera is 4X.7.0.70 or above.

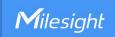

### 4.8.2.5 Audio

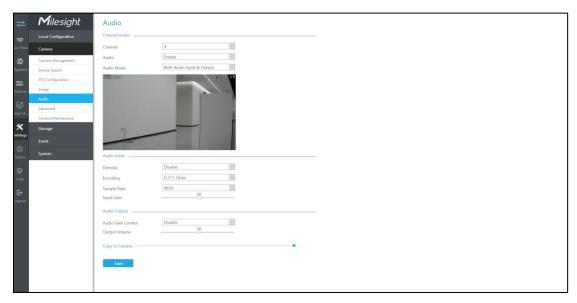

This audio function allows to configure audio interface parameters for camera .

**Enable Audio:** Check on the check box to enable audio feature.

Denoise: Set it as On/Off. When you set the function on, the noise detected can be filtered.

Encoding: G.711-ULaw, G.711-ALaw, AAC LC, G.722 and G.726 are available.

Sample Rate: 8KHz, 16KHz, 32KHz, 44.1KHz, and 48KHz are available.

**Audio Bit Rate:** The function is available only for AAC LC, and supports up to 256kbps.

Input Gain: Input audio gain level, which is 0-100.

**Auto Gain Control:** This function is only for H.265 series, improve the quality of audio.

Output Volume: Adjust volume of output.

#### Note:

Make sure you camera version is xx.7.0.76 or above.

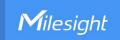

# **4.8.2.6 Advanced**

### 4.8.2.6.1 Watermark

| Advanced           |           |                  |  |
|--------------------|-----------|------------------|--|
| Watermark          | <u></u>   |                  |  |
| Channel            | 4         | $\vee$           |  |
| Pro Sulet          | 13/       | 02/2002 15 30 39 |  |
| Watermark          | Enable    | V                |  |
| Watermark String   | IP CAMERA |                  |  |
| Copy To Camera ——— |           |                  |  |
|                    |           |                  |  |
| Save               |           |                  |  |

You can add a watermark by following steps:

- Step1. Select channel.
- Step2. Click the checkbox to enable Watermark.
- Step3. Enter Watermark String.
- Step4. Copy the image settings to other channels.

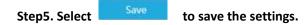

### Note:

Watermark only appears when exporting by a third party.

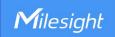

### 4.8.2.7 Camera Maintenance

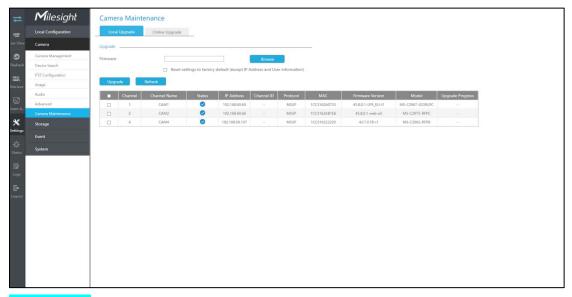

### **Local Upgrade**

**Step1.** Click Browse to select the corresponding firmware.

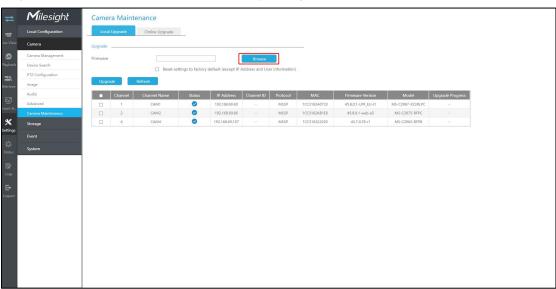

**Step2.** Check if you need to reset settings to factory default (except IP Address and User Information) after upgrade.

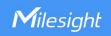

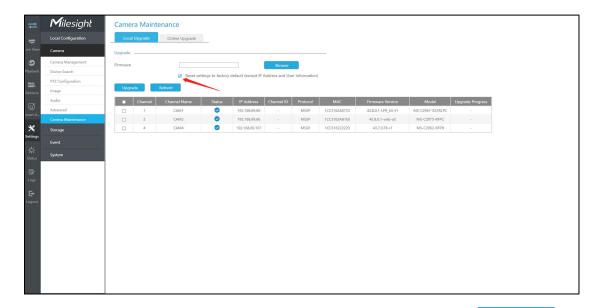

**Step3.** Choose the corresponding channel you want to upgrade and click to upgrade the camera.

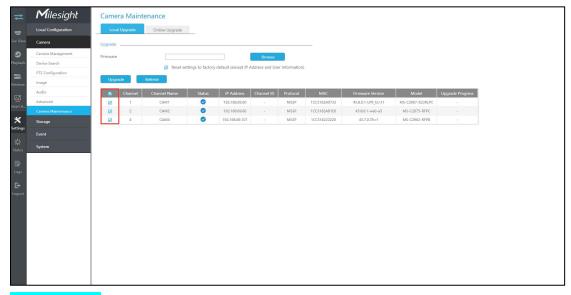

### **Online Upgrade**

**Step1.** Click to confirm whether there is a new version for the camera added to NVR;

If there is a new version for camera, the icon in corresponding Upgrade column will turn blue and the latest version will be displayed in Latest Version column.

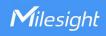

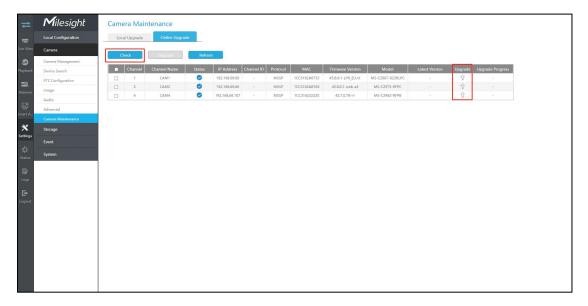

**Step2.** There are two ways to confirm the upgrade.

① Click the blue icon in corresponding Upgrade column to upgrade camera.

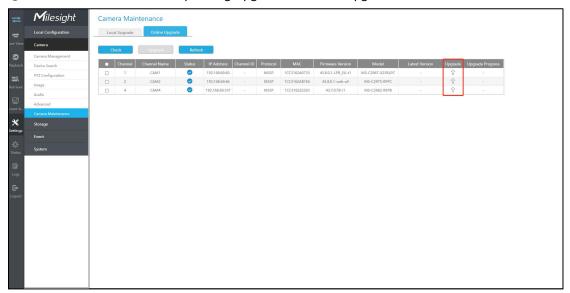

② A way to achieve batch upgrade. Just select the cameras you want to upgrade and then click button.

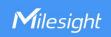

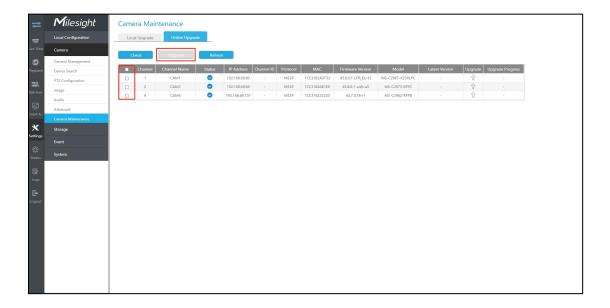

# **4.8.3 Storage**

### **Preparation for Configuration**

Step1. Ensure that your NVR has installed and initialized the HDD or Network Disk.

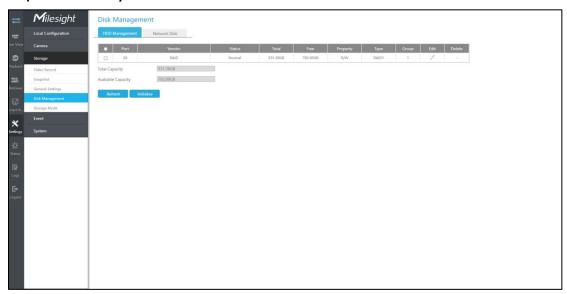

# 4.8.3.1 Video Record

### **Record Schedule**

Step1. Select Record Schedule.

Step2. Select the desired channel.

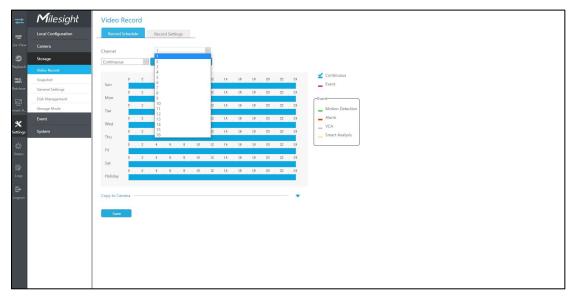

### Step3. Set record schedule.

Select record type including Continuous, Event (including Motion Detection, Alarm, VCA and Smart Analysis), then set the time you want to record. It is convenient for you to set or clear all

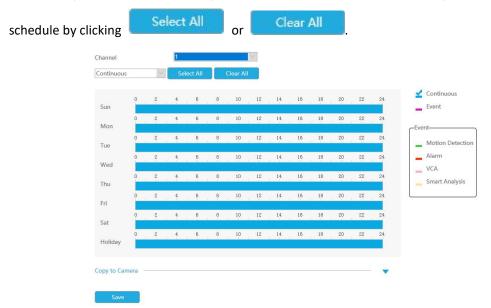

Also, you can click the time bar and reedit the record time

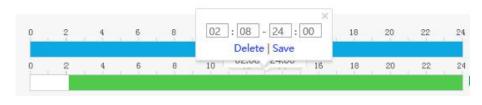

Click to copy time setting to other days.

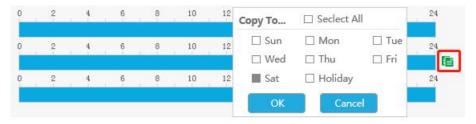

Click [Copy to Camera] to copy the same configuration to other channels.

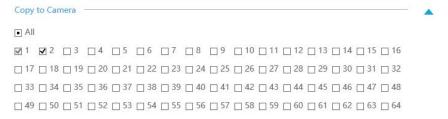

#### Note:

Here are steps for setting ANPR record correctly so that NVR will record when license plate is detected.

**Step1:** Set Smart Analysis as Record Type in Storage -> Video Record -> Record Schedule interface; The exclamation mark next to Smart Analysis is used to indicate that Smart Analysis includes ANPR.

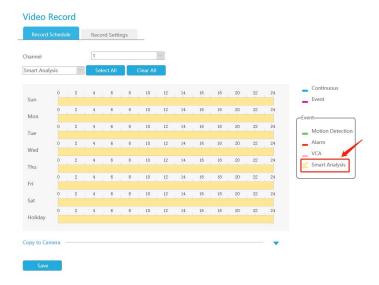

Step2: Ensure Black List Mode or White List Mode or Visitor Mode is enabled as your demand.

**Step3:** Effective time and Trigger Channels Record action of Black List Mode/White List Mode/Visitor Mode are set (Full effective time and trigger channel record are set by default).

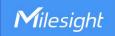

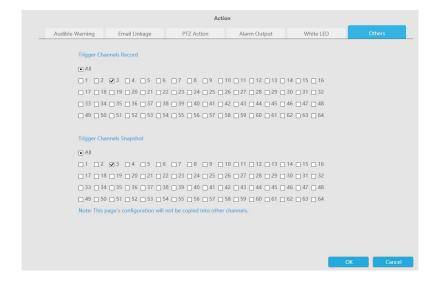

### **Record Settings**

Make record settings for selected channels.

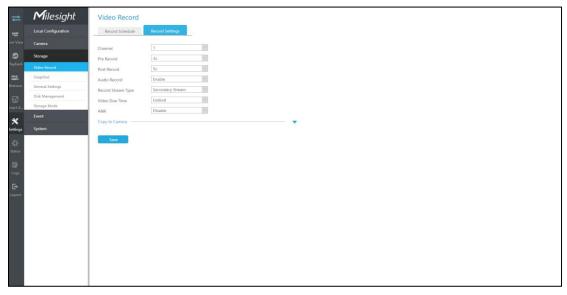

Channel: Select the channel which will be set.

**Pre Record :** Event pre-record duration time. It will start recording before the event is triggered.

Post Record: Event post-record duration time. It will keep recording after the event is over.

Audio Record: Select to record audio or not.

**Record Stream Type:** Select Main stream or sub stream for record. Primary+Secondary Stream is available for NVR model ends with T only. If secondary stream is selected for recording while it is disabled, a prompt indicating that the secondary stream is unavailable will pop up.

**Video Due Time:** Set the due time of recording files, 1~120days or unlimit are available.

**ANR (Automatic Network Replenishment):** Can automatically replenish the recording gap due to internet interruptions. As the picture shows below, NVR stores videos when the network connection between NVR and cameras is normal. When the connection lost, the camera would start continuous recording and store videos in SD card instead. Then after reconnection, NVR automatically retrieves the missed videos from camera's SD card in a period of time to prevent data missing.

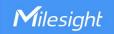

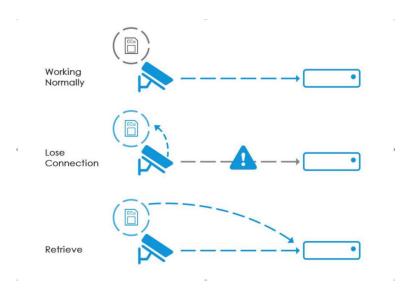

Here are some notes for using ANR below:

#### Note:

1. Ensure that your devices are with the correct firmware versions.

Camera: V4X.7.0.72 or above

NVR: V7X.9.0.6 or above

Firmware download link: https://www.milesight.com/support/download#firmware

- 2. Camera should equipped with on-board SD card.
- 3. Camera should be added to NVR by MSSP protocol.
- 4. No matter whether NVR has recording schedule or not, camera will do ANR recording and then retrieve back to NVR after reconnection.

Click [Copy to Camera] and to copy the same configuration to other channels.

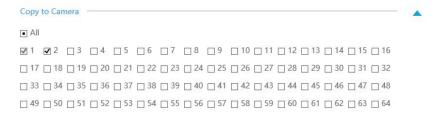

# **4.8.3.2 Snapshot**

Note: NVR models ending with the letter C do not support this function.

#### **Snapshot Schedule**

Step1. Select Record Schedule.

Step2. Select the desired channel.

Step3. Set record schedule.

Select operation type: Continuous, Event or Erase. Event record includes events like Motion Detection, Alarm, VCA and Smart Analysis, which can be searched in Event Playback. Set the time

you want to snapshot. It is convenient for you to set or clear all schedule by clicking

Select All

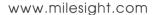

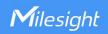

or Clear All

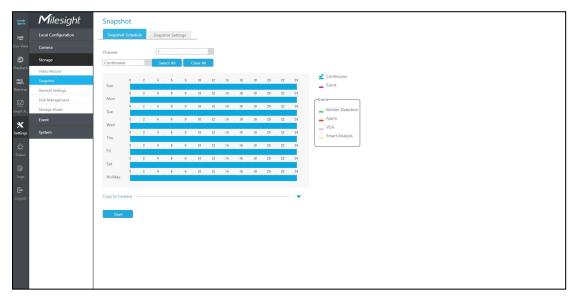

Also, you can click the time bar and reedit the record time

Click to copy time setting to other days.

Click [Copy to Camera] to copy the same configuration to other channels.

### **Snapshot Settings**

Make general configuration for selected channels. Click [Copy to Camera] to copy the same configuration to other channels.

Channel: Select the channel which will be set.

**Snapshot Interval:** Set the snapshot Interval, 3~86400 seconds are available.

**Snapshot Due Time:** Set the due time of snapshot files, 1~120days or unlimit are available.

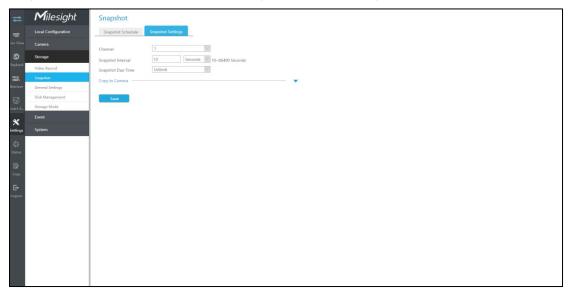

### Note:

Some models support continuous snapshot function.

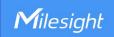

# 4.8.3.3 General Settings

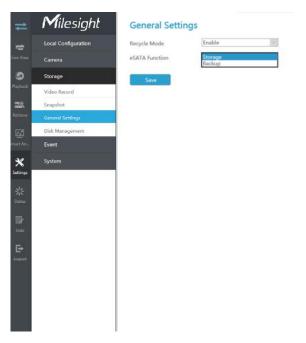

Recycle Mode: You can enable or disable Recycle Mode for all storage device.

eSATA Function: Both storage and backup are available.

#### Note:

eSATA Function is only available for NVR 8000 Series.

# 4.8.3.4 Disk Management

You can check Disk status and add Network Disk here.

#### **HDD Mangement**

**Property:** R/W and Read-only are available for this option.

#### Note:

Initializing the HDD before you set record schedule to ensure that record properly works.

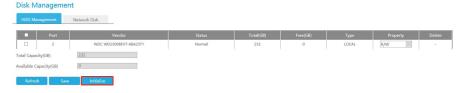

#### **Network Disk**

NAS (Network-Attached Storage) should be available within the network and properly configured to store the recorded files and snapshots.

#### Note:

- 1. NAS with NFS format is the only type for network disk adding.
- 2. It's recommended to use Hard Disk rather than Network Disk.

354

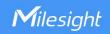

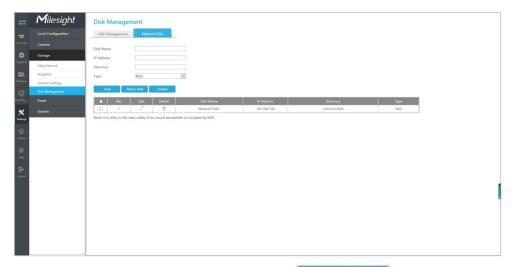

You can add it manually or search local NAS by clicking

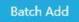

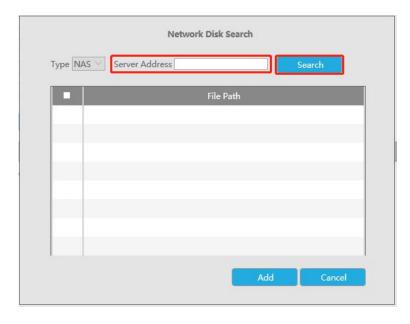

# 4.8.3.5 Storage Mode

## Quota

You can configure the storage capacity of each channel, including snapshots and recording, making storage allocation more flexible.

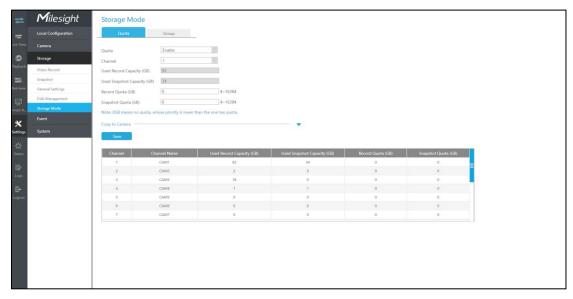

Step 1. Enable Quota.

Quota Enable

Step 2. Select the channel on which you want to enable Quota. Then the used record capacity and the used snapshot capacity of the corresponding channel are automatically displayed.

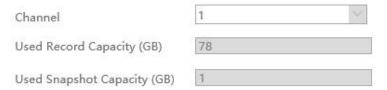

Step 3. Set Quota for record and snapshot separately. And the Quota range from 4 to 16384 GB. The default value is 0 GB.

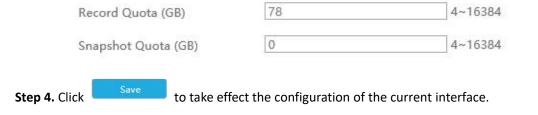

Click to expand "Copy to Camera", then the Quota configuration of the selected channel can

be copied to the channel you want, and click to take effect the configuration.

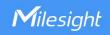

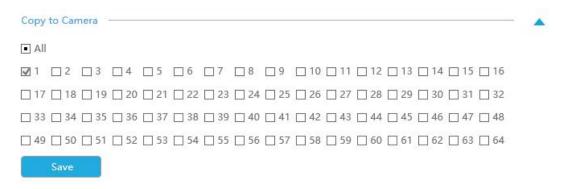

The Quota status of each channel will be displayed in a table at the bottom of the Storage Mode -> Quota interface.

### Group

You can divide disks into different groups, which is able to storage different channels' recorded files into different groups.

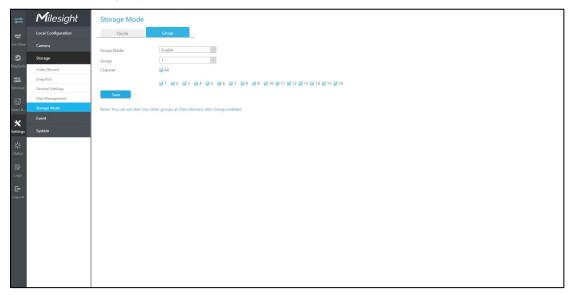

Step 1. Enable Group.

Group Mode Enable

Step 2. Switch to Disk Management interface. Click and set the group number of every disk.

#### Note:

You can add 16 groups at most.

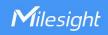

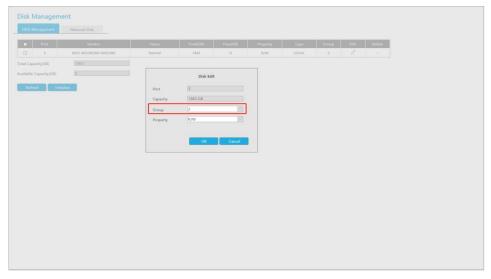

Step 3. Select group and channels which you want to record into this group.

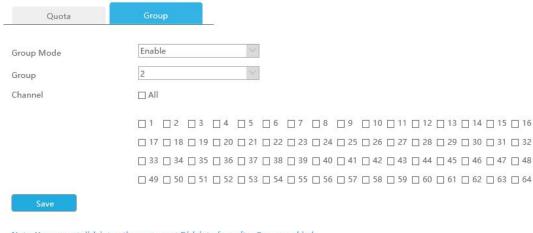

Note: You can set disk into other groups at Disk interface after Group enabled.

# 4.8.3.6 Auto Backup

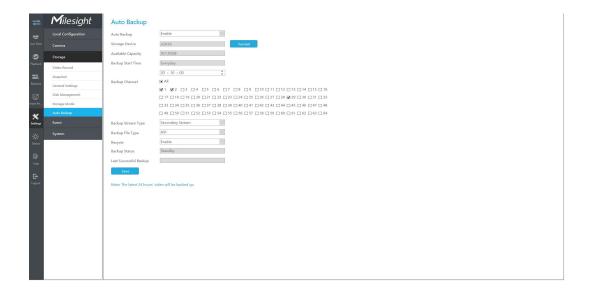

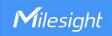

#### Step 1. Enable Auto Backup.

| А                    | uto Backup        | Enable       | V      |
|----------------------|-------------------|--------------|--------|
| Step 2. Click        | to format the     | eSATA disk.  |        |
|                      | Storage Device    | eSATA        | Format |
| Step 3. Set Backup S | Start Time.       |              |        |
|                      | Backup Start Time | Everyday     |        |
|                      |                   | 03 : 10 : 00 | * ·    |

- **Step 4.** Check the checkbox to select Backup Channel. You can also click to select all channels.
- **Step 5.** Set Backup Stream Type to Primary Stream or Secondary Stream.
- Step 6. Set Backup File Type to MP4, AVI or PS.
- **Step 7.** You can enable or disable Recycle Mode for Auto Backup function.
- **Step 8.** Click to save the settings, the latest 24 hours' video will be automatically backed up to eSATA.

#### Note:

- ① You can check Auto Backup status in the Backup Status bar, the corresponding status is as follows.
- No Storage Device
- Unsupported Storage Device Format
- Standby
- Working (xx%)
- ② If there are already successfully backed up videos, the time when the backup ends will be displayed in Last Successful Backup bar.
- ③ Only NVR 8000 Series supports Auto Backup function.

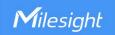

### **4.8.4 Event**

### 4.8.4.1 Motion Detection

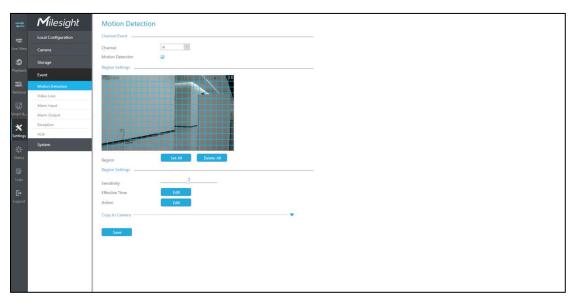

**Step 1. Enable Motion Detection.** 

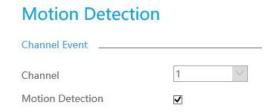

### Step2: Set the area for triggering motion detection.

You can select an area by dragging the mouse to set the trigger area, and this area will be synchronized to camera. Also, you can set or clear all set region by directly clicking

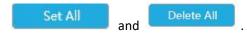

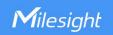

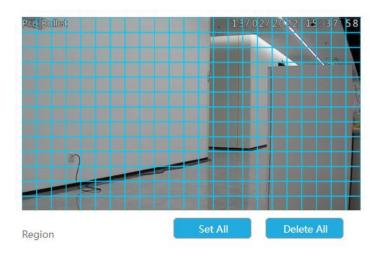

Step 3. Set Effective Time of motion detection by clicking

NVR receives the alarm when effective time has been set. It will be more convenient by clicking

Edit

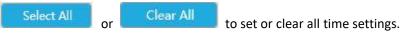

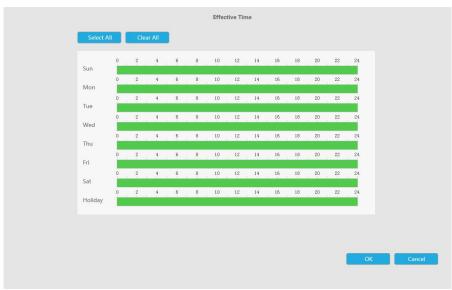

Step 4. Set Action for motion detection alarm by clicking

Audible Warning: NVR will trigger an audible warning when motion is detected.

Drag a line on the time table for time setting. It will be more convenient by clicking

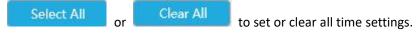

Moreover, you can click time bar to edit the time accurately.

Click to copy time setting to other day.

**Audio File:** Users can select the audio file as needed for audible warning. The default is an audible beep.

**Triggered Interval:** The effective interval between two actions when event triggered.

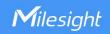

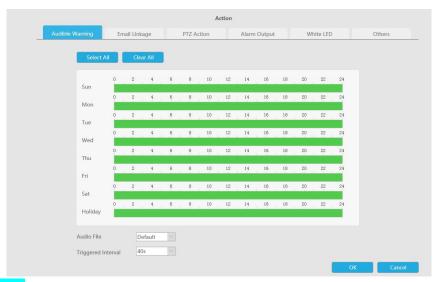

Email Linkage: NVR will send an email to the address you set before.

Drag a line on the time table for time setting. It will be more convenient by clicking

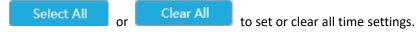

Moreover, you can click time bar to edit the time accurately.

Click to copy time setting to other day.

**Triggered Interval:** The effective interval between two actions when event triggered.

**Picture Attached:** Select whether to attach picture when sending Emails. If you enable it, you will receive alarm emails with one event captured picture attached.

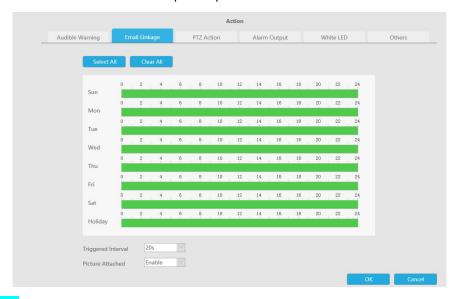

PTZ Action: Trigger PTZ action when alarm is triggered. PTZ action includes Preset and Patrol.

Drag a line on the time table for time setting. It will be more convenient by clicking

Select All or Clear All to set or clear all time settings.

Moreover, you can click time bar to edit the time accurately.

Click to copy time setting to other day.

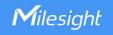

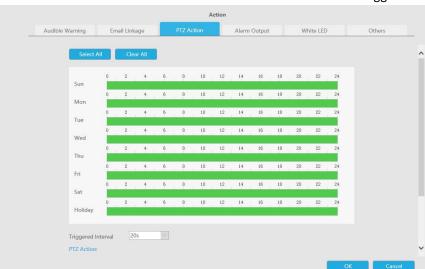

**Triggered Interval:** The effective interval between two actions when event triggered.

And you can add PTZ Action.

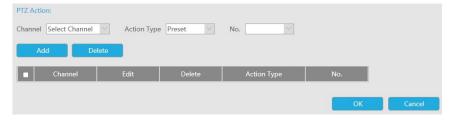

**Channel:** Select the channel which supports this function.

Action Type: Preset and Patrol are available.

No.: Select the number of Preset or Patrol.

**Alarm Output:** Trigger alarm output when alarm is triggered. For NVR Alarm Output, the relevant alarm output will be firstly listed, such as, 1, 2.etc. As for camera Alarm Output, it will display as CHx\_x (such as CH1\_1) according to the camera channel and corresponding alarm number.

**Triggered Interval:** The effective interval between two actions when event triggered.

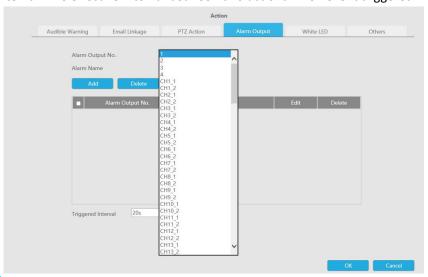

White LED: Trigger White LED flashing when alarm is triggered.

Drag a line on the time table for time setting. It will be more convenient by clicking

Select All or Clear All to set or clear all time settings.

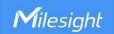

Moreover, you can click time bar to edit the time accurately.

Click to copy time setting to other day.

**Triggered Interval:** The effective interval between two actions when event triggered.

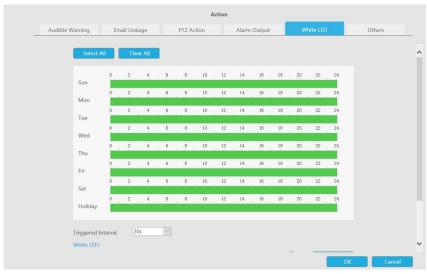

And you can add White LED.

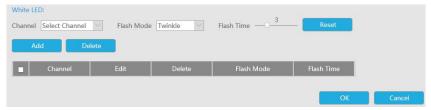

Channel: Select the channel which supports this function.

Flash Mode: Twinkle and Always are available.

**Flash Time:** Set the time for White LED flashing. When the Flash Mode is Twinkle, the range of Flash Time is 1~10 and the default value is 3. When the Flash Mode is Always, the range of Flash Time is 1~60 and the default value is 5.

Others: Trigger selected channels to record and snapshot when alarm is triggered.

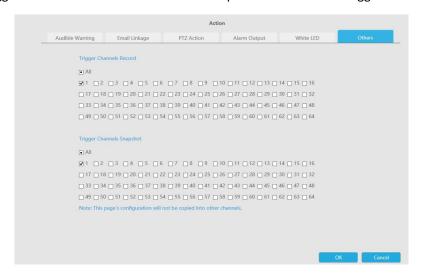

#### Note:

Make sure you have set correct schedule for record and snapshot before setting the Event Action.

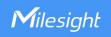

**Step 5.** Click [Copy to Camera] and to copy the same configuration to other channels.

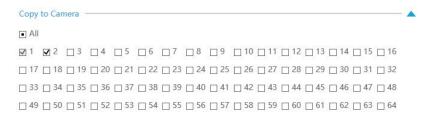

# **4.8.4.2 Video Loss**

## Step1. Select a channel

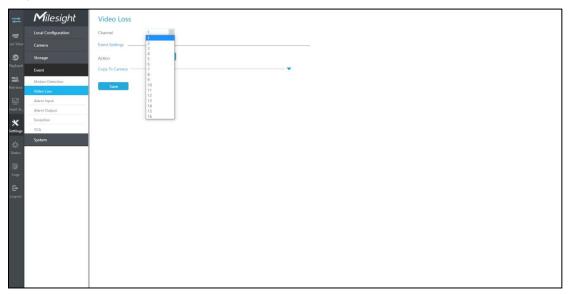

## Step2. Set Action for video loss.

Audible Warning: NVR will trigger an audible warning when alarm is triggered.

Drag a line on the time table for time setting. It will be more convenient by clicking

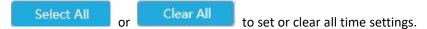

Moreover, you can click time bar to edit the time accurately.

Click to copy time setting to other day.

**Audio File:** Users can select the audio file as needed for audible warning. The default is an audible beep.

**Triggered Interval:** The effective interval between two actions when event triggered.

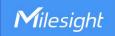

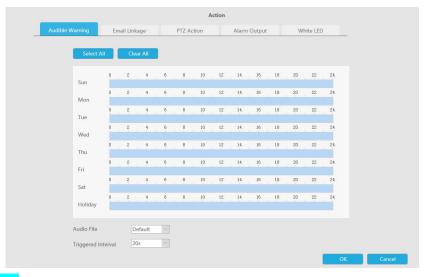

Email Linkage: NVR will send an email to the address you set before.

Drag a line on the time table for time setting. It will be more convenient by clicking

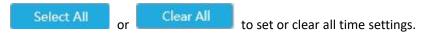

Moreover, you can click time bar to edit the time accurately.

Click to copy time setting to other day.

**Triggered Interval:** The effective interval between two actions when event triggered.

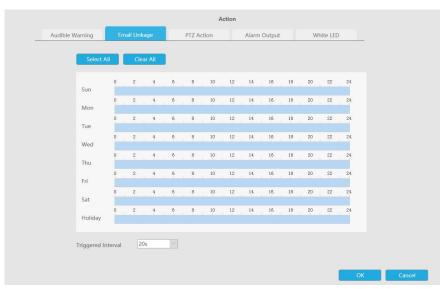

PTZ Action: Trigger PTZ action when alarm is triggered. PTZ action includes Preset and Patrol.

Drag a line on the time table for time setting. It will be more convenient by clicking

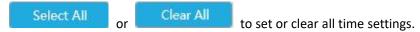

Moreover, you can click time bar to edit the time accurately.

Click to copy time setting to other day.

**Triggered Interval:** The effective interval between two actions when event triggered.

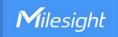

|                           |     |           |           |   |            | А  | ction |              |    |    |           |    |    |
|---------------------------|-----|-----------|-----------|---|------------|----|-------|--------------|----|----|-----------|----|----|
| Audible Warning Email Lir |     | nail Link | l Linkage |   | PTZ Action |    |       | Alarm Output |    |    | White LED |    |    |
| Select                    | All | Cle       | ar All    |   |            |    |       |              |    |    |           |    |    |
| Sun                       | 0   | 2         | 4         | 6 | 8          | 10 | 12    | 14           | 16 | 18 | 20        | 22 | 24 |
| Mon                       | 0   | 2         | 4         | 6 | . 8        | 10 | 12    | 14           | 16 | 18 | 20        | 22 | 24 |
| Tue                       | 0   | 2         | 4         | 6 | . 8        | 10 | 12    | 14           | 16 | 18 | 20        | 22 | 24 |
| Wed                       | 0   | 2         | 4         | 6 | 8          | 10 | 12    | 14           | 16 | 18 | 20        | 22 | 24 |
| Thu                       | 0   | 2         | 4         | 6 | 8          | 10 | 12    | 14           | 16 | 18 | 20        | 22 | 24 |
| Fri                       | 0   | 2         | 4         | 6 | 8          | 10 | 12    | 14           | 16 | 18 | 20        | 22 | 24 |
| Sat                       | 0   | 2         | 4         | 6 |            | 10 | 12    | 14           | 16 | 18 | 20        | 22 | 24 |
| Holiday                   | 0   | 2         | 4         | 6 | 8          | 10 | 12    | 14           | 16 | 18 | 20        | 22 | 24 |
|                           |     | -         | 0         |   |            |    |       |              |    |    |           |    |    |
| Triggered I               |     | 2         | 0s        |   |            |    |       |              |    |    |           |    |    |
|                           |     |           |           |   |            |    |       |              |    |    |           |    | OI |

And you can add PTZ Action.

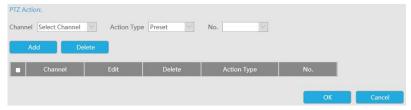

**Channel:** Select the channel which supports this function.

Action Type: Preset and Patrol are available.

No.: Select the number of Preset or Patrol.

**Alarm Output:** Trigger alarm output when alarm is triggered. For NVR alarm output, the relevant alarm output will be firstly listed, such as, 1, 2.etc. As for camera alarm output, it will display as CHx\_x (such as CH1\_1) according to the camera channel and corresponding alarm number.

**Triggered Interval:** The effective interval between two actions when event triggered.

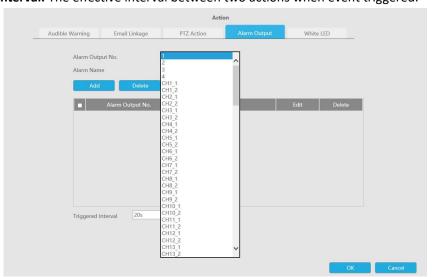

White LED: Trigger White LED flashing when alarm is triggered.

Drag a line on the time table for time setting. It will be more convenient by clicking

Select All or Clear All to set or clear all time settings.

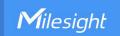

Moreover, you can click time bar to edit the time accurately.

Click to copy time setting to other day.

**Triggered Interval:** The effective interval between two actions when event triggered.

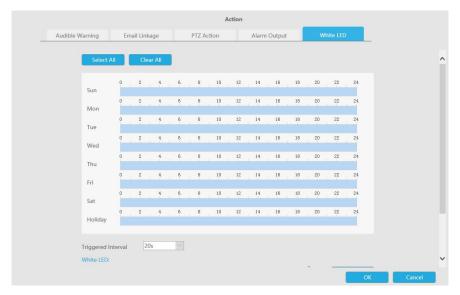

And you can add White LED.

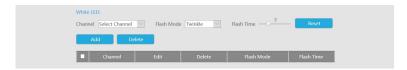

Channel: Select the channel which supports this function.

Flash Mode: Twinkle and Always are available.

**Flash Time:** Set the time for White LED flashing. When the Flash Mode is Twinkle, the range of Flash Time is 1~10 and the default value is 3. When the Flash Mode is Always, the range of Flash Time is 1~60 and the default value is 5.

**Step 3.** Click [Copy to Camera] and to copy the same configuration to other channels.

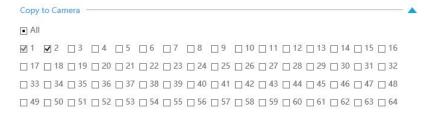

# 4.8.4.3 Alarm Input

# 4.8.4.3.1 NVR Alarm Input

Alarm Input function is supported by MS-N5008-UC, MS-N5008-UT, MS-N5016-UT, MS-N7016-UH,

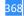

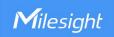

MS-N7032-UH, MS-N8032-UH, MS-N8064-UH, MS-N5008-UPC, MS-N5008-UPT, MS-N5016-UPT, MS-N7016-UPH and MS-N7032-UPH.

#### Step1. Set Alarm input Number, Alarm Name and Alarm Type.

| Alarm Input S   | ettings            |                |
|-----------------|--------------------|----------------|
| NVR Alarm Input | Camera Alarm Input | <del>-</del> / |
| Alarm Input No. | 1                  | V              |
| Alarm Name      |                    | (cannot copy)  |
| Alarm Type      | NO                 | V              |

**Alarm Input No.:** The channel which has input signal.

Alarm Name: Set a name for the alarm.

**Alarm Type:** Choose NO or NC alarm type for the alarm.

Step 2. Set effective time for alarm input.

Step3. Set action for alarm input.

Audible Warning: NVR will trigger an audible warning when alarm is triggered.

Drag a line on the time table for time setting. It will be more convenient by clicking

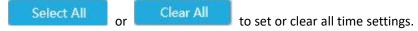

Moreover, you can click time bar to edit the time accurately.

Click to copy time setting to other day.

**Audio File:** Users can select the audio file as needed for audible warning. The default is an audible beep.

**Triggered Interval:** The effective interval between two actions when event triggered.

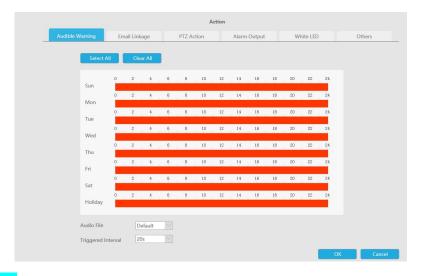

Email Linkage: NVR will send an email to the address you set before.

Drag a line on the time table for time setting. It will be more convenient by clicking

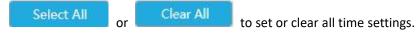

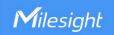

Moreover, you can click time bar to edit the time accurately.

Click to copy time setting to other day.

**Triggered Interval:** The effective interval between two actions when event triggered.

**Picture Attached:** Select whether to attach picture when sending Emails. If you enable it, you will receive alarm emails with one event capture attached.

**Trigger Channels Snapshot:** The snapshot of selected channels will be sent when alarm is triggered.

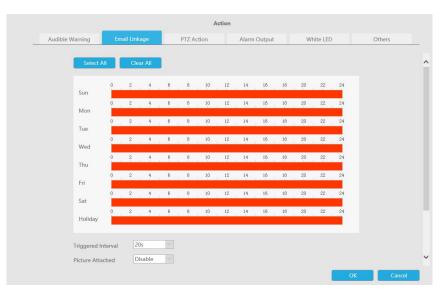

PTZ Action: Trigger PTZ action when alarm is triggered. PTZ action includes Preset and Patrol.

Drag a line on the time table for time setting. It will be more convenient by clicking

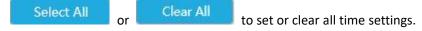

Moreover, you can click time bar to edit the time accurately.

Click to copy time setting to other day.

**Triggered Interval:** The effective interval between two actions when event triggered.

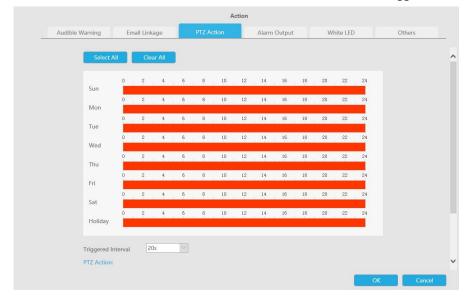

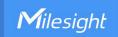

And you can add PTZ Action.

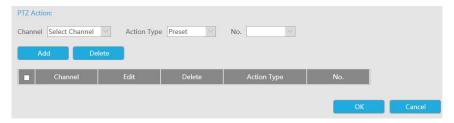

**Channel:** Select the channel which supports this function.

Action Type: Preset and Patrol are available.

No.: Select the number of Preset or Patrol.

**Alarm Output:** Trigger alarm output when alarm is triggered. For NVR alarm output, the relevant alarm output will be first listed, that is, 1,2.etc, as for camera alarm output, it will display as CHx\_x (such as CH1\_1) according to the camera channel and corresponding alarm number.

**Triggered Interval:** The effective interval between two actions when event triggered.

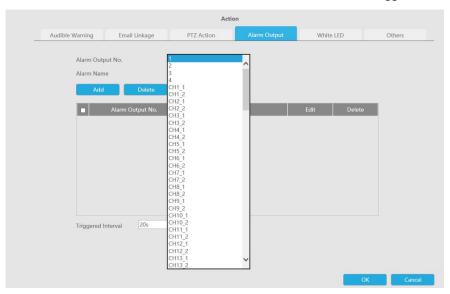

White LED: Trigger White LED flashing when alarm is triggered.

Drag a line on the time table for time setting. It will be more convenient by clicking

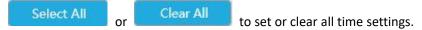

Moreover, you can click time bar to edit the time accurately.

Click to copy time setting to other day.

**Triggered Interval:** The effective interval between two actions when event triggered.

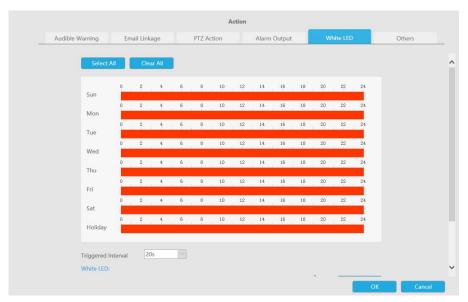

And you can add White LED.

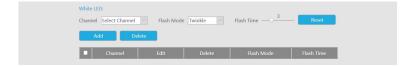

**Channel:** Select the channel which supports this function.

Flash Mode: Twinkle and Always are available.

**Flash Time:** Set the time for White LED flashing. When the Flash Mode is Twinkle, the range of Flash Time is 1~10 and the default value is 3. When the Flash Mode is Always, the range of Flash Time is 1~60 and the default value is 5.

Others: Start recording and snapshot when alarm is triggered.

Trigger selected channels to record and snapshot when alarm is triggered. Don't forget to set correct schedule for recording and snapshot.

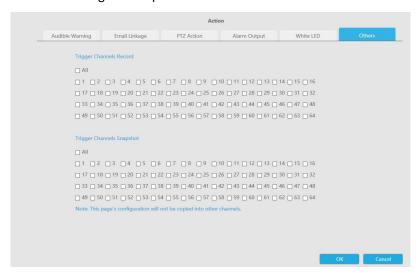

**Step 4.** Click [Copy to Alarm] and to copy the same configuration to other channels.

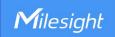

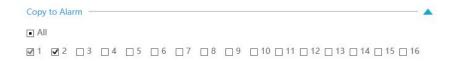

# 4.8.4.3.2 Camera Alarm Input

Milesight NVRs support the upgrade of Milesight Cameras.

Step1. Set Alarm Input Number, Alarm Name and Alarm Type.

# Alarm Input Settings NVR Alarm Input Channel 2 Alarm Input No. 1 Alarm Input Alarm Name (cannot copy) Alarm Type

**Alarm Input No.:** The channel which has input signal.

Alarm Name: Set a name for the alarm.

Alarm Type: Choose NO or NC alarm type for the alarm.

## Step2. Set action for Alarm Input.

Audible Warning: NVR will trigger an audible warning when camera alarm is triggered.

Drag a line on the time table for time setting. It will be more convenient by clicking

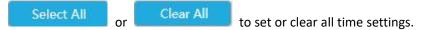

Moreover, you can click time bar to edit the time accurately.

Click to copy time setting to other day.

**Audio File:** Users can select the audio file as needed for audible warning. The default is an audible beep.

**Triggered Interval:** The effective interval between two actions when event triggered.

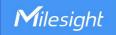

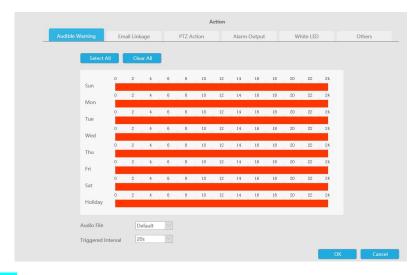

Email Linkage: NVR will send an email to the address you set before.

Drag a line on the time table for time setting. It will be more convenient by clicking

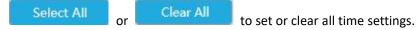

Moreover, you can click time bar to edit the time accurately.

Click to copy time setting to other day.

**Triggered Interval:** The effective interval between two actions when event triggered.

**Picture Attached:** Select whether to attach picture when sending Emails. If you enable it, you will receive alarm emails with one event capture attached.

**Trigger Channels Snapshot:** The snapshot of selected channels will be sent when alarm is triggered.

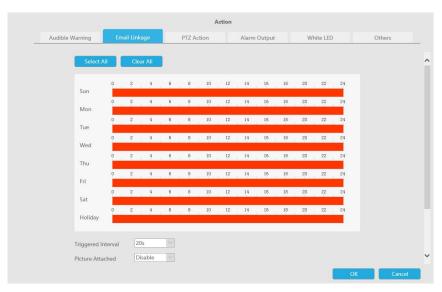

PTZ Action: Trigger PTZ action when alarm is triggered. PTZ action includes Preset and Patrol.

Drag a line on the time table for time setting. It will be more convenient by clicking

Select All or Clear All to set or clear all time settings.

Moreover, you can click time bar to edit the time accurately.

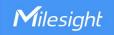

Click to copy time setting to other day.

**Triggered Interval:** The effective interval between two actions when event triggered.

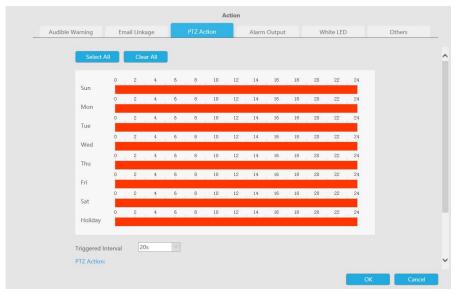

And you can add PTZ Action.

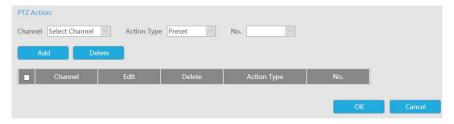

**Channel:** Select the channel which supports this function.

Action Type: Preset and Patrol are available.

**No.:** Select the number of Preset or Patrol.

**Alarm Output:** Trigger alarm output when alarm is triggered. For NVR alarm output, the relevant alarm output will be first listed, that is, 1,2.etc, as for camera alarm output, it will display as CHx\_x (such as CH1\_1) according to the camera channel and corresponding alarm number.

**Triggered Interval:** The effective interval between two actions when event triggered.

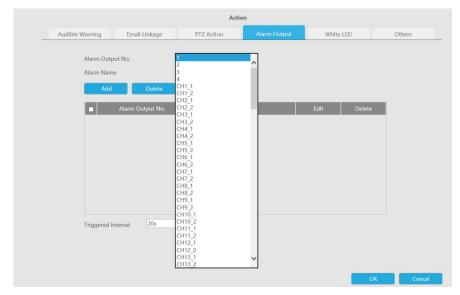

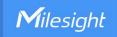

White LED: Trigger White LED flashing when alarm is triggered.

Drag a line on the time table for time setting. It will be more convenient by clicking

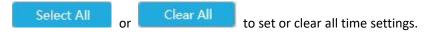

Moreover, you can click time bar to edit the time accurately.

Click to copy time setting to other day.

**Triggered Interval:** The effective interval between two actions when event triggered.

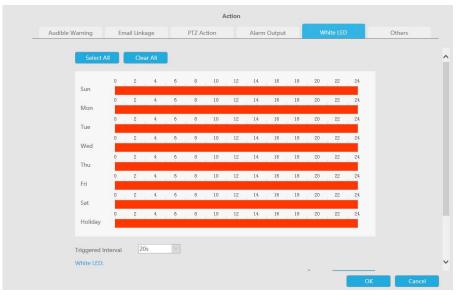

And you can add White LED.

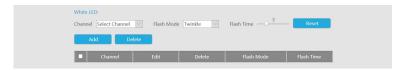

Channel: Select the channel which supports this function.

Flash Mode: Twinkle and Always are available.

**Flash Time:** Set the time for White LED flashing. When the Flash Mode is Twinkle, the range of Flash Time is 1~10 and the default value is 3. When the Flash Mode is Always, the range of Flash Time is 1~60 and the default value is 5.

Others: Start recording and snapshot when alarm is triggered.

Trigger selected channels to record and snapshot when alarm is triggered. Don't forget to set correct schedule for recording and snapshot.

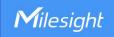

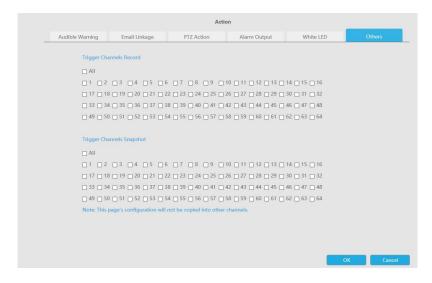

**Step 3.** Click [Copy to Camera] and to copy the same configuration to other channels.

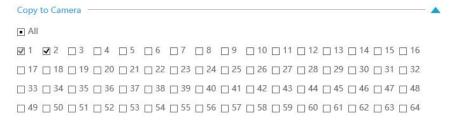

# 4.8.4.4 Alarm Output

# 4.8.4.4.1 NVR Alarm Output

Alarm Output function is supported by MS-N5008-UC, MS-N5008-UT, MS-N5016-UT, MS-N7016-UH, MS-N7032-UH, MS-N8032-UH, MS-N8064-UH, MS-N5008-UPC, MS-N5008-UPT, MS-N5016-UPT, MS-N7016-UPH and MS-N7032-UPH.

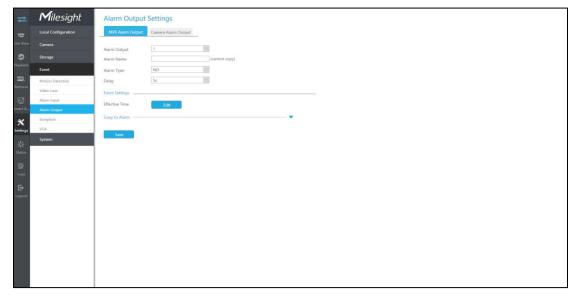

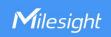

Step 1. Set Alarm output channel, Alarm Type, Delay and Alarm Name.

# 

Alarm Output: The channel which will output the alarm signal.

Alarm Type: Select alarm type: NO or NC.

Delay: Set the output time for alarm. If the output alarm lasts too long, you can select the

Manually Clear to stop it.

Alarm Name: Set a name for the alarm.

Step 2: Set effective time.

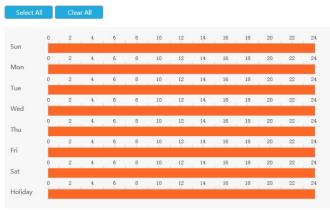

Step3. Click [Copy to Alarm] and to copy the same configuration to other alarm channels.

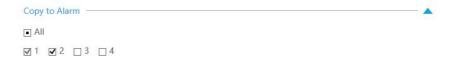

# 4.8.4.4.2 Camera Alarm Output

Milesight NVRs support the upgrade of Milesight Cameras.

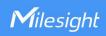

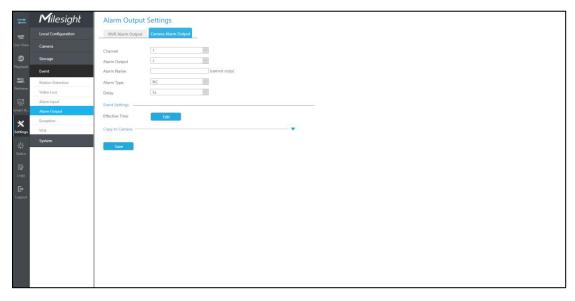

Step 1. Set Alarm Output Channel, Alarm Type, Delay and Alarm Name.

# **Alarm Output Settings**

| NVR Alarm Output | Camera Alarm Output | _             |
|------------------|---------------------|---------------|
| Channel          | 2                   | V             |
| Alarm Output     | 1                   | ~             |
| Alarm Name       |                     | (cannot copy) |
| Alarm Type       | NC                  | V             |
| Delay            | 5s                  | ~             |

**Alarm Output:** The alarm output number of the corresponding channel which has input signal.

Alarm Type: Select Alarm Type: NO or NC.

**Delay:** Set the output time for alarm. If the output alarm lasts too long, you can select the Manually Clear to stop it.

Alarm Name: Set a name for the alarm.

Step 2: Set effective time.

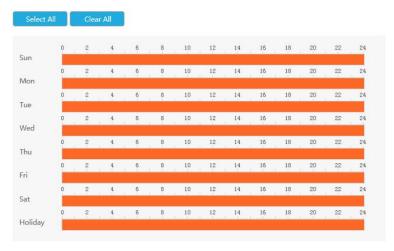

Step3. Click [Copy to Alarm] and ✓ to copy the same configuration to other alarm channels.

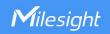

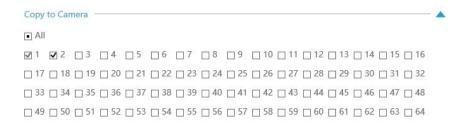

# **4.8.4.5 Exception**

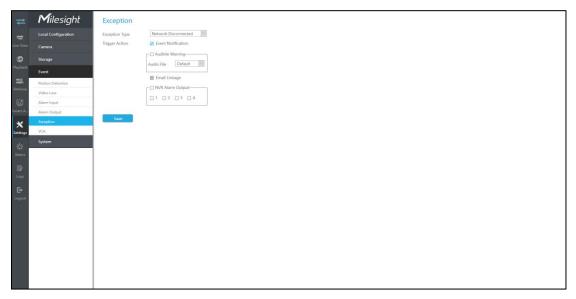

Step1. Select Exception Type.

Exception Type

Disk Full
Trigger Action

Record Failed
Disk Error
Disk Uninitialized
No Disk

Network Disconnected: Loss of network.

Disk Full: HDD full, it usually happens when Recycle Mode is OFF.

**Record Failed:** Recording fails, including HDD Failed, HDD Full and so on.

**Disk Error:** Failed to recognize HDD. **Disk Uninitilized:** HDD is uninitialized.

No Disk: There is no Disk.

# Exception

Exception Type
Trigger Action

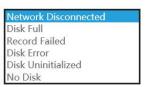

Step 2. Select Action includes Event Notification, Audible Warning, Email Linkage and Alarm Output.

**Event Notification:** You will got a notification in Live View if an alarm is triggered.

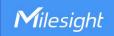

**Audible Warning:** NVR will trigger an audible warning. You can select the audio file as needed for audible warning. The default is an audible beep.

**Email Linkage:** An alarm Email will be sent if an alarm is triggered.

Trigger Interval: Set the interval to send Emails when detecting Record Failed Event (Only Record Failed Event can set interval when sending alarm Emails).

**NVR Alarm Output:** NVR will trigger the corresponding Alarm Output.

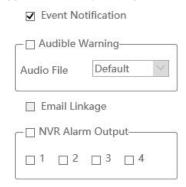

## 4.8.4.6 VCA

It uses Milesight Video Content Analysis technology which is applied in a wide range of domains including entertainment, health-care, retail, automotive, transport, home automation, safety and security. Milesight VCA provides advanced, accurate smart video analysis for Milesight network cameras. It enhances the performance of network cameras through 10 detection modes which are divided into basic function and advanced function, enabling the comprehensive surveillance function and quicker response of cameras to different monitoring scenes.

#### **Region Entrance**

Region entrance helps to protect a specific area from potential threat of suspicious person's or object's entrance. An alarm will be triggered when objects enter the selected regions by enabling region entrance.

Step 1. Select channel.

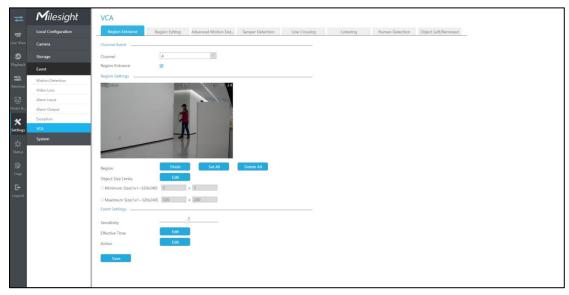

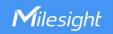

## Step 2. Enable Region Entrance.

Region Entrance

## Step 3. Set entrance detection region.

You can select an area by dragging the mouse to set the trigger area, and this area will be synchronized to camera. Also, you can edit the area by clicking button. And you can

set or clear all set region by directly clicking

Set All

and

Delete All

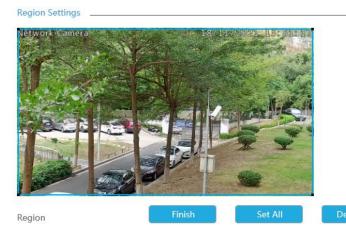

For cameras with the firmware version higher than 4X.7.0.78, it supports drawing polygon detection region for VCA function.

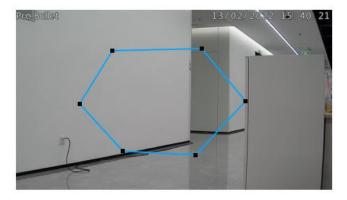

## Step 4. Set the Object Size Limits.

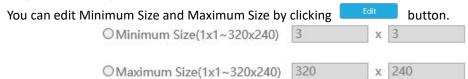

Minimum Size: The Min. Size means that only if the object size is bigger than the frame, the settings for Region Entrance will take effect.

Maximum Size: The Max. Size means the opposite, only if the object size is smaller than the frame you drew on the screen, the settings for Region Entrance will take effect.

**Step 5. Set Sensitivity to trigger event.** 

Sensitivity 5

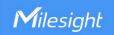

## **Step 6. Select the Detection Object.**

Human or Vehicle or both are selected as the detection object according to the need. Only the selected detection object can trigger the alarm.

Detection Object ☑ Human ☑ Vehicle

#### Note:

- ① Make sure your camera's version is 4X.7.0.77 or above, which supports the human/vehicle detection object.
- ② Make sure your camera model is MS-CXXXX-XXC, which supports the human/vehicle detection object.

# Step 7. Set Effective Time of region entrance by clicking

Edit

NVR receives the alarm when effective time has been set. It will be more convenient by clicking

Select All or Clear All to set or clear all time settings.

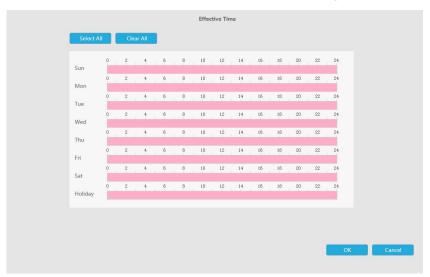

Step 8. Set Action for region entrance alarm by clicking

Edit

Audible Warning: NVR will trigger an audible warning when region entrance is detected.

Drag a line on the time table for time setting. It will be more convenient by clicking

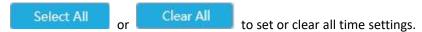

Moreover, you can click time bar to edit the time accurately.

Click to copy time setting to other day.

**Audio File:** Users can select the audio file as needed for audible warning. The default is an audible beep.

**Triggered Interval:** The effective interval between two actions when event triggered.

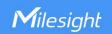

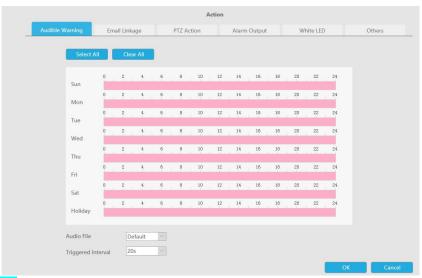

Email Linkage: NVR will send an email to the address you set before.

Drag a line on the time table for time setting. It will be more convenient by clicking

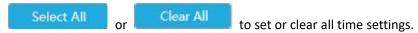

Moreover, you can click time bar to edit the time accurately.

Click to copy time setting to other day.

**Triggered Interval:** The effective interval between two actions when event triggered.

**Picture Attached:** Select whether to attach picture when sending Emails. If you enable it, you will receive alarm emails with one event captured picture attached.

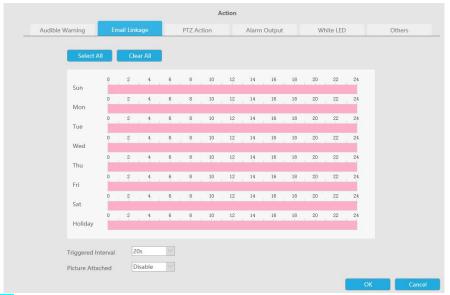

PTZ Action: Trigger PTZ action when alarm is triggered. PTZ action includes Preset and Patrol.

Drag a line on the time table for time setting. It will be more convenient by clicking

Select All or Clear All to set or clear all time settings.

Moreover, you can click time bar to edit the time accurately.

Click to copy time setting to other day.

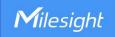

**Triggered Interval:** The effective interval between two actions when event triggered.

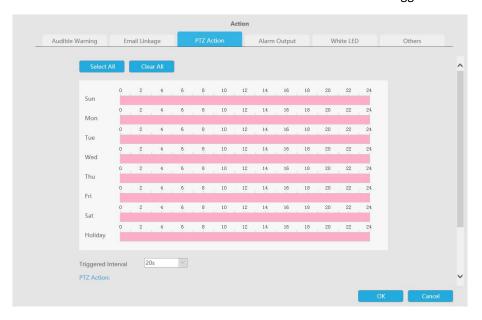

And you can add PTZ Action.

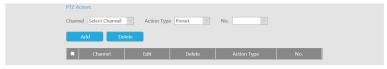

Channel: Select the channel which supports this function.

Action Type: Preset and Patrol are available.

No.: Select the number of Preset or Patrol.

**Alarm Output:** Trigger alarm output when alarm is triggered. For NVR Alarm Output, the relevant alarm output will be firstly listed, such as, 1, 2.etc. As for camera Alarm Output, it will display as CHx\_x (such as CH1\_1) according to the camera channel and corresponding alarm number.

Triggered Interval: The effective interval between two actions when event triggered.

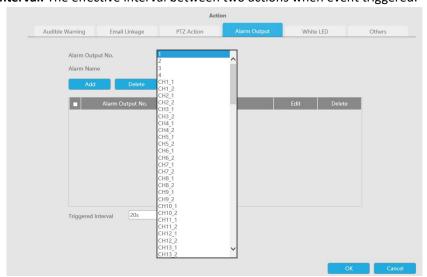

White LED: Trigger White LED flashing when alarm is triggered.

Drag a line on the time table for time setting. It will be more convenient by clicking

Select All or Clear All to set or clear all time settings.

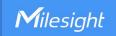

Moreover, you can click time bar to edit the time accurately.

Click to copy time setting to other day.

Triggered Interval: The effective interval between two actions when event triggered.

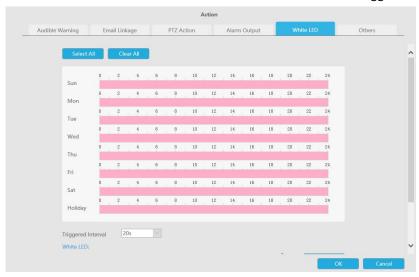

And you can add White LED.

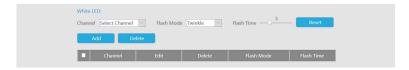

**Channel:** Select the channel which supports this function.

Flash Mode: Twinkle and Always are available.

**Flash Time:** Set the time for White LED flashing. When the Flash Mode is Twinkle, the range of Flash Time is 1~10 and the default value is 3. When the Flash Mode is Always, the range of Flash Time is 1~60 and the default value is 5.

Others: Trigger selected channels to record when alarm is triggered.

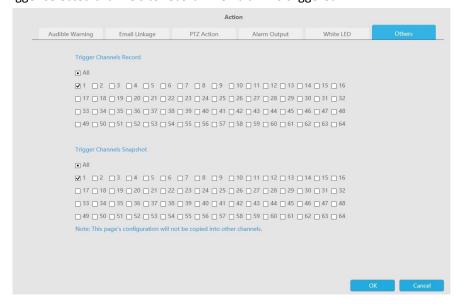

#### Note:

Make sure you have set correct schedule for record and snapshot before setting the Event Action.

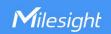

## **Region Exiting**

Region exiting is to make sure that any person or object won't exit the area that is being monitored. Any exit of people or objects will trigger an alarm.

## Step 1. Select channel.

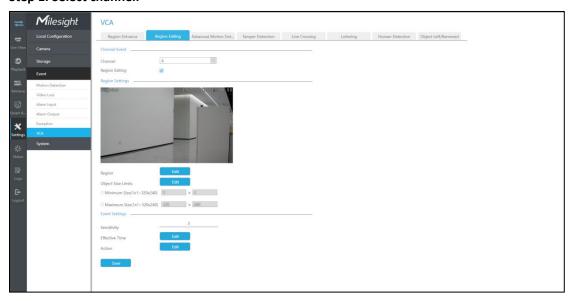

Step 2. Enable Region Exiting.

Region Exiting

## Step 3. Set exit detection region.

You can select an area by dragging the mouse to set the trigger area, and this area will be synchronized to camera. Also, you can edit the area by clicking button. And you can

set or clear all set region by directly clicking

Set All

and

Delete All

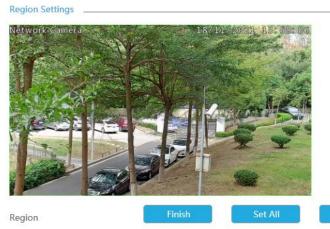

For cameras with the firmware version higher than 4X.7.0.78, it supports drawing polygon detection region for VCA function.

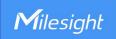

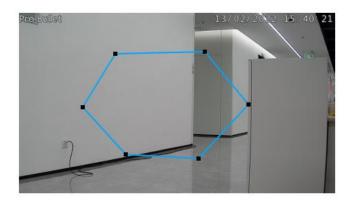

## Step 4. Set the Object Size Limits.

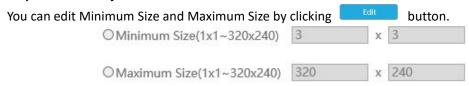

Minimum Size: The Min. Size means that only if the object size is bigger than the frame, the settings for Region Exiting will take effect.

**Maximum Size:** The Max. Size means the opposite, only if the object size is smaller than the frame you drew on the screen, the settings for Region Exiting will take effect.

Step 5. Set Sensitivity to trigger event.

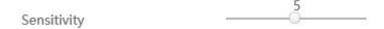

## Step 6. Select the Detection Object.

Human or Vehicle or both are selected as the detection object according to the need. Only the selected detection object can trigger the alarm.

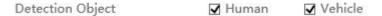

#### Note:

- ① Make sure your camera's version is 4X.7.0.77 or above, which supports the human/vehicle detection object.
- ② Make sure your camera model is MS-CXXXX-XXC, which supports the human/vehicle detection object.

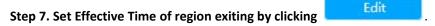

NVR receives the alarm when effective time has been set. It will be more convenient by clicking

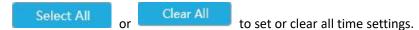

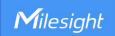

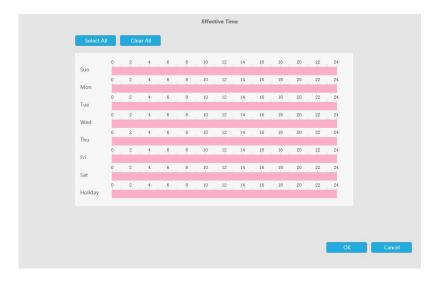

Step 8. Set Action for region exiting alarm by clicking

Audible Warning: NVR will trigger an audible warning when region exiting is detected.

Drag a line on the time table for time setting. It will be more convenient by clicking

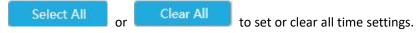

Moreover, you can click time bar to edit the time accurately.

Click to copy time setting to other day.

**Audio File:** Users can select the audio file as needed for audible warning. The default is an audible beep.

Triggered Interval: The effective interval between two actions when event triggered.

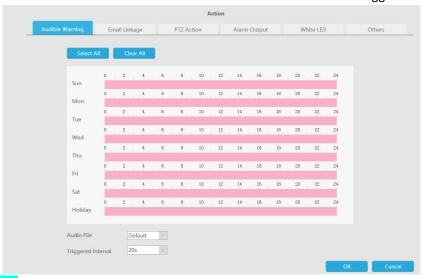

Email Linkage: NVR will send an email to the address you set before.

Drag a line on the time table for time setting. It will be more convenient by clicking

Select All or Clear All to set or clear all time settings.

Moreover, you can click time bar to edit the time accurately.

Click to copy time setting to other day.

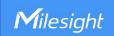

**Triggered Interval:** The effective interval between two actions when event triggered.

**Picture Attached:** Select whether to attach picture when sending Emails. If you enable it, you will receive alarm emails with one event captured picture attached.

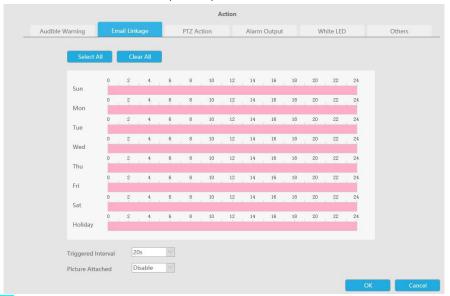

PTZ Action: Trigger PTZ action when alarm is triggered. PTZ action includes Preset and Patrol.

Drag a line on the time table for time setting. It will be more convenient by clicking

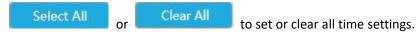

Moreover, you can click time bar to edit the time accurately.

Click to copy time setting to other day.

**Triggered Interval:** The effective interval between two actions when event triggered.

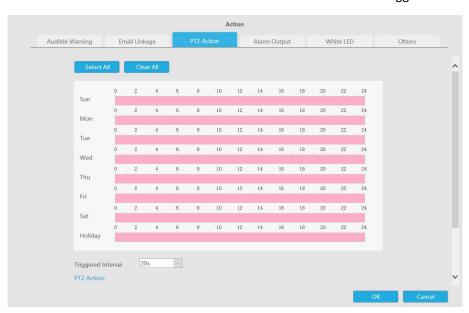

And you can add PTZ Action.

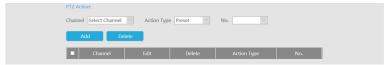

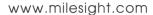

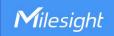

**Channel:** Select the channel which supports this function.

Action Type: Preset and Patrol are available.

No.: Select the number of Preset or Patrol.

**Alarm Output:** Trigger alarm output when alarm is triggered. For NVR Alarm Output, the relevant alarm output will be firstly listed, such as, 1, 2.etc. As for camera Alarm Output, it will display as CHx\_x (such as CH1\_1) according to the camera channel and corresponding alarm number.

Triggered Interval: The effective interval between two actions when event triggered.

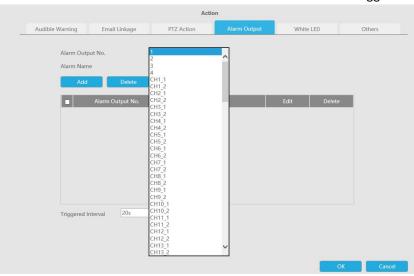

White LED: Trigger White LED flashing when alarm is triggered.

Drag a line on the time table for time setting. It will be more convenient by clicking

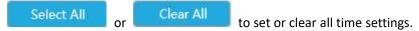

Moreover, you can click time bar to edit the time accurately.

Click to copy time setting to other day.

**Triggered Interval:** The effective interval between two actions when event triggered.

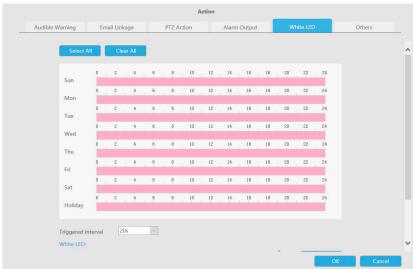

And you can add White LED.

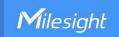

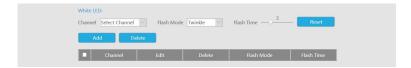

**Channel:** Select the channel which supports this function.

Flash Mode: Twinkle and Always are available.

Flash Time: Set the time for White LED flashing. When the Flash Mode is Twinkle, the range of Flash Time is 1~10 and the default value is 3. When the Flash Mode is Always, the range of Flash Time is 1~60 and the default value is 5.

Others: Trigger selected channels to record when alarm is triggered.

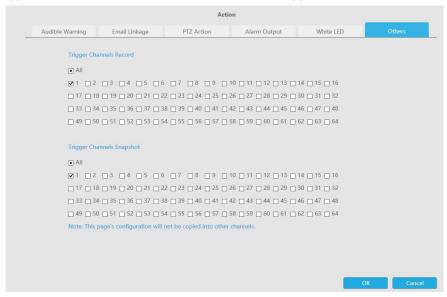

#### Note:

Make sure you have set correct schedule for record and snapshot before setting the Event Action.

#### **Advanced Motion Detection**

Different from traditional motion detection, Milesight advanced motion detection can filter out "noise" such as lighting changes, natural tree movements, etc. When an object moves in the selected area, it will trigger alarm.

Step 1. Select channel.

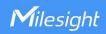

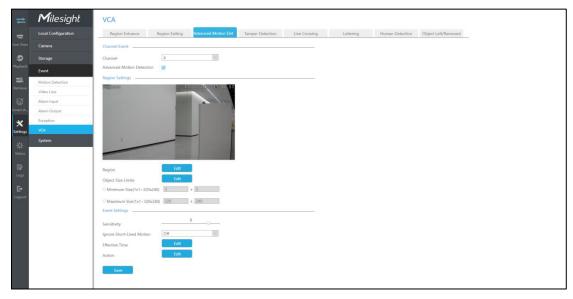

**Step 2. Enable Advanced Motion Detection.** 

Advanced Motion Detection 🔽

# Step 3. Set advanced motion detection region.

You can select an area by dragging the mouse to set the trigger area, and this area will be synchronized to camera. Also, you can edit the area by clicking button. And you can

set or clear all set region by directly clicking

Set All

and

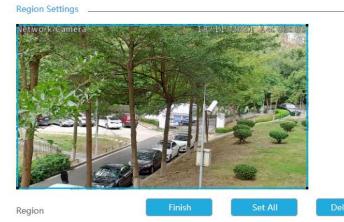

For cameras with the firmware version higher than 4X.7.0.78, it supports drawing polygon detection region for VCA function.

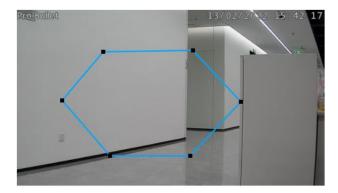

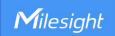

#### Step 4. Set the Object Size Limits.

You can edit Minimum Size and Maximum Size by clicking button.

O Minimum Size(1x1~320x240) 3 x 3

O Maximum Size(1x1~320x240) 320 x 240

Minimum Size: The Min. Size means that only if the object size is bigger than the frame, the settings for Advanced Motion Detection will take effect.

**Maximum Size:** The Max. Size means the opposite, only if the object size is smaller than the frame you drew on the screen, the settings for Advanced Motion Detection will take effect.

#### Step 5. Set Sensitivity.

The sensitivity can be configured to detect various movement according to different requirements. When the level of sensitivity is low, slight movement won't trigger the alarm.

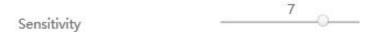

#### **Step 6. Select the Detection Object.**

Human or Vehicle or both are selected as the detection object according to the need. Only the selected detection object can trigger the alarm.

Detection Object ☑ Human ☑ Vehicle

#### Note:

- ① Make sure your camera's version is 4X.7.0.77 or above, which supports the human/vehicle detection object.
- 2) Make sure your camera model is MS-CXXXX-XXC, which supports the human/vehicle detection object.

#### **Step 7. Set Ignore Short-Lived Motion.**

The motion within the set time is ignored and won't trigger the alarm, making the detection more accurate and efficient.

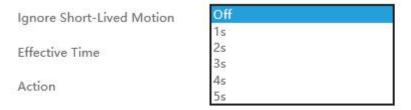

#### Note:

Make sure your camera's version is 4X.7.0.77 or above.

Step 8. Set Effective Time of advance motion detection by clicking

NVR receives the alarm when effective time has been set. It will be more convenient by clicking

Select All or Clear All to set or clear all time settings.

www.milesight.com

394

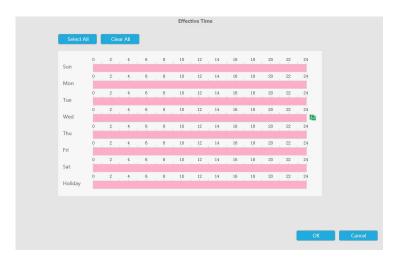

Step 9. Set Action for advanced motion detection alarm by clicking

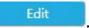

Audible Warning: NVR will trigger an audible warning when advanced motion detection is detected.

Drag a line on the time table for time setting. It will be more convenient by clicking

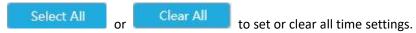

Moreover, you can click time bar to edit the time accurately.

Click to copy time setting to other day.

**Audio File:** Users can select the audio file as needed for audible warning. The default is an audible beep.

**Triggered Interval:** The effective interval between two actions when event triggered.

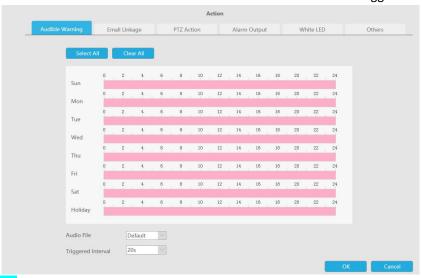

Email Linkage: NVR will send an email to the address you set before.

Drag a line on the time table for time setting. It will be more convenient by clicking

Select All or Clear All to set or clear all time settings.

Moreover, you can click time bar to edit the time accurately.

Click to copy time setting to other day.

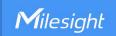

**Triggered Interval:** The effective interval between two actions when event triggered.

**Picture Attached:** Select whether to attach picture when sending Emails. If you enable it, you will receive alarm emails with one event captured picture attached.

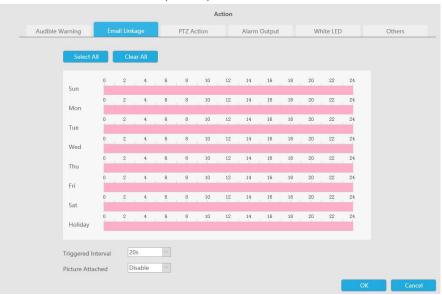

PTZ Action: Trigger PTZ action when alarm is triggered. PTZ action includes Preset and Patrol.

Drag a line on the time table for time setting. It will be more convenient by clicking

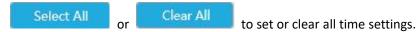

Moreover, you can click time bar to edit the time accurately.

Click to copy time setting to other day.

**Triggered Interval:** The effective interval between two actions when event triggered.

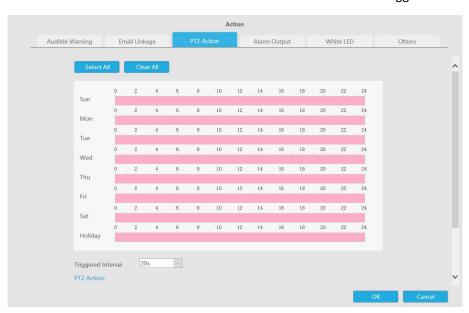

And you can add PTZ Action.

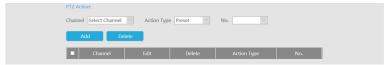

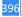

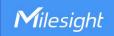

**Channel:** Select the channel which supports this function.

Action Type: Preset and Patrol are available.

No.: Select the number of Preset or Patrol.

**Alarm Output:** Trigger alarm output when alarm is triggered. For NVR Alarm Output, the relevant alarm output will be firstly listed, such as, 1, 2.etc. As for camera Alarm Output, it will display as CHx\_x (such as CH1\_1) according to the camera channel and corresponding alarm number.

Triggered Interval: The effective interval between two actions when event triggered.

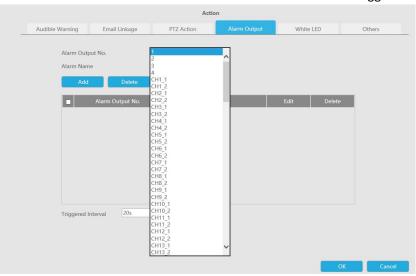

White LED: Trigger White LED flashing when alarm is triggered.

Drag a line on the time table for time setting. It will be more convenient by clicking

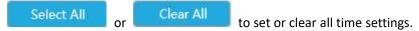

Moreover, you can click time bar to edit the time accurately.

Click to copy time setting to other day.

**Triggered Interval:** The effective interval between two actions when event triggered.

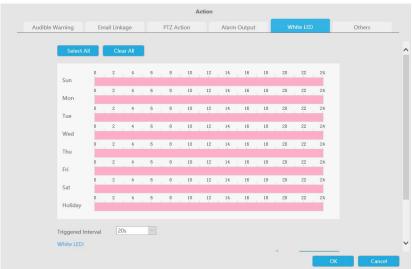

And you can add White LED.

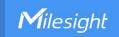

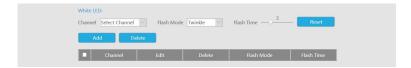

**Channel:** Select the channel which supports this function.

Flash Mode: Twinkle and Always are available.

Flash Time: Set the time for White LED flashing. When the Flash Mode is Twinkle, the range of Flash Time is 1~10 and the default value is 3. When the Flash Mode is Always, the range of Flash Time is 1~60 and the default value is 5.

Others: Trigger selected channels to record when alarm is triggered.

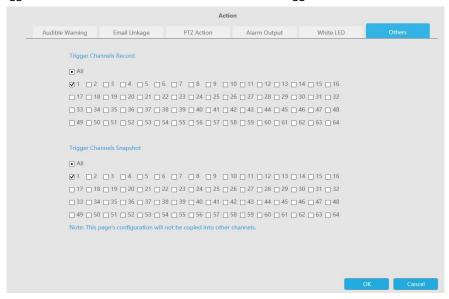

#### Note:

Make sure you have set correct schedule for record and snapshot before setting the Event Action.

## **Tamper Detection**

Tamper Detection is used to detect possible tampering like the camera being unfocused, obstructed or moved. This functionality alerts security staff immediately when any above-mentioned actions occur.

Step 1. Select channel.

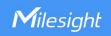

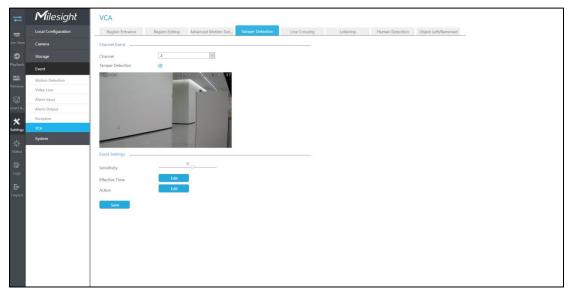

Step 2. Enable Tamper Detection.

Tamper Detection 

✓

## Step 3. Set Sensitivity.

The sensitivity can be configured to detect various movement according to different requirements. When the level of sensitivity is low, slight movement won't trigger the alarm.

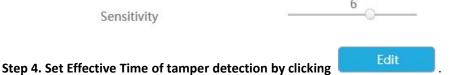

NVR receives the alarm when effective time has been set. It will be more convenient by clicking

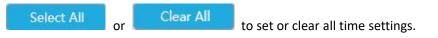

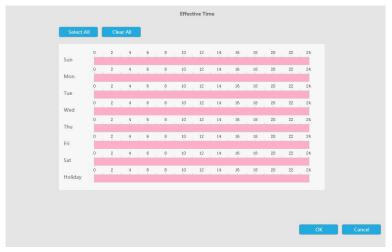

Step 5. Set Action for tamper detection alarm by clicking

Audible Warning: NVR will trigger an audible warning when tamper detection is detected.

Drag a line on the time table for time setting. It will be more convenient by clicking

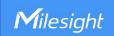

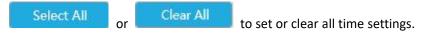

Moreover, you can click time bar to edit the time accurately.

Click to copy time setting to other day.

**Audio File:** Users can select the audio file as needed for audible warning. The default is an audible beep.

**Triggered Interval:** The effective interval between two actions when event triggered.

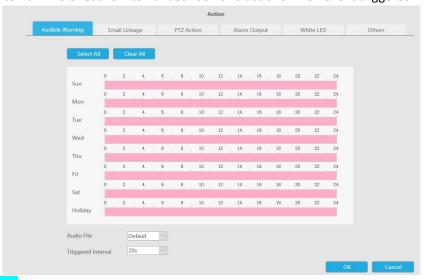

Email Linkage: NVR will send an email to the address you set before.

Drag a line on the time table for time setting. It will be more convenient by clicking

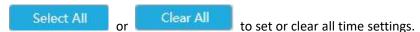

Moreover, you can click time bar to edit the time accurately.

Click to copy time setting to other day.

**Triggered Interval:** The effective interval between two actions when event triggered.

**Picture Attached:** Select whether to attach picture when sending Emails. If you enable it, you will receive alarm emails with one event captured picture attached.

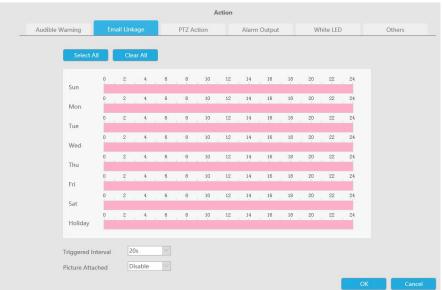

PTZ Action: Trigger PTZ action when alarm is triggered. PTZ action includes Preset and Patrol.

Drag a line on the time table for time setting. It will be more convenient by clicking

Select All

Clear All

to set or clear all time settings.

Moreover, you can click time bar to edit the time accurately.

Click to copy time setting to other day.

**Triggered Interval:** The effective interval between two actions when event triggered.

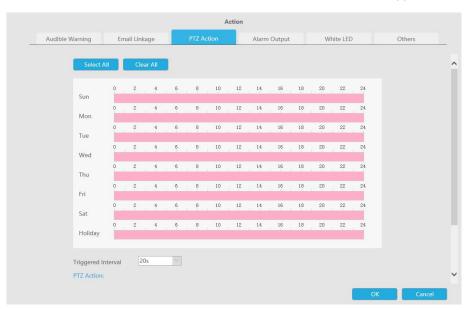

And you can add PTZ Action.

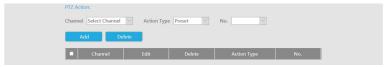

**Channel:** Select the channel which supports this function.

Action Type: Preset and Patrol are available.

No.: Select the number of Preset or Patrol.

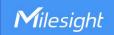

**Alarm Output:** Trigger alarm output when alarm is triggered. For NVR Alarm Output, the relevant alarm output will be firstly listed, such as, 1, 2.etc. As for camera Alarm Output, it will display as CHx\_x (such as CH1\_1) according to the camera channel and corresponding alarm number.

Triggered Interval: The effective interval between two actions when event triggered.

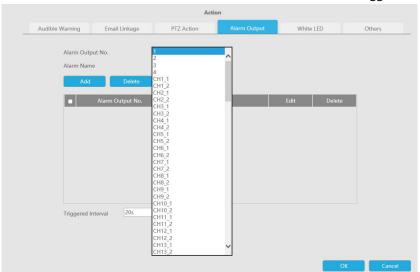

White LED: Trigger White LED flashing when alarm is triggered.

Drag a line on the time table for time setting. It will be more convenient by clicking

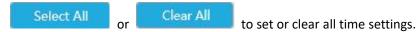

Moreover, you can click time bar to edit the time accurately.

Click to copy time setting to other day.

Triggered Interval: The effective interval between two actions when event triggered.

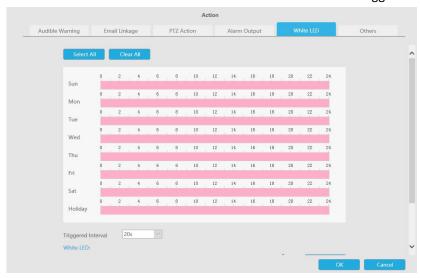

And you can add White LED.

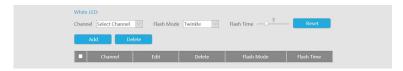

Channel: Select the channel which supports this function.

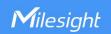

Flash Mode: Twinkle and Always are available.

**Flash Time:** Set the time for White LED flashing. When the Flash Mode is Twinkle, the range of Flash Time is 1~10 and the default value is 3. When the Flash Mode is Always, the range of Flash Time is 1~60 and the default value is 5.

Others: Trigger selected channels to record when alarm is triggered.

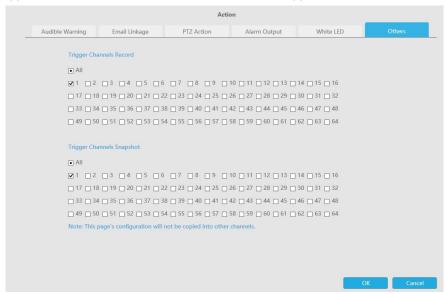

#### Note:

Make sure you have set correct schedule for record and snapshot before setting the Event Action.

# Line Crossing

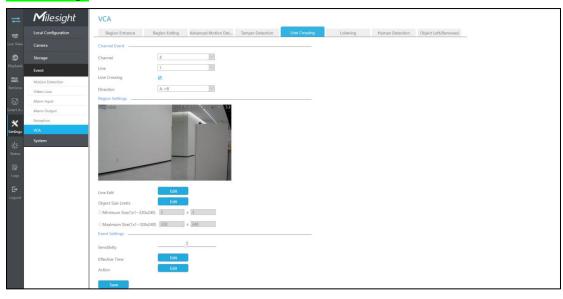

Line Crossing detection is designed to work in most indoor and outdoor environment. An event will be triggered every time when the camera detects objects crossing a defined virtual line. Settings steps are shown as follows:

Step 1: Select channel and choose detection line number.

Step 2. Enable Line Crossing.

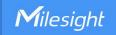

| Channel       | 4        | ~ |
|---------------|----------|---|
| Line          | 1        | V |
| Line Crossing | <b>Z</b> |   |

# Step 3. Define its direction.

It allows to set up to four lines at a time. There are three direction modes to choose for triggering alarm. " $A \rightarrow B$ " means when there is any object crossing the line from the "A" side to the "B" side, the alarm will be triggered. " $B \rightarrow A$ " vice versa. " $A \leftrightarrow B$ " means that the alarm will be triggered when objects cross line from either side.

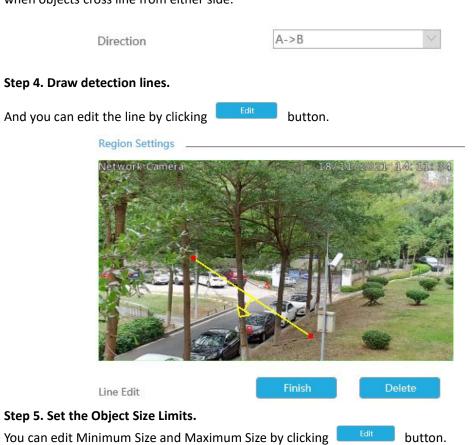

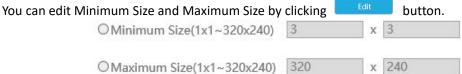

Minimum Size: The Min. Size means that only if the object size is bigger than the frame, the settings for Line Crossing will take effect.

**Maximum Size:** The Max. Size means the opposite, only if the object size is smaller than the frame you drew on the screen, the settings for Line Crossing will take effect.

# Step 6. Set Sensitivity.

The sensitivity can be configured to detect various movement according to different requirements. When the level of sensitivity is low, slight movement won't trigger the alarm.

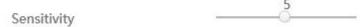

**Step 7. Select the Detection Object.** 

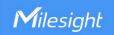

Human or Vehicle or both are selected as the detection object according to the need. Only the selected detection object can trigger the alarm.

Detection Object ☑ Human ☑ Vehicle

#### Note:

- ① Make sure your camera's version is 4X.7.0.77 or above, which supports the human/vehicle detection object.
- 2) Make sure your camera model is MS-CXXXX-XXC, which supports the human/vehicle detection object.

Step 8. Set Effective Time of line crossing by clicking

NVR receives the alarm when effective time has been set. It will be more convenient by clicking

Select All or Clear All to set or clear all time settings.

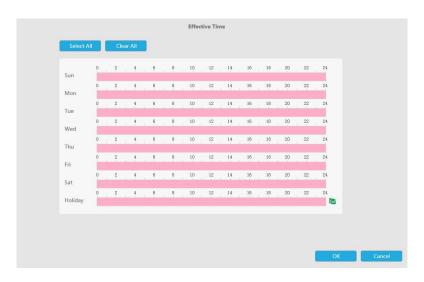

Step 9. Set Action for line crossing alarm by clicking

Audible Warning: NVR will trigger an audible warning when line crossing is detected.

Drag a line on the time table for time setting. It will be more convenient by clicking

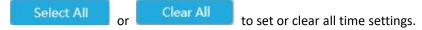

Moreover, you can click time bar to edit the time accurately.

Click to copy time setting to other day.

**Audio File:** Users can select the audio file as needed for audible warning. The default is an audible beep.

**Triggered Interval:** The effective interval between two actions when event triggered.

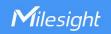

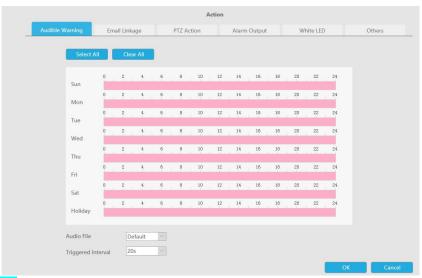

Email Linkage: NVR will send an email to the address you set before.

Drag a line on the time table for time setting. It will be more convenient by clicking

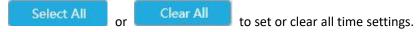

Moreover, you can click time bar to edit the time accurately.

Click to copy time setting to other day.

**Triggered Interval:** The effective interval between two actions when event triggered.

**Picture Attached:** Select whether to attach picture when sending Emails. If you enable it, you will receive alarm emails with one event captured picture attached.

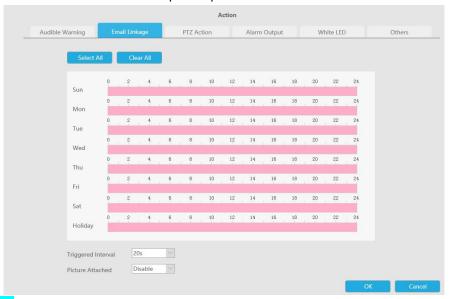

PTZ Action: Trigger PTZ action when alarm is triggered. PTZ action includes Preset and Patrol.

Drag a line on the time table for time setting. It will be more convenient by clicking

Select All or Clear All to set or clear all time settings.

Moreover, you can click time bar to edit the time accurately.

Click to copy time setting to other day.

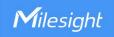

**Triggered Interval:** The effective interval between two actions when event triggered.

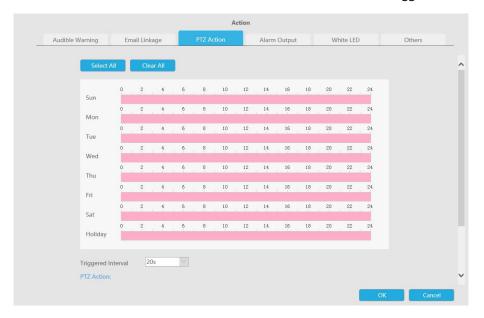

And you can add PTZ Action.

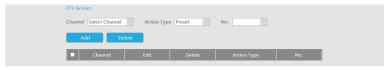

Channel: Select the channel which supports this function.

**Action Type:** Preset and Patrol are available.

No.: Select the number of Preset or Patrol.

**Alarm Output:** Trigger alarm output when alarm is triggered. For NVR Alarm Output, the relevant alarm output will be firstly listed, such as, 1, 2.etc. As for camera Alarm Output, it will display as CHx\_x (such as CH1\_1) according to the camera channel and corresponding alarm number.

Triggered Interval: The effective interval between two actions when event triggered.

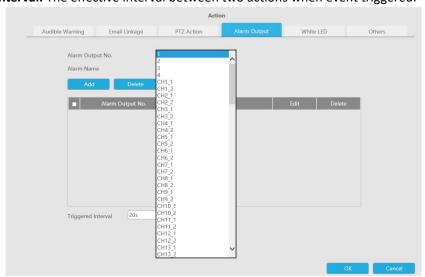

White LED: Trigger White LED flashing when alarm is triggered.

Drag a line on the time table for time setting. It will be more convenient by clicking

Select All or Clear All to set or clear all time settings.

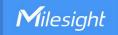

Moreover, you can click time bar to edit the time accurately.

Click to copy time setting to other day.

Triggered Interval: The effective interval between two actions when event triggered.

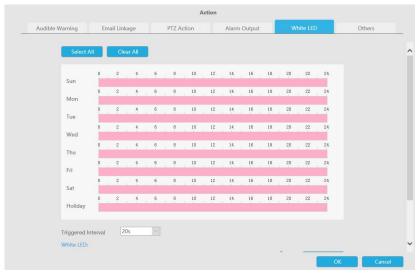

And you can add White LED.

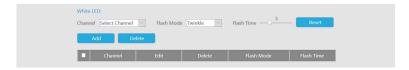

**Channel:** Select the channel which supports this function.

Flash Mode: Twinkle and Always are available.

**Flash Time:** Set the time for White LED flashing. When the Flash Mode is Twinkle, the range of Flash Time is 1~10 and the default value is 3. When the Flash Mode is Always, the range of Flash Time is 1~60 and the default value is 5.

Others: Trigger selected channels to record when alarm is triggered.

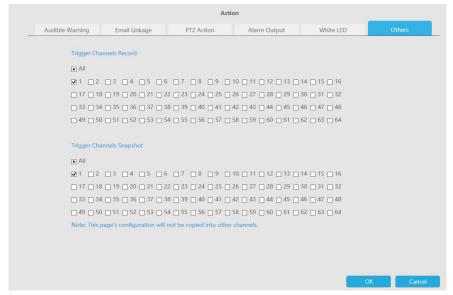

## Note:

Make sure you have set correct schedule for record and snapshot before setting the Event Action.

408

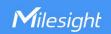

# Loitering

When objects are loitering in a defined area for a specific period of time, it would trigger an alarm.

# Step 1. Select channel.

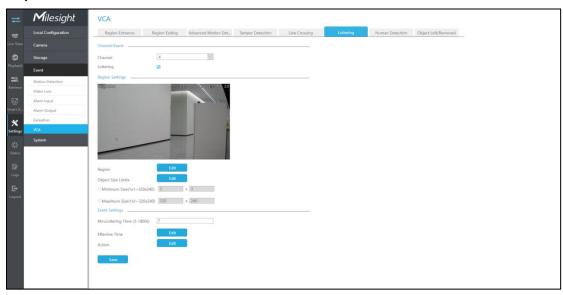

Step 2. Enable Loitering.

Loitering **☑** 

# Step 3. Set Loitering detected region.

You can select an area by dragging the mouse to set the trigger area, and this area will be synchronized to camera. Also, you can edit the area by clicking button. And you can

set or clear all set region by directly clicking

Set All

and

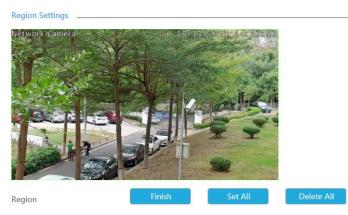

For cameras with the firmware version higher than 4X.7.0.78, it supports drawing polygon detection region for VCA function.

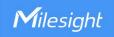

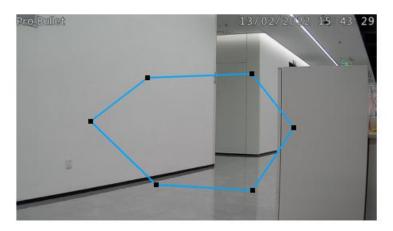

# Step 4. Set the Object Size Limits.

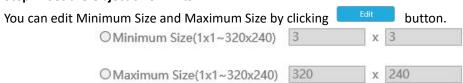

Minimum Size: The Min. Size means that only if the object size is bigger than the frame, the settings for Loitering will take effect.

**Maximum Size:** The Max. Size means the opposite, only if the object size is smaller than the frame you drew on the screen, the settings for Loitering will take effect.

## Step 5. Set Min. Loitering Time.

After setting minimum loitering time from 3s to 1800s, any objects loitering in the selected area over the minimum loitering time will trigger the alarm.

## **Step 6. Select the Detection Object.**

Human or Vehicle or both are selected as the detection object according to the need. Only the selected detection object can trigger the alarm.

Detection Object ☑ Human ☑ Vehicle

#### Note:

- ① Make sure your camera's version is 4X.7.0.77 or above, which supports the human/vehicle detection object.
- ② Make sure your camera model is MS-CXXXX-XXC, which supports the human/vehicle detection object.

## Step 7. Set Object Size.

Also Milesight loitering allows to set "Object Size". Only the object bigger than the set size will trigger the alarm.

Object Size(1-100) 30

NVR receives the alarm when effective time has been set. It will be more convenient by clicking

Select All or Clear All to set or clear all time settings.

Step 8. Set Effective Time of loitering by clicking

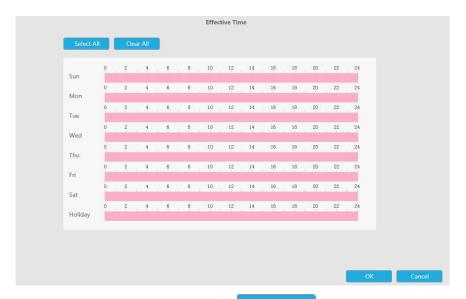

Step 9. Set Action for loitering alarm by clicking

Audible Warning: NVR will trigger an audible warning when loitering is detected.

Drag a line on the time table for time setting. It will be more convenient by clicking

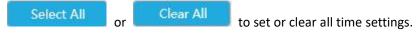

Moreover, you can click time bar to edit the time accurately.

Click to copy time setting to other day.

**Audio File:** Users can select the audio file as needed for audible warning. The default is an audible beep.

**Triggered Interval:** The effective interval between two actions when event triggered.

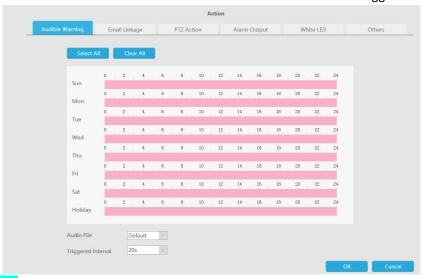

Email Linkage: NVR will send an email to the address you set before.

Drag a line on the time table for time setting. It will be more convenient by clicking

Select All or Clear All to set or clear all time settings.

Moreover, you can click time bar to edit the time accurately.

Click to copy time setting to other day.

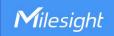

**Triggered Interval:** The effective interval between two actions when event triggered.

**Picture Attached:** Select whether to attach picture when sending Emails. If you enable it, you will receive alarm emails with one event captured picture attached.

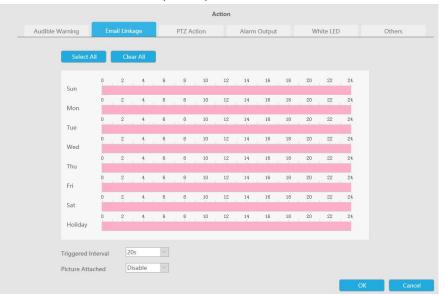

PTZ Action: Trigger PTZ action when alarm is triggered. PTZ action includes Preset and Patrol.

Drag a line on the time table for time setting. It will be more convenient by clicking

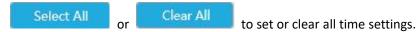

Moreover, you can click time bar to edit the time accurately.

Click to copy time setting to other day.

**Triggered Interval:** The effective interval between two actions when event triggered.

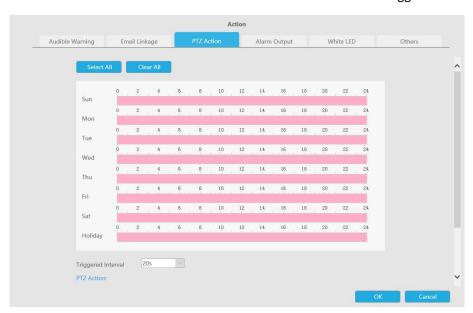

And you can add PTZ Action.

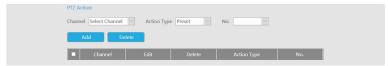

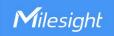

**Channel:** Select the channel which supports this function.

Action Type: Preset and Patrol are available.

No.: Select the number of Preset or Patrol.

**Alarm Output:** Trigger alarm output when alarm is triggered. For NVR Alarm Output, the relevant alarm output will be firstly listed, such as, 1, 2.etc. As for camera Alarm Output, it will display as CHx\_x (such as CH1\_1) according to the camera channel and corresponding alarm number.

Triggered Interval: The effective interval between two actions when event triggered.

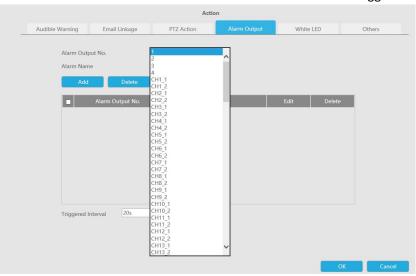

White LED: Trigger White LED flashing when alarm is triggered.

Drag a line on the time table for time setting. It will be more convenient by clicking

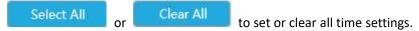

Moreover, you can click time bar to edit the time accurately.

Click to copy time setting to other day.

Triggered Interval: The effective interval between two actions when event triggered.

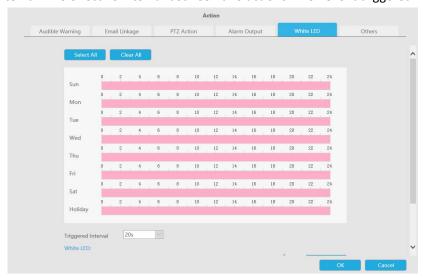

And you can add White LED.

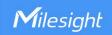

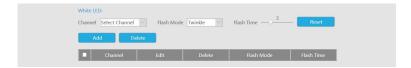

**Channel:** Select the channel which supports this function.

Flash Mode: Twinkle and Always are available.

Flash Time: Set the time for White LED flashing. When the Flash Mode is Twinkle, the range of Flash Time is 1~10 and the default value is 3. When the Flash Mode is Always, the range of Flash Time is 1~60 and the default value is 5.

Others: Trigger selected channels to record when alarm is triggered.

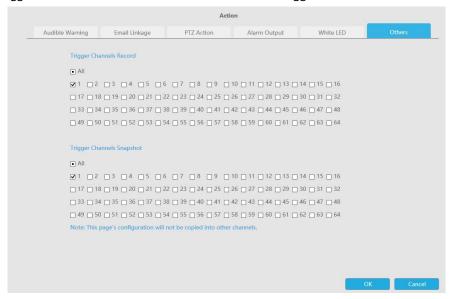

#### Note:

Make sure you have set correct schedule for record and snapshot before setting the Event Action.

#### **Human Detection**

Human detection is used for figuring out whether an object is a human or not.

Step 1. Select channel.

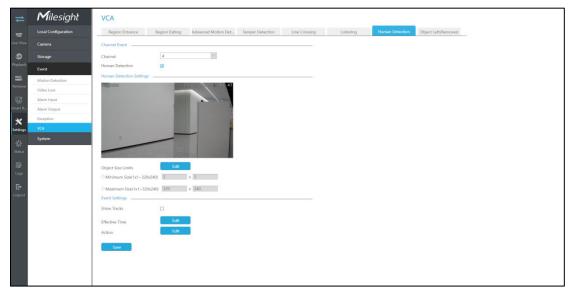

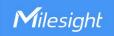

#### Step 2. Enable Human Detection.

Human Detection

# Step 3. Set the Object Size Limits.

You can edit Minimum Size and Maximum Size by clicking button.

O Minimum Size(1x1~320x240) 3 x 3

O Maximum Size(1x1~320x240) 320 x 240

Minimum Size: The Min. Size means that only if the object size is bigger than the frame, the settings for Human Detection will take effect.

**Maximum Size:** The Max. Size means the opposite, only if the object size is smaller than the frame you drew on the screen, the settings for Human Detection will take effect.

## Step 4. Enable Show Tracks or not.

Show Tracks

# Step 5. Set Effective Time of human detection by clicking

NVR receives the alarm when effective time has been set. It will be more convenient by clicking

Select All or Clear All to set or clear all time settings.

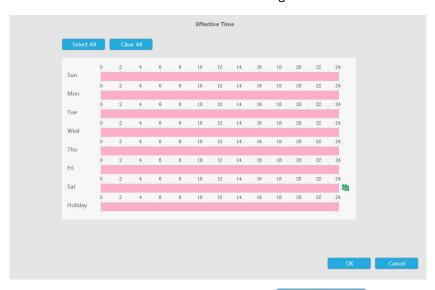

# Step 6. Set Action for human detection alarm by clicking

Audible Warning: NVR will trigger an audible warning when human detection is detected.

Drag a line on the time table for time setting. It will be more convenient by clicking

Select All or Clear All to set or clear all time settings.

Moreover, you can click time bar to edit the time accurately.

Click to copy time setting to other day.

**Audio File:** Users can select the audio file as needed for audible warning. The default is an audible beep.

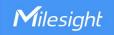

**Triggered Interval:** The effective interval between two actions when event triggered.

Email Linkage: NVR will send an email to the address you set before.

Drag a line on the time table for time setting. It will be more convenient by clicking

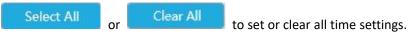

Moreover, you can click time bar to edit the time accurately.

Click to copy time setting to other day.

**Triggered Interval:** The effective interval between two actions when event triggered.

**Picture Attached:** Select whether to attach picture when sending Emails. If you enable it, you will receive alarm emails with one event captured picture attached.

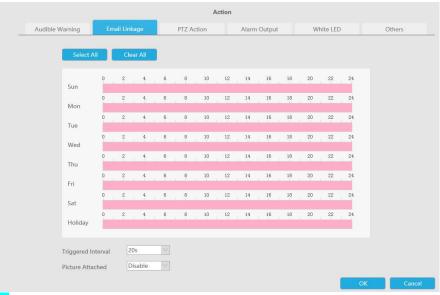

PTZ Action: Trigger PTZ action when alarm is triggered. PTZ action includes Preset and Patrol.

Drag a line on the time table for time setting. It will be more convenient by clicking

Select All or Clear All to set or clear all time settings.

Moreover, you can click time bar to edit the time accurately.

Click to copy time setting to other day.

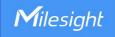

**Triggered Interval:** The effective interval between two actions when event triggered.

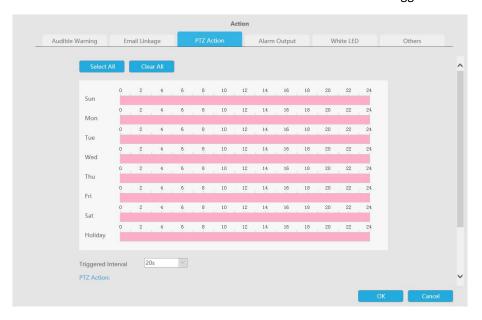

And you can add PTZ Action.

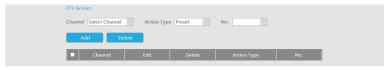

Channel: Select the channel which supports this function.

**Action Type:** Preset and Patrol are available.

No.: Select the number of Preset or Patrol.

**Alarm Output:** Trigger alarm output when alarm is triggered. For NVR Alarm Output, the relevant alarm output will be firstly listed, such as, 1, 2.etc. As for camera Alarm Output, it will display as CHx\_x (such as CH1\_1) according to the camera channel and corresponding alarm number.

Triggered Interval: The effective interval between two actions when event triggered.

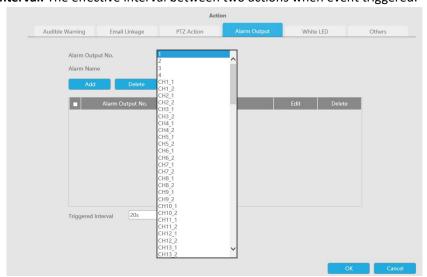

White LED: Trigger White LED flashing when alarm is triggered.

Drag a line on the time table for time setting. It will be more convenient by clicking

Select All or Clear All to set or clear all time settings.

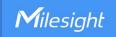

Moreover, you can click time bar to edit the time accurately.

Click to copy time setting to other day.

Triggered Interval: The effective interval between two actions when event triggered.

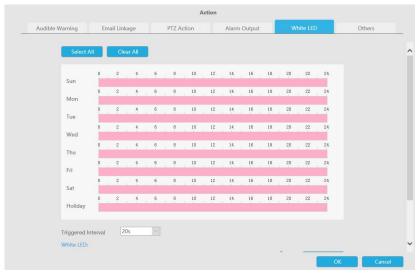

And you can add White LED.

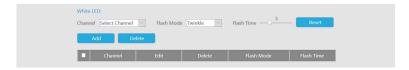

**Channel:** Select the channel which supports this function.

Flash Mode: Twinkle and Always are available.

**Flash Time:** Set the time for White LED flashing. When the Flash Mode is Twinkle, the range of Flash Time is 1~10 and the default value is 3. When the Flash Mode is Always, the range of Flash Time is 1~60 and the default value is 5.

Others: Trigger selected channels to record when alarm is triggered.

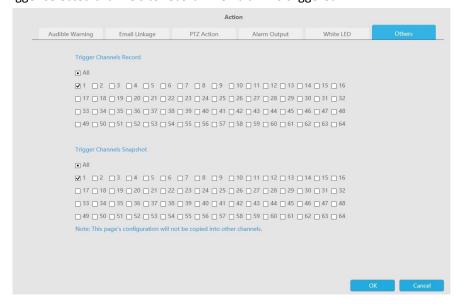

#### Note:

Make sure you have set correct schedule for record and snapshot before setting the Event Action.

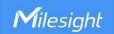

# **Object Left/Removed**

Object Left can detect and prompt an alarm if an object is left in a pre-defined region. Object Removed can detect and prompt an alarm if an object is removed from a pre-defined region.

## Note:

You need to upgrade the NVR to V7x.9.0.4-r2 or above to support this function.

Step 1. Select channel and enable Object Left or Object Removed(Or you can enable both features at the same time).

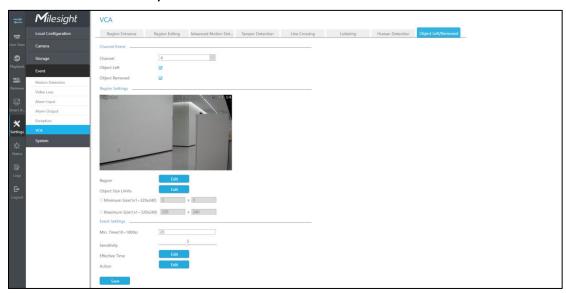

Step 2. Set detection region.

You can select an area by dragging the mouse to set the trigger area, and this area will be synchronized to camera. Also, you can edit the area by clicking button. And you can

set or clear all set region by directly clicking Set All and Delete All .

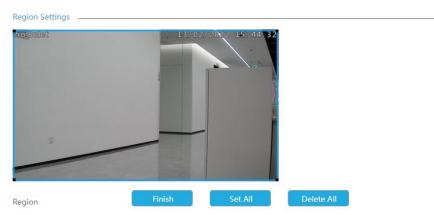

For cameras with the firmware version higher than 4X.7.0.78, it supports drawing polygon detection region for VCA function.

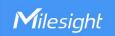

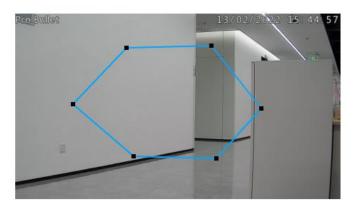

## Step 3. Set the Object Size Limits.

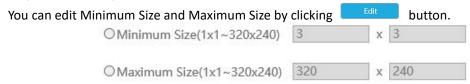

Minimum Size: The Min. Size means that only if the object size is bigger than the frame, the settings for Object Left/Removed will take effect.

**Maximum Size:** The Max. Size means the opposite, only if the object size is smaller than the frame you drew on the screen, the settings for Object Left/Removed will take effect.

# Step 4. Set Min. Time.

After setting minimum time from 3s to 1800s, any objects are left in the selected area or removed from the selected area over the minimum time will trigger the alarm.

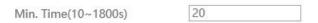

## Step 5. Set Sensitivity.

The sensitivity can be configured to detect various movement according to different requirements. When the level of sensitivity is low, slight movement won't trigger the alarm.

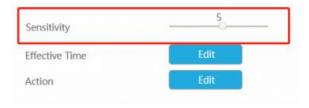

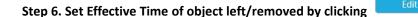

NVR receives the alarm when effective time has been set. It will be more convenient by clicking

Select All or Clear All to set or clear all time settings.

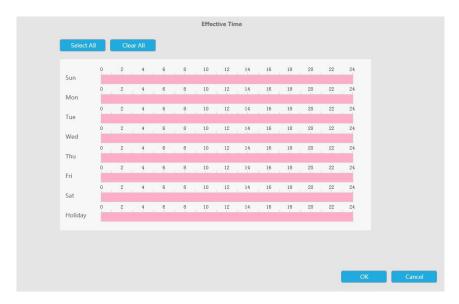

Step 7. Set Action for object left/removed alarm by clicking

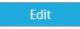

Audible Warning: NVR will trigger an audible warning when object left/removed is detected.

Drag a line on the time table for time setting. It will be more convenient by clicking

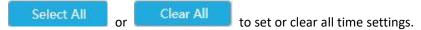

Moreover, you can click time bar to edit the time accurately.

Click to copy time setting to other day.

**Audio File:** Users can select the audio file as needed for audible warning. The default is an audible beep.

**Triggered Interval:** The effective interval between two actions when event triggered.

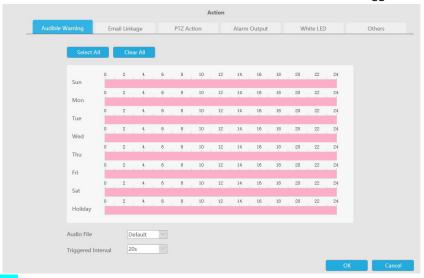

Email Linkage: NVR will send an email to the address you set before.

Drag a line on the time table for time setting. It will be more convenient by clicking

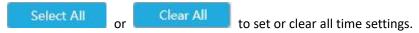

Moreover, you can click time bar to edit the time accurately.

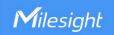

Click to copy time setting to other day.

**Triggered Interval:** The effective interval between two actions when event triggered.

**Picture Attached:** Select whether to attach picture when sending Emails. If you enable it, you will receive alarm emails with one event captured picture attached.

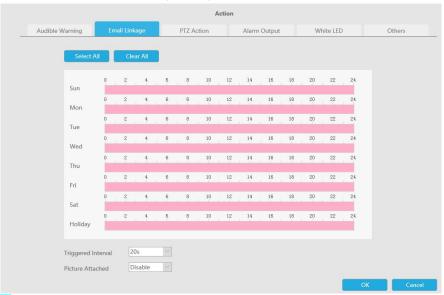

PTZ Action: Trigger PTZ action when alarm is triggered. PTZ action includes Preset and Patrol.

Drag a line on the time table for time setting. It will be more convenient by clicking

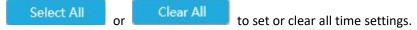

Moreover, you can click time bar to edit the time accurately.

Click to copy time setting to other day.

**Triggered Interval:** The effective interval between two actions when event triggered.

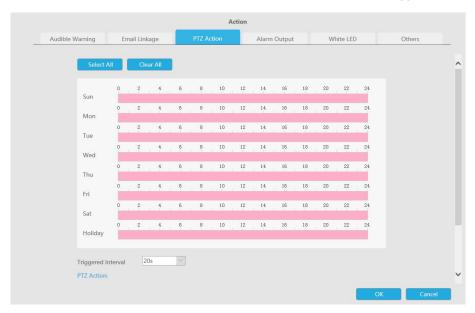

And you can add PTZ Action.

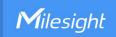

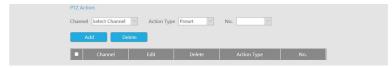

**Channel:** Select the channel which supports this function.

Action Type: Preset and Patrol are available.

No.: Select the number of Preset or Patrol.

**Alarm Output:** Trigger alarm output when alarm is triggered. For NVR Alarm Output, the relevant alarm output will be firstly listed, such as, 1, 2.etc. As for camera Alarm Output, it will display as CHx\_x (such as CH1\_1) according to the camera channel and corresponding alarm number.

Triggered Interval: The effective interval between two actions when event triggered.

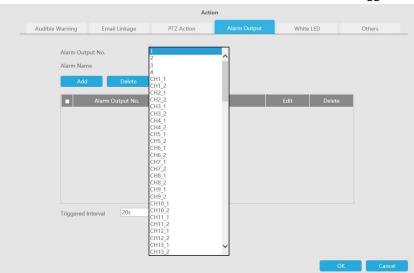

White LED: Trigger White LED flashing when alarm is triggered.

Drag a line on the time table for time setting. It will be more convenient by clicking

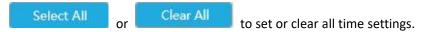

Moreover, you can click time bar to edit the time accurately.

Click to copy time setting to other day.

**Triggered Interval:** The effective interval between two actions when event triggered.

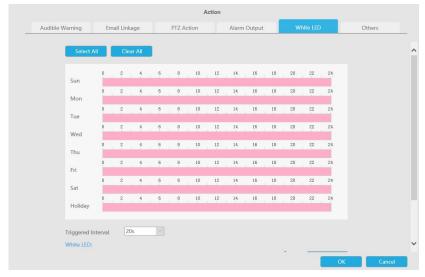

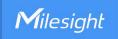

And you can add White LED.

| White LED: Channel Select Channel | Flash Mode | e Twinkle | Flash Time — 3 | Reset      |
|-----------------------------------|------------|-----------|----------------|------------|
| Add Delete                        |            |           |                |            |
| Channel                           | Edit       | Delete    | Flash Mode     | Flash Time |

**Channel:** Select the channel which supports this function.

Flash Mode: Twinkle and Always are available.

**Flash Time:** Set the time for White LED flashing. When the Flash Mode is Twinkle, the range of Flash Time is 1~10 and the default value is 3. When the Flash Mode is Always, the range of Flash Time is 1~60 and the default value is 5.

Others: Trigger selected channels to record when alarm is triggered.

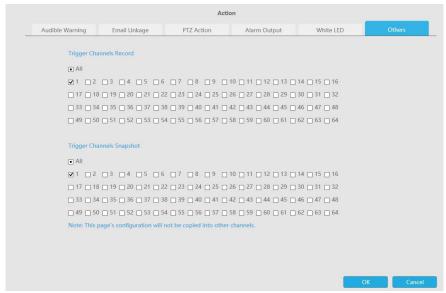

#### Note:

Make sure you have set correct schedule for record and snapshot before setting the Event Action.

#### **Settings**

Milesight VCA provides the primary setting for the whole VCA functions.

Process FPS: Five different periods are available(5, 10, 15, 20, 25 fps) for process fps.

Camera Installation: Select camera installation view, including Angle View, Horizontal View and Overhead View

**Detection Object Size Settings:** Edit the frame size you draw to trigger events. You can set Min. Size and Max. Size for different events.

**Minimum Size:** The Min. Size means that only if the object size is bigger than the frame, the settings for other VCA functions will take effect.

**Maximum Size:** The Max. Size means the opposite, the frame you draw on the screen stands for that only if the object size is smaller than the frame, the settings for other VCA functions will take effect.

# Note:

For cameras with the firmware version higher than 4X.7.0.78 and NVRs with the firmware version higher than 7X.9.0.12, Settings tab is no longer displayed separately.

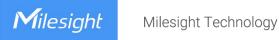

# **4.8.5 System**

# 4.8.5.1 General Settings

To setup the general parameters of NVR, including modify the Device Name, Boot Wizard, set system time manually and auto logout, etc.

# Date & Time

It is for setting up the Time parameters of NVR, including Time Zone, Daylight Saving Time, Server Address, NTP Sync, the interval for synchronizing with NTP server, Sync with computer time, etc.

| General Settin       | igs                                 |
|----------------------|-------------------------------------|
| Date & Time          | Device                              |
| Current System Time  |                                     |
| Date                 | 10/09/2019                          |
| Time                 | 01:11:55                            |
| Set The System Time  |                                     |
| Time Zone            | (UTC-08:00) United States - Pacific |
| Daylight Saving Time | Auto                                |
| NTP Server           |                                     |
| Server Address       | pool.ntp.org                        |
| NTP Sync             | Enable                              |
| Interval             | 1 day                               |
| O Manual             |                                     |
| Time                 | 10/09/2019 01:11:52                 |
| O Sync with computer | time                                |
| Date                 | 10/09/2019                          |
| Time                 | 16:11:55                            |

## **Device**

It is for setting up the general parameters of NVR, including Device Name, HDMI Audio, HDMI Compatible Mode, etc.

| Date & Time           | Device             |   |
|-----------------------|--------------------|---|
| Device Name           | NVR                |   |
| HDMI1 Audio           | Enable             | ~ |
| Audio Out             | Enable             | ~ |
| Boot Wizard           | Enable             | ~ |
| HDMI Compatible Mode  | Enable             | ~ |
| Stream Information    | Disable            | ~ |
| HDMI1/VGA1 Resolution | 1920 x 1080 / 60Hz | ~ |
| HDMI2/VGA2            | Enable             | ~ |
| HDMI2/VGA2 Resolution | 1920 x 1080 / 60Hz | ~ |

**Device Name:** Set the device name.

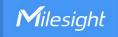

HDMI1 Audio: Enable it to use HDMI1 Audio.

Audio Out: This option will be hidden if NVR does not have Audio Out function.

**Boot Wizard:** Enable it to pop up boot wizard after rebooting.

Stream Information: Enable it to see bit rate, frame rate and frame size in both live view and

playback interface.

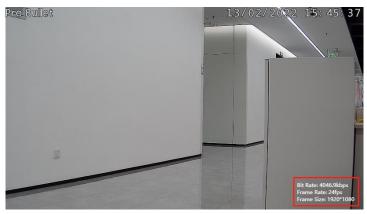

HDMI1/VGA1 Resolution: Set the output resolution of HDMI1/VGA1 port.

HDMI2/VGA2: Enable it to use HDMI2/VGA2 port.

HDMI2/VGA2 Resolution: Set the output resolution of HDMI2/VGA2 port.

#### Note:

- 1. For some models, the stream information will reveal synchronously while transcoding is enabled.
- 2. Channels that play H.265 in plugin-free mode will not display the stream information.

# 4.8.5.2 Network

## 4.8.5.2.1 Basic

# **Working Mode**

It supports three working modes of Multi-address, Load Balance and Net Fault-tolerance.

For Multi-address mode, you can set LAN1 or LAN2 as the default route according to the needs.

## Note:

Only Pro NVR 7000 Series and Pro NVR 8000 Series support this function.

The system supports two IP address format: IPv4 and IPv6

## IPv4

Enable IPv4 DHCP to auto search IP. When enable DHCP function, you can not modify IP/ Subnet mask/ Gateway.

Disable IPv4 DHCP to modify IP/ Subnet mask/ Gateway manually.

#### IPv6

Manual/ Router Advertisement/ DHCPv6 are available.

#### **DNS Server**

Preferred DNS Server: DNS server IP address.

Alternate DNS Server: DNS server alternate address.

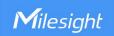

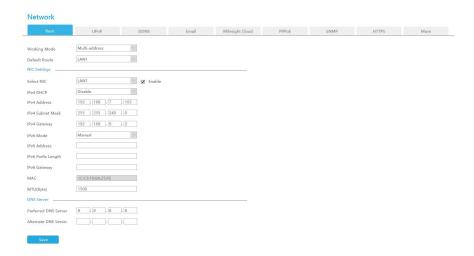

#### Note:

- 1. Check the DHCP check-box when there is a DHCP server running in the networks.
- 2. Once DHCP is enabled, DNS will change accordingly.
- 3. The valid range of MTU is 1200~1500.
- 4. Do not input an IP address conflicting with another device.

#### 4.8.5.2.2 UPnP

With the function enabled, you don't need to configure the port mapping for each port in router, it will do the port mapping in router automatically once **router supports UPnP**.

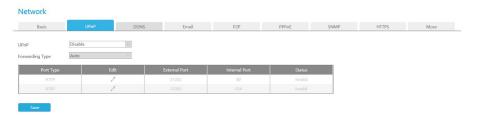

#### 4.8.5.2.3 DDNS

Using DDNS to solve the dynamic IP address problem.

Check DDNS check-box to enable it, then select a DDNS Server, input the user name, password and host name. Do not forget to save the configuration.

Milesight has its own DDNS server. Please do port forwarding for HTTP port and RTSP port before enabling **Milesight DDNS**. Then input corresponding information and you can use <a href="http://ddns.milesight.com:MAC">http://ddns.milesight.com:MAC</a> to access device remotely.

#### Note:

"Host Name" must begin with letters, and it can only contain number, letters, and hyphen.

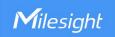

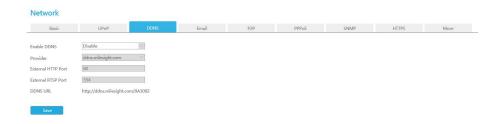

#### 4.8.5.2.4 Email

Email will send receivers a screenshot when the alarm is triggered.

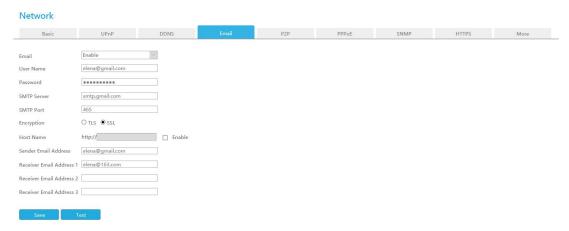

#### Enable Email selection and then begin configuration.

User name: The E-mail address you choose to send emails. Please input full email address into it.

Password: The password of the E-mail.

**SMTP Server:** The SMTP Server of your E-mail.

**SMTP Port:** The port of SMTP Server, it's usually 25.

Encryption: Security Protocol of email sending, including TLS and SSL.

Host Name: It will be attached in the email.

**Sender Email Address:** It must be same with [User name]. **Receiver Email Address:** E-mail Address for the receivers.

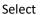

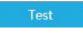

to check if the Mail function is workable.

# Note:

If your NVR has a port forwarding IP for Host Name, please input the complete address that contains the port.

## 4.8.5.2.5 Milesight Cloud

You can add the devices to M-sight Pro app via Milesight Cloud, which can bind the devices with the cloud accounts. You can log into the cloud account directly on the APP, no need to add devices repeatedly.

Click "Enable" and "Apply" to enable Milesight Cloud.

After enabling, you can add the NVR on the APP M-Sight Pro for live view via scanning the QR code on Milesight Cloud page directly, or inputting the register code manually.

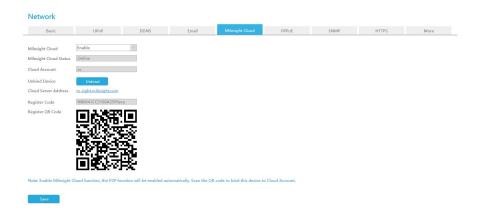

If you enable Milesight Cloud function, the P2P function will be enabled automatically.

#### Note:

- 1. Please make sure that NVR is available for internet before enabling.
- 2. Please make sure your NVR version is V7X.9.0.12 or above, and the APP version is V3.1.0.5 or above.

#### 4.8.5.2.6 PPPoE

PPPoE combines PPP protocol with Ethernet, by which Ethernet hosts can connect to a remote access concentrator via a simple bridging device.

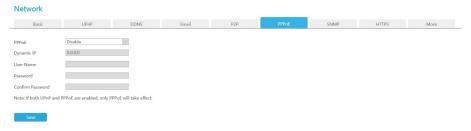

#### Note:

If both UPnP and PPPoE are enabled, only PPPoE will take effect.

#### 4.8.5.2.7 SNMP

SNMP is an abbreviation of Simple Network Management Protocol, which is convenient for NVR to be monitored and managed in the whole network environment. The SNMP is widely used in many network devices, software and systems.

Before setting the SNMP, please download the SNMP software and manage to receive the NVR information via SNMP port. By setting the Trap Address, the NVR can send the alarm event and exception messages to the surveillance center.

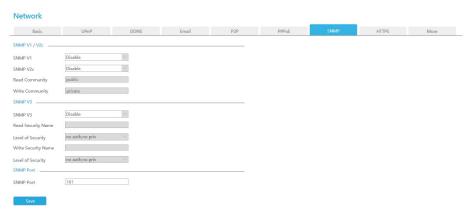

**SNMP v1/2c/3:** The version of SNMP, please select the version of your SNMP software.

SNMP v1: No security protection

SNMP v2c: Require password for access

SNMP v3: Support encryption on the premise that the HTTPS protocol must be enabled

**Read Community:** Input the name of Read Community **Write Community:** Input the name of Write Community

Read Security Name: Input the name of Read Security Community

Level of Security: There are three levels available: (auth, priv), (auth, no priv) and (no auth, no

priv)

Write Security Name: Input the name of Write Security Community

Level of Security: There are three levels available: (auth, priv), (auth, no priv) and (no auth, no

priv)

**SNMP Port:** The default of the SNMP port is 161

# 4.8.5.2.8 HTTPS

Set in the interface to make sure getting access to NVR successfully via HTTPS, which is able to guarantee communication data security. The reliable and stable technology can secure the user information security and device safety.

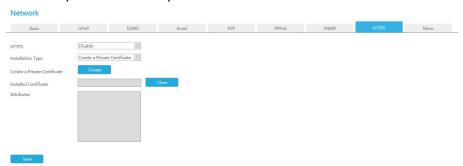

There are three certificate installation types:

## **Create a Private Certificate**

Click "Create" to create the following dialog box. And then enter Country, Common Name, Period of Validity and other information. And then click "OK" to generate a private certificate.

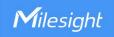

| Common Name               | 7       | *     |
|---------------------------|---------|-------|
| 0.000 200 200 200 200 200 |         |       |
| Period of Validity        | (1~999) | days* |
| Password                  |         |       |
| Province                  |         |       |
| Region                    |         |       |
| Organization              |         |       |
| Company                   |         |       |
| Email                     |         |       |
|                           |         |       |

# **Direct Installation**

Click "Browse" to select a signed certificate locally and click "Install" to install it.

| HTTPS                      | Enable                                                                                                    |        |
|----------------------------|----------------------------------------------------------------------------------------------------|--------|
| Installation Type          | Direct Installation                                                                                                    |        |
| Install Signed Certificate |                                                                                                    | Browse |
|                            | Install                                                                                                    |        |
| Installed Certificate      | C=CN, H/IP=cn                                                                                                    | Clear  |
| Attributes                 | Awarded to:<br>C=CN, H/IP=cn<br>Issuer:<br>C=CN, H/IP=cn<br>Period of Validity:<br>Jun 6 16:21:28 2018 ~<br>Jan 14 16:21:28 2019 |        |

# **Create a Certificate Request**

Firstly, click "Create" button. And then enter Country, Common Name and other information to create the certificate request;

Download the certificate request and submit it to the trusted certificate authority for signature; After receiving the signed valid certificate, import the certificate to the device.

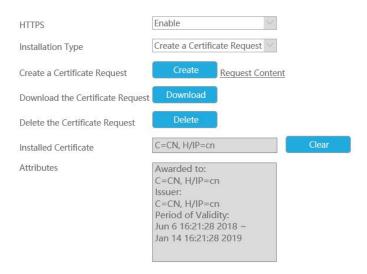

After creating and installing the certificate successfully, you can check the certificate information

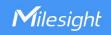

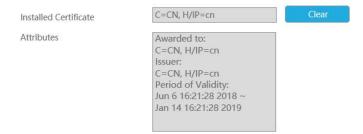

#### Note:

The default HTTPS port is 443, you can modify it on the "More" interface.

## 4.8.5.2.9 Multicast

Enable multicast to reduce the load of the NVR, and the video can still be previewed normally when the NVR is multi-connected. Users just need to enable multicast and enter the IP address.

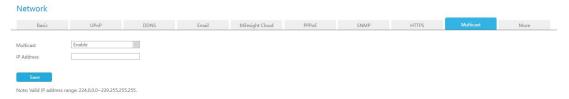

#### Note:

Valid IP address range: 224.0.0.0~239.255.255.255.

# 4.8.5.2.10 More

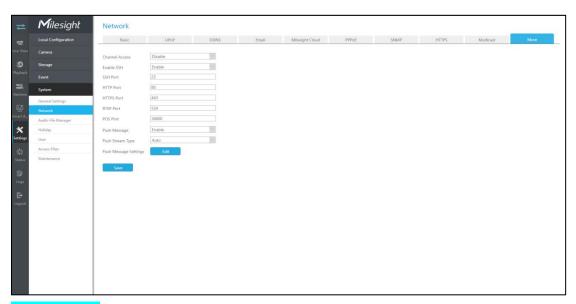

## **Channel Access**

With this option enabled, you can access PoE-connected cameras website directly in Camera Management.

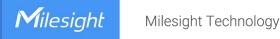

### **Enable SSH**

Enable or disable SSH access. Secure Shell (SSH) has many functions; it can replace Telnet, and also provides a secure channel for FTP, POP, even for PPP.

The default SSH port is 22. Only for Milesight R&D debugging.

### **HTTP Port**

The default HTTP port is 80. Please modify HTTP ports according to actual application.

### Note:

- 1. The default HTTP port for IE browser is 80.
- 2. HTTP port is used for remote network access for 4k/H.265 NVR Series.

### **HTTPS Port**

The default HTTPS port is 443. Please modify HTTPS ports according to actual application.

### Note:

- 1. The default HTTPS port for IE browser is 443.
- 2. HTTPS port is used for remote network access for 4k/H.265 NVR Series.

### **RTSP Port**

Real Time Streaming Protocol (RTSP) is an application layer protocol in TCP/IP protocol system.

The default RTSP port is 554. Please modify RTSP port according to actual application.

### Note:

- 1. RTSP port is used for remote network live view.
- 2. RTSP port valid range is 554 or 1024~65535.
- 3. The RTSP format of Milesight NVR is "rtsp://IP:RTSP port/ch xxx".
- (1) IP: The IP address of NVR;
- (2) RTSP port: The default RTSP port is 554;
- (3) ch xxx: The first number of xxx represents stream type, 1 for main stream and 4 for sub stream. The last two represents channel number, which start from '00' ('00' means channel 1). Take 'rtsp://192.168.8.179:554/ch 402' as an example:

The IP address of NVR is 192.168.8.179.

The RTSP port is 554.

The stream type is sub stream and the channel number is 3.

It is the communication port between NVR and the POS machine. The default POS port is 38800.

### **Push Message**

With this option enabled, you can receive the alarm message on the mobile application.

### **Push Video Stream**

Select which video stream will be pushed to APP M-Sight Pro. Auto, Primary Stream and Secondary Stream are available.

### Note:

Only NVR model ends with letter T support.

### **Push Event Type**

Click to select which alarm type will be pushed to APP M-sight Pro. There are

different Push Event Types for every channel to choose, which means every camera added in this NVR can choose what Event Type it wants to push, like Motion Detection, Video Loss, Region

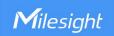

Entrance, Region Exiting, Advanced Motion Detection, Tamper Detection, Line Crossing, Loitering and Human Detection.

### **Push Message Settings**

### ① Camera Event

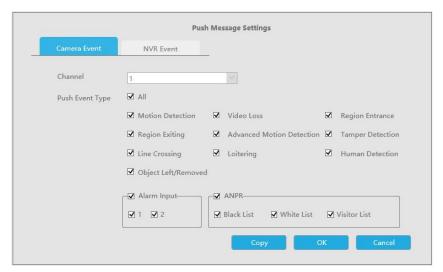

Select Push Event Type which will be pushed to APP M-sight Pro. There are different Push Event Types for every channel to choose, which means every camera added in this NVR can choose what Event Type it wants to push, like Motion Detection, Video Loss, Region Entrance, Region Exiting, Advanced Motion Detection, Tamper Detection, Line Crossing, Loitering Human Detection, Object Left/Removed, Alarm Input and ANPR(Only for MS-NXXXX-XXT/H).

### 2 NVR Event

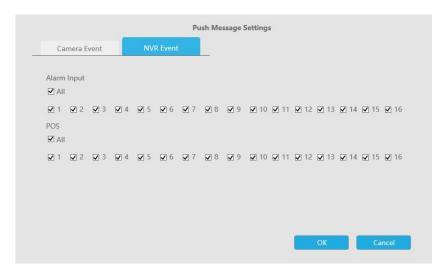

Select channels which you want to push the Alarm Input Event or the POS Event of NVR.

### Note:

There would not have NVR Event interface if your NVR doesn't have alarm input interface.

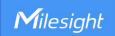

### 4.8.5.3 Audio File Manager

Here you can upload up to 10 audio files.

### Note:

Ensure that the NVR hardware has an Audio Output interface.

to add a new audio file.

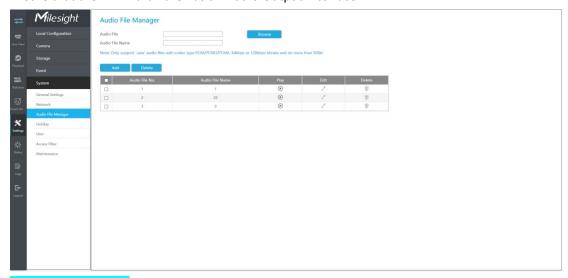

### Add a new audio file

Click to select an audio file and enter the audio file name, and then click

### Note:

Ensure that the audio file format is ".wav", the codec type is PCM/PCMU/PCMA, 64kbps or 128kbps bitrate and doesn't exceed 500K.

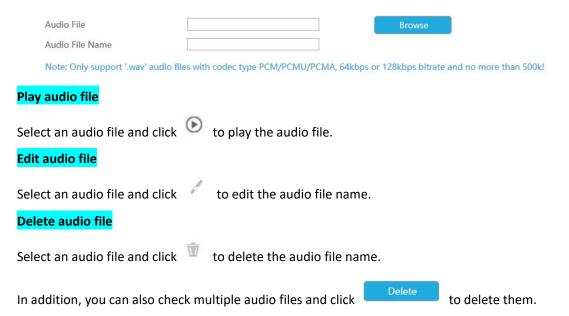

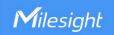

### 4.8.5.4 Holiday

It can configure the record or image capture schedule for holidays of the current year.

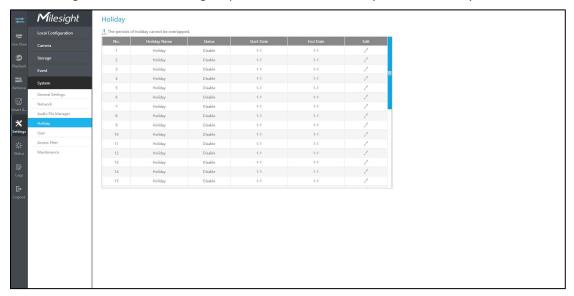

Click to open holiday configuration page to modify holiday name, check the 'Enable Holiday' check-box, and then select [Type] to setup Start/End date. There are ByO Month, By Week, and By Date in [Type] mode. Then click [OK] to save the configuration and return to holiday page.

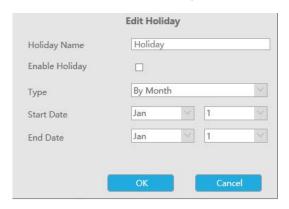

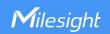

### 4.8.5.5 User

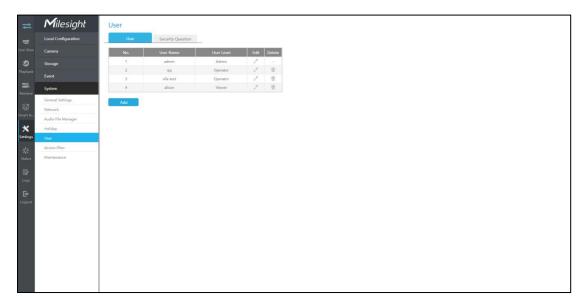

### Note:

- 1. If the NVR firmware version is below xx.7.0.6, the default user name is "admin" and the default password is "123456".
- 2. If the NVR firmware version is between xx.7.0.6 and xx.9.0.3, the default user name is "admin" and the default password is "ms1234".
- 3. If the NVR firmware version is xx.9.0.3 or above, please set the admin password before login.

### Add a new user Click to configure the user , input user information, then click permission, and click to save settings. Add User \*\*\*\*\*\* Admin Password User Name alison ...... Password Confirm Password \*\*\*\*\*\* Operator User Level User Permissions

### Note:

User name can only contain letters and number. There are two user levels with different

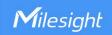

authority: Operator and Viewer.

### **Edit user limits**

Select a user, click and a window for editing the user will pop up, then click to edit the user permissions. User Permissions include Operation Permissions and Channel Permissions.

- ① "Local" means the privilege to the monitor connected with NVR.
- ② "Remote" means the privilege to web settings.

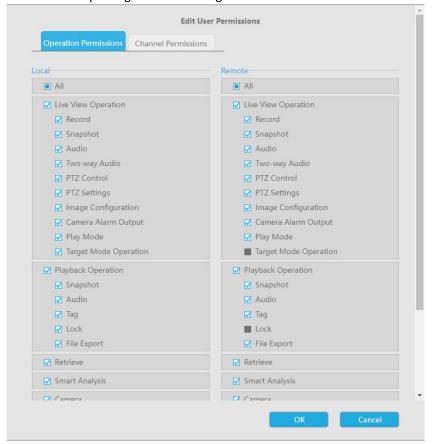

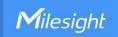

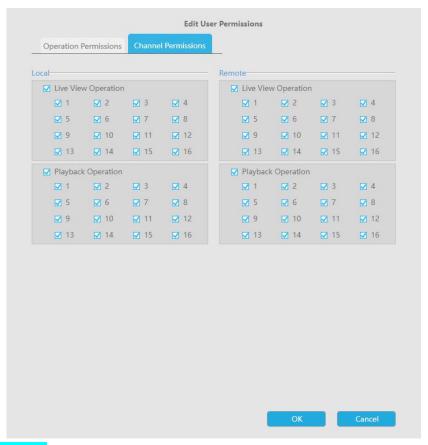

### **Edit user password**

Select a user, click and a window for editing the user will pop up, enable "Change Password" to modify password.

Sync new password to current connected PoE channels is available for PoE NVR Series.

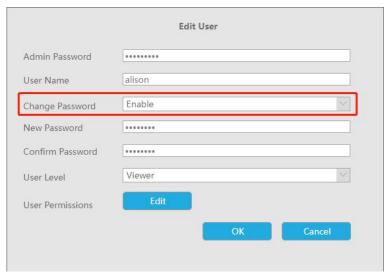

### **Delete user**

Select a user and click to del

to delete a user.

### **Modify Security Question**

Input Admin Password, select security question and answer. Click to save.

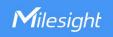

| User                    | Security Question                |   |  |  |  |
|-------------------------|----------------------------------|---|--|--|--|
| Password Authenticati   | on                               |   |  |  |  |
| Admin Password          |                                  |   |  |  |  |
| Security Question Setti | ing (Questions are already set!) |   |  |  |  |
| Security Question1:     | What's your favorite sport?      | × |  |  |  |
| Security Answer1:       | Via                              |   |  |  |  |
| Security Question2:     | What's your lucky number?        | V |  |  |  |
| Security Answer2:       |                                  |   |  |  |  |
| Security Question3:     | What's your favorite food?       | V |  |  |  |
| Security Answer3:       |                                  |   |  |  |  |

### Note:

- 1. This option is available for the NVR firmware version xx.9.0.3 or above only.
- 2. Security question is used for resetting admin password if you forget current one.

### 4.8.5.6 Access Filter

Enable Access Filter to restrict or open the access to device address added via IP or MAC.

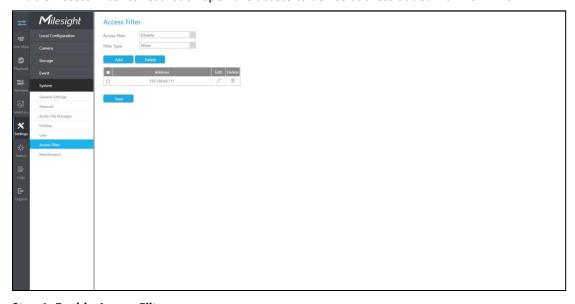

Step 1. Enable Access Filter.

Access Filter Enable

### Step 2. Select Filter Type.

There are two options: Deny and Allow.

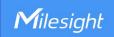

Deny: Only restrict the access to the added device address. Allow: Only open the access to the added device address.

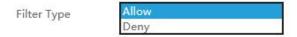

### Step 3. Add Address.

Click to add device address. You can add the address via IP or MAC.

**Method 1:** Add the address via IP. You can choose the IP address rule according to your needs. There are two rules: Single and Range.

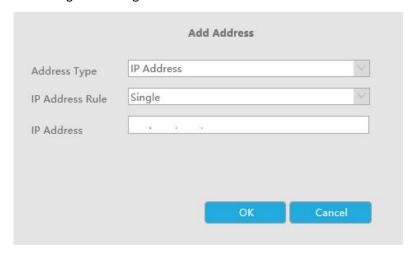

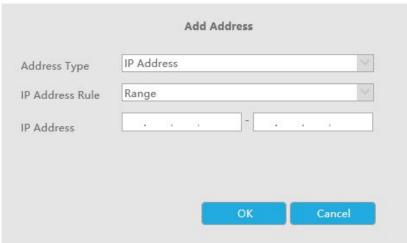

Method 2: Add the address via MAC.

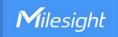

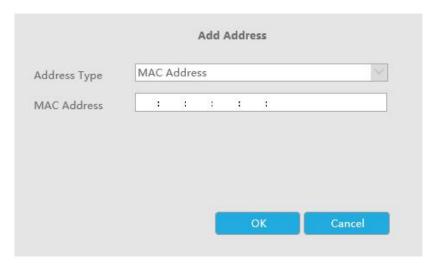

Step 4. Then click to make Access Filter effective.

You can click in the Access Filter interface to edit the corresponding address again.

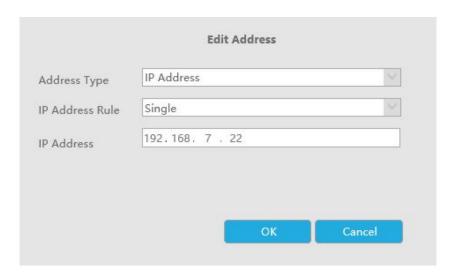

### Note:

- ① If Access Filter is enabled and Filter type is Allow, but no address is added to the table, then no address is allowed to Access the NVR.
- ② If Access Filter is enabled and Filter type is Deny, but no address is added to the table, then all addresses are allowed to Access the NVR.

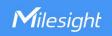

### 4.8.5.7 Maintenance

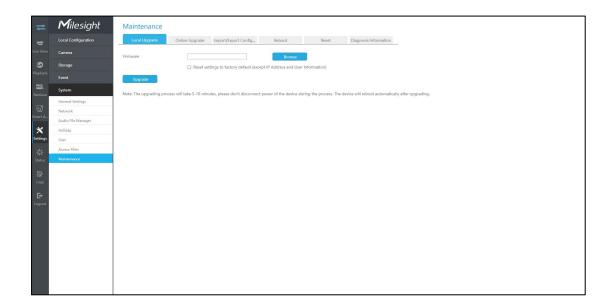

### **Local Upgrade**

**Step1.** Click Browse to select the firmware file, and you can check to reset configuration to factory defaults;

**Step2.** Click Upgrade to confirm the upgrade.

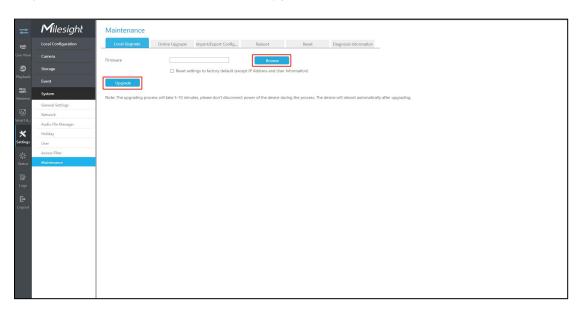

### Note:

It will take 5 to 10 minutes to upgrade, please do not disconnect the device power during the process. The device will reboot automatically after upgrading.

### **Online Upgrade**

**Step1.** Click to confirm whether there is a new version;

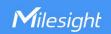

If there is a new version, the Latest Version column will display corresponding information.

**Step2.** Click Upgrade to confirm the upgrade.

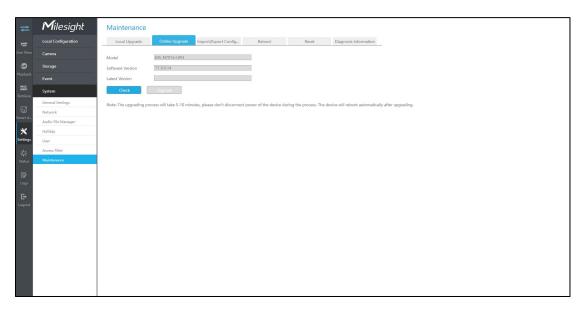

### Note:

It will take 5 to 10 minutes to upgrade, please do not disconnect the device power during the process. The device will reboot automatically after upgrading.

### **Import/Export Configuration**

Import Configuration File: Click to select one file and click to import the NVR configuration.

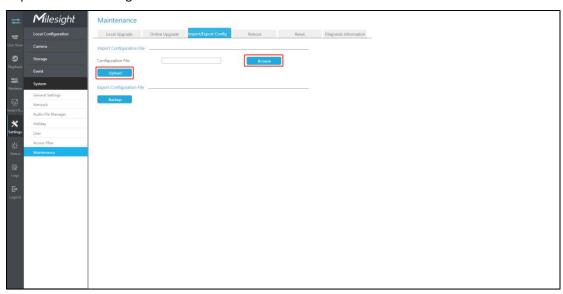

**Export Configuration File:** Click to backup current NVR settings.

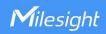

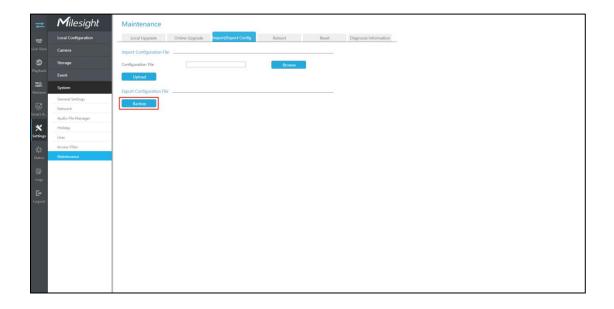

### Reboot

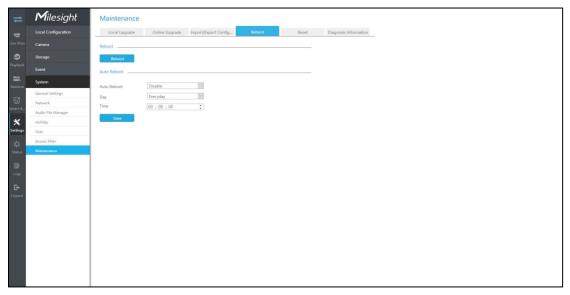

### Reboot

Click Reboot to reboot the NVR.

### **Auto Reboot**

You can set day and time for reboot, and the NVR will reboot automatically at the time you set.

Day: Everyday, Monday, Tuesday, Wednesday, Thursday, Friday, Saturday and Sunday.

Time: Adjustable range from 00:00:00 to 23:59:59.

### Note:

- 1. Some models support this function.
- 2. Auto Reboot can be enabled in User -> Edit Limit -> Remote Privilege.
- 3. The record will display in the log when Auto Reboot takes effect.
- 4. If a user without Auto Reboot permission logs in, the function will be hidden.

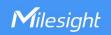

### Reset

Click Reset to reset the NVR to factory defaults.

Keeping the IP parameters and Keeping the User information are available.

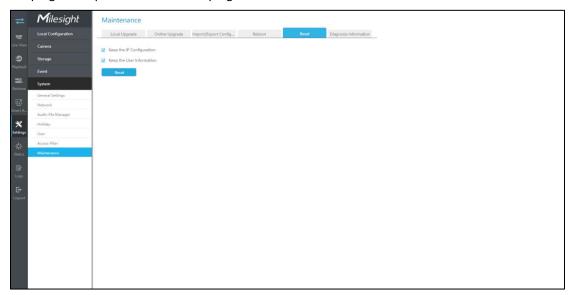

### **Diagnosis Information**

Click and select the path to save the diagnosis file to export the diagnosis file.

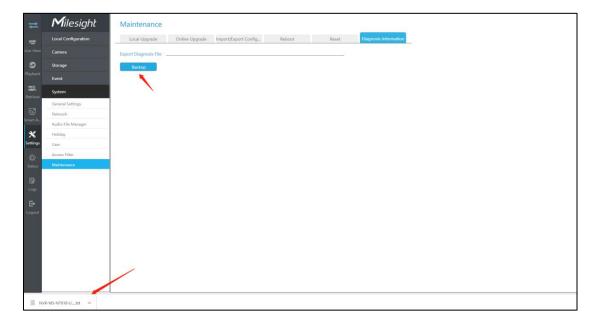

### 4.9 Status

You can have a quick view of the information of the device, network, camera, disk and event. This part is only for your rapid reference. If you want to make any configuration, please go to corresponding interfaces accordingly.

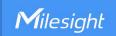

### 4.9.1 Device Information

### 4.9.1.1 Device Information

Device information includes Model, MAC Address, SN Address, Hardware Version, Software Version and Uptime.

# Device Information Device Information About Model MS-N7016-UPH MAC Address 1C:C3:16:0A:E8:D2 SN Address 7420150003 Hardware Version V2.0 Software Version 71.9.0.14-a4 Uptime 15:57:25 up 6:47

### 4.9.1.2 About

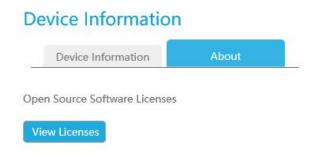

Click View Licenses to jump to the web link that shows the Open Source Software Licenses.

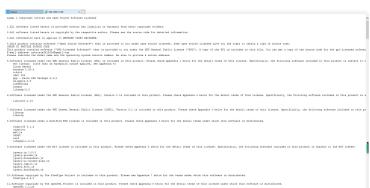

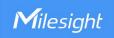

### 4.9.2 Network Status

### 4.9.2.1 Network Status

Network Status includes three main parts: Receive Bandwidth, LAN.

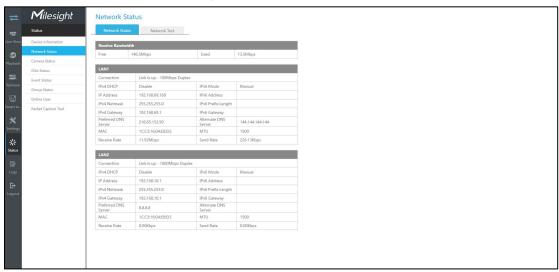

### 4.9.2.2 Network Test

Users can quickly know the network status between the NVR and the destination address such as the camera or computer.

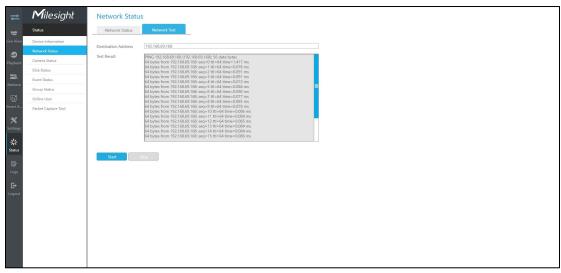

### 4.9.3 Camera Status

Camera status includes Channel, Name, IPv4 Address, Record, Frame Rate, Bit rate, Resolution and Status.

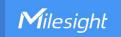

### Camera Status

| Channel | Name | IP Address     | Record | Frame Rate | Bit Rate | Resolution | Status |
|---------|------|----------------|--------|------------|----------|------------|--------|
| 1       | CAM1 | 192.168.14.102 | Off    | Ofps       | 0Kbps    | 0x0        | A      |
| 2       | CAM2 | 192.168.14.103 | Off    | 26fps      | 4018Kbps | 1920x1080  | 0      |
| 3       | CAM3 | 192.168.14.104 | Off    | 20fps      | 3424Kbps | 1920x1080  | 0      |
| 4       | CAM4 | 192.168.14.105 | Off    | 21fps      | 8419Kbps | 2560x2560  | 0      |
| 5       | 120  | -              | -      |            | 121      | 141        | 12     |
| 6       |      |                | -      | -          | (4)      | 181        | -      |
| 7       | 12   | 12             | 2      | 120        | (21)     | 121        | 12     |
| 8       | -    | -              | -      | -          |          |            | 14     |
| 9       | -    | 2              | 2      | -          | 123      | 2          | 2      |
| 10      | -    | -              | -      | -          | 14.1     | 90         | -      |
| 11      | -    |                | - 5    |            | .74      | 2.0        |        |
| 12      | -    | -              | -      | -          | -        | 147        | -      |
| 13      |      | -              | 5      | -          | 150      | 181        |        |
| 14      | -    | -              | -      | -          | -        | 2          | -      |
| 15      | 257  |                | -      | -          | 150      | 1.00       |        |
| 16      |      | -              | 2      |            |          | -          | 4      |

### 4.9.4 Disk Status

Disk status includes Port, Vendor, status, Total(GB), Free(GB), Type, In Use and Recycle Mode. You also can check the Total Capacity (GB) and Free Capacity.

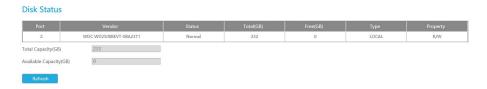

### 4.9.5 Online Users

Users who are remotely connecting to the NVR in real time can be listed in Online users interface. The list includes User Name, User Level, IP Address and User Login Time.

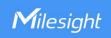

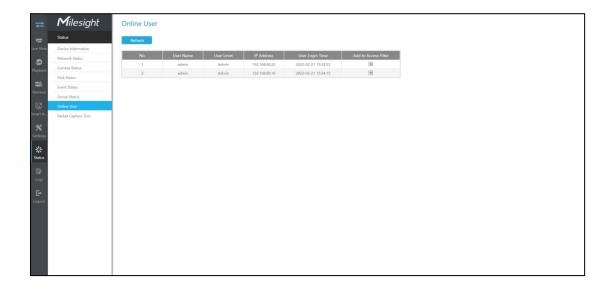

The IP address can be added to Access Filter interface from Online User interface directly.

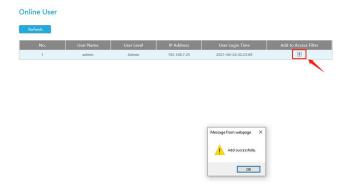

### 4.9.6 Event Status

### **Camera Event**

Camera Event shows camera event, including Video Loss, Motion and I/O. — turns into

when alarm is triggered.

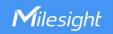

### 

### Alarm

Alarm shows the Alarm Input and Alarm Output status. — turns into — when alarm is triggered.

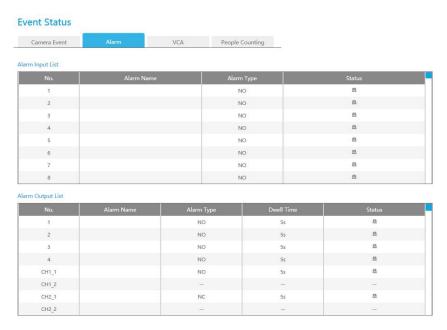

### **VCA**

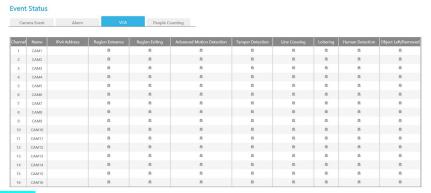

### **People Counting**

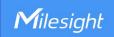

It shows every camera's current In/Out number of people counting.

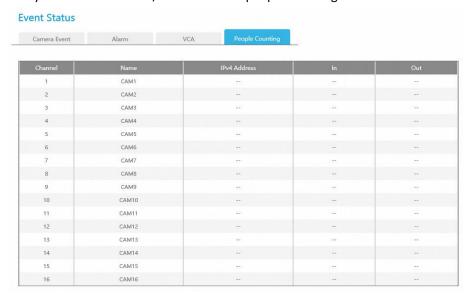

### 4.9.7 Group Status

Check Group Status. The status of the all created Groups can be sorted by Group or Channel.

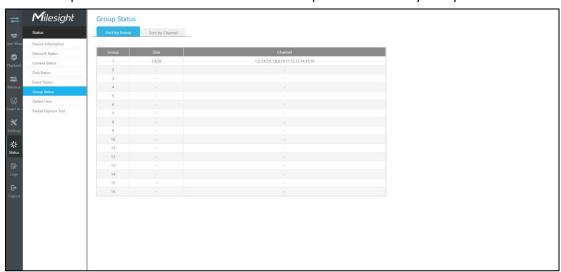

### 4.9.8 Packet Capture Tool

Input IP and Port, then click [Start] to start capture and click [End] to stop. Click [Download] to backup the captured packet locally.

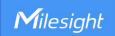

# Packet Capture Tool IP 192.168.14.103 Port 8083 NIC eth0

### **4.10 Logs**

In Log interface, you can check, search and export logs. By selecting the Main Type, Sub Type, Channel, Start Time and End Time which can narrow down the scale of logs, you can search for logs that you need and then export them locally.

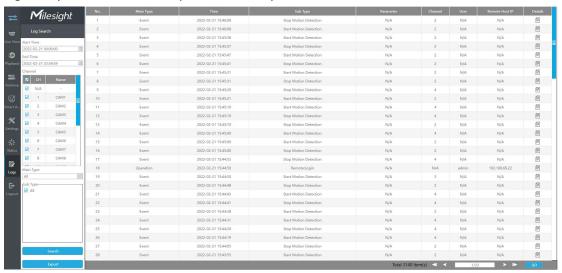

In particular, for the following types of events, the Information about detection object that triggers the event is displayed in the Log Information.

- ① Region Entrance
- 2 Region Exiting
- 3 Advanced Motion Detection
- 4 Line Crossing
- 5 Loitering

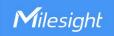

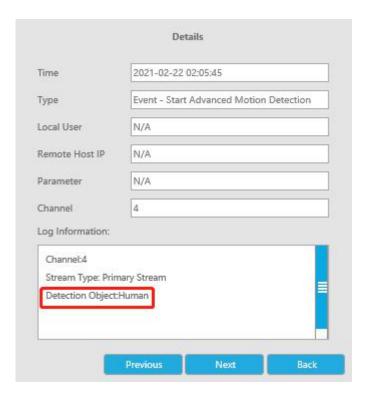

# 4.11 Logout

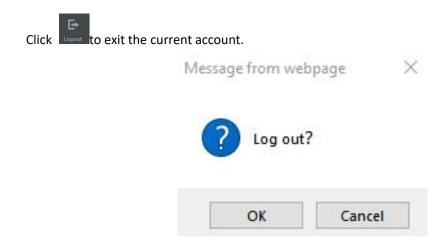

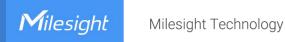

# 5. Services

Milesight Technology Co., Ltd provides customers with timely and comprehensive technical support services. End-users can contact your local dealer to obtain technical support. Distributors and resellers can contact directly with Milesight for technical support.

Technical Support Mailbox: support@milesight.com

Web: http://www.milesight.com

Online Problem Submission System: http://www.milesight.com/support/feedback.asp

### **MILESIGHT USA**

TEL: +1-800-561-0485

Add: 220 NE 51st ST, Oakland Park, Florida 33334, USA

### **MILESIGHT KOREA**

TEL: +82-2-839-3335

Add: 9F/925, 25-32, Anyang SK V1 Center, LS-ro 116beon-gil, Dongan-gu, Anyang-si, Gyeonggi-do,

### **MILESIGHT CHINA**

TEL: +86-592-5922772

Add: Building C09, Software Park Phase III, Xiamen 361024, Fujian, China

Milesight Better Inside, More in Sight